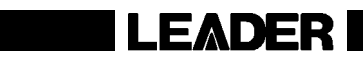

# LT 450

MULTIFORMAT PATTERN GENERATOR

INSTRUCTION MANUAL

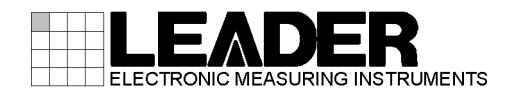

# TABLE OF CONTENTS

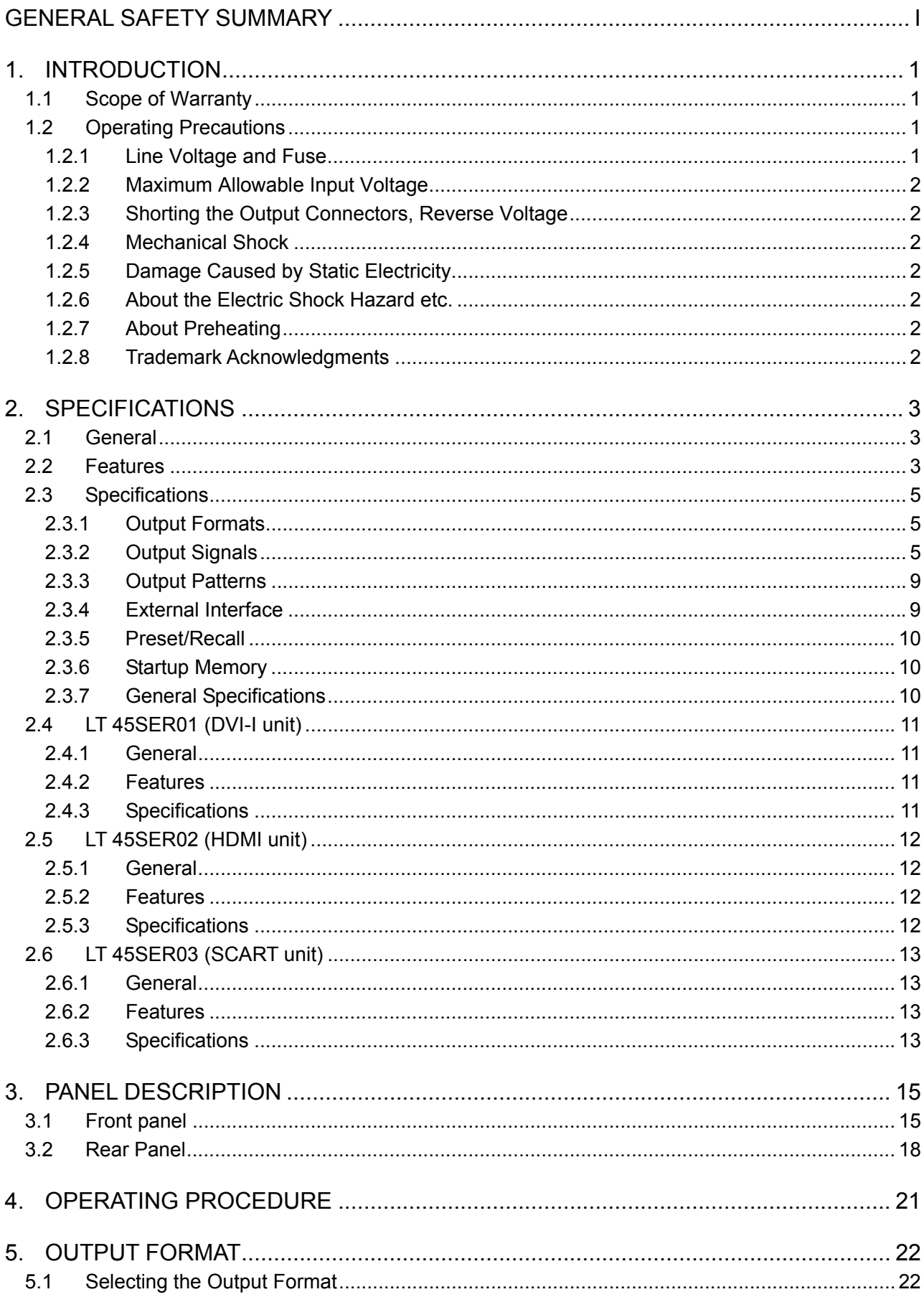

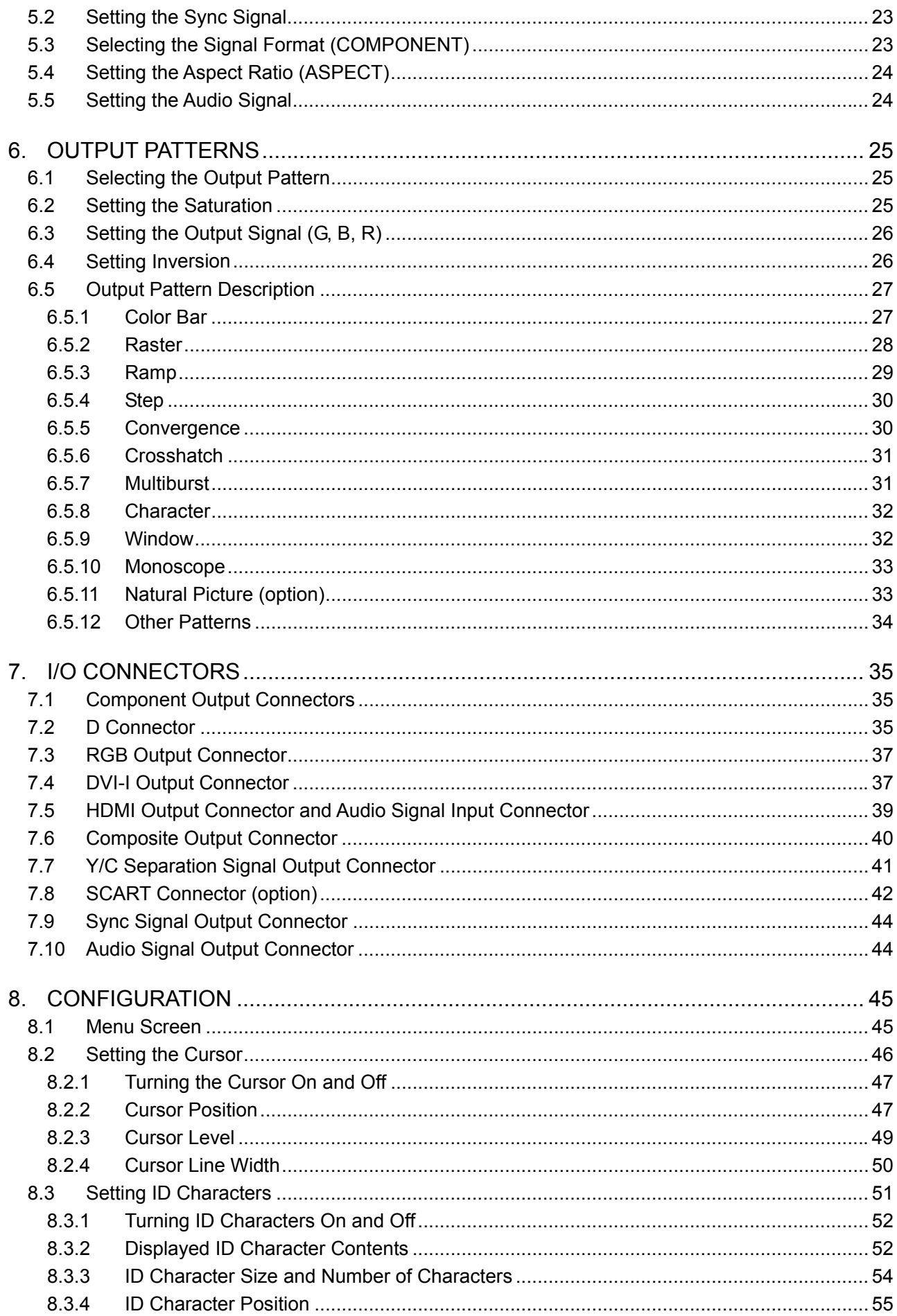

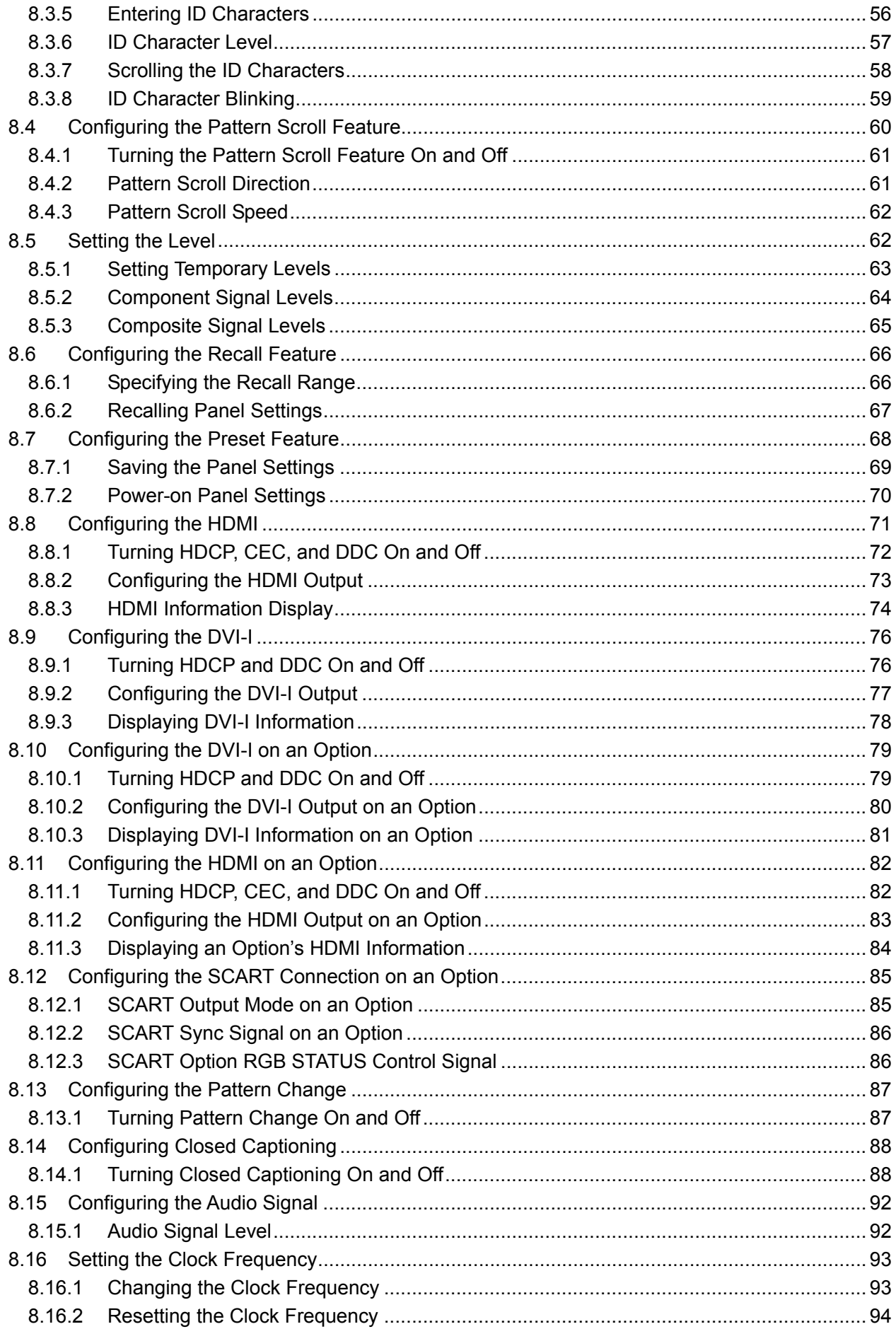

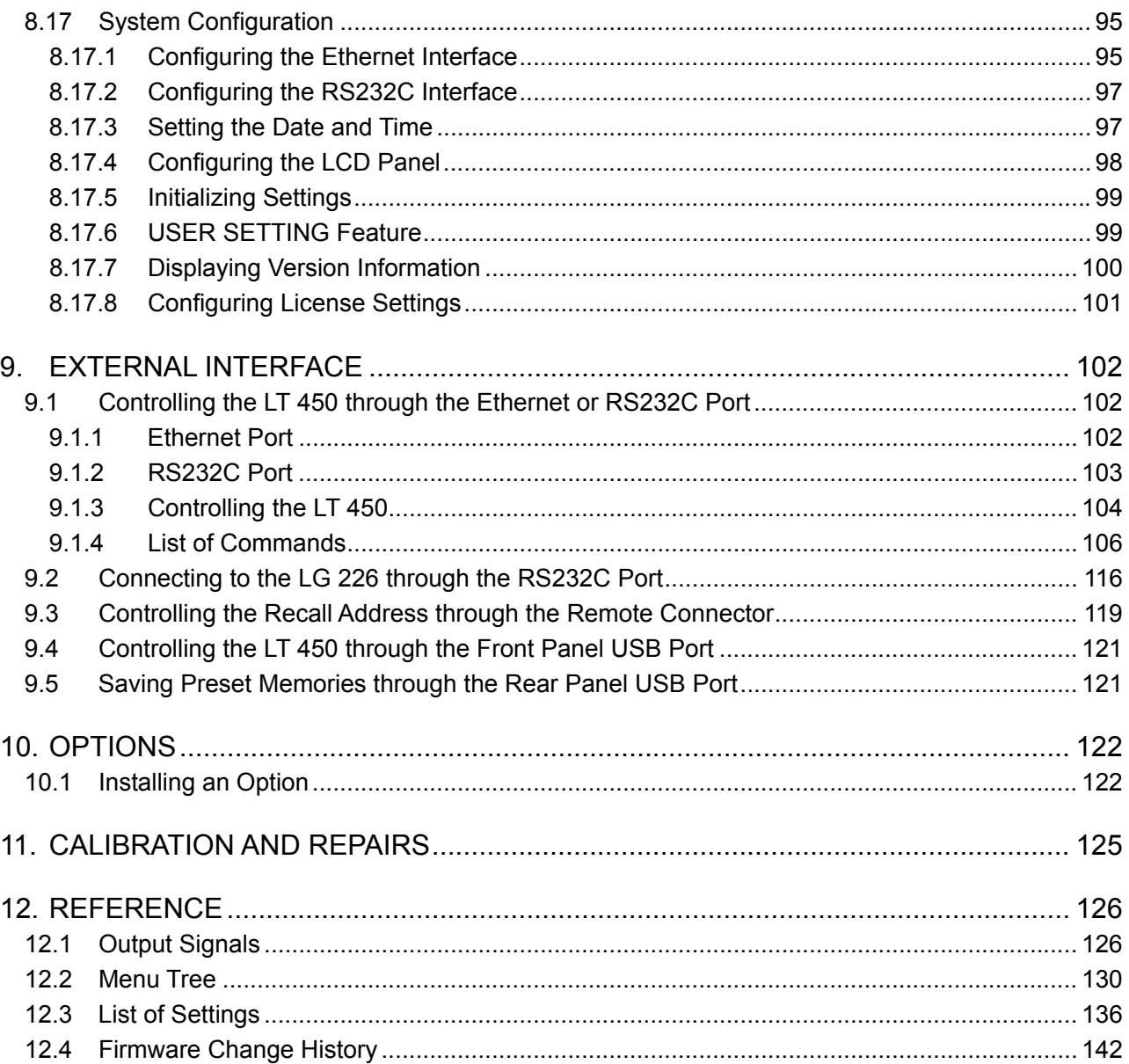

## <span id="page-5-0"></span>■ To Avoid Personal Injury

It is recommended that only qualified personnel with technical knowledge use this instrument only after reading and fully understanding all functions of the instrument described this instruction manual.

This instrument is not designed and manufactured for consumers.

If you do not have enough knowledge on electricity, to avoid personal injury and prevent damage to this product, please be sure to use this product only under the supervision of an engineer who has sufficient knowledge about electronics.

## ■ Precautions on Contents

Should you find the contents in this manual and any of its technical terms confusing, please feel free to contact your local LEADER agent.

## ■ Symbols and Terms

Following terms and symbols indicate necessary warnings and cautions used in this manual and on the product are there for safe operation.

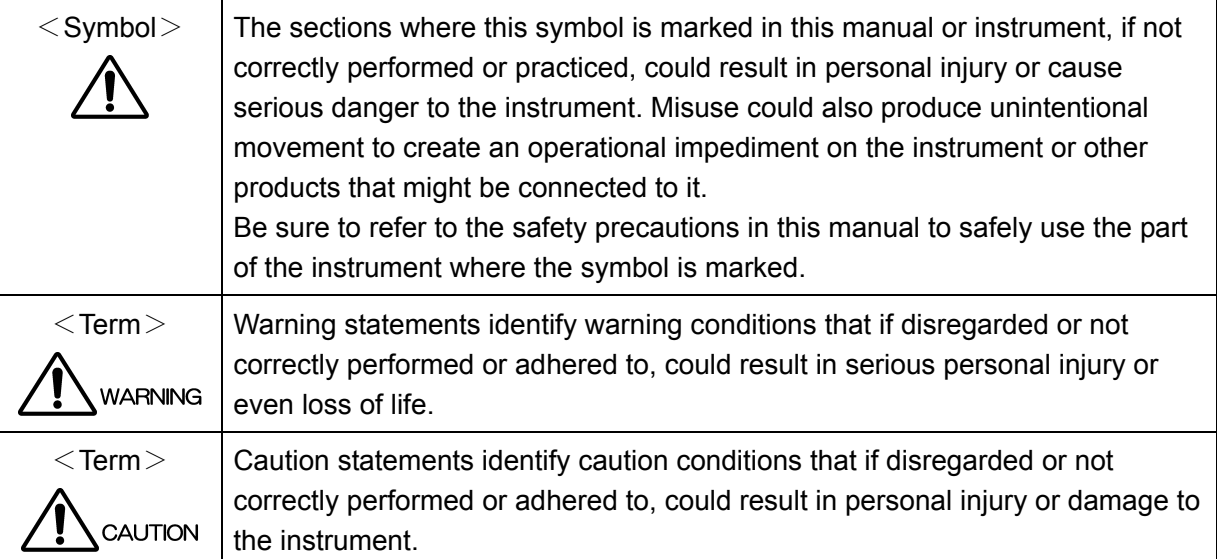

Review the following safety precautions to avoid operator's injury and loss of life and prevent damage and deterioration to this instrument. To avoid potential hazards, use this product as specified.

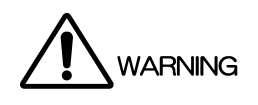

## ■ Warnings on the Cases and Panels of the Instrument

Operator should not remove any cases or panel for any reasons. If you touch inside the instrument it could result personal shock or fire hazard. Refrain from spilling any liquid on or inserting anything flammables or piece of metal into the ventilation of the instrument. Such actions could cause fire, shock, malfunction and be an accident hazard while the power is on.

## ■ Warnings on Power Line

Make sure to connect only to the rated power line voltage. Excess voltage may cause fire. Confirm the voltage of the commercial power line before connecting the AC power cord. The power frequency of the power line should be 50/60 Hz.

## Warning on the Power Cord

Use only the optional power cord that is attached to this instrument. The use of the power cord other than that attached could cause fire hazard. If the attached cord is damaged, stop using it and contact your local LEADER agent. Should you use a damaged cord, it could cause a shock or create a fire hazard. When you pull out the cord be sure to hold it by plug and pull from the socket not by holding the cord wire.

## ■ Warning on Fuse

When the fuse is melted the instrument stops operation. If the fuse melted, turn off the power switch and disconnect the power plug from the socket. If you change the fuse while the cord is connected to the socket, it could cause a shock hazard. Only use the specified type and rated current and voltage fuses.

If the cause for melting fuse is unclear or if you suspect there is damage to the instrument or if you have no proper fuse at hand please contact your local LEADER agent.

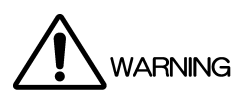

## ■ Warning on Installation Environment ●About the Operating Temperature Range Operate the instrument between the temperature range of 0 to 40 °C. Operating the instrument at higher temperatures could cause a fire hazard. Be sure not to obstruct air circulation. Rapid changes of temperatures from cold to warm can create internal moisture or condensation and could damage the instrument. If there is a possibility of moisture condensation, allows the instrument to sit for 30 minutes without the power on. ●About the Operating Humidity Range Operating humidity range is  $\leq$  85 % RH. (without condensation) Do not operate the instrument with wet hands. This could cause a shock and fire hazard. ●About the Operation in the Presence of Gasses Operating the instrument in and near the presence or storage locations of flammable, explosive gasses or fumes could create an explosion and fire hazard. Do not operate the instrument anywhere near such environments. ●Avoid Insertions Do not insert metals or flammable objects or drop liquid on or into the instrument. To do so could cause fire, shock, malfunction and create a dangerous accident hazard. ■ Warning While Operating While operating the instrument if smoke, fire, or a bad smell occurs, turn off the instrument at once for it could cause a fire hazard. When such a case occurs, turn off the power switch and pull the plug of the cord from the plug socket. Contact your local LEADER agent after confirming there is no fire. ■ Warning About Ground The instrument has a ground terminal to avoid electric shock hazard and to protect the instrument from damage. Ensure that the product is properly grounded for safe operation. ■ Warnings Concerning the LCD Panel Glass is used on the LCD panel. If you break the glass, the fragments may cause injury. Do not apply strong shock to the glass or damage the surface of the glass with sharp metal objects.

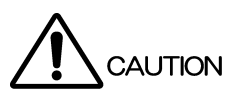

■ Caution on Input/Output Terminals Input terminals are rated with a maximum input. Do not supply an input over the specified rating in the standard section of the instruction manual. Also, do not supply external power to Output terminal, this could cause the instrument to malfunction. ■ Caution When Not Using the Instrument For a Long Time Make sure to disconnect the power cord from the socket when you do not use the instrument for a long time. ■ Caution on Connection of the Instrument and a Display While the instrument is being connected with a ground terminal of the display, connect or disconnect the signal cable. By connecting the ground of the display with the instrument, the output part of the instrument becomes difficult to break easily. Be careful especially, when you connect the display under development. Connect the ground by the following method. ・The ground terminal of the instrument connects with the ground of the display. ・Ground the instrument through the power cord, and ground the display.

## ■ Routine Maintenance

Remove the power cord plug from the socket when cleaning the instrument. Avoid the use of thinner or benzene solvents for cleaning cases, panels and knobs since this might remove the paint or damage plastic surfaces. Wipe cases, panels, and knobs lightly with a soft cloth damped with neutral detergent.

Do not allow water, detergent, or other foreign objects to enter the instrument while cleaning. If a liquid or metal object enters the instrument, it can cause electric shock or fire.

## ■ EU WEEE Directive

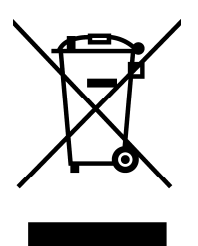

The EU WEEE Directive applies to this product and its accessories. When disposing of this product or its accessories, follow the regulations in your country or region. (WEEE Directive: Waste Electrical and Electronic Equipment)

・・・・・・・・・・・・・・・・・・・・・・・・・・・・・・・・・・・・・・・・・・・・・・・・・・・・・・

Please conform to the above warnings and cautions for safe operation. There are cautions in each area of this instruction manual, so please conform to each caution.

If you have any questions about this manual, please feel free to contact your local LEADER agent.

## <span id="page-10-0"></span>1. INTRODUCTION

Thank you for purchasing LEADER's measuring instruments. Please read this instruction manual carefully to ensure correct and safe operation.

If you have any difficulties or questions on how to use the instrument after you have read this manual, please feel free to contact your local LEADER agent.

After you have read the manual, keep the manual in a safe place for quick reference.

## <span id="page-10-1"></span>1.1 Scope of Warranty

This LEADER instrument has been manufactured under the strictest quality control guidelines. LEADER shall not be obligated to furnish free service during the warranty period under the following conditions.

- 1 Repair of malfunction or damages resulting from fire, natural calamity, or improper voltage applied by the user.
- 2 Repair of an instrument that has been improperly repaired, adjusted, or modified by personnel other than a factory-trained LEADER representative.
- 3 Repair of malfunctions or damages resulting from improper use.
- 4 Repair of malfunctions caused by devices other than this instrument.
- 5 Repair of malfunctions or damages without the presentation of a proof of purchase or receipt bill for the instrument.

## <span id="page-10-2"></span>1.2 Operating Precautions

<span id="page-10-3"></span>1.2.1 Line Voltage and Fuse

WARNING

Confirm that the power line voltage is correct before connecting the power cord.

The voltage range and fuse rating are indicated on the rear panel.

The instrument must be connected to the rated line voltage and line frequency of 50 Hz to 60 Hz.

When replacing the fuse, turn the power switch off and disconnect the power cord from the outlet.

When replacing the fuse, use the correct fuse that matches the line voltage.

Table 1-1 Voltage range and fuse rating

| Voltage Range | <b>Fuse Rating</b> | <b>LEADER Parts Number</b> |  |  |  |
|---------------|--------------------|----------------------------|--|--|--|
| 90 to 250 V   | 1.0A, time-lag     | 436 3565 017               |  |  |  |

## <span id="page-11-0"></span>1.2.2 Maximum Allowable Input Voltage

## CAUTION

The maximum allowable input voltage to the input connectors is shown in the table 1-2 below. Do not apply excessive voltage to prevent damage to the instrument.

Table 1-2 Maximum allowable input voltage

| Input Connector             | Maximum Input Voltage |  |  |  |  |
|-----------------------------|-----------------------|--|--|--|--|
| REMOTE (2 to 8p, 10 to 15p) | $-0.7V$ to 5.7V       |  |  |  |  |
| AUDIO COAXIAL INPUT         | 3.6V                  |  |  |  |  |

## <span id="page-11-1"></span>1.2.3 Shorting the Output Connectors, Reverse Voltage

Do not short any output connectors to prevent damage the instrument.

Do not supply external power to Output terminal, this could cause the instrument to malfunction. Otherwise, you may damage the instrument or other property.

## <span id="page-11-2"></span>1.2.4 Mechanical Shock

Please be careful not to expose the instrument to other forms of severe mechanical shock as this product contains shock sensitive precise parts.

## <span id="page-11-3"></span>1.2.5 Damage Caused by Static Electricity

Electronic parts are susceptible to damage from electrostatic discharge (ESD). The core wire of the coaxial cable may be charged with static electricity. If you are connecting a coaxial cable that is not connected on either end to an input/output connector of the instrument, short the cable's core wire and external conductor beforehand.

## <span id="page-11-4"></span>1.2.6 About the Electric Shock Hazard etc.

When you perform an examination and adjustment of a television, VTR, and other related devices, refer to the service manual of each device.

When you connect this instrument to the inside of a device to be measured, be sure to remove that power cord from a socket, and an electric shock hazard should not occur. Especially when you connect this instrument to the device which contains high-voltage circuits, such as television, wears the glove which endures the high voltage and be careful of it not to get an electric shock.

## <span id="page-11-5"></span>1.2.7 About Preheating

To secure more accurate operation, turn on the power before about 30 minutes of use, and stabilize an internal temperature.

## <span id="page-11-6"></span>1.2.8 Trademark Acknowledgments

HDMI, the HDMI logo, and High-Definition Multimedia Interface are trademarks or registered trademarks of HDMI Licensing, LLC.

## <span id="page-12-0"></span>2. SPECIFICATIONS

## <span id="page-12-1"></span>2.1 General

The LT 450 is a DTV-compatible multiformat pattern signal generator equipped with analog component outputs, analog composite outputs, and digital outputs. It generates monoscope, color bar, ramp, crosshatch, multiburst, character, and other test patterns.

You can add additional digital outputs such as DVI-I and HDMI and analog outputs such as a SCART connector by ordering options.

## <span id="page-12-2"></span>2.2 Features

## ● Multiformat Support

With the formats available on the LT 450, you can test most video displays, including television sets, PC monitors, and projectors.

The LT 450 supports 19 component output formats that comply with the DTV formats of various countries including 1920×1080, 1280×720, 720×480, and 720×576. It supports 8 composite output formats: NTSC-M, NTSC-J, NTSC 4.43, PAL, PAL-M, PAL-N, PAL-60, and SECAM.

In addition, for PC monitors, the LT 450 supports five VESA MTS formats (VGA, SVGA, XGA, SXGA, and UXGA) and seven VESA CVT formats.

## **RGB and YPBPR Signal Outputs**

The analog and digital component video output signal formats can be switched between RGB and YPBPR.

## ● S Output Connector

Equipped with an S connector for Y/C separation signal output. An ID signal is superimposed on the C signal.

## ● Sync Signal Outputs

Equipped with sync signal connectors that transmit CS (tri-level or bi-level), HD, and VD signals.

## ● Analog Audio Output

You can set the frequency (400 Hz or 1 kHz) and turn the output on and off on the left and right channels separately.

## **Simple Motion Picture**

You can make any test pattern into a simple motion picture pattern by scrolling it vertically, horizontally, or diagonally.

## **Variable Output Level Feature**

You can set the video signal level and sync signal level from 0 to 100 %.

## **Closed Captioning and Teletext**

Supports closed captioning. (V-Chip, VBI Teletext, CGMS, and WSS are not supported.)

## Remote Control via RS232C

The LT 450 can be remotely controlled from a PC.

## ● Preset/Recall Features

Up to 100 panel settings of output formats and test patterns can be stored and recalled.

## ● D Output Connector

Equipped with a JEITA CP-4120 D5 output. ID signals (lines 1, 2, and 3) are supported.

### ● RGB Output Connector

Equipped with a mini D-sub 15-pin connector—an analog interface for PC monitors.

### ● DVI-I Output

Equipped with a DVI-I connector—a digital interface for PC monitors. Can be used to check HDCP-compliant copyright protection functions and to make simple checks on the DDC function.

You can use an adapter or a similar device to connect the output to an HDMI display. However, audio output and CEC features are not supported.

### ● HDMI Output

Equipped with an HDMI connector—a digital interface used in household televisions and set-top boxes. It can be used to check HDCP-compliant copyright protection functions and to make simple checks on CEC and DDC functions.

### ● On-screen Display of HDCP and CEC Check Results

The pass/fail results of checking the HDCP copyright protection functions and CEC functions on the DVI-I and HDMI outputs can be displayed on screen.

## ● Output Unit Options

You can add output units according to your objectives.

- ・ LT 45SER01 (DVI-I unit)
- ・ LT 45SER02 (HDMI unit)
- ・ LT 45SER03 (SCART unit)

## ● TIMING AND PICTURE TOOL Option (LT 45SER04)

You can transmit timing and picture data that was made on an external PC to the LT 450. You can then generate these timings and pictures from the LT 450.

- <span id="page-14-0"></span>2.3 Specifications
- <span id="page-14-1"></span>2.3.1 Output Formats

Output Formats Component HDTV: 15 formats Component SDTV: 4 formats Component PC monitor: 12 formats Composite: 8 formats

\* For details on output formats, see Table 12-1, "List of output formats."

## <span id="page-14-2"></span>2.3.2 Output Signals

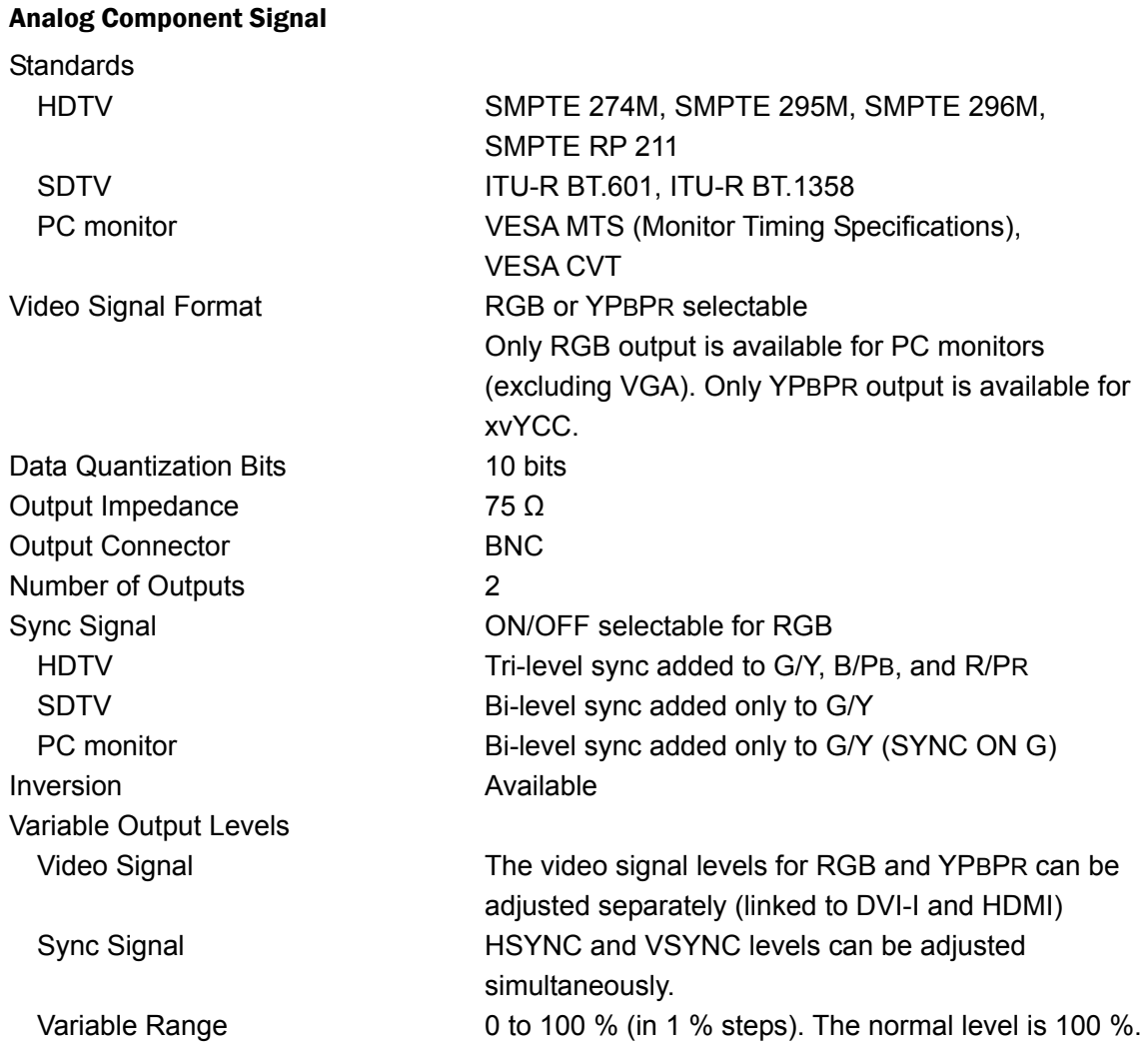

\* Unless specified otherwise, these specifications apply to HDTV, SDTV, and PC monitors.

#### Composite Signal and Y/C Separation Signal

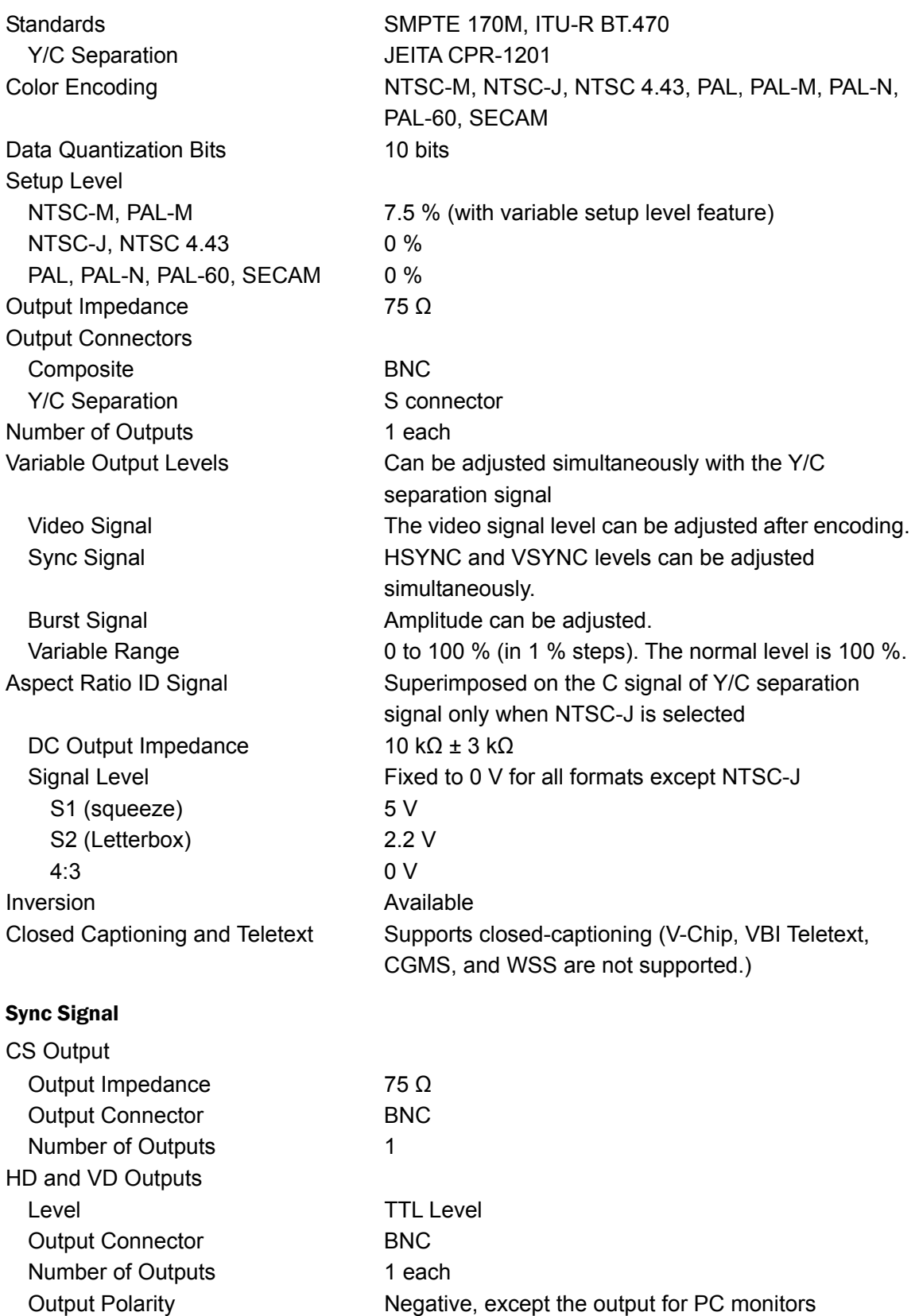

(excluding VGA and XGA), which is positive Can be changed through the USER SETTING feature

#### Analog Audio Output

Output Impedance 600 Ω Output Connector RCA jack Number of Outputs 2 (L/R)

### D Connector (D5-Compatible)

Video Signal **Component** Hot Plug Detection None (always output) ID signals (Lines 1, 2, 3) Supported.

DC Output Impedance  $10 k\Omega \pm 3 k\Omega$ 

### RGB Connector

Video Signal **Component** 

### DVI-I

Analog Signal Component TMDS

Link Single Variable Output Levels

HDCP Includes a production key DDC DDC2B Connector DVI-I

Frequency You can switch between OFF, 400 Hz, and 1 kHz for the left and right channels separately. Output Level  $-5.23$  dBm or 0 dBm (at 600 Ω termination)

Standards JEITA CP-4120(D1/D2/D3/D4/D5), RC-5237 However, an LT 450 original output is used with formats not listed in JEITA CP-4120. Auxiliary Lines 1, 2, 3 Not used (not connected) Connector D connector (JEITA RC-5237 compliant)

Connector Mini D-sub 15-pin

Standards DVI 1.0, HDCP 1.2

Signal Format RGB/YPBPR 4:4:4 8 bit and YPBPR 4:2:2 8/10/12bit Linked with the HDMI signal format. Fixed to GBR/YPBPR 4:4:4 8 bit when HDMI Deep Color is selected. Only RGB output is available for PC monitors (excluding VGA).

Video Signal The video signal levels for RGB and YPBPR can be adjusted separately. (Linked to analog component and HDMI) Variable Range 0 to 100 % (in 1 % steps). The normal level is 100 %. Verification Result Display PASS/FAIL (displayed on screen) Hot Plug Detection **ON/OFF** selectable using the menu

You can use an adapter or a similar device to connect the DVI-I connector to an HDMI display. However, audio output and CEC features are not supported.

## HDMI

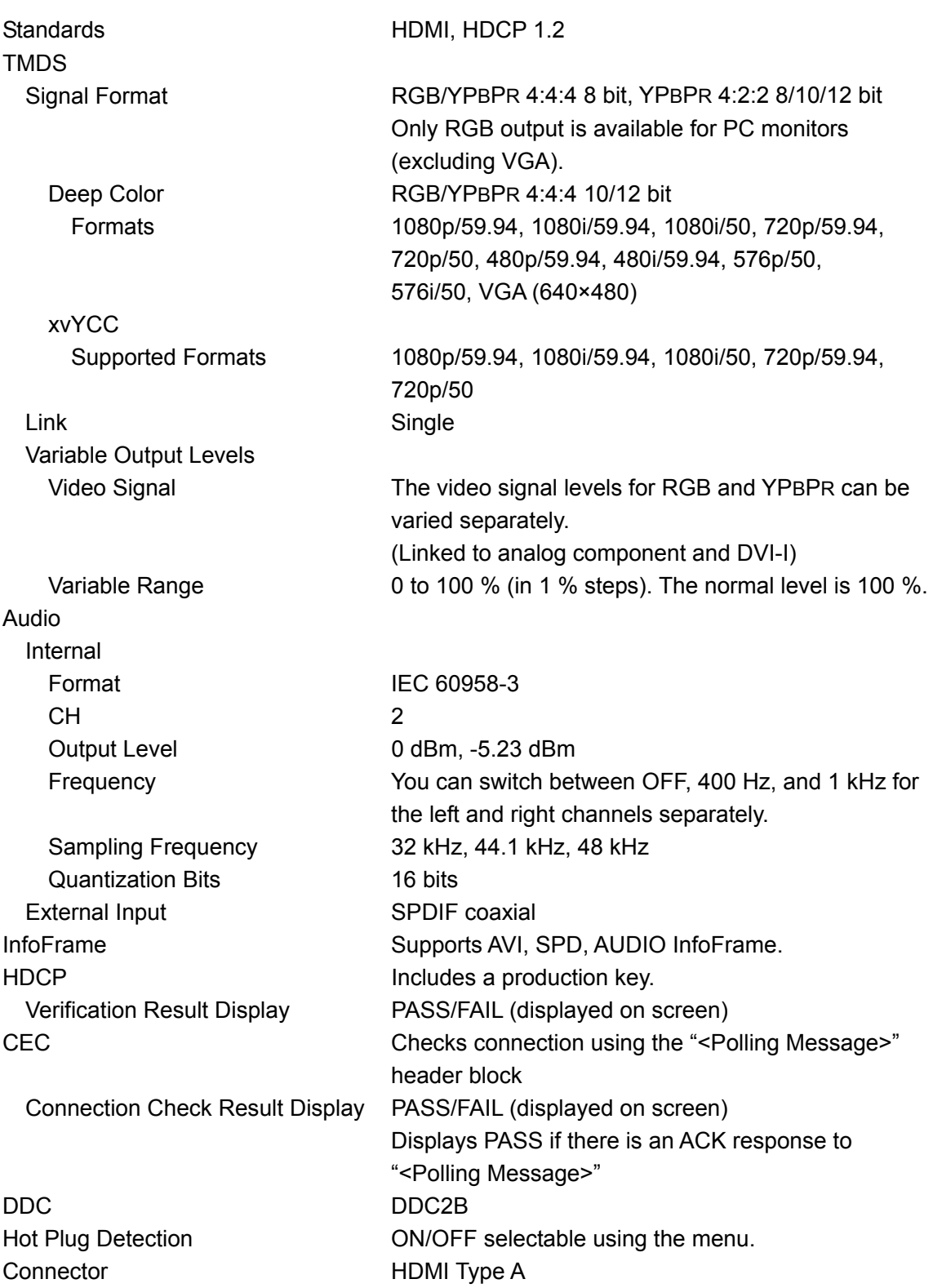

## <span id="page-18-0"></span>2.3.3 Output Patterns

<span id="page-18-1"></span> $2.3.4$ 

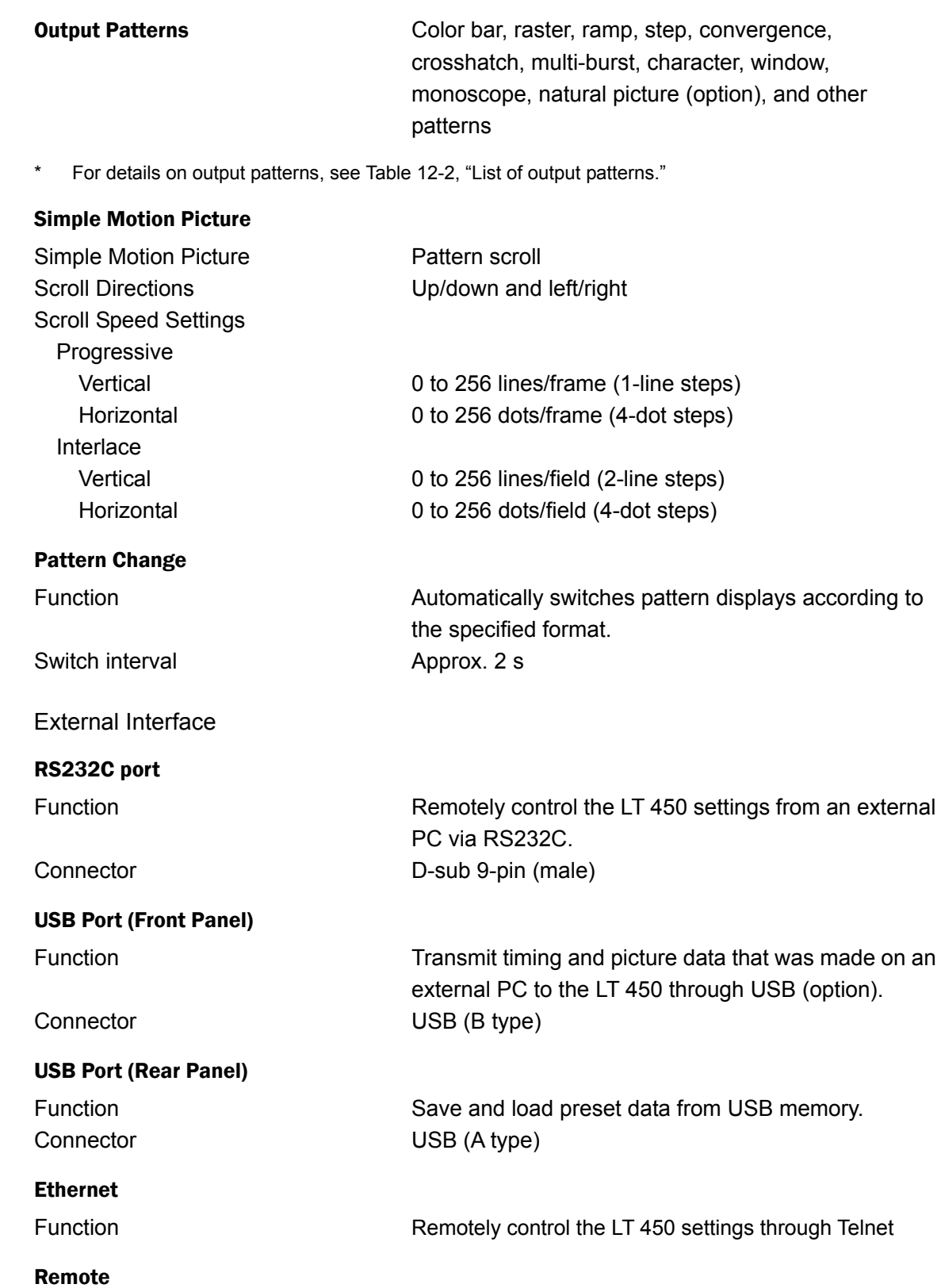

Connector XM4K-1542-112 (by Omron)

Function **Increment or decrement the recalled address through** 

an external contact input.

#### 2. SPECIFICATIONS

<span id="page-19-2"></span><span id="page-19-1"></span><span id="page-19-0"></span>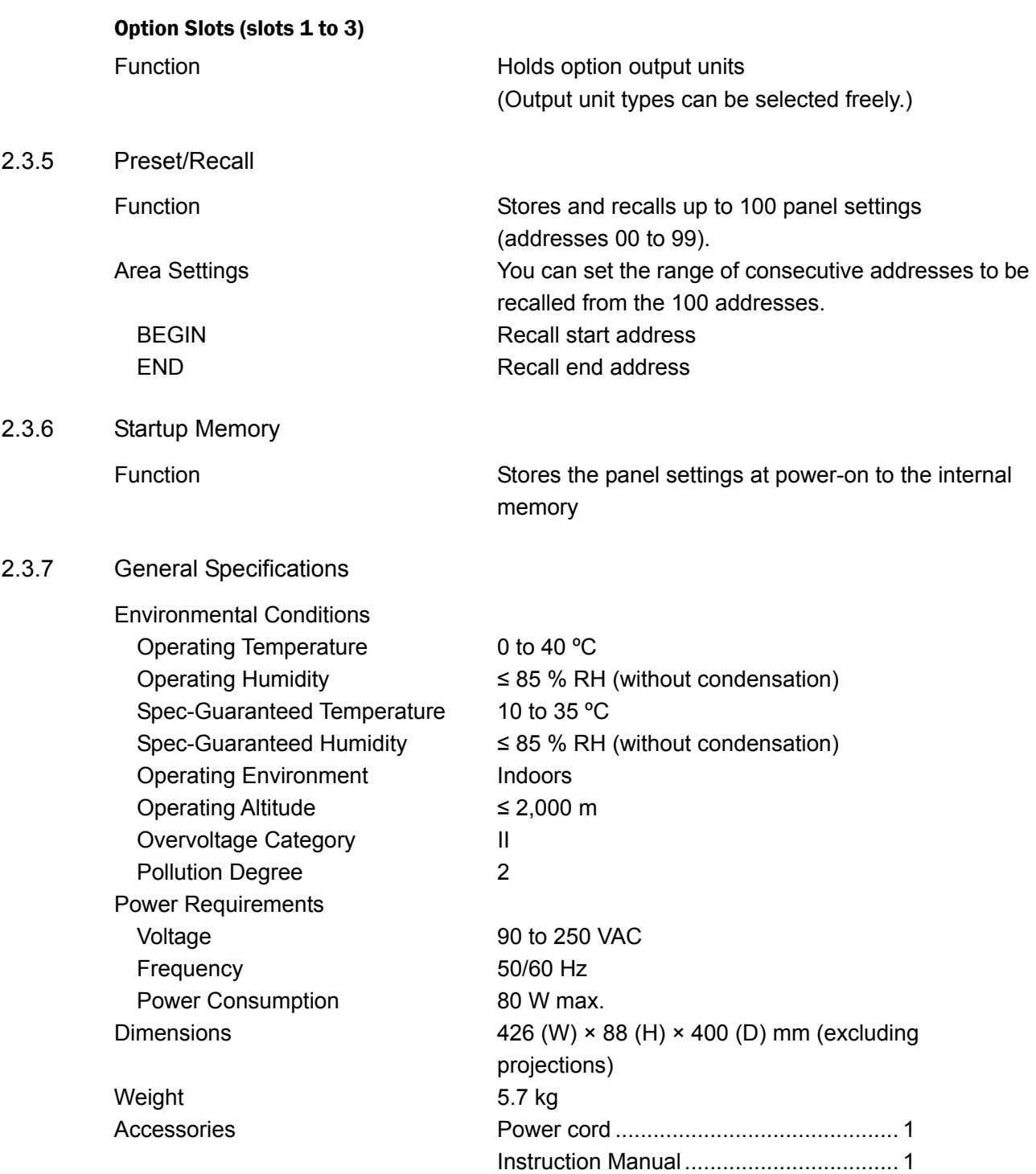

## <span id="page-20-0"></span>2.4 LT 45SER01 (DVI-I unit)

## <span id="page-20-1"></span>2.4.1 General

The LT 45SER01 is a DVI-I output option that can be installed in an LT 450 option slot (1 to 3). It transmits test patterns according to the LT 450 settings.

## <span id="page-20-2"></span>2.4.2 Features

## ● DVI-I Output

This option is equipped with a DVI-I connector—a digital interface for PC monitors. It can be used to check HDCP-compliant copyright protection functions and to make simple checks on the DDC function.

You can use an adapter or a similar device to connect the output to an HDMI display. However, audio output and CEC features are not supported.

## ● Multiformat Support

This option can generate component signals in 19 formats, including 1920×1080, 1280×720, 720×480, and 720×576, that comply with the DTV formats of various countries.

In addition, for PC monitors, this option supports five VESA MTS formats (VGA, SVGA, XGA, SXGA, and UXGA) and seven VESA CVT formats.

This option does not generate signals when a composite format is selected.

## <span id="page-20-3"></span>2.4.3 Specifications

General Specifications

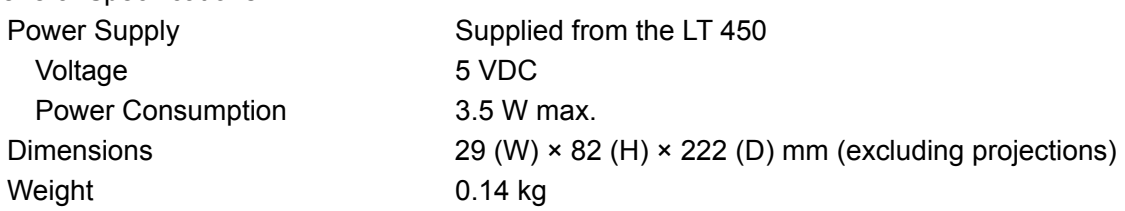

Other specifications are the same as the LT 450 DVI-I output specifications.

Because this option's analog output is separate from the output circuit of the LT 450 DVI-I connector, their picture qualities will be different.

## <span id="page-21-0"></span>2.5 LT 45SER02 (HDMI unit)

## <span id="page-21-1"></span>2.5.1 General

The LT 45SER02 is an HDMI output option that can be installed in an LT 450 option slot (1 to 3). It is equipped with two HDMI output connectors and transmits test patterns according to the LT 450 settings.

## <span id="page-21-2"></span>2.5.2 Features

## ● HDMI Output

This option is equipped with two HDMI connectors—digital interfaces used in household televisions and set-top boxes. It can be used to check HDCP-compliant copyright protection functions and to make simple checks on CEC and DDC functions.

### ● Multiformat Support

This option can generate component signals in 19 formats, including 1920×1080, 1280×720, 720×480, and 720×576, that comply with the DTV formats of various countries.

In addition, for PC monitors, this option supports five VESA MTS formats (VGA, SVGA, XGA, SXGA, and UXGA) and seven VESA CVT formats.

This option does not generate signals when a composite format is selected.

### <span id="page-21-3"></span>2.5.3 Specifications

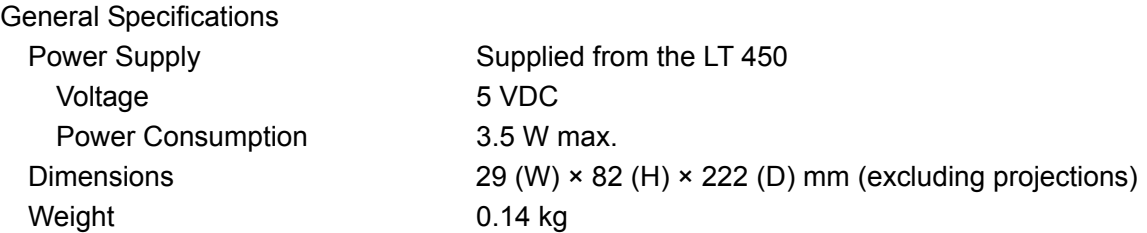

Other specifications are the same as the LT 450 HDMI output specifications.

## <span id="page-22-0"></span>2.6 LT 45SER03 (SCART unit)

## <span id="page-22-1"></span>2.6.1 General

The LT 45SER03 is a SCART connector option that can be installed in an LT 450 option slot (1 to 3). It transmits test patterns according to the LT 450 settings.

## <span id="page-22-2"></span>2.6.2 Features

## ● **SCART Connector**

This option is equipped with a PAL and SECAM compatible SCART connector. It can be used to adjust and inspect European AV equipment. The option supports eight formats: NTSC-M, NTSC-J, NTSC 4.43, PAL, PAL-M, PAL-N, PAL-60, and SECAM.

## <span id="page-22-3"></span>2.6.3 Specifications

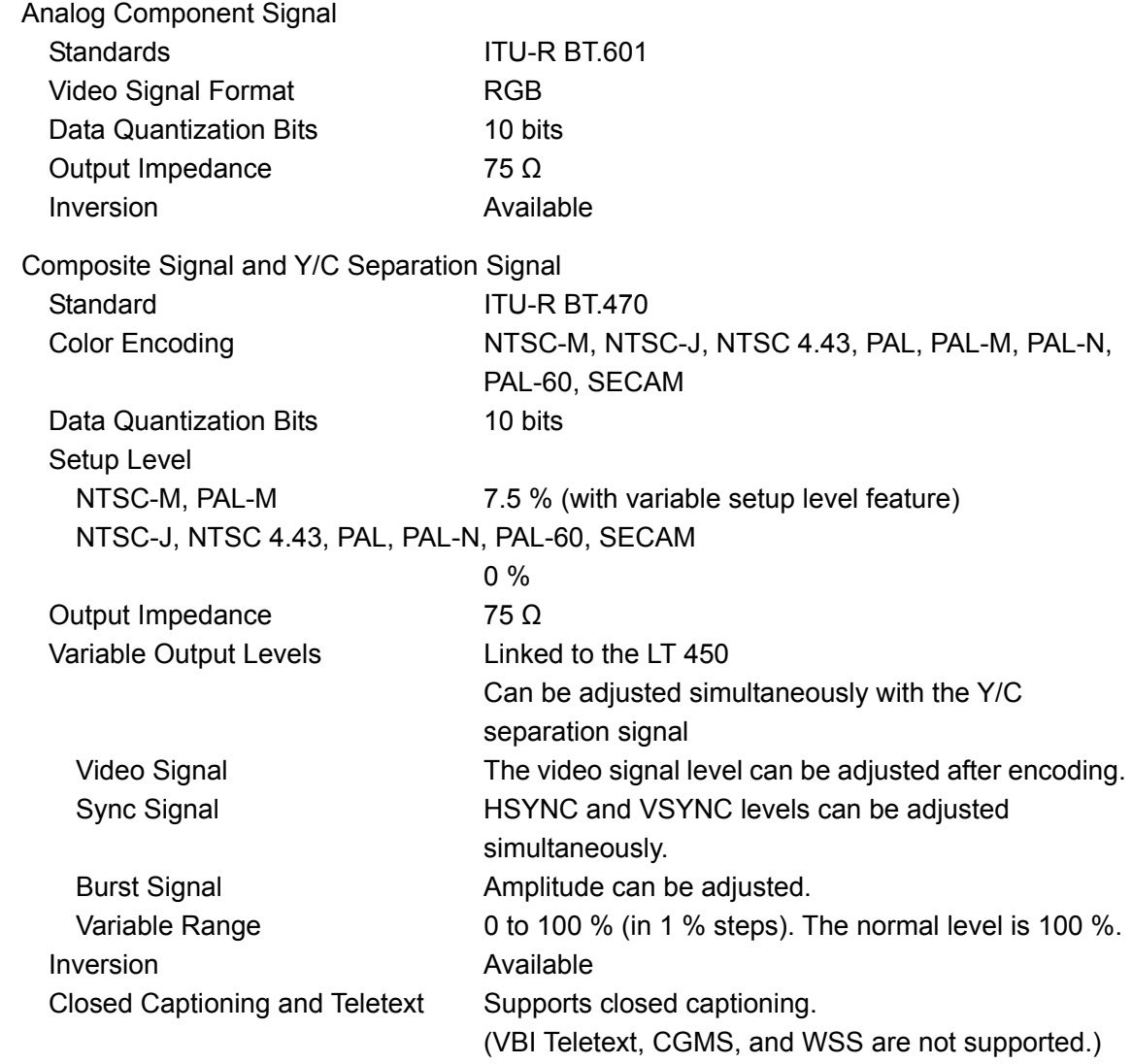

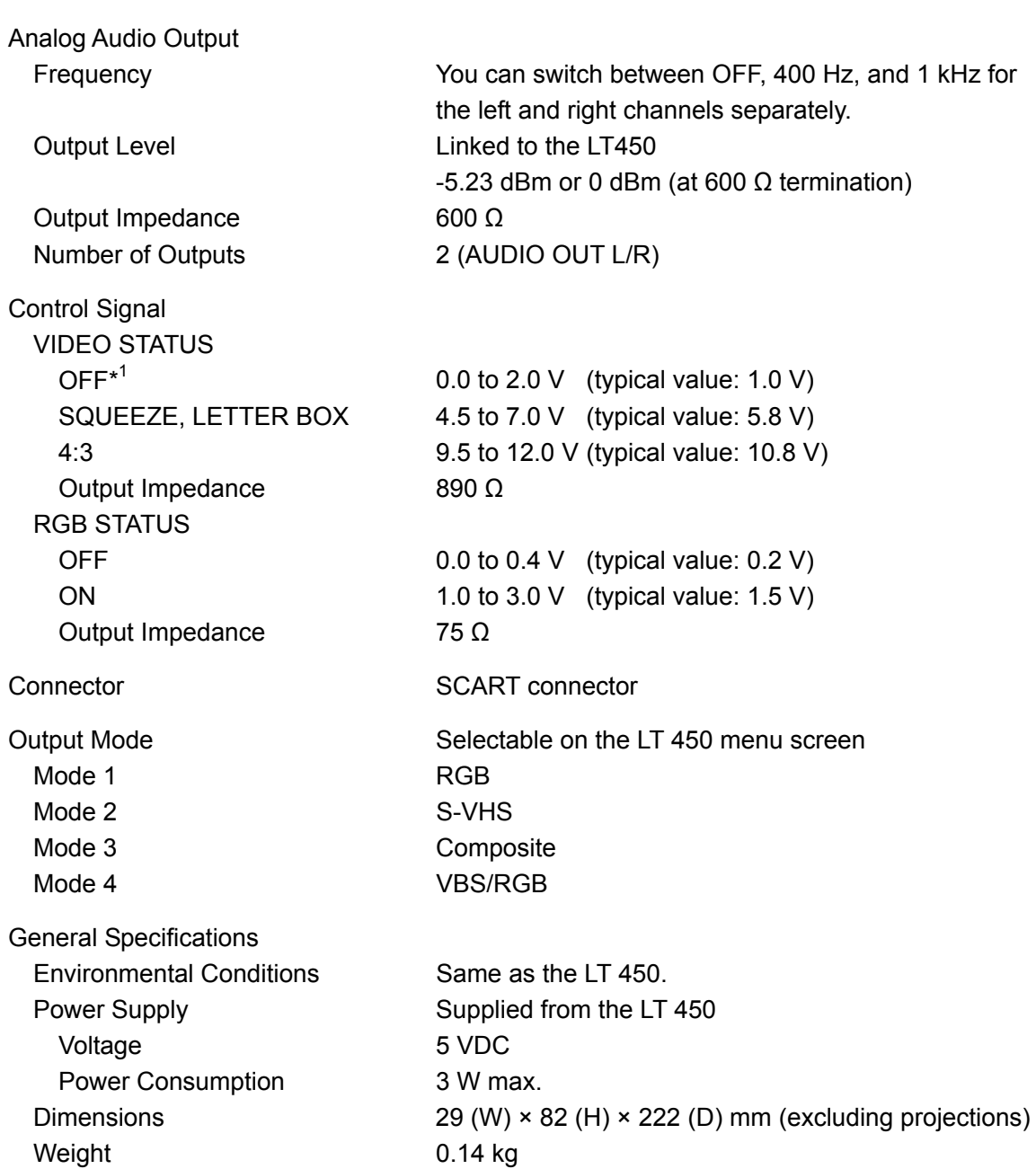

\*1 When a format that is not transmitted is selected.

## <span id="page-24-0"></span>3. PANEL DESCRIPTION

## <span id="page-24-1"></span>3.1 Front panel

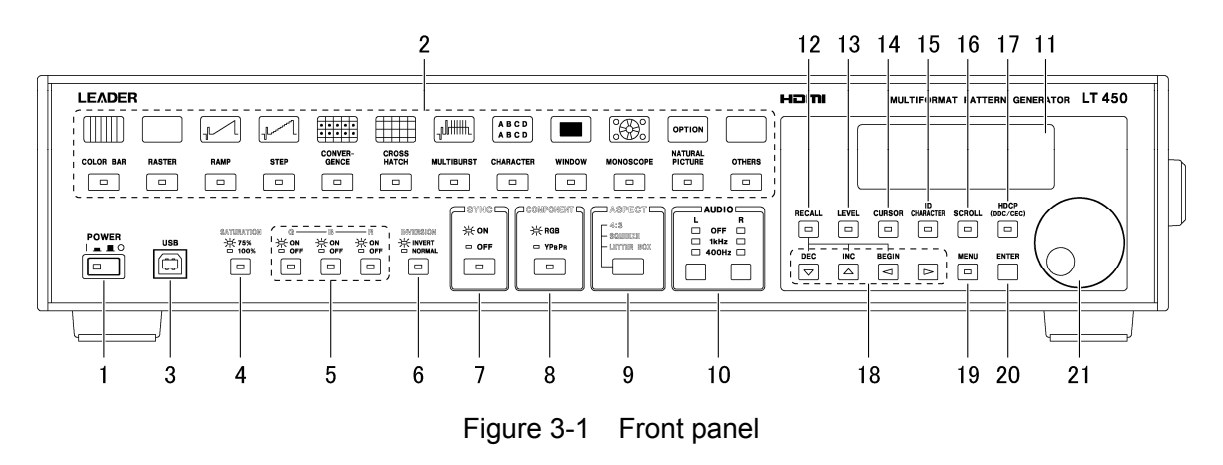

### 1 Power switch

Turns the power on and off. Power is turned on when the button is depressed (|).

#### 2 Pattern selection keys

These keys select output patterns. If there are multiple patterns assigned to one key, the pattern switches each time you press the key.

See section [6.1](#page-34-1), "Selecting the Output Pattern" and section [6.5](#page-36-2), "Output Pattern Description."

### 3 USB port

Can be used to transmit timing and picture data from a PC to the LT 450 (option). See section [9.4](#page-130-0), "Controlling the LT 450 through the Front Panel USB Port."

#### 4 SATURATION key

When the output pattern is full field color bar or raster, this key sets the saturation to 75 % or 100 %.

See section [6.2](#page-34-2), "Setting the Saturation."

#### 5 (G, B, R) Keys

When the output format is raster, these key switch  $(G, B, R)$  on and off. See section [6.3](#page-35-2), "Setting the Output Signal (G, B, R)."

#### 6 INVERSION key

Sets whether or not to invert the display when the output pattern is convergence, character, window, or monoscope.

See section [6.4](#page-35-1), "Setting Inversion."

#### 7 SYNC key

Pressing this key toggles between adding and not adding a sync signal when the output format is component, and the signal format is RGB. See section [5.2](#page-32-2), "Setting the Sync Signal."

## 8 COMPONENT key

Sets the signal format to RGB or YPBPR when the output format is component (HDTV or SDTV).

See section [5.3](#page-32-1), "Selecting the Signal Format (COMPONENT)."

## 9 ASPECT key

Sets the aspect ratio to 4:3, SQUEEZE, or LETTER BOX when the output format is 480i, 576i, or composite.

See section [5.4](#page-33-2), "Setting the Aspect Ratio (ASPECT)."

### 10 AUDIO key

Sets the frequency of the audio signal that is transmitted from the rear panel AUDIO OUTPUT, HDMI connectors (including those on options) and SCART connector (on option) to OFF, 1 kHz, or 400 Hz. If you select OFF, audio signals will not be transmitted. You can set the audio signal for the left and right channels separately. See section [5.5](#page-33-1), "Setting the Audio Signal."

### 11 LCD panel

Displays the output format, menu screen, etc.

### 12 RECALL key

Pressing the RECALL key will cause its LED to illuminate, and you will be able to recall a preset memory containing settings stored in the past. Set the recall range on the menu screen.

See section [8.6.2,](#page-76-1) "Recalling Panel Settings."

#### 13 LEVEL key

Pressing the LEVEL key will cause its LED to illuminate, and you will be able to temporarily adjust the output level. The adjusted output level is only valid while the LEVEL key LED is on. If you want to transmit the adjusted output level continuously, set the level in the menu screen.

See section [8.5.1](#page-72-1), "Setting Temporary Levels."

#### 14 CURSOR key

Pressing the CURSOR key will cause its LED to illuminate and a cursor to appear. You can set the cursor position. Set the cursor level and line width in the menu screen. See section [8.2.1](#page-56-2), "Turning the Cursor On and Off" and section [8.2.2,](#page-56-1) "Cursor Position."

#### 15 ID CHARACTER key

Pressing the ID CHARACTER key will cause its LED to illuminate and characters to appear. Set the characters, their display position, and other settings in the menu screen. See section [8.3.1](#page-61-2), "Turning ID Characters On and Off."

### 16 SCROLL key

Pressing the SCROLL key will cause its LED to illuminate and the output pattern to scroll. Set the scroll direction and speed in the menu screen.

See section [8.4.1](#page-70-2), "Turning the Pattern Scroll Feature On and Off."

## 17 HDCP key

Pressing the HDCP key will cause its LED to illuminate and turn HDCP, CEC, and DDC on. This operation applies to both the HDMI and DVI-I connectors, including those on options. See section [8.8.1](#page-81-1), "Turning HDCP, CEC, and DDC On and Off," and section [8.9.1](#page-85-1), "Turning HDCP and DDC On and Off," section [8.10.1](#page-88-1), "Turning HDCP and DDC On and Off," and section [8.11.1](#page-91-1), "Turning HDCP, CEC, and DDC On and Off."

## 18 Arrow keys

Used to select items. Also used to recall panel settings when combined with the DEC, INC, BEGIN, and RECALL keys.

### 19 MENU key

Pressing the MENU key will cause its LED to illuminate and the menu screen to appear. You use the menu screen to configure the settings. You can exit the menu screen regardless of the menu level you are at by pressing the MENU key. See section [8.1](#page-54-1), "Menu Screen."

### 20 ENTER key

Selects a setting or menu.

### 21 Jog dial

Selects the output format, sets a numeric value, etc.

## <span id="page-27-0"></span>3.2 Rear Panel

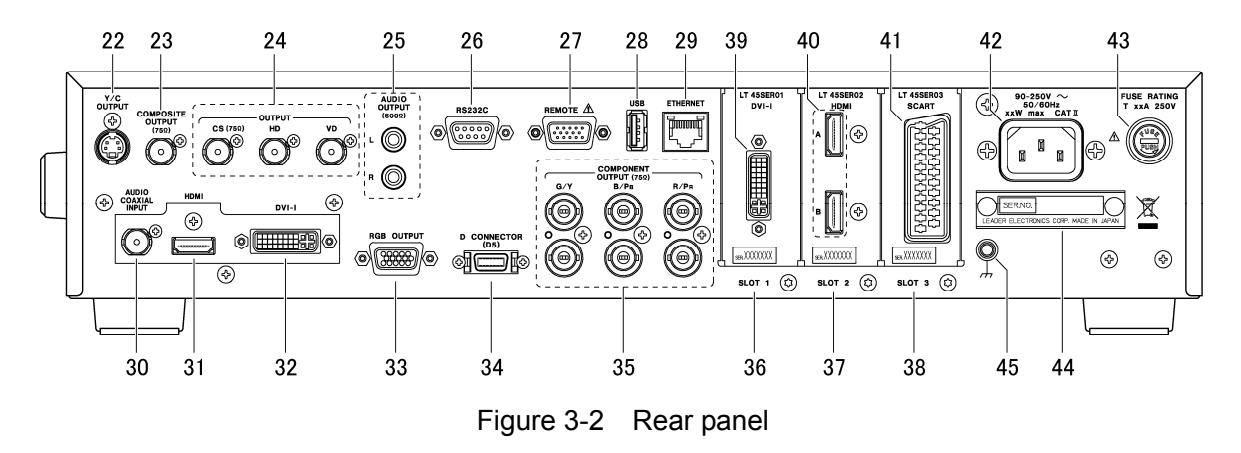

#### 22 Y/C separation signal output connector

Transmits a Y/C separation signal when the output format is composite. See section [7.7,](#page-50-1) "Y/C Separation Signal Output Connector."

#### 23 Composite output connector

Transmits composite signals when the output format is composite. See section [7.6,](#page-49-0) "Composite Output Connector."

#### 24 Sync signal output connector

Transmits a composite sync signal (CS), a horizontal drive signal (HD), and a vertical drive signal (VD).

See section [7.9,](#page-53-2) "Sync Signal Output Connector."

#### 25 Audio Signal Output Connector

Transmits an audio signal at the frequency set from the front panel. The signal is not transmitted if the frequency is set to OFF.

See section [7.10,](#page-53-1) "Audio Signal Output Connector" and section 8.15, "Configuring the Audio Signal."

#### 26 RS232C port

The LT 450 settings can be controlled from a PC through this connector. Also, you can automatically set the output format and preset memory by connecting the LT 450 to the LG 226.

See section [9.1](#page-111-1), "Controlling the LT 450 through the Ethernet or RS232C Port" and section [9.2](#page-125-0), "Connecting to the LG 226 through the RS232C Port."

#### 27 Remote connector

You can execute INC, DEC, and BEGIN preset memory commands by applying an external contact signal to the remote connector.

See section [9.3](#page-128-1), "Controlling the Recall Address through the Remote Connector."

#### 28 USB port

You can save preset memories to a USB memory device and recall preset memories from it.

See section [9.5](#page-130-1), "Saving Preset Memories through the Rear Panel USB Port."

#### 29 Ethernet port

The 10BASE-T Ethernet port. The LT 450 settings can be controlled from a PC through this connector.

See section [9.1](#page-111-1), "Controlling the LT 450 through the Ethernet or RS232C Port."

#### 30 Audio signal input connector

The audio signal applied here is transmitted from the HDMI connector. (AUDIO INPUT must be set to EXT in the HDMI output settings.)

See section [7.5,](#page-48-1) "HDMI Output Connector and Audio Signal Input Connector" and section [8.8.2](#page-82-1), "Configuring the HDMI Output."

#### 31 HDMI output connector

Transmits component signals when the output format is component. See section [7.5,](#page-48-1) "HDMI Output Connector and Audio Signal Input Connector" and section [8.8,](#page-80-1) "Configuring the HDMI."

#### 32 DVI-I output connector

Transmits component signals when the output format is component. See section [7.4,](#page-46-1) "DVI-I Output Connector."

#### 33 RGB output connector

Transmits component signals when the output format is component. See section [7.3,](#page-46-0) "RGB Output Connector."

#### 34 D Connector

A D5-compliant D output terminal that transmits analog component signals when the output format is component. See section [7.2,](#page-44-2) "D Connector."

#### 35 Component output connector

Transmits component signals when the output format is component. See section [7.1](#page-44-1), "Component Output Connectors."

#### 36 Slot 1

An option slot. You can install any option. The LT 45SER01 (DVI-I unit) is installed in this example.

See section [10.1,](#page-131-1) "Installing an Option."

#### 37 Slot 2

An option slot. You can install any option. The LT 45SER02 (HDMI unit) is installed in this example.

See section [10.1,](#page-131-1) "Installing an Option."

## 38 Slot 3

An option slot. You can install any option. The LT 45SER03 (SCART unit) is installed in this example.

See section [10.1,](#page-131-1) "Installing an Option."

### 39 DVI-I output connector on an option

A component signal output connector. Transmits a signal when the output format is component. The specifications are the same as those of the DVI-I connector on the LT 450.

See section [7.4,](#page-46-1) "DVI-I Output Connector" and section [8.10,](#page-88-2) "Configuring the DVI-I on an Option."

## 40 HDMI output connector on an option

A component signal output connector. Transmits a signal when the output format is component. The specifications are the same as those of the HDMI connector on the LT 450.

See section [7.5,](#page-48-1) "HDMI Output Connector and Audio Signal Input Connector" and section [8.11](#page-91-2), "Configuring the HDMI on an Option."

## 41 SCART connector on an option

A composite signal output connector. Transmits signals when the output format is NTSC-M, NTSC-J, NTSC 4.43, PAL, PAL-M, PAL-N, PAL-60 or SECAM.

See section [7.8,](#page-51-1) "SCART Connector (option)" and section [8.12](#page-94-2), "Configuring the SCART Connection on an Option."

### 42 Power input connector

### 43 Fuse

AC power supply fuse. Use a fuse with the correct rating. When replacing a fuse, be sure to turn off the power switch and to unplug the power cord from the outlet.

### 44 Serial number plate

The serial number is engraved on this plate. Tell the LEADER agent this number when making an inquiry.

#### 45 Ground terminal

A ground terminal that is connected to the LT 450 case. Be sure to ground the LT 450 for safe operation.

## <span id="page-30-0"></span>4. OPERATING PROCEDURE

This chapter describes the basic operating procedures of the LT 450. Carry out the steps below to configure the output signal.

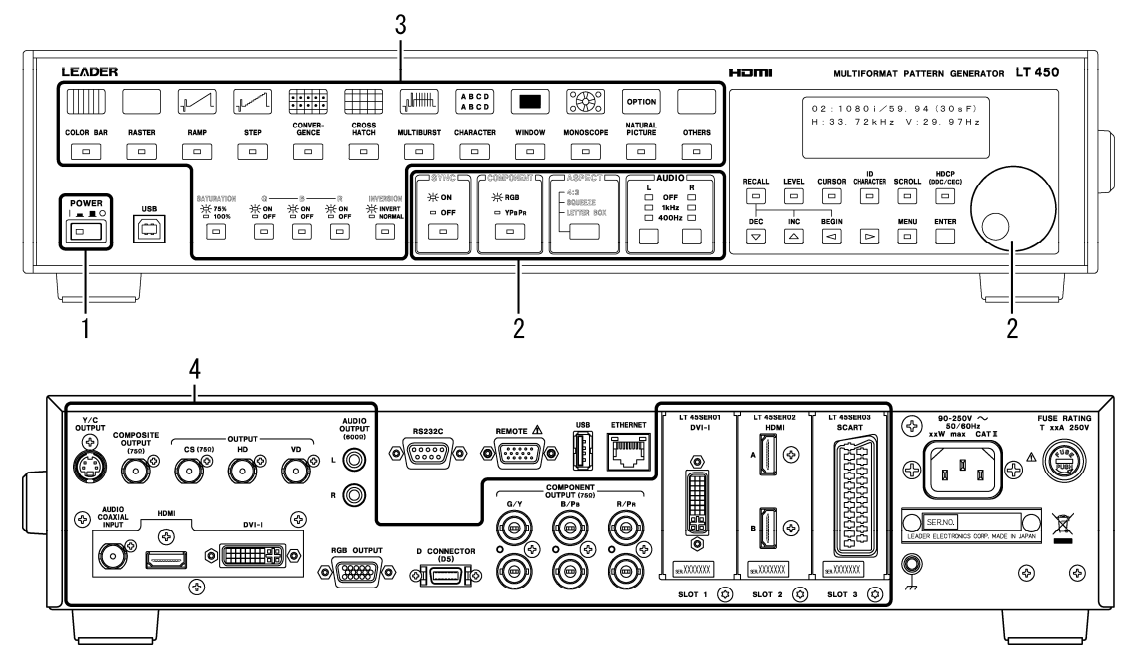

Figure 4-1 Operating procedure

## 1 Press the power switch to turn the LT 450 on.

Initialization starts when you press the power switch. The LT 450 will not transmit normal signals or accept key inputs until the initialization is complete. When initialization is complete, the LT 450 displays the output format.

The LT 450 does not store the panel settings when you turn off the power. The panel settings that are used at power-on are those that have been saved according to section [8.7.2,](#page-79-1) "Power-on Panel Settings."

## 2 Set the output format.

First, turn the jog dial to select the output format. Then, specify the SYNC, COMPONENT, and ASPECT settings. (The settings may not be available depending on the selected output format.)

See chapter [5,](#page-31-0) "Output Format."

## 3 Set the output pattern.

First, press the pattern selection key to select the output pattern. Then, specify the settings for SATURATION, GBR (YPBPR), and INVERSION. (These items may not be available depending on the selected output pattern.)

See chapter [6,](#page-34-0) "Output Pattern."

## 4 Connect a cable to the output connector and transmit the signal.

See chapter [7,](#page-44-0) "Output Connectors."

## <span id="page-31-0"></span>5. OUTPUT FORMAT

## <span id="page-31-1"></span>5.1 Selecting the Output Format

To select the output format, display the output format on the LCD as shown below, and then turn the jog dial.

If the output format is not displayed when any of the MENU, RECALL, LEVEL, or CURSOR key LEDs are illuminated, press the key that is illuminated to exit from the configuration screen. Then, you will be able to select the output format.

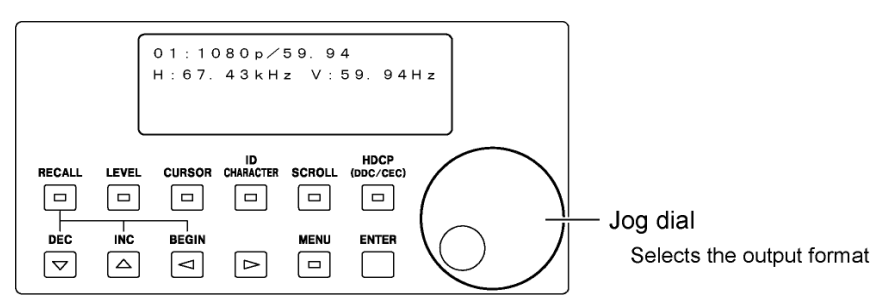

Figure 5-1 Output format selection

The output format screen displays the output format number, output format name, horizontal frequency, and frame frequency as shown below. (See Table 12-1, "List of output formats.")

Output format number

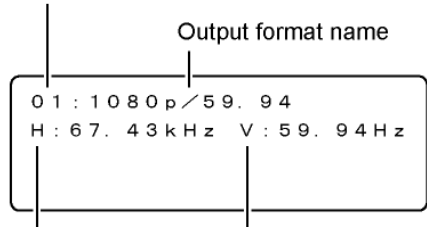

Horizontal frequency Frame frequency

Figure 5-2 Output format screen

## <span id="page-32-0"></span>5.2 Setting the Sync Signal

When the output format is component, you can press SYNC to select whether or not to add a sync signal. A sync signal is added to all components, R, G, and B (Y, PB, and PR) when the output format is HDTV and only to the G (Y) component when the output format is SDTV or PC monitor.

You can carry out this procedure when the SYNC indicator is illuminated. If it is not illuminated, pressing the key produces no effect.

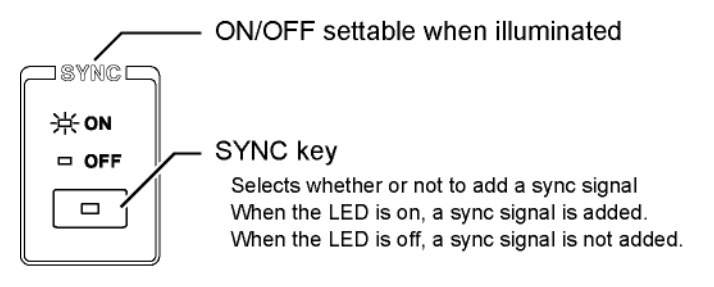

Figure 5-3 SYNC key

## <span id="page-32-1"></span>5.3 Selecting the Signal Format (COMPONENT)

When the output format is component, you can press COMPONENT to set the component signal format to RGB or YPBPR. The signal format is fixed to RGB when the output format is a PC monitor format (excluding VGA). Also, the signal format is fixed to YPBPR when the output pattern is xvYCC.

You can carry out this procedure when the word COMPONENT is illuminated. If it is not illuminated, pressing the key produces no effect.

<span id="page-32-2"></span>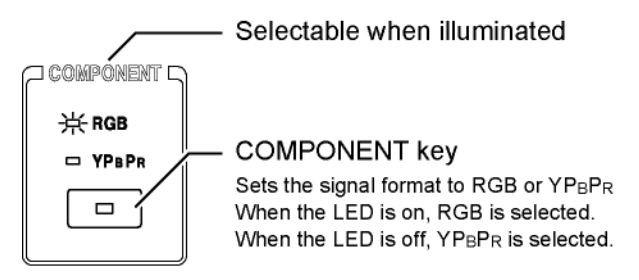

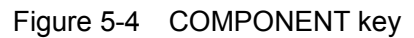

## <span id="page-33-0"></span>5.4 Setting the Aspect Ratio (ASPECT)

You can press ASPECT to set the aspect ratio to 4:3, SQUEEZE, or LETTER BOX. You can select the aspect ratio when the output format is set to certain SDTV component formats, or when the output format is set to any of the composite formats and certain patterns are selected. See Table 12-2, "List of output patterns."

You can carry out this procedure when the word ASPECT is illuminated. If it is not illuminated, pressing the key produces no effect.

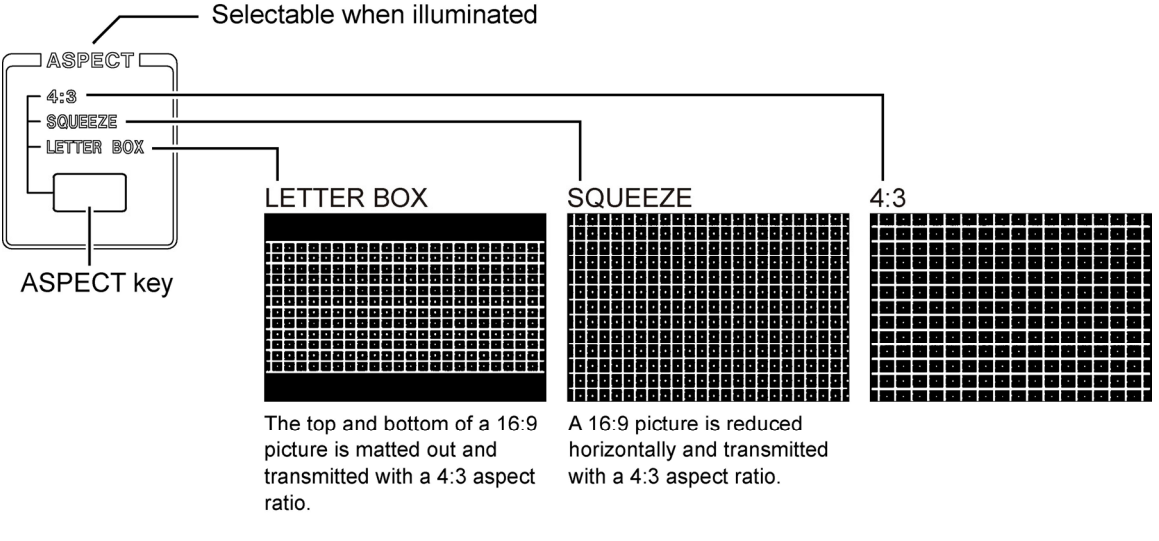

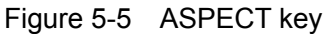

\* When the aspect ratio is not 4:3, SQUEEZE, or LETTER BOX, these indicators turn off.

## <span id="page-33-1"></span>5.5 Setting the Audio Signal

You can press AUDIO to set the audio signal frequency to OFF, 1kHz, or 400Hz for the left and right channels separately. If you select OFF, audio signals will not be transmitted.

The set audio signal is transmitted from the rear panel AUDIO output, HDMI connectors (including those on options), and SCART connector (on option).

<span id="page-33-2"></span>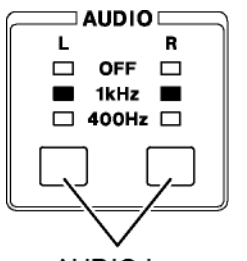

**AUDIO key** 

Figure 5-6 AUDIO key

## <span id="page-34-0"></span>6. OUTPUT PATTERNS

## <span id="page-34-1"></span>6.1 Selecting the Output Pattern

To select the output pattern, press any of the pattern selection keys shown below. The selected key LED illuminates, and the signal is transmitted.

Some pattern selection keys have multiple patterns assigned to each key. For such keys, you can press the key repeatedly to switch the pattern.

For the relationship between the output pattern type and output format, see Table 12-2, "List of output patterns."

|                  |               |             |             | .<br>$  \bullet   \bullet   \bullet   \bullet   \bullet  $ |                       | <b>Juliitik</b>   | <b>ABCD</b><br><b>ABCD</b> |               | ∘∞               | <b>OPTION</b>                    |               |
|------------------|---------------|-------------|-------------|------------------------------------------------------------|-----------------------|-------------------|----------------------------|---------------|------------------|----------------------------------|---------------|
| <b>COLOR BAR</b> | <b>RASTER</b> | <b>RAMP</b> | <b>STEP</b> | <b>CONVER-</b><br><b>GENCE</b>                             | <b>CROSS</b><br>HATCH | <b>MULTIBURST</b> | CHARACTER                  | <b>WINDOW</b> | <b>MONOSCOPE</b> | <b>NATURAL</b><br><b>PICTURE</b> | <b>OTHERS</b> |
| $\Box$           | $\Box$        | $\Box$      | $\Box$      | $\Box$                                                     | $\Box$                | ▭                 | $\Box$                     | $\Box$        | $\Box$           | $\Box$                           | $\Box$        |

Figure 6-1 Pattern selection keys

The patterns that can be transmitted vary depending on the output format and aspect ratio. If you select a pattern that cannot be transmitted (for example, multiburst when component output for PC monitors is selected), the LCD panel displays "Not available" and black is transmitted.

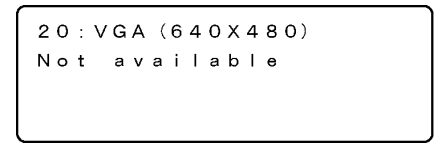

Figure 6-2 Not available

## <span id="page-34-2"></span>6.2 Setting the Saturation

When the output pattern is full field color bar or raster, you can press SATURATION to set the saturation to 75% or 100%. You can carry out this procedure when the SATURATION indicator is illuminated. If it is not illuminated, pressing the key produces no effect.

See section [6.5.1](#page-36-1), "Color Bar" and section [6.5.2,](#page-37-0) "Raster."

Settable when illuminated SATURATION 常75%<br>□ 100% **SATURATION key** Sets the saturation to 75 % or 100 %  $\Box$ When the LED is on, 75 % is selected. When the LED is off, 100 % is selected.

Figure 6-3 SATURATION key

## <span id="page-35-0"></span>6.3 Setting the Output Signal (G, B, R)

When the output pattern is raster, you can press the G, B, and R keys to turn G, B, and R on and off. When COMPONENT is YPBPR, the signals that corresond to GBR turn on and off. You can carry out this procedure when the G, B, R indicator is illuminated. If it is not illuminated, pressing the key produces no effect.

See section [6.5.2,](#page-37-0) "Raster" and section [5.3,](#page-32-1) "Selecting the Signal Format (COMPONENT)."

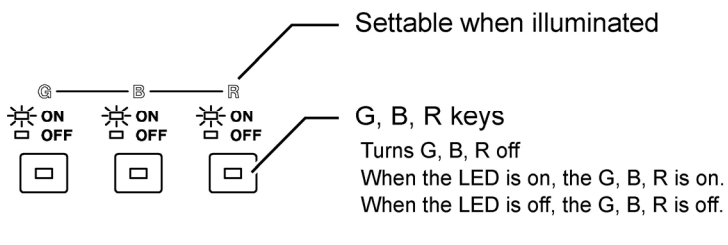

Figure 6-4 G, B, R keys

## <span id="page-35-1"></span>6.4 Setting Inversion

When the output pattern is convergence, character, window, or monoscope, you can press INVERSION to invert the output.

You can press INVERSION to invert the output. You can carry out this procedure when the INVERSION indicator is illuminated. If it is not illuminated, pressing the key produces no effect. The number of active lines in a frame in the analog output for the 480p/59.94, 480i/59.94, NTSC-M, NTSC-J, NTSC 4.43, PAL-M, and PAL-60 output formats varies depending on the INVERSION setting. For details, see Table 12-1, "List of output formats".

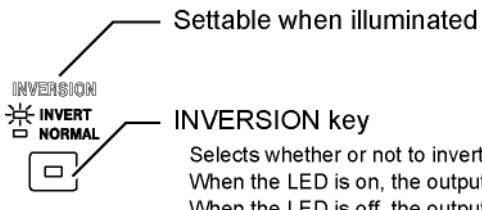

Selects whether or not to invert the output When the LED is on, the output is inverted. When the LED is off, the output is normal.

<span id="page-35-2"></span>Figure 6-5 INVERSION key
# 6.5 Output Pattern Description

# 6.5.1 Color Bar

Each time you press COLOR BAR, the color bar type switches in the following order: Full field color bar, multi format color bar, SMPTE color bar.

The color bar types that can be transmitted vary depending on the output format and aspect ratio (see Table 12-2, "List of output patterns").

Color bars are used to test the level, hue, and other parameters on video equipment and to adjust or test the hue, saturation, brightness, and contrast on monitors.

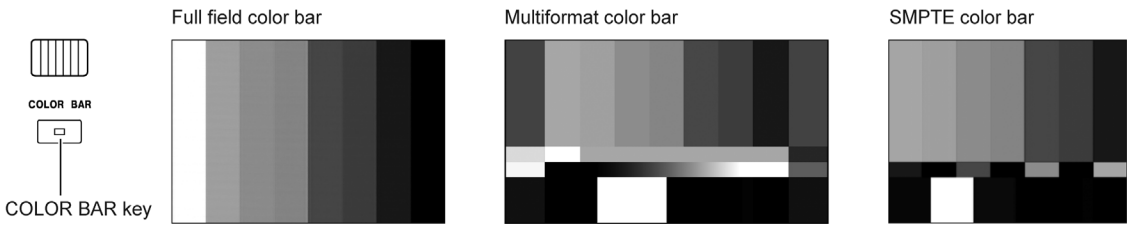

Figure 6-6 Color bars

# **Full field color bar**

Full field color bar can be transmitted in any format.

You can press SATURATION to set the saturation to 75% or 100%. If you select 75%, the LT 450 transmits 100/0/75/0 color bar. If you select 100%, the LT 450 transmits 100/0/100/0 color bar.

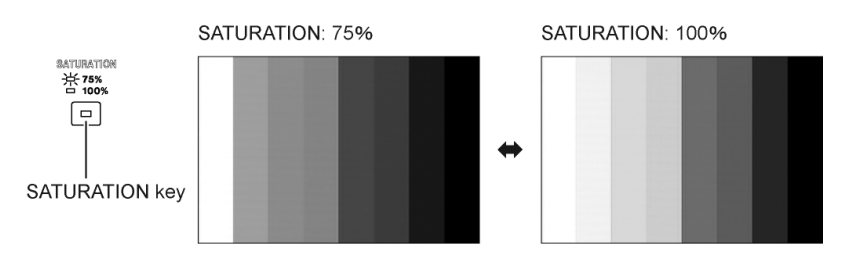

Figure 6-7 Saturations of full field color bar

# **Multiformat color bar**

Multiformat color bar is transmitted when the output format is HDTV component. If COMPONENT is set to RGB, the LT 450 transmits RGB color bar (LT450 original specifications).

# **SMPTE color bar**

The SMPTE color bar is transmitted when the output format is 480i/59.94, 576i/50, component (PC monitor), or composite. If COMPONENT is set to RGB, the LT 450 follows its original specifications and transmits the RGB color bar.

# 6.5.2 Raster

In any format, you can press RASTER to transmit raster waveforms. The raster pattern is used to adjust and test purity, test uneven colors, and discover FPD defects. It is also used as a background for testing character display.

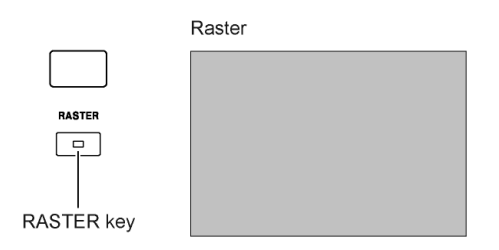

Figure 6-8 Raster

You can press SATURATION to set the saturation to 75% or 100%.

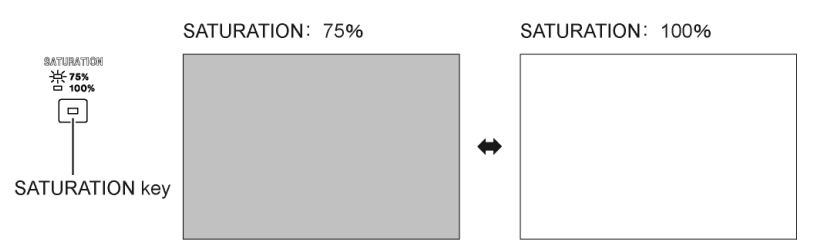

Figure 6-9 Raster saturation

You can press G, B, and R to turn the corresponding components on and off.

The raster display colors based on the GBR combinations are as indicated in the following table.

(The display colors below will appear even when COMPONENT is set to YPBPR, because the signals that correspond to GBR turn on and off.)

| Color        | G          | В          | R          |
|--------------|------------|------------|------------|
| <b>Black</b> | <b>OFF</b> | <b>OFF</b> | OFF        |
| Red          | <b>OFF</b> | <b>OFF</b> | ON         |
| Blue         | <b>OFF</b> | ON         | <b>OFF</b> |
| Magenta      | <b>OFF</b> | ON         | ON         |
| Green        | OΝ         | <b>OFF</b> | <b>OFF</b> |
| Yellow       | ΟN         | <b>OFF</b> | ON         |
| Cyan         | OΝ         | ON         | <b>OFF</b> |
| White        | ΟN         | ΟN         | ON         |

Table 6-1 Raster display colors

## 6.5.3 Ramp

Each time you press RAMP, the ramp type switches between Ramp and Deep Color Ramp. The ramp types that can be transmitted vary depending on the output format and aspect ratio (see Table 12-2, "List of output patterns").

Ramps are used to adjust or test linearity, adjust gradation, and so on.

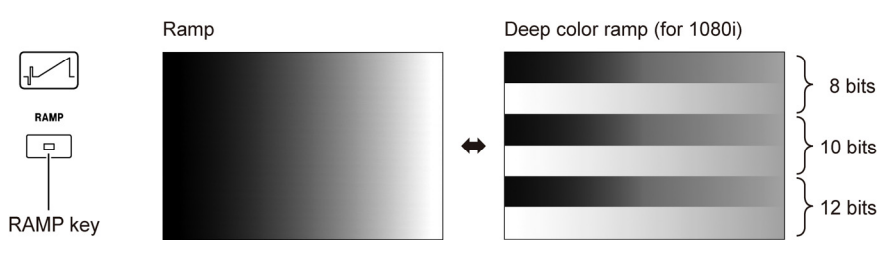

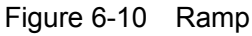

When the component signal is YPBPR, you can turn PB and PR OFF, as explained in section [8.17.6,](#page-108-0) "USER SETTING Feature."

# ● Ramp

Transmitted in any format.

# **Deep Color Ramp**

Deep color ramp patterns are transmitted from the HDMI connectors on the LT 450 and its installed options when the output format is 1080p/59.94, 1080i/59.94(30sF), 1080i/50(25sF), 720p/59.94, 720p/50, 480p/59.94, 480i/59.94, 576p/50, 576i/50, or VGA(640×480).

Deep color ramp patterns are transmitted in the following order: 8 bits, 10 bits, and 12 bits. To transmit a deep color ramp pattern, set FORMAT to 4:4:4 and BIT WIDTH to 10 or 12 as explained in section [8.8.2,](#page-82-0) "Configuring the HDMI Output." (When BIT WIDTH is set to 10, the 12-bit section is displayed using 10 bits.)

Because all the gradations of the deep color ramp pattern cannot be displayed in a single line, the pattern is displayed over multiple lines. The number of lines used depends on the output format as shown below. (See the figure above for an example of the deep color ramp pattern when the output format is 1080i.)

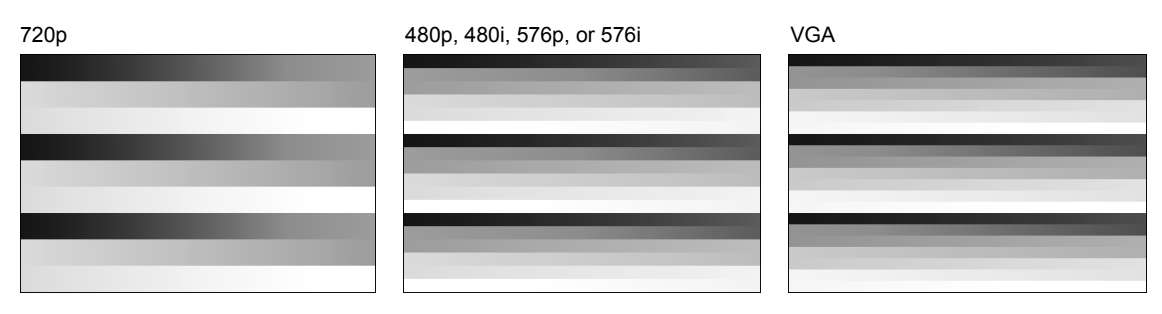

Figure 6-11 Deep Color Ramp

# 6.5.4 Step

Each time you press STEP, the step type switches in the following order: 10 Step, 15 Step, and 32 Step. These patterns can be transmitted in any format.

The step pattern is used to test the transmission system linearity, adjust gradation, and so on.

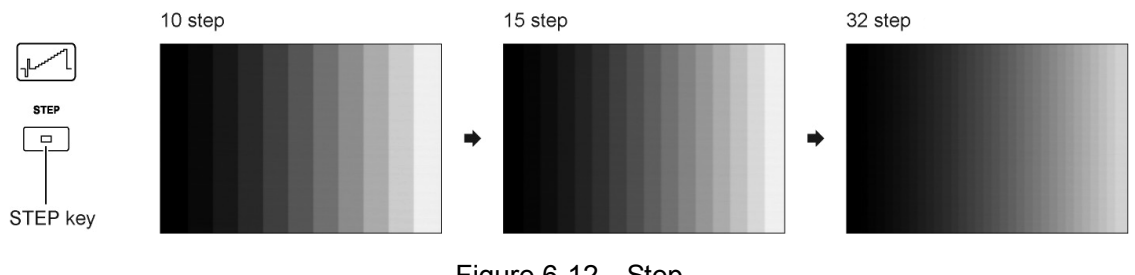

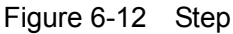

When the component signal is YPBPR, you can turn PB and PR OFF, as explained in section [8.17.6,](#page-108-0) "USER SETTING Feature."

# 6.5.5 Convergence

In any format, you can press CONVERGENCE to transmit convergence waveforms. The convergence pattern is used to test convergence, test for uneven colors (especially in the perimeter), and so on.

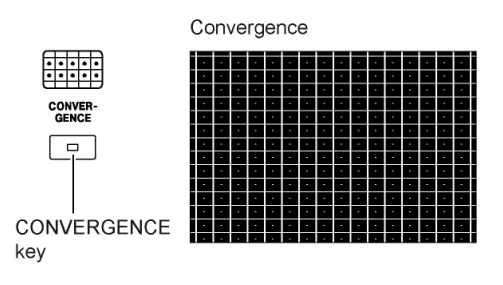

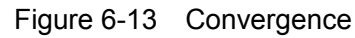

You can press INVERSION to invert the display.

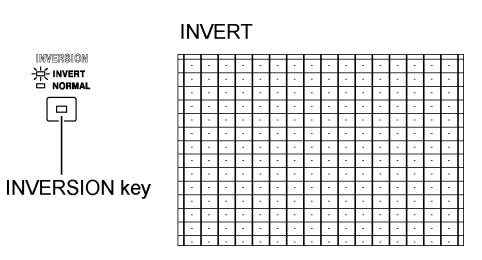

Figure 6-14 Inverted display of convergence

# 6.5.6 Crosshatch

In any format, you can press CROSS HATCH to transmit crosshatch waveforms. The crosshatch pattern is used to test convergence, test for uneven colors (especially in the perimeter), and so on.

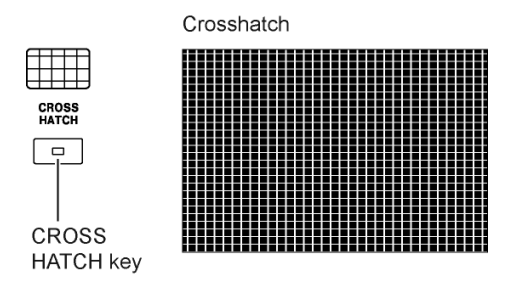

Figure 6-15 Crosshatch

# 6.5.7 Multiburst

In any format other than component for PC monitors, you can press MULTIBURST to transmit multiburst waveforms.

The multiburst pattern is used to test frequency characteristics of video equipment and transmission systems, check the monitor resolution, and so on.

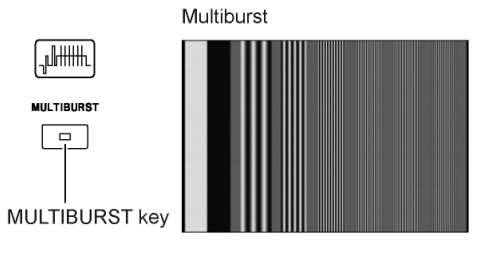

Figure 6-16 Multiburst

When the component signal is YPBPR, you can turn PB and PR OFF, as explained in section [8.17.6,](#page-108-0) "USER SETTING Feature."

## 6.5.8 Character

In any format, you can press CHARACTER to transmit characters. The character pattern is used to test linearity, adjust or test focus, test sharpness using character edges, and so on.

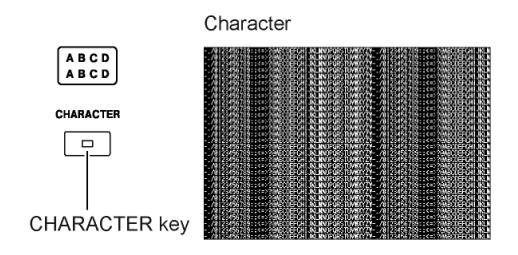

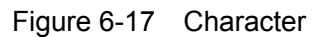

You can press INVERSION to invert the display.

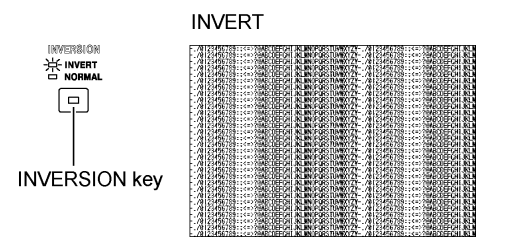

Figure 6-18 Inverted display of characters

#### 6.5.9 Window

Each time you press WINDOW, the window type switches between 1/2 Window and 1/10 Window. These patterns can be transmitted in any format.

The window pattern is used to adjust or test video circuits, test high-voltage stability, test streaking, and so on.

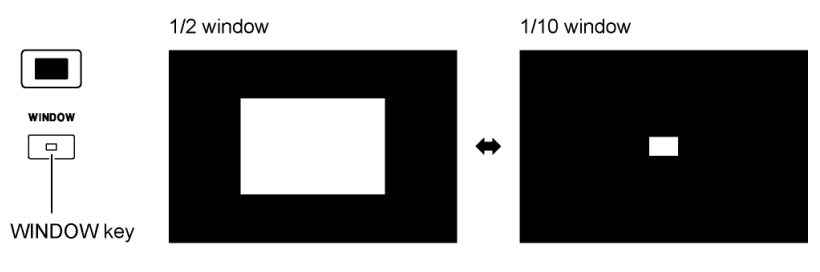

Figure 6-19 Window

You can press INVERSION to invert the display.

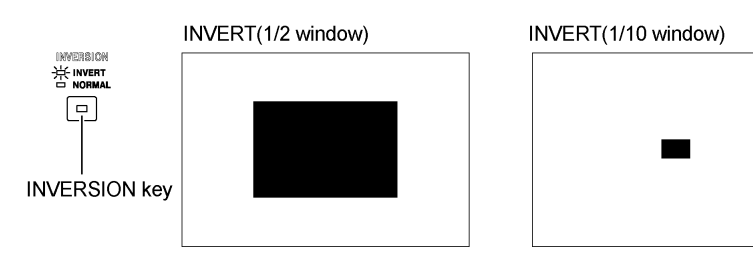

Figure 6-20 Inverted display of the window

# 6.5.10 Monoscope

In any format other than component for PC monitors, you can press MONOSCOPE to transmit monoscope waveforms.

The monoscope pattern is used to test for streaking and to determine resolution, focus, gradation, screen center, display linearity, and screen size.

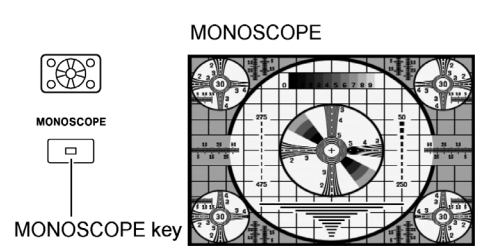

Figure 6-21 Monoscope

You can press INVERSION to invert the display.

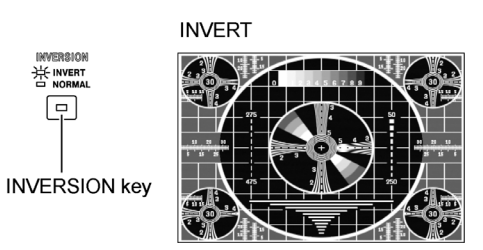

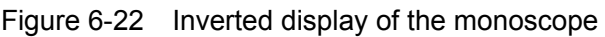

6.5.11 Natural Picture (option)

If you have specified a format that has a natural picture assigned to it and you press NATURAL PICTURE, the natural picture is transmitted. If multiple natural pictures are registered, you can switch from one picture to the next by pressing NATURAL PICTURE. For details, see the instruction manual for the LT 45SER04 (TIMING AND PICTURE TOOL).

# 6.5.12 Other Patterns

Each time you press OTHERS, the waveform type switches in the following order: Demodulation, ANSI Grayscale, Checker, and xvYCC. The waveform types that can be transmitted vary depending on the output format and aspect ratio (see Table 12-2, "List of output patterns").

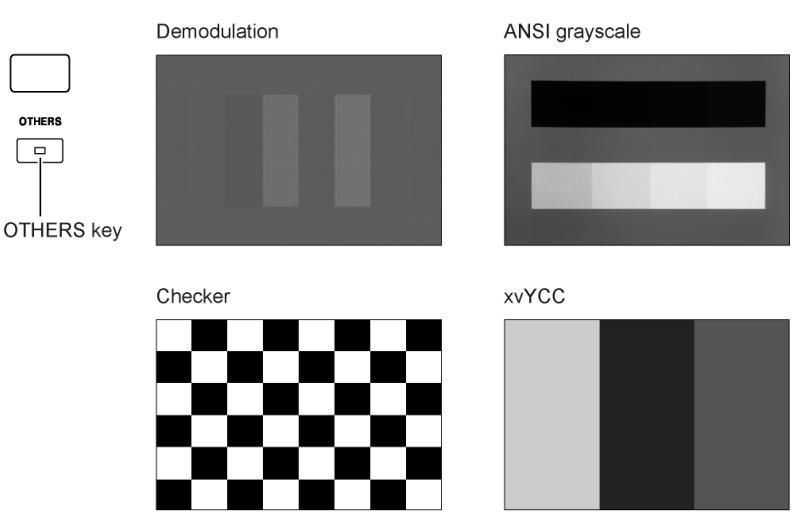

Figure 6-23 Other patterns

# **Demodulation**

Transmitted when the output format is PAL, PAL-M, PAL-N, or PAL-60. The demodulation pattern is used to adjust or test a color monitor's TV chroma demodulator, adjust or test a Y/C separation circuit with a delay line, and so on. When the Y/C separation circuit is being adjusted, the bars on either side are gray. When it is not being adjusted, the bars appear in color.

# **ANSI Grayscale**

Transmitted when the output format is component for PC monitors. The ANSI Grayscale pattern is used to adjust a projector's luminance, contrast, etc.

# **Checker**

Can be transmitted in any format.

The checker pattern is used to adjust focus, test horizontal and vertical linearities, and so on.

# xvYCC

Transmitted from the HDMI and DVI-I (digital) output connectors when the output format is 1080p/59.94, 1080i/59.94(30sF), 1080i/50(25sF), 720p/59.94, or 720p/50. The output format is fixed to YPBPR. The COMPONENT key on the front panel is disabled.

# 7. I/O CONNECTORS

# 7.1 Component Output Connectors

BNC connectors for transmitting analog component signals. The top and button rows transmit the same signals when the output format is component (see Table 12-3, "List of output connectors").

The following figure shows the output connectors.

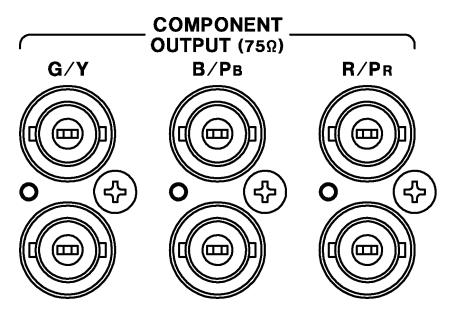

Figure 7-1 Component output connectors

Connect a 75-Ω coaxial cable to each component output connector, and terminate the other end of each cable with 75-Ω termination.

# 7.2 D Connector

D connector for transmitting analog component signals. The D connector transmits signals when the output format is component (see Table 12-3, "List of output connectors"). The output connector diagram and pin arrangement are given below.

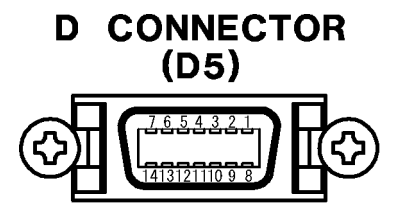

Figure 7-2 D connector

| Pin | Function                      | Pin | Function                      |
|-----|-------------------------------|-----|-------------------------------|
|     | G/Y                           | 8   | Line 1                        |
| 2   | G/Y GND                       | 9   | Line 2                        |
| 3   | B/PB                          | 10  | Auxilary line 2 <sup>*1</sup> |
| 4   | <b>B/PB GND</b>               | 11  | Line 3                        |
| 5   | R/PR                          | 12  | Hot plug detection GND        |
| 6   | R/PR GND                      | 13  | Auxiliary line $3*1$          |
|     | Auxilary line 1 <sup>*1</sup> | 14  | Hot plug detection*2          |

Table 7-1 D connector pin arrangement

\*1 Not connected inside the LT 450. Do not connect anything to this pin if the D connector cable is not connected.

\*2 Not connected inside the LT 450. Hot plug detection is not performed. The signal is transmitted regardless of whether or not a cable is connected.

Lines 1 to 3 in Table 7-1 transmit signals that identify the output format and aspect ratio as defined by JEITA. For formats not covered in JEITA, the LT 450 transmits signals according to its original specifications. The ID signal specifications are as follows:

| Aspect ratio<br>Active lines [V]<br>Scanning [V] Aspect ratio [V]<br>Component (HDTV)<br>16:9<br>01<br>1080p/59.94<br>5.0<br>5.0<br>5.0<br>02<br>16:9<br>5.0<br>1080i/59.94(30sF)<br>5.0<br>0.0<br>5.0<br>03<br>16:9<br>5.0<br>2.2<br>1080p/29.97<br>2.2<br>04<br>16:9<br>5.0<br>5.0<br>1080p/23.98<br>1080PsF/23.98<br>16:9<br>0.0<br>5.0<br>05<br>5.0<br>06<br>5.0<br>16:9<br>5.0<br>5.0<br>1080p/50<br>07<br>16:9<br>5.0<br>2.2<br>5.0<br>1080p/25<br>16:9<br>$5.0\,$<br>5.0<br>08<br>1080i/50(25sF)<br>0.0<br>16:9<br>5.0<br>09<br>1080p/50(1250T)<br>5.0<br>2.2 |  |  |  |  |  |  |
|----------------------------------------------------------------------------------------------------|--|--|--|--|--|--|
|                                                                                                    |  |  |  |  |  |  |
|                                                                                                    |  |  |  |  |  |  |
|                                                                                                    |  |  |  |  |  |  |
|                                                                                                    |  |  |  |  |  |  |
|                                                                                                    |  |  |  |  |  |  |
|                                                                                                    |  |  |  |  |  |  |
|                                                                                                    |  |  |  |  |  |  |
|                                                                                                    |  |  |  |  |  |  |
|                                                                                                    |  |  |  |  |  |  |
|                                                                                                    |  |  |  |  |  |  |
|                                                                                                    |  |  |  |  |  |  |
| 10<br>2.2<br>1080i/50(1250T)<br>16:9<br>$5.0\,$<br>5.0                                                                                                    |  |  |  |  |  |  |
| 11<br>16:9<br>2.2<br>5.0<br>5.0<br>720p/59.94                                                                                                    |  |  |  |  |  |  |
| 12<br>2.2<br>2.2<br>5.0<br>720p/29.97<br>16:9                                                                                                    |  |  |  |  |  |  |
| 5.0<br>13<br>720p/23.98<br>16:9<br>2.2<br>2.2                                                                                                    |  |  |  |  |  |  |
| 14<br>16:9<br>2.2<br>2.2<br>5.0<br>720p/50                                                                                                    |  |  |  |  |  |  |
| 15<br>16:9<br>2.2<br>2.2<br>5.0<br>720p/25                                                                                                    |  |  |  |  |  |  |
| Component (SDTV)                                                                                                    |  |  |  |  |  |  |
| <b>SQUEEZE</b><br>5.0<br>16<br>480p/59.94<br>0.0<br>5.0                                                                                                    |  |  |  |  |  |  |
| 17<br>4:3<br>480i/59.94<br>0.0<br>0.0<br>0.0                                                                                                    |  |  |  |  |  |  |
| 2.2<br>LETTER BOX<br>0.0<br>0.0                                                                                                    |  |  |  |  |  |  |
| SQUEEZE<br>5.0<br>0.0<br>0.0                                                                                                    |  |  |  |  |  |  |
| 18<br><b>SQUEEZE</b><br>5.0<br>576p/50<br>0.0<br>2.2                                                                                                    |  |  |  |  |  |  |
| 19<br>576i/50<br>4:3<br>0.0<br>2.2<br>0.0                                                                                                    |  |  |  |  |  |  |
| LETTER BOX<br>2.2<br>2.2<br>0.0                                                                                                    |  |  |  |  |  |  |
| <b>SQUEEZE</b><br>5.0<br>0.0<br>$2.2\,$                                                                                                    |  |  |  |  |  |  |
| Component (PC monitor)                                                                                                    |  |  |  |  |  |  |
| 20 to 24<br>0.0<br>0.0<br>0.0<br>$\overline{\phantom{0}}$                                                                                                    |  |  |  |  |  |  |
| Composite                                                                                                    |  |  |  |  |  |  |
| 25 to 32<br>0.0<br>0.0<br>0.0                                                                                                    |  |  |  |  |  |  |
| Component (PC monitor)                                                                                                    |  |  |  |  |  |  |
| 33 to 39<br>0.0<br>0.0<br>0.0<br>$\overline{\phantom{0}}$<br>$\overline{\phantom{a}}$                                                                                                    |  |  |  |  |  |  |

Table 7-2 D connector ID signals

The D connector is defined by JEITA (Japan Electronics and Information Technology Industries Association) as a connector for connecting a digital tuner and television receiver. The LT 450 D connector is D5-compatible. The D connector signal format is set to YPBPR, but you can press the COMPONENT key on the front panel to switch to RGB. Select the appropriate signal format for your needs.

Use a dedicated cable for the D connector, and terminate the cable at the other end with 75- $\Omega$ termination.

# 7.3 RGB Output Connector

The RGB output connector is a Mini D-sub 15-pin connector used to transmit analog component signals. The connector transmits signals when the output format is component (see Table 12-3, "List of output connectors").

The output connector diagram and pin arrangement are given below.

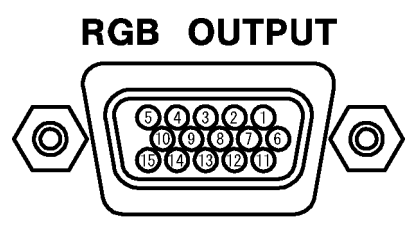

Figure 7-3 RGB output connector

| Pin | Function | Pin                  | Function        | Pin | Function |
|-----|----------|----------------------|-----------------|-----|----------|
|     | R/PR     | <b>R/PR GND</b><br>6 |                 | 11  | Reserved |
| 2   | G/Y      |                      | G/Y GND         | 12  | Reserved |
| 3   | B/PB     | 8                    | <b>B/PB GND</b> | 13  | HD       |
| 4   | Reserved | 9                    | Reserved        | 14  | VD       |
| 5   | GND      | 10                   | <b>SYNC GND</b> | 15  | Reserved |

Table 7-3 RGB output connector pin arrangement

Connect a commercially-sold VGA cable to the RGB output connector, and terminate the other end of the cable with 75-Ω termination. There are various types of VGA cables, such as those with a Mini D-sub 15-pin connector on either end and those with a Mini D-sub 15-pin connector on one end and a BNC connector on the other end. Select the appropriate cable for your needs.

# 7.4 DVI-I Output Connector

The DVI-I output connector is used to transmit analog and digital component signals. The connector transmits signals when the output format is component (see Table 12-3, "List of output connectors").

The output connector diagram and pin arrangement are given below.

Unless specified otherwise, the descriptions given here also apply to the DVI-I output connector on an option.

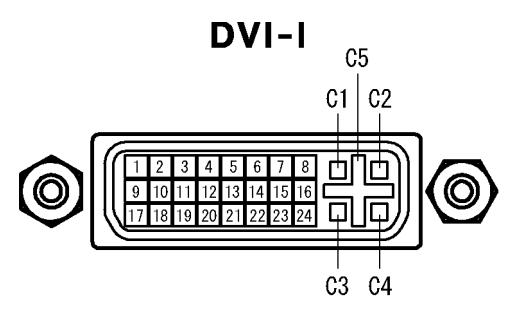

Figure 7-4 DVI-I output connector

| Pin            | Function                            | Pin            | Function                   |
|----------------|-------------------------------------|----------------|----------------------------|
| 1              | <b>TMDS Data2-</b>                  | 16             | No Connect                 |
| $\overline{2}$ | TMDS Data2+                         | 17             | TMDS Data0-                |
| 3              | <b>TMDS Data2 Shield</b>            | 18             | TMDS Data0+                |
| 4              | NC.                                 | 19             | <b>TMDS Data0 Shield</b>   |
| 5              | <b>NC</b>                           | 20             | <b>NC</b>                  |
| 6              | <b>DDC Clock</b>                    | 21             | <b>NC</b>                  |
| 7              | DDC Data                            | 22             | <b>TMDS Clock Shield</b>   |
| 8              | <b>Analog Vertical Sync</b>         | 23             | <b>TMDS Clock+</b>         |
| 9              | <b>TMDS Data1-</b>                  | 24             | <b>TMDS Clock-</b>         |
| 10             | TMDS Data1+                         | C <sub>1</sub> | Analog Red                 |
| 11             | <b>TMDS Data1 Shield</b>            | C <sub>2</sub> | Analog Green               |
| 12             | <b>NC</b>                           | C <sub>3</sub> | Analog Blue                |
| 13             | <b>NC</b>                           | C4             | Analog Horizontal Sync     |
| 14             | +5VDC POWER                         | C5             | Analog Ground (RGB return) |
| 15             | Ground (return for+5, Hsync, Vsync) |                |                            |

Table 7-4 DVI-I output connector pin arrangement

The DVI-I output connector supports the signal formats indicated in the table below. If you specify a signal format that is not supported, the connector transmits 4:4:4 8-bit signals for both RGB and YPBPR.

Set the component signal format with the COMPONENT key on the front panel, and set the format and bit width on the menu screen as described in section [8.8.2](#page-82-0), "Configuring the HDMI Output."

| Component    | Format | <b>Bit Width</b> |     |     |  |
|--------------|--------|------------------|-----|-----|--|
|              |        | 8                | 10  | 12  |  |
| <b>RGB</b>   | 4:4:4  | Yes              | No  | No  |  |
|              | 4:2:2  | No               | No  | No  |  |
|              | 4:4:4  | Yes              | No  | No  |  |
| <b>YPBPR</b> | 4:2:2  | Yes              | Yes | Yes |  |

Table 7-5 DVI-I output connector signal formats

You can specify and view DVI-I output connector settings on the menu screen. For details, see section [8.9,](#page-85-0) "Configuring the DVI-I" and [8.10](#page-88-0), "Configuring the DVI-I on an Option."

The DVI-I connector only supports RGB analog output. The signal is not transmitted if COMPONENT is set to YPBPR. Note that because the optional analog output has a different output circuit than the standard DVI-I output connector, their picture qualities will be different.

Connect a commercially-sold DVI-I cable to the DVI-I output connector. There are different types of DVI-I cables, such as those with a DVI-I connector on either end and those with a DVI-I connector on one end and a Mini D-sub 15-pin on the other end. Select the appropriate cable for your needs.

You can use an adapter or a similar device to connect the output to an HDMI display (audio output and CEC features are not supported). When using the HDMI display, turn DDC ON.

# 7.5 HDMI Output Connector and Audio Signal Input Connector

The HDMI output connector transmits digital component signals, and the audio signal input connector receives audio signals. The HDMI output connector transmits signals when the output format is component (see Table 12-3, "List of output connectors").

The connector diagram and pin arrangement are given below.

The description given in this section also applies to the HDMI output connector on an option.

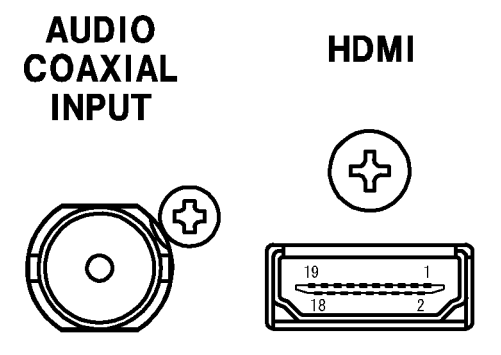

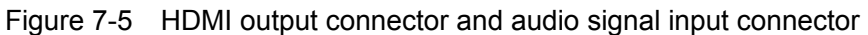

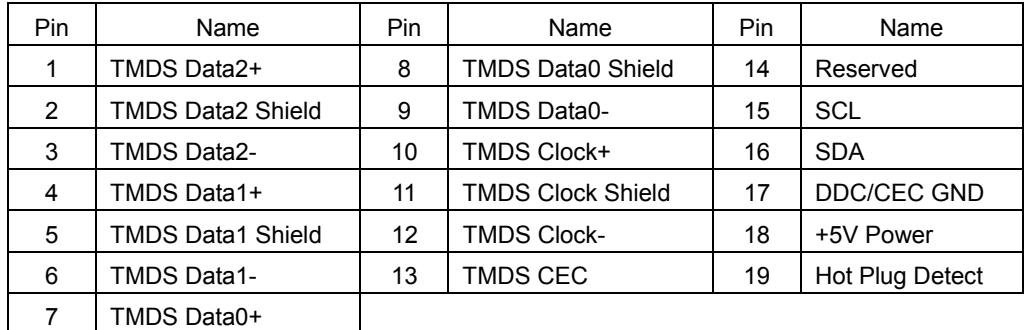

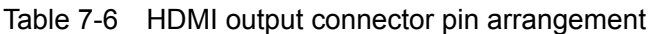

The HDMI output connector supports the signal formats indicated in the following table. The word "deep" is used in the table to indicate deep color support. If you specify a signal format that is not supported, the connector transmits RGB 4:4:4 signals.

Set the component signal format with the COMPONENT key on the front panel, and set the format and bit width using the menu as described in section [8.8.2](#page-82-0), "Configuring the HDMI Output."

Table 7-7 HDMI output connector signal formats

| Component    |        | <b>Bit Width</b> |            |            |  |
|--------------|--------|------------------|------------|------------|--|
|              | Format | 8                | 10         | 12         |  |
| <b>RGB</b>   | 4:4:4  | Yes              | Yes (deep) | Yes (deep) |  |
|              | 4:2:2  | No               | No         | No         |  |
| <b>YPBPR</b> | 4:4:4  | Yes              | Yes (deep) | Yes (deep) |  |
|              | 4:2:2  | Yes              | Yes        | Yes        |  |

You can specify and view HDMI output connector settings on the menu screen. For details, see section [8.8,](#page-80-0) "Configuring the HDMI" and section [8.11,](#page-91-0) "Configuring the HDMI on an Option."

The HDMI output connector can transmit audio signals (internal or external) along with video signals. To receive an external audio signal, set AUDIO INPUT to EXT as described in section [8.8.2](#page-82-0), "Configuring the HDMI Output," and then apply the audio signal to the audio signal input connector.

When using the HDMI output connector, connect a certified cable that has an HDMI logo on it.

# 7.6 Composite Output Connector

The composite output connector is a BNC connector used to transmit composite signals. The connector transmits signals when the output format is composite (see Table 12-3, "List of output connectors").

The following figure shows the output connector.

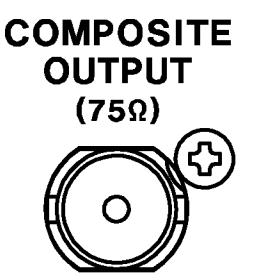

Figure 7-6 Composite Output Connector

Connect a 75-Ω coaxial cable to the composite output connector, and terminate the other end of the cable with 75-Ω termination.

# 7.7 Y/C Separation Signal Output Connector

The Y/C separation signal output connector is an S connector used to transmit composite signals. The connector transmits signals when the output format is composite (see Table 12-3, "List of output connectors").

The output connector diagram and pin arrangement are given below.

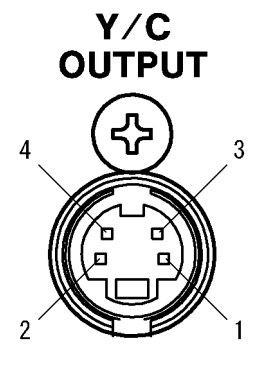

Figure 7-7 Y/C separation output connector

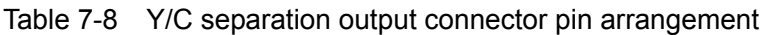

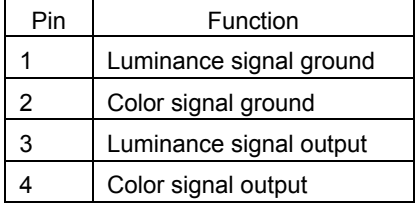

When the output format is NTSC-J, a DC voltage that indicates the aspect ratio, as defined by JEITA, is superimposed on the color signal output given in Table 7-8. The ID signal specifications are given below. The ID signal is fixed at 0 V when the output format is not NTSC-J.

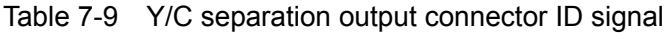

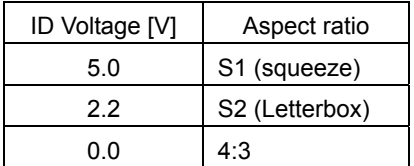

Connect a commercially-sold S cable to the Y/C separation output connector, and terminate the other end of the cable with  $75-\Omega$  termination.

# 7.8 SCART Connector (option)

The SCART connector transmits composite signals. The connector transmits signals when the output format is NTSC-M, NTSC-J, NTSC 4.43, PAL, PAL-M, PAL-N, PAL-60, or SECAM, and the aspect ratio is 4:3 (see Table 12-3, "List of output connectors").

The output connector diagram and pin arrangement are given below.

The SCART connector is an option. To use a SCART connector, install the LT 45SER03 (SCART unit).

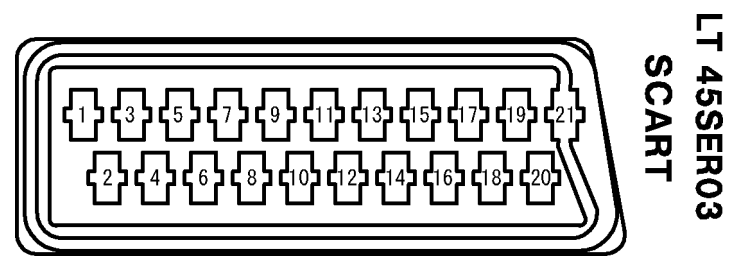

Figure 7-8 SCART connector

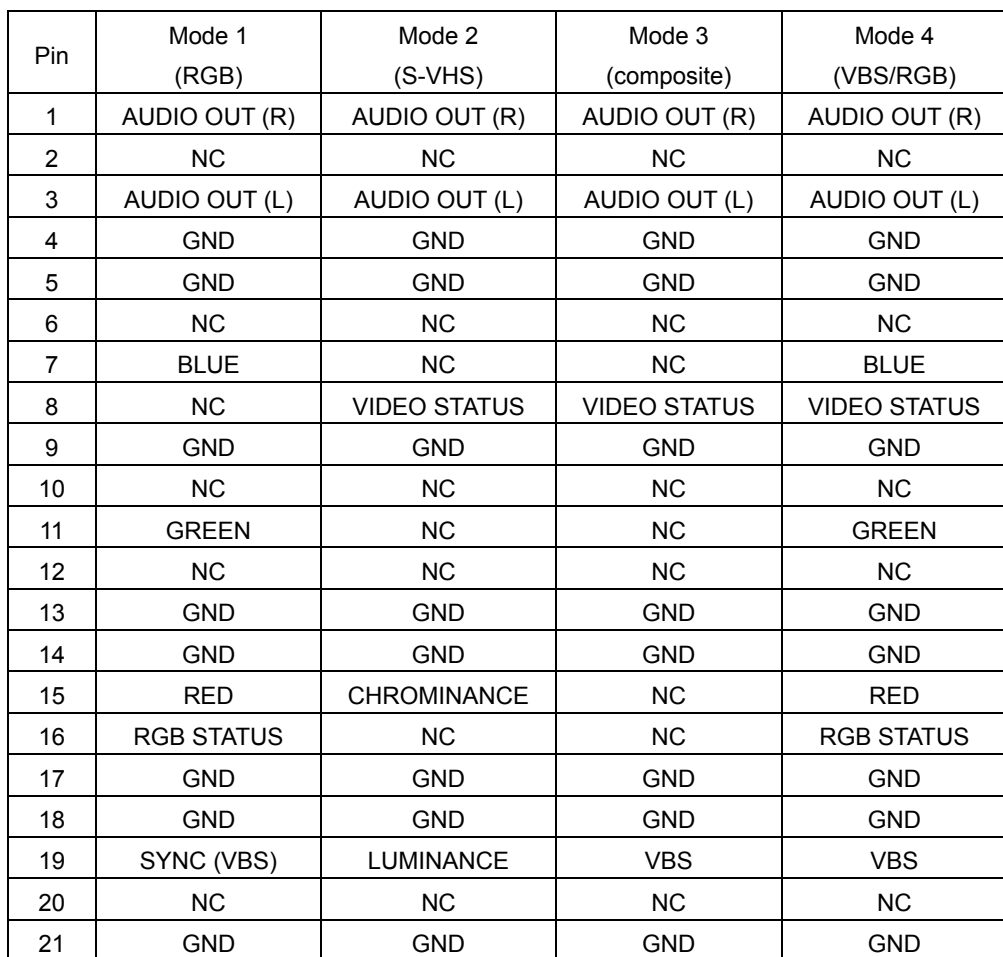

Table 7-10 SCART connector pin arrangement

The details of Table 7-10 are given below.

### Mode

You can set the mode to a number from 1 to 4 using MODE in the menu screen. For details, see section 8.12.1, "SCART Output Mode on an Option."

# AUDIO OUT

In modes 1 to 4, the AUDIO OUT (R) and (L) pins transmit audio signals that you specify with AUDIO on the front panel. For details, see section [5.5,](#page-33-0) "Setting the Audio Signal."

#### VIDEO STATUS

In modes 2 to 4, the VIDEO STATUS pins transmit the following control signals.

Table 7-11 VIDEO STATUS control signals

| Control signal [V] | Typical value [V] | Condition                                             |  |
|--------------------|-------------------|-------------------------------------------------------|--|
| $0.0$ to $2.0$     | 1.0               | When video signals are not transmitted                |  |
| 4.5 to 7.0         | 5.8               | When the aspect ratio is set to SQUEEZE or LETTER BOX |  |
| 9.5 to 12.0        | 10.8              | When the aspect ratio is set to 4:3                   |  |

#### 16-pin Output

In modes 1 to 4, the 16-pin connector transmits the following kinds of control signals. For information about the MODE, RGB STATUS, and VBS SYNC settings, see section [8.12](#page-94-0), "Configuring the SCART Connection on an Option."

| <b>MODE</b> | <b>VBS SYNC</b> | <b>RGB STATUS</b> | Control Signal [V]    | Normal Value [V] |
|-------------|-----------------|-------------------|-----------------------|------------------|
|             |                 | <b>RGB</b>        | 1.0 to $3.0$          | 1.5              |
| Mode 1      | <b>VBS</b>      | <b>VBS</b>        | $0.0 \text{ to } 0.4$ | 0.2              |
| (RGB)       | <b>SYNC</b>     | -                 | $0.0 \text{ to } 0.4$ | 0.2              |
| Mode 2      |                 |                   |                       |                  |
| $(S-VHS)$   |                 |                   | $0.0 \text{ to } 0.4$ | 0.2              |
| Mode 3      |                 |                   | $0.0 \text{ to } 0.4$ | 0.2              |
| (COMPOSITE) |                 | -                 |                       |                  |
| Mode 4      |                 | <b>RGB</b>        | 1.0 to $3.0$          | 1.5              |
| (VBS/RGB)   |                 | <b>VBS</b>        | $0.0 \text{ to } 0.4$ | 0.2              |

Table 7-12 16-pin control signals

A hyphen indicates that the values are the same regardless of the setting.

#### SYNC (VBS)

You can select the SYNC (VBS) pin in mode 1 from SYNC or VBS by using VBS SYNC in the menu screen. For details, see section 8.12.2, "SCART Sync Signal on an Option."

# RGB signals

The RGB signals for mode 1 and mode 4 are generated from YPBPR signals. To adjust the RGB signal levels, set the Y\_LEVEL, PB\_LEVEL, and PR\_LEVEL values in the COMPONENT LEVEL menu screen (see section [8.5.2,](#page-73-0) "Component Signal Levels").

You cannot temporarily adjust the RGB signal levels by pressing LEVEL (see section [8.5.1](#page-72-0), "Setting Temporary Levels").

# 7.9 Sync Signal Output Connector

The sync signal output connector is a BNC connector that transmits composite sync signal (CS), horizontal drive signal (HD), and vertical drive signal (VD). The connector transmits signals in any format (see Table 12-3, "List of output connectors"). The following figure shows the output connector.

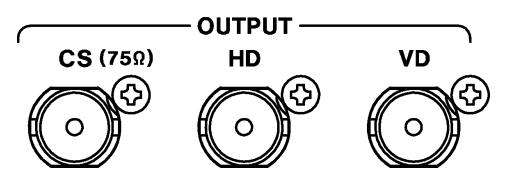

Figure 7-9 Sync signal output connector

You can set the polarities of the horizontal drive and vertical drive signals for each output format according to the procedures described in section [8.17.6,](#page-108-0) "USER SETTING Feature." Connect a  $75-\Omega$  coaxial cable to the sync signal output connector.

# 7.10 Audio Signal Output Connector

The audio signal output connector is an RCA connector that transmits audio signals. The connector transmits audio signals that you set according to the procedures given in section [5.5](#page-33-0), "Setting the Audio Signal."

The following figure shows the output connector.

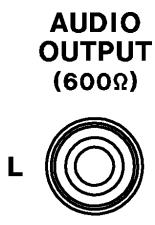

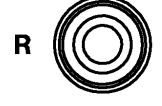

Figure 7-10 Audio signal output connector

You can select the audio signal output level by setting AUD OUTPUT in the menu screen to 0dBm or -5.23dBm. For details, see section [8.15.1,](#page-101-0) "Audio Signal Level."

Connect a commercially-sold RCA cable to the audio signal output connector, and terminate the other end of the cable with 600- $Ω$  termination.

# 8. CONFIGURATION

# 8.1 Menu Screen

Use the menu screen to configure the settings. Pressing the MENU key will cause its LED to illuminate and the menu screen to appear. Changes that you make on the menu screen are applied immediately. There is no cancel command for most settings.

You can change the output signal without leaving the menu screen by pressing any of the front panel keys except for RECALL, LEVEL, CURSOR, or the pattern selection keys. However, you cannot change the output format. To change the output format, you must exit from the menu screen.

The menu is hierarchical. For details, see Figure 12-1, "Menu tree."

# **Procedure**

#### To move to a submenu

Press the ENTER key.

#### To return to the previous menu

Select the UP MENU item at the bottom of a configuration screen, and press ENTER. (Some screens do not have UP MENU.)

#### To exit from the menu screen

Press MENU. The MENU key can be used in all levels. You can also press RECALL, LEVEL, CURSOR, or any pattern selection key to exit from the menu screen.

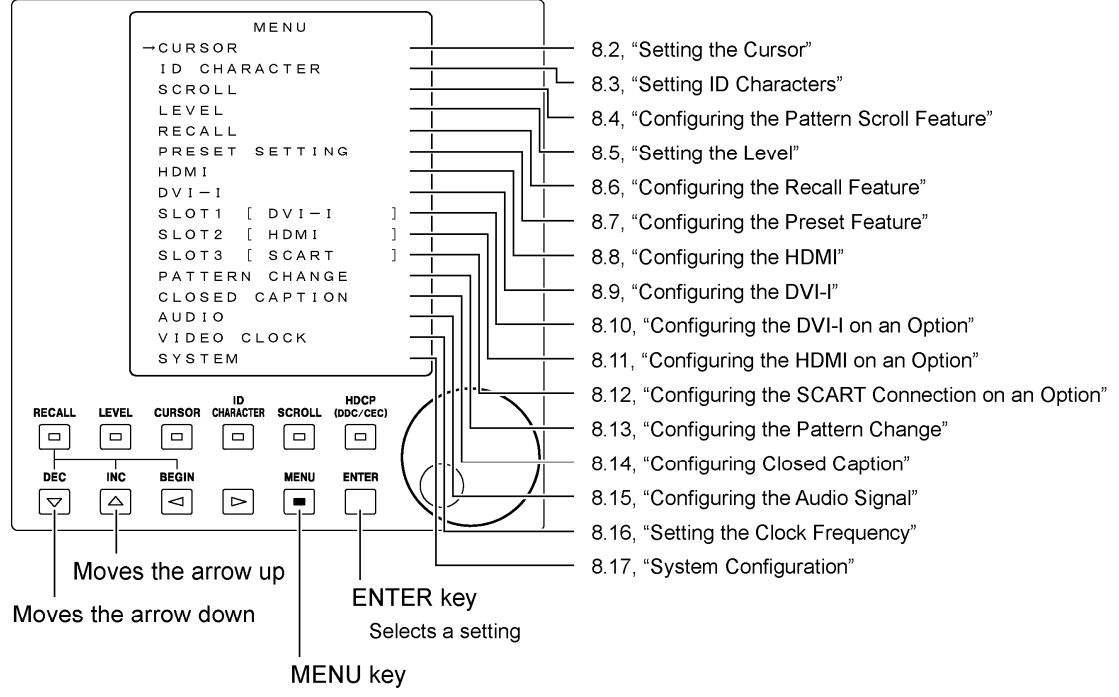

Opens and closes the menu When the LED is on, the menu is displayed. When the LED is off, the menu is not displayed.

Figure 8-1 Menu screen

- \* The actual screen displays up to four lines.
- \* The names of the options that are installed appear next to SLOT 1 to 3. If there is no option installed in a slot, [ NO BOARD ] will appear.

# 8.2 Setting the Cursor

You can display a cursor at any position on the screen. Set the cursor by using the CURSOR key on the front panel and the CURSOR settings accessible from the menu screen.

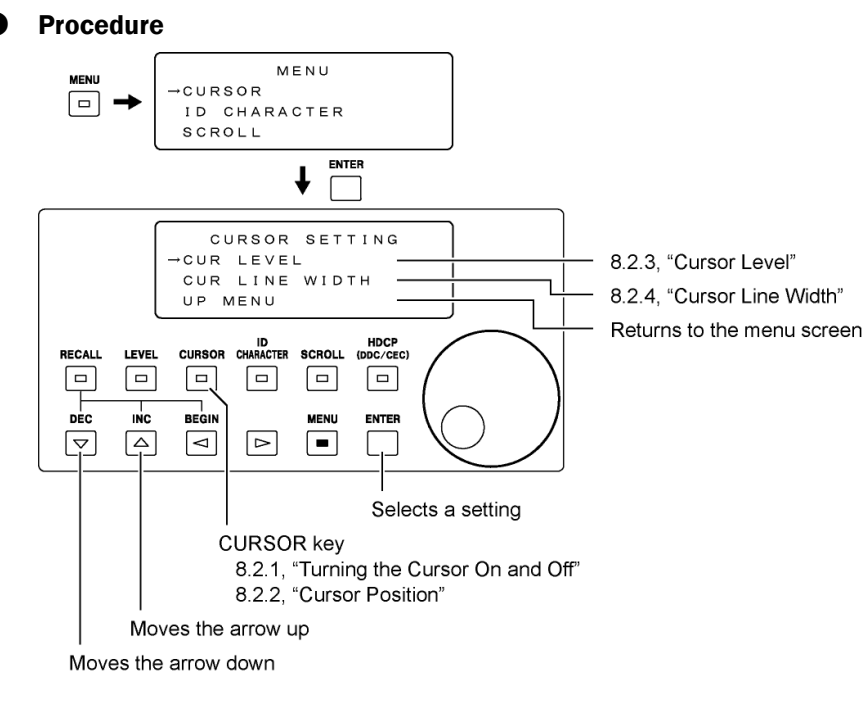

Figure 8-2 Cursor setting

8.2.1 Turning the Cursor On and Off

Pressing the CURSOR key will cause its LED to illuminate and a cursor to appear on the screen. When the cursor appears, the LCD panel displays "CURSOR POSITION," and you can set the cursor position.

If you press CURSOR again, the cursor will disappear, and the LED will turn off.

When you turn the cursor on, the output signal's overshoot or undershoot may increase, depending on the cursor level and line width settings.

#### **Settings**

CURSOR ON / <u>OFF</u><sup>\*1</sup>

\*1 Hereafter, the factory default setting will be indicated by an underline.

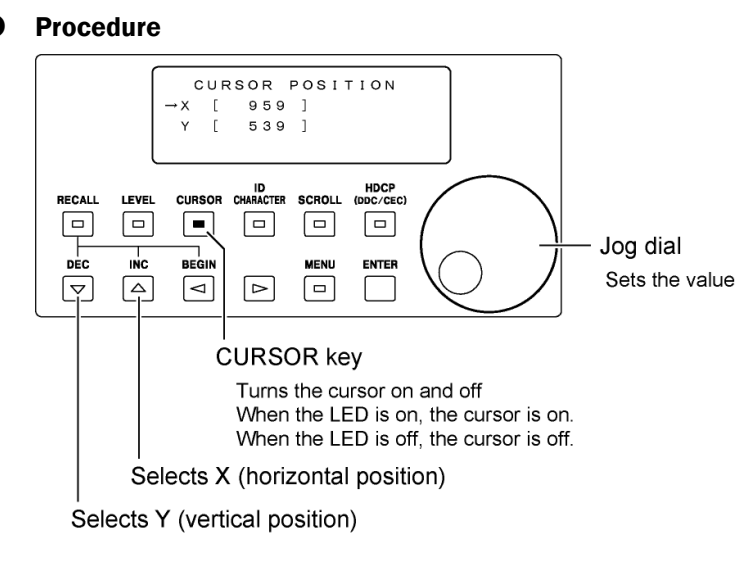

Figure 8-3 Cursor on/off

#### 8.2.2 Cursor Position

Press CURSOR to set the cursor position. The LCD panel will display "CURSOR POSITION." Use the jog dial and  $\triangle$  and  $\nabla$  keys to set the position.

The selectable cursor position range varies depending on the output format. For details, see Table 8-1, "Selectable ranges for cursor and ID character positions." The factory default cursor position is  $X = 959$ ,  $Y = 539$ . (If you switch to an output format that has a selectable range that doesn't contain  $X = 959$ ,  $Y = 539$ , the cursor position will be adjusted automatically.)

**Settings** 

- X The horizontal position. The left edge of the screen is coordinate 0.
- Y The vertical position. The top edge of the screen is coordinate 0.

| No.       | Format                 | X                      | Y                      |  |  |
|-----------|------------------------|------------------------|------------------------|--|--|
|           | Component (HDTV)       |                        |                        |  |  |
| 01        | 1080p/59.94            | 0 to 1919              | 0 to 1079              |  |  |
| 02        | 1080i/59.94(30sF)      | 0 to 1919              | 0 to 1079              |  |  |
| 03        | 1080p/29.97            | 0 to 1919              | 0 to 1079              |  |  |
| 04        | 1080p/23.98            | 0 to 1919              | 0 to 1079              |  |  |
| 05        | 1080PsF/23.98          | 0 to 1919              | 0 to 1079              |  |  |
| 06        | 1080p/50               | 0 to 1919              | 0 to 1079              |  |  |
| 07        | 1080p/25               | 0 to 1919              | 0 to 1079              |  |  |
| 08        | 1080i/50(25sF)         | 0 to 1919              | 0 to 1079              |  |  |
| 09        | 1080p/50(1250T)        | 0 to 1919              | 0 to 1079              |  |  |
| 10        | 1080i/50(1250T)        | 0 to 1919              | 0 to 1079              |  |  |
| 11        | 720p/59.94             | 0 to 1279              | 0 to<br>719            |  |  |
| 12        | 720p/29.97             | 0 to 1279              | 719<br>0 to            |  |  |
| 13        | 720p/23.98             | 0 to 1279              | 719<br>0 to            |  |  |
| 14        | 720p/50                | 0 to 1279              | 719<br>0 <sub>to</sub> |  |  |
| 15        | 720p/25                | 0 to 1279              | 719<br>0 to            |  |  |
|           | Component (SDTV)       |                        |                        |  |  |
| 16        | 480p/59.94             | 719<br>0 to            | 479<br>0 to            |  |  |
| 17        | 480i/59.94             | 719<br>0 <sub>to</sub> | 0 to<br>479            |  |  |
| 18        | 576p/50                | 719<br>0 to            | 575<br>0 to            |  |  |
| 19        | 576i/50                | 719<br>0 to            | 0 to<br>575            |  |  |
|           | Component (PC monitor) |                        |                        |  |  |
| 20        | VGA(640x480)           | 639<br>0 to            | 479<br>0 to            |  |  |
| 21        | SVGA(800x600)          | 799<br>0 to            | 599<br>0 to            |  |  |
| 22        | XGA(1024x768)          | 0 to 1023              | 767<br>0 to            |  |  |
| 23        | SXGA(1280x1024)        | 0 to 1279              | 0 to 1023              |  |  |
| 24        | UXGA(1600x1200)        | 0 to 1599              | 0 to 1199              |  |  |
| Composite |                        |                        |                        |  |  |
| 25        | NTSC-M                 | 719<br>0 to            | 0 to<br>479            |  |  |
| 26        | NTSC-J                 | 719<br>0 to            | 479<br>0 to            |  |  |
| 27        | <b>NTSC 4.43</b>       | 719<br>0 to            | 0 to<br>479            |  |  |
| 28        | PAL                    | 719<br>0 to            | 575<br>0 to            |  |  |
| 29        | PAL-M                  | 719<br>0 to            | 0 <sub>to</sub><br>479 |  |  |
| 30        | PAL-N                  | 719<br>0 to            | 575<br>0 to            |  |  |
| 31        | <b>PAL-60</b>          | 0 <sub>to</sub><br>719 | 479<br>0 to            |  |  |
| 32        | <b>SECAM</b>           | 719<br>0 to            | 0 to<br>575            |  |  |
|           | Component (PC monitor) |                        |                        |  |  |
| 33        | 0.38M9 800×480         | 0 to<br>799            | 0 to<br>479            |  |  |
| 34        | 0.98M9 1280×768        | 0 to 1279              | 0 to<br>767            |  |  |
| 35        | 1.02MA 1280×800        | 0 to 1279              | 0 to<br>799            |  |  |
| 36        | 1.04M9 1360×768        | 0 to 1359              | 0 to<br>767            |  |  |
| 37        | 1.30MA 1440×900        | 0 to 1439              | 0 to<br>899            |  |  |
| 38        | 1.47M3 1400×1050       | 0 to 1399              | 0 to 1049              |  |  |
| 39        | 1.76MA 1680×1050       | 0 to 1679              | 0 to 1049              |  |  |

Table 8-1 Selectable ranges for cursor and ID character positions

## 8.2.3 Cursor Level

You can set the RGB or YPBPR cursor levels for each component separately in the CURSOR LEVEL SET configuration screen. Use the jog dial and  $\triangle$  and  $\nabla$  keys to set the level.

If the output format is component, either the YPBPR or GBR setting will be active, depending on the signal format setting. Press COMPONENT to set the signal format. When the output format is composite, the YPBPR setting is used.

When you turn the cursor on, the output signal's overshoot or undershoot may increase, depending on the cursor level and line width settings.

# **Settings**

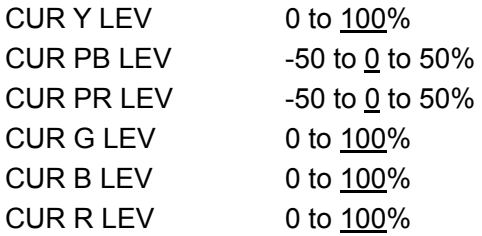

### **Procedure**

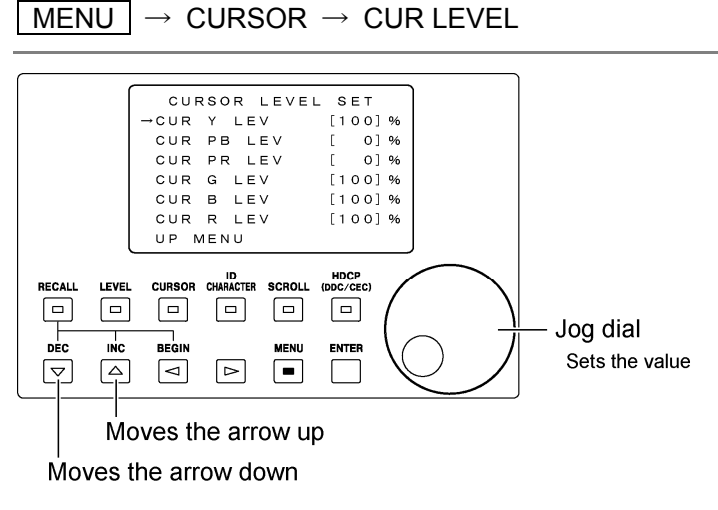

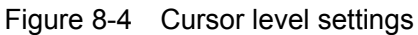

\* The actual screen displays up to four lines.

#### 8.2.4 Cursor Line Width

You can set the horizontal and vertical cursor line widths separately in the CURSOR LINE WIDTH configuration screen.

Use the jog dial and  $\triangle$  and  $\nabla$  keys to set the width.

\* When you turn the cursor on, the output signal's overshoot or undershoot may increase, depending on the cursor line width and level settings.

#### **Settings**

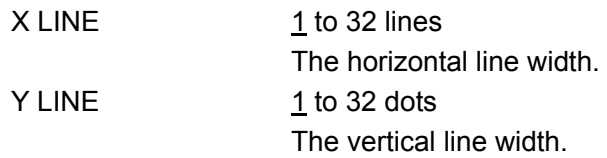

#### **Procedure**

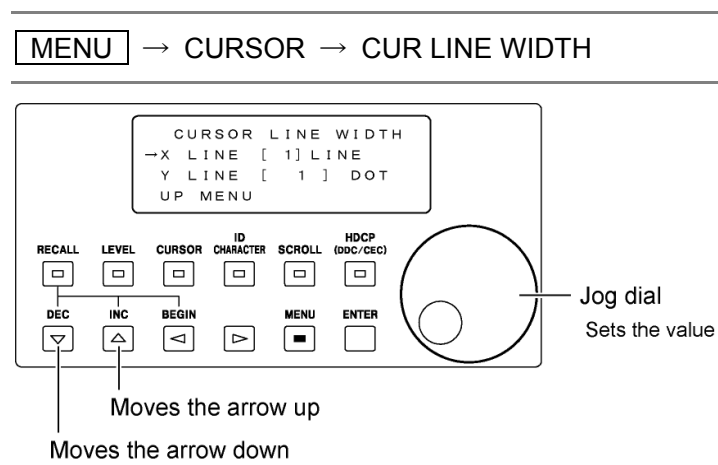

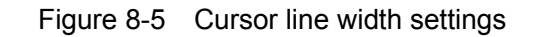

# 8.3 Setting ID Characters

You can display characters at any position on the screen. Set the characters by using the ID CHARACTER key on the front panel and the ID CHARACTER settings accessible from the menu screen.

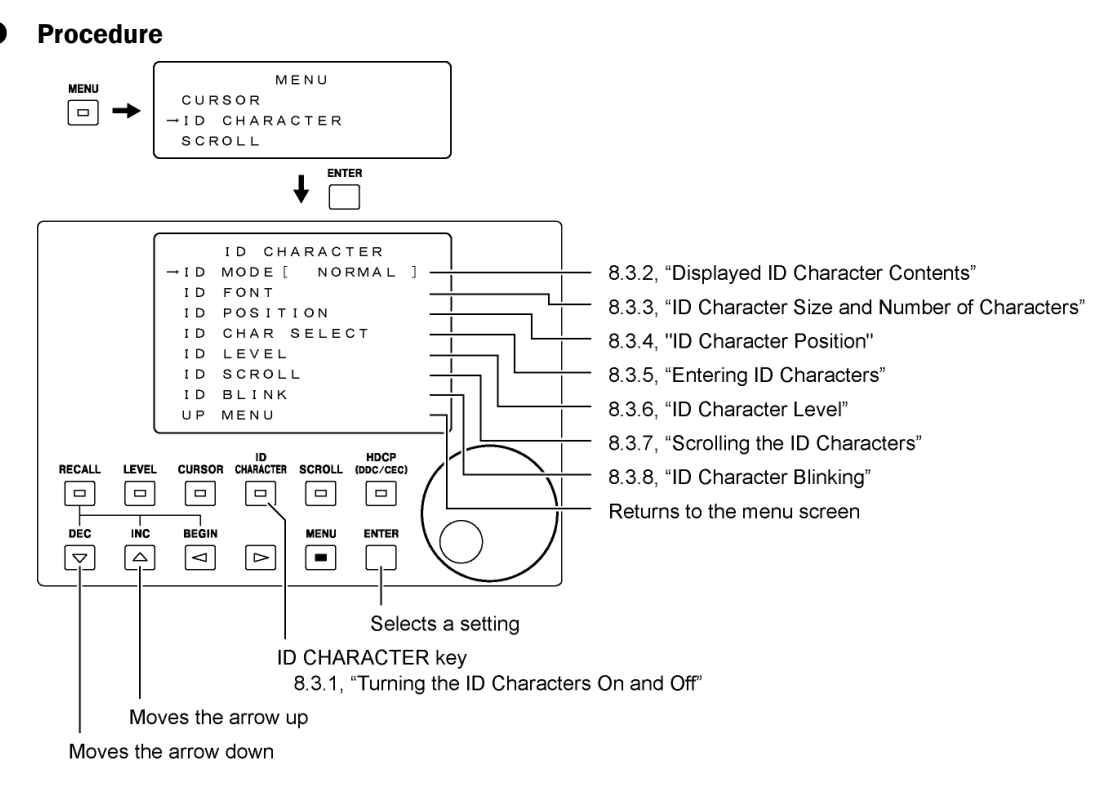

Figure 8-6 ID character settings

\* The actual screen displays up to four lines.

# 8.3.1 Turning ID Characters On and Off

Pressing ID CHARACTER will cause its LED to illuminate and characters to appear. If you press ID CHARACTER again, characters will disappear, and the LED will turn off.

When you turn the ID characters on, the output signal's overshoot or undershoot may increase, depending on the ID character level.

# ● Settings

ID CHARACTER ON / OFF

#### **Procedure**

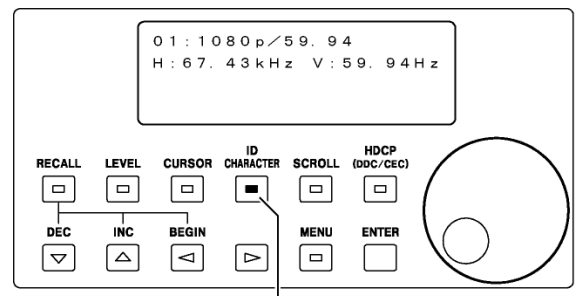

#### **ID CHARACTER key**

Turns the ID characters on and off When the LED is on, the characters are displayed. When the LED is off, the characters are not displayed.

Figure 8-7 Turning ID characters on and off

# <span id="page-61-0"></span>8.3.2 Displayed ID Character Contents

You can set the displayed ID characters to any characters or to HDMI/DVI-I information. Use the jog dial and  $\Delta$  and  $\nabla$  keys to set the mode.

#### **Settings**

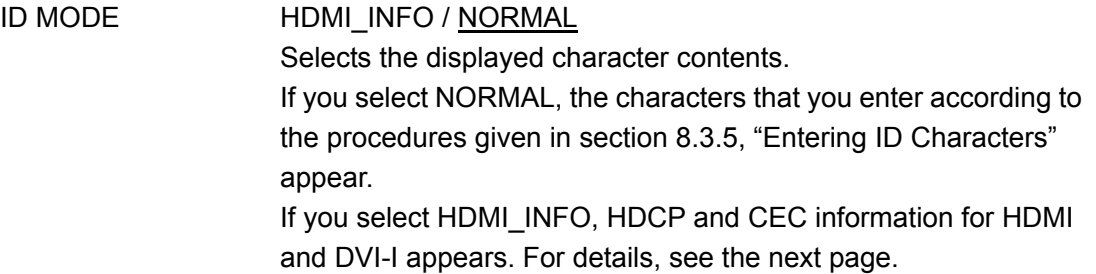

#### 8. CONFIGURATION

If you set ID MODE to HDMI\_INFO, the LT 450 displays HDCP and CEC information for HDMI and DVI-I (including those on options) in four lines as shown below. The following figure shows an example when an LT 45SER01 (DVI-I unit) is installed in slot 1, an LT 45SER02 (HDMI unit) is installed in slot 2, and an LT 45SER03 (SCART unit) is installed in slot 3.

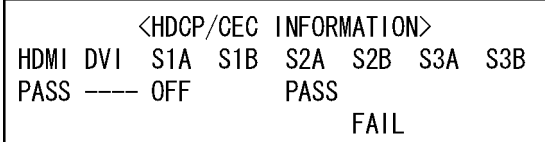

Figure 8-8 HDCP and CEC information

Each item is explained below.

#### Line 1

Contains the title.

### Line 2

Indicates columns for the LT 450 HDMI, the LT 450 DVI-I, slot 1, slot 2, and slot 3. Slots 1 to 3 appear even if there is no option installed. The letters A and B are for the two connectors on the LT 45SER02 (HDMI unit) when it is installed.

### Lines 3 and 4

Indicate whether the device connected to the LT 450 supports HDCP or CEC. The five available indications are PASS, FAIL, ----, OFF, and blank. FAIL appears in line 4, and all other indications appear in line 3. The following table describes each indication. Set HOT PLUG, HDCP, and CEC according to the procedures given in section [8.8.2,](#page-82-0) "Configuring the HDMI Output," section [8.9.2](#page-86-0), "Configuring the DVI-I Output," section [8.10.2](#page-89-0), "Configuring the DVI-I Output on an Option," and section [8.11.2,](#page-92-0) "Configuring the HDMI Output on an Option."

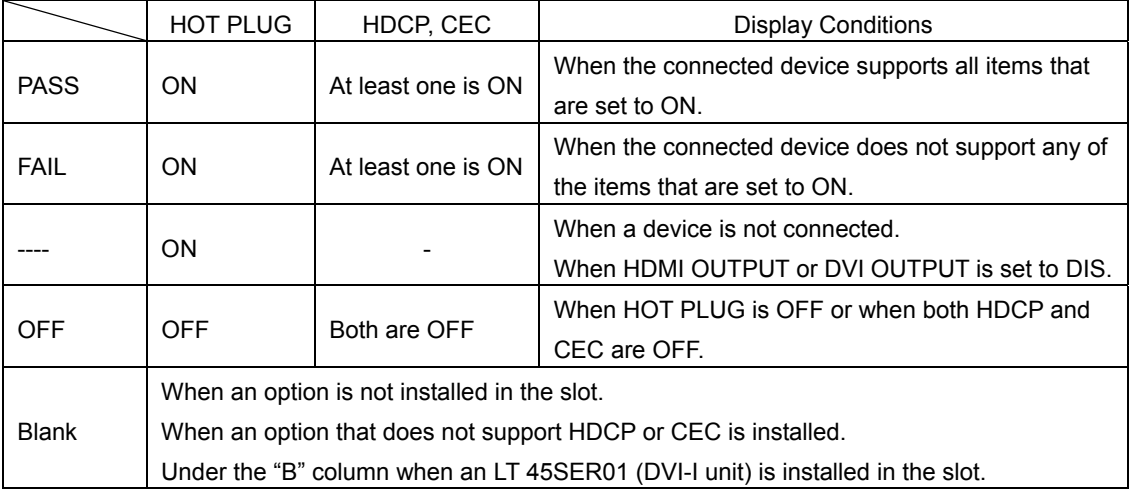

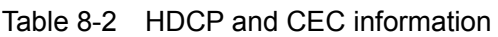

DVI-I does not have CEC.

# 8.3.3 ID Character Size and Number of Characters

You can set the ID character size and the number of characters in the ID FONT SET configuration screen. Use the jog dial and  $\Delta$  and  $\nabla$  keys to set them.

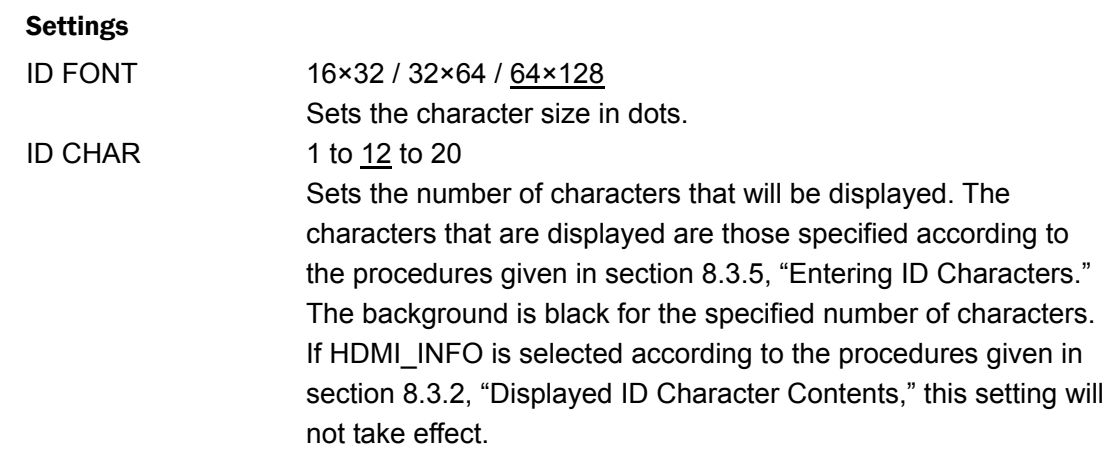

# **Procedure**

 $\bullet$ 

 $MENU$   $\rightarrow$  ID CHARACTER  $\rightarrow$  ID FONT

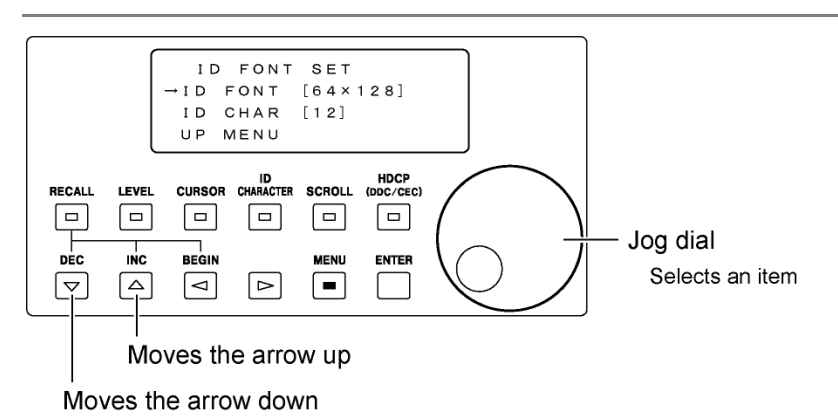

<span id="page-63-0"></span>Figure 8-9 ID character size and number of characters

## 8.3.4 ID Character Position

You can set the ID character position in the ID POSITION SET configuration screen. Use the jog dial and  $\triangle$  and  $\nabla$  keys to set the position.

The selectable ID character position range varies depending on the output format. For details, see Table 8-1, "Selectable ranges for cursor and ID character positions." The factory default position is  $X = 50$ ,  $Y = 50$ .

# **Settings**

ID X START The horizontal position. The left edge of the screen is coordinate 0. ID Y START The vertical position. The top edge of the screen is coordinate 0.

#### **Procedure**

 $MENU \rightarrow ID$  CHARACTER  $\rightarrow ID$  POSITION

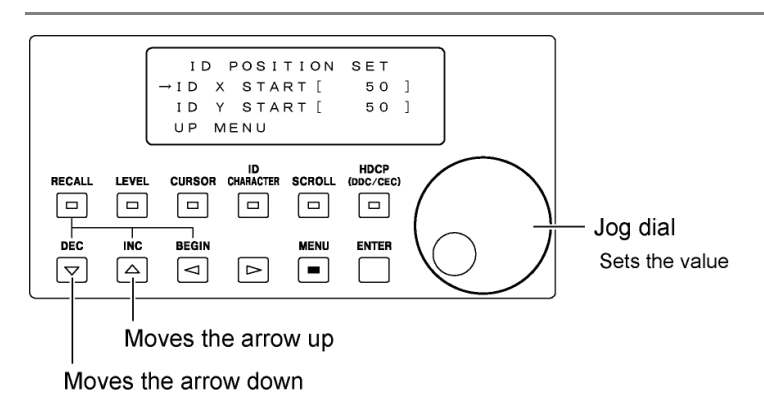

Figure 8-10 ID character position settings

# 8.3.5 Entering ID Characters

You can enter the desired ID characters in the ID CHAR SELECT configuration screen. Use the jog dial and  $\Delta$  and  $\nabla$  keys to enter the characters. When you are done entering the characters, press ENTER.

From the characters entered here, the specified number of characters set in section [8.3.3](#page-63-0), "ID Character Size and Number of Characters" are displayed with a black background. For example, if you enter "LT450" and set the number of characters to 3, "LT4" will be displayed.

# ● Settings

You can select from the characters listed below by turning the jog dial. "LEADER\_LT450" is the default setting.

!"#\$%&'()\*+,-./0123456789:;<=>?@ ABCDEFGHIJKLMNOPQRSTUVWXYZ[¥]^\_→←

# **Procedure**

<span id="page-65-0"></span>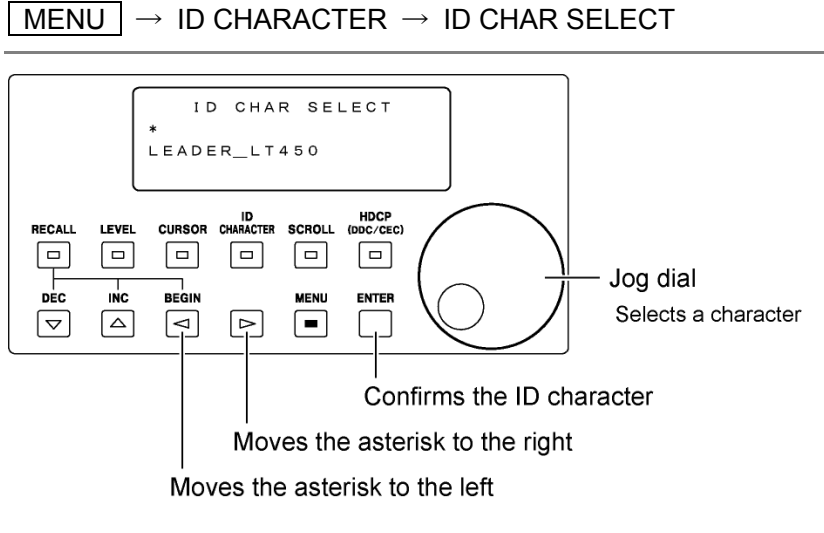

Figure 8-11 ID character entry

#### 8.3.6 ID Character Level

You can set the RGB or YPBPR ID character levels for each component separately in the ID LEVEL SET configuration screen. Use the jog dial and  $\triangle$  and  $\nabla$  keys to set them.

If the output format is component, either the YPBPR or GBR setting will be active, depending on the signal format setting. Press COMPONENT to set the signal format. When the output format is composite, the YPBPR setting is used.

\* When you turn the ID characters on, the output signal's overshoot or undershoot may increase, depending on the ID character level.

#### **Settings**

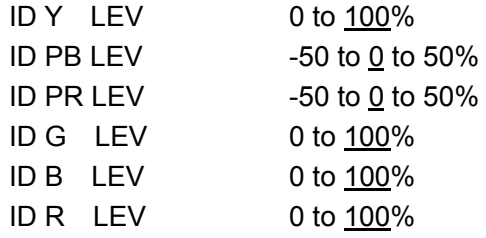

### **Procedure**

 $MENU \rightarrow ID$  CHARACTER  $\rightarrow ID$  LEVEL

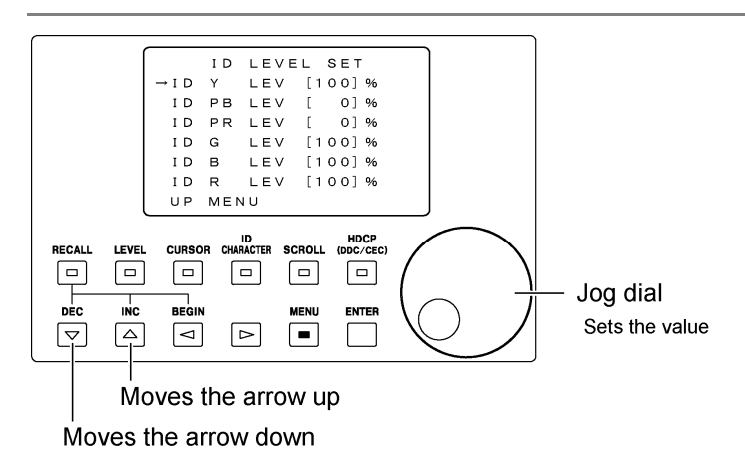

Figure 8-12 ID character level settings

The actual screen displays up to four lines.

# 8.3.7 Scrolling the ID Characters

You can set ID character scrolling in the ID SCROLL SET configuration screen. The specified number of ID characters set in section [8.3.3](#page-63-0), "ID Character Size and Number of Characters" scrolls from right to left. The characters are scrolled cyclically. The character at the left edge returns to the right edge. Use the jog dial and  $\triangle$  and  $\nabla$  keys to set the value.

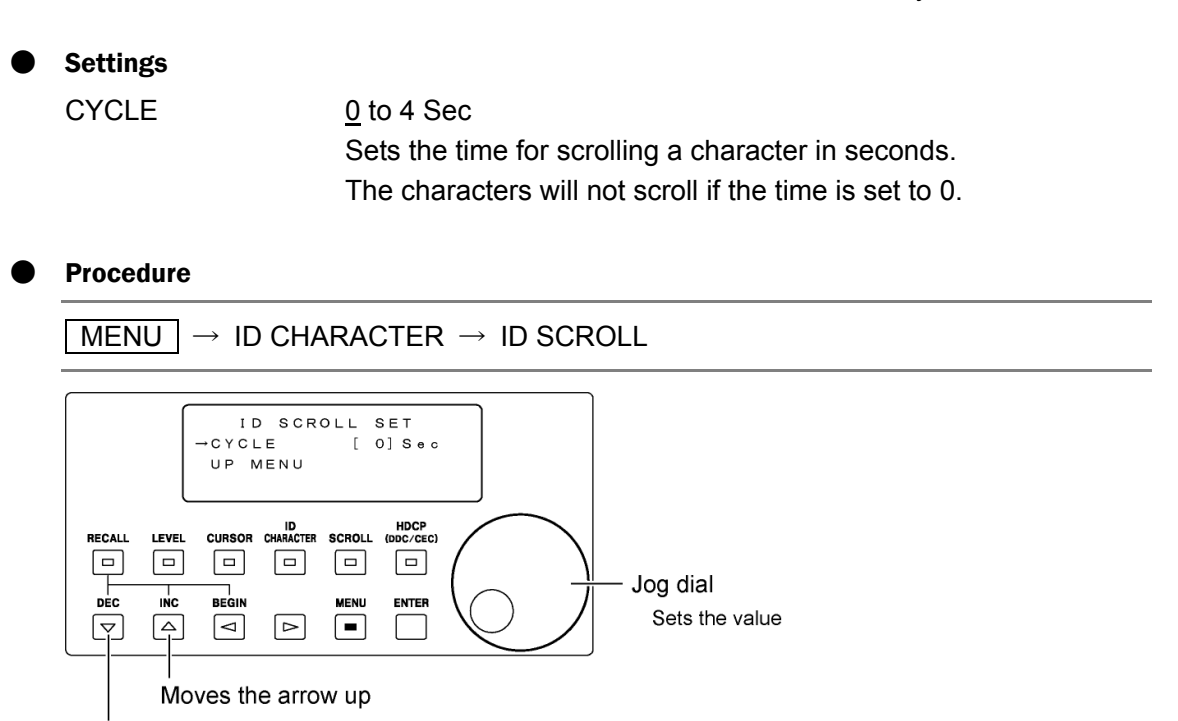

Moves the arrow down

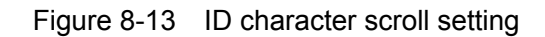

# 8.3.8 ID Character Blinking

You can set ID character blinking in the ID CHARACTER BLINK configuration screen. Use the jog dial and  $\triangle$  and  $\nabla$  keys to set the value.

# ● Settings

BLINK TIME 0 to 4 Sec

Sets the blink interval. For example, if the interval is set to 2 s, the ID characters will appear for 2 seconds and then disappear for 2 seconds.

The characters will not blink if the interval is set to zero.

#### **Procedure**

 $\overline{\text{MENU}} \rightarrow \text{ID CHARACTER} \rightarrow \text{ID BLINK}$ 

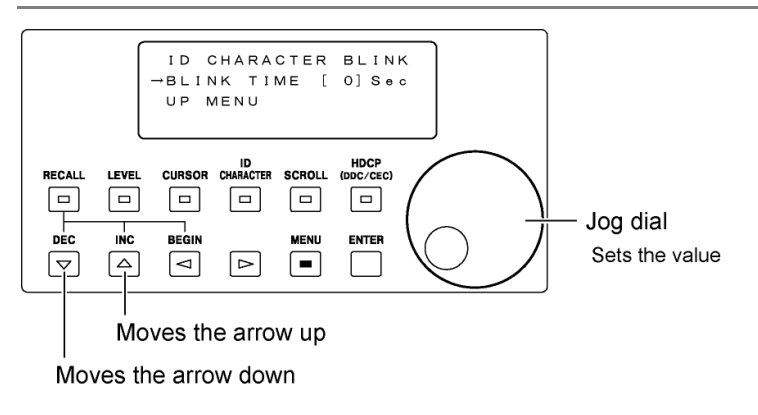

Figure 8-14 ID character blinking setting

# 8.4 Configuring the Pattern Scroll Feature

You can scroll the output pattern in the desired direction and speed. Configure the pattern scroll feature by using the SCROLL key on the front panel and the SCROLL settings available from the menu screen.

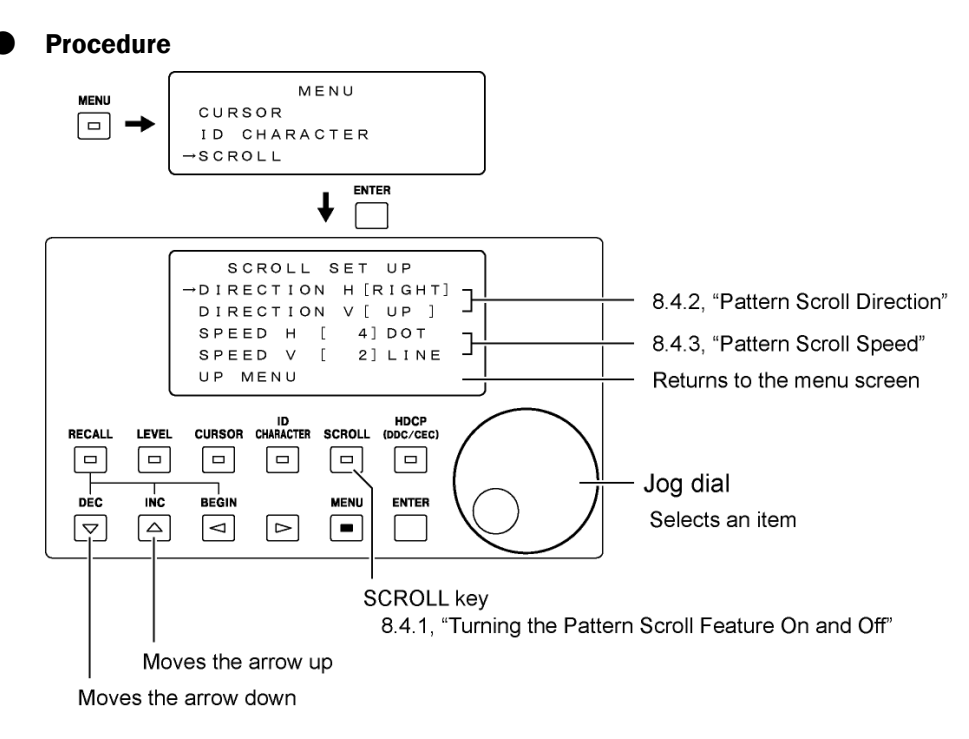

Figure 8-15 Pattern scroll settings

\* The actual screen displays up to four lines.

# 8.4.1 Turning the Pattern Scroll Feature On and Off

Pressing SCROLL will cause its LED to illuminate and the output pattern to scroll. If you press SCROLL again, the output pattern will stop scrolling, and the LED will turn off.

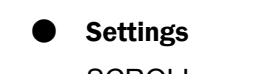

SCROLL ON / OFF

**Procedure** 

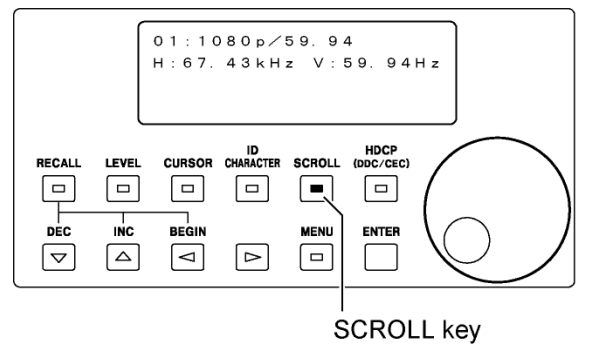

Turns scrolling on and off When the LED is on, scrolling is on. When the LED is off, scrolling is off.

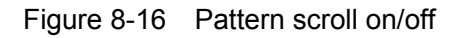

# 8.4.2 Pattern Scroll Direction

You can set the output pattern scroll direction in the SCROLL SET UP configuration screen. Use the jog dial and  $\triangle$  and  $\nabla$  keys to set the direction.

# **Settings**

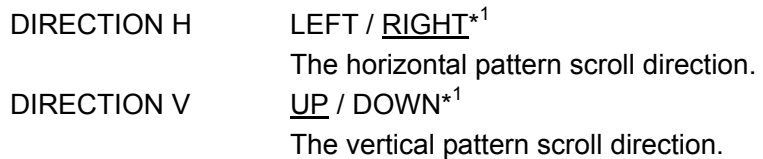

\*1 If you want to scroll only in the horizontal or vertical direction, set SPEED\_H or SPEED\_V to zero according to the procedures given in section [8.4.3](#page-71-0), "Pattern Scroll Speed."

# <span id="page-71-0"></span>8.4.3 Pattern Scroll Speed

You can set the output pattern scroll speed in the SCROLL SET UP configuration screen. Use the jog dial and  $\triangle$  and  $\nabla$  keys to set the speed.

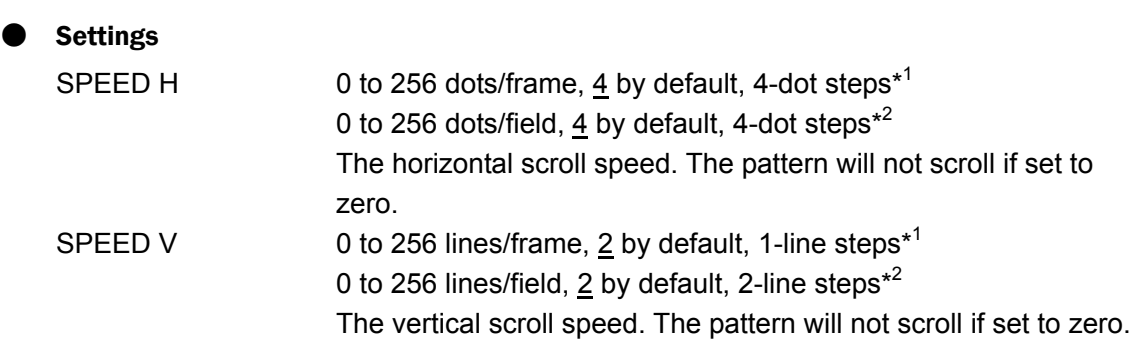

- \*1 When the output format is progressive.
- \*2 When the output format is interlaced or segmented frame.

# 8.5 Setting the Level

You can adjust the output level of each signal in the component or composite signal. Set the output levels by using the SCROLL key on the front panel or LEVEL settings available from the menu screen.

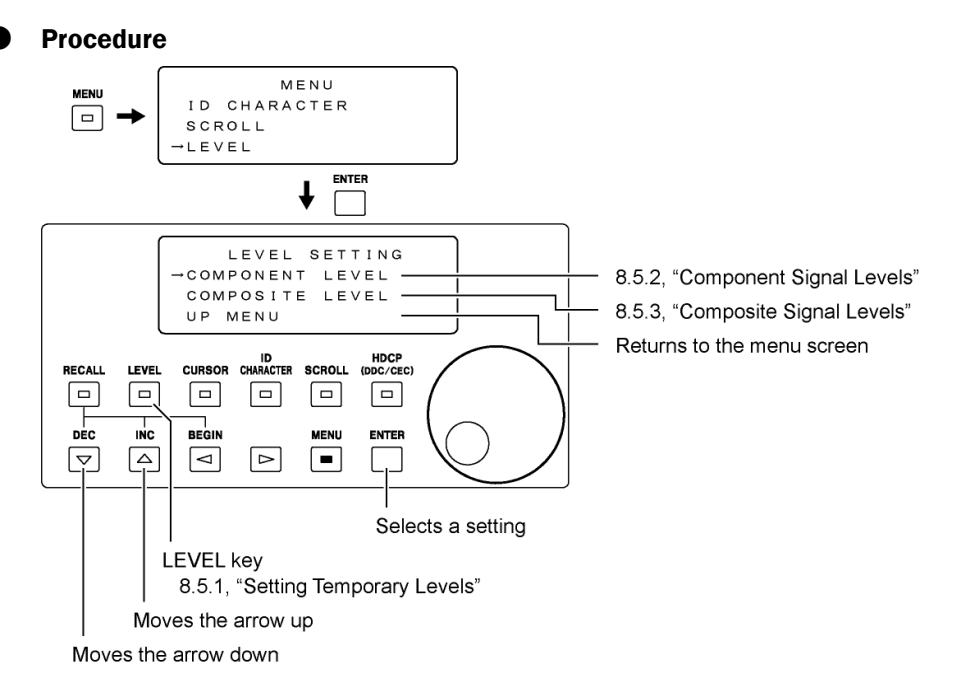

Figure 8-17 Level settings
#### 8.5.1 Setting Temporary Levels

Press LEVEL. The LED will illuminate, and you will be able to temporarily adjust the level. The LCD panel displays "COMPONENT MODE" if the output format is component and "COMPOSITE MODE" if it is composite. Use the jog dial and  $\triangle$  and  $\nabla$  keys to set each level.

If you press LEVEL again, the LED will turn off, and the output level will return to the level set according to the procedures in section [8.5.2](#page-73-0), "Component Signal Levels" and [8.5.3,](#page-74-0) "Composite Signal Levels."

If the output format is component, either the YPBPR or GBR setting will be active depending on the signal format setting. Press COMPONENT to set the signal format.

The level that you specify here is not stored to preset memories or startup memory.

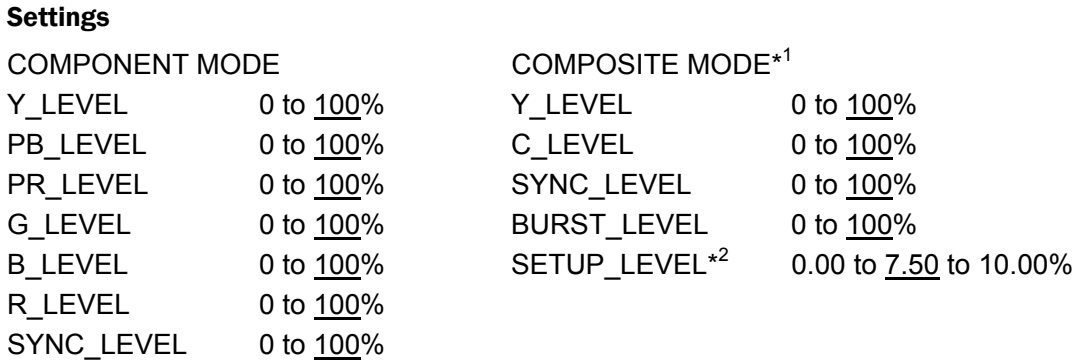

\*1 You cannot adjust the optional SCART connector's RGB signal levels on this screen.

\*2  $\cdot$  The levels are set in 1.25 % steps.

- ・Levels are only valid when the output format is NTSC-M or PAL-M.
- Even if you set these levels in other formats, the value will be fixed at 0.00 %.
- $\cdot$  Y\_LEVEL and C\_LEVEL values will not be synchronized, if a value other than 7.50 % is specified.

#### **Procedure**

**COMPONENT MODE COMPOSITE MODE** COMPOSITE MODE COMPONENT MODE  $[100]$  %  $L$  EVEL LEVEL  $[100]$  % C LEVEL  $1001%$ PB LEVEL  $1100$ ] % SYNC\_LEVEL [100] %<br>BURST\_LEVEL [100] %  $PR$ <sub>L</sub>EVEL  $[100] %$ G LEVEL [100]%  $[100] %$ <br> $[100] %$  $S E T U P \_ L E V E L$  $[7.50]$  %  $B_L$ LEVEL  $\mathbb{R}$ LEVEL  $SYNC_LEVEL$  $[100]$  % I<mark>d</mark><br>Aracter HDCP<br>(DDC/CEC) **CURSOR**  $\boxed{\blacksquare}$  $\sqrt{2}$  $\Box$  $\Box$  $\Box$  $\Box$ Jog dial  $\frac{1}{100}$ DEC ENTER **MENU** Sets the value  $\boxed{\nabla}$  $\boxed{\triangle}$  $\boxed{4}$  $\boxed{P}$  $\Box$ **LEVEL** key Moves the arrow up Moves the arrow down

Figure 8-18 Temporary level settings

#### 8.5.2 Component Signal Levels

You can set the signal levels for the component output format in the COMPONENT LEVEL configuration screen. Use the jog dial and  $\triangle$  and  $\nabla$  keys to set the levels.

Either the YPBPR or GBR output levels take effect depending on the signal format set with the COMPONENT key.

If the LEVEL key is on, the level specified using the LEVEL key takes precedence.

#### **Settings**

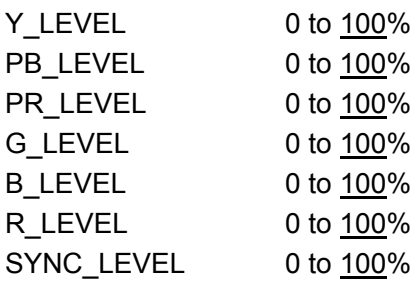

#### **Procedure**

 $MENU \rightarrow LEVEL \rightarrow COMPONENT LEVEL$ 

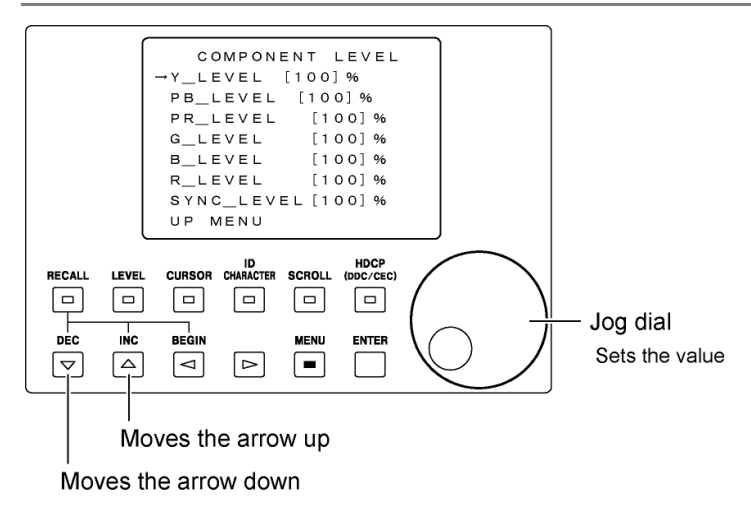

<span id="page-73-0"></span>Figure 8-19 Component signal level settings

#### 8.5.3 Composite Signal Levels

You can set the signal levels for the composite output format in the COMPOSITE LEVEL configuration screen. Use the jog dial and  $\triangle$  and  $\nabla$  keys to set the levels.

If the LEVEL key is on, the level specified using the LEVEL key takes precedence.

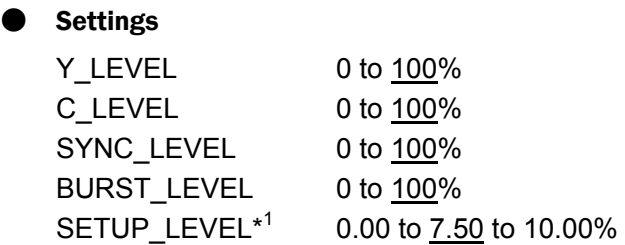

\*1  $\cdot$  The levels are set in 1.25 % steps.

・Levels are only valid when the output format is NTSC-M or PAL-M.

Even if you set these levels in other formats, the value will be fixed at 0.00 %.

 $\cdot$  Y\_LEVEL and C\_LEVEL values will not be synchronized, if a value other than 7.50 % is specified.

#### **Procedure**

 $MENU \rightarrow LEVEL \rightarrow COMPOSITE LEVEL$ 

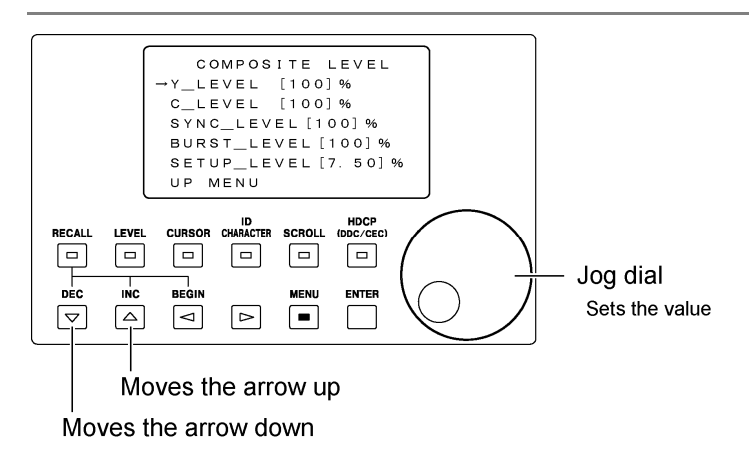

<span id="page-74-0"></span>Figure 8-20 Composite signal level settings

# 8.6 Configuring the Recall Feature

The recall feature recalls up to 100 panel settings that have been stored according to the procedures given in section [8.7.1](#page-78-0), "Saving the Panel Settings." You can specify a recall range by setting a BEGIN address and an END address.

Use the RECALL key on the front panel to recall settings. Use the RECALL settings accessible from the menu screen to specify the recall range.

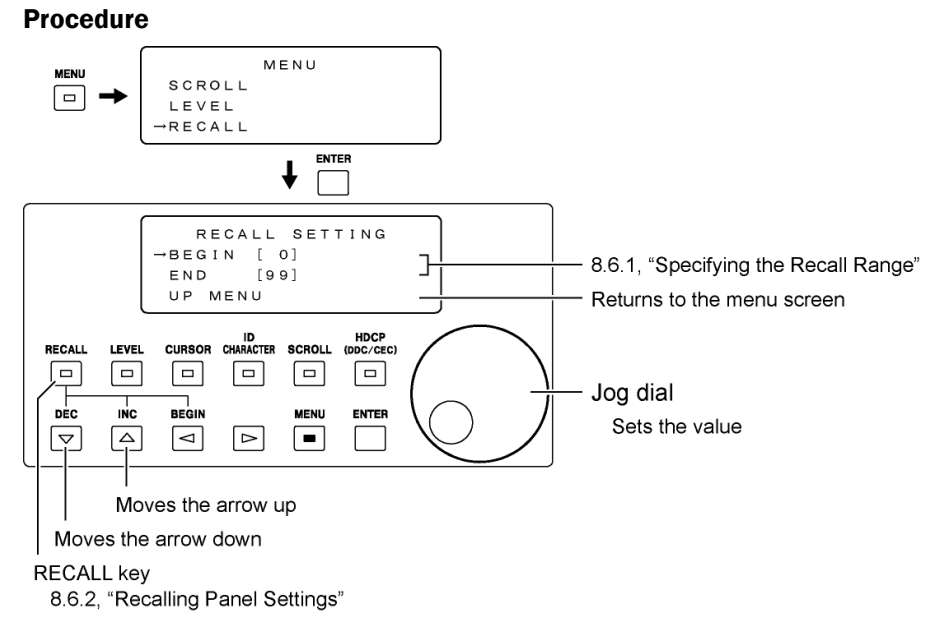

Figure 8-21 Recall settings

<span id="page-75-0"></span>8.6.1 Specifying the Recall Range

You can specify a range of consecutive addresses to recall the settings in the RECALL SETTING configuration screen. Use the jog dial and  $\Delta$  and  $\nabla$  keys to set the direction.

The settings that you make here are not stored to preset memories.

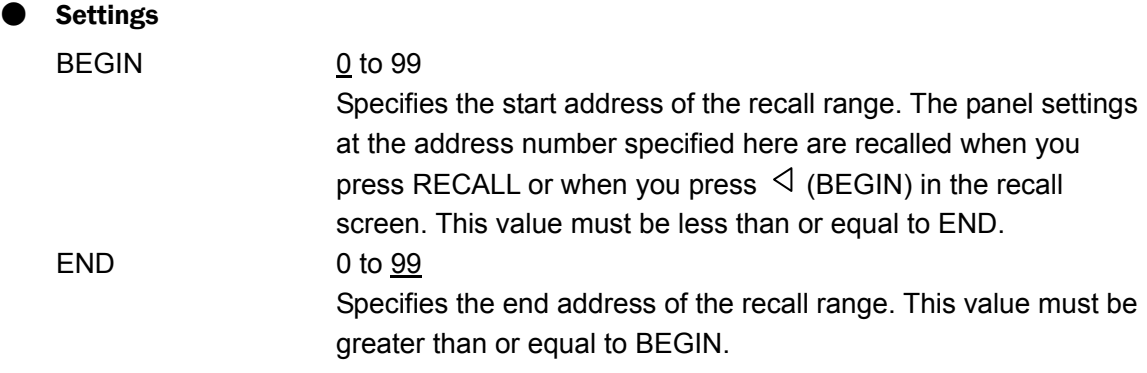

#### 8.6.2 Recalling Panel Settings

Pressing RECALL will cause its LED to illuminate, and the recall screen to appear.\*<sup>1</sup> Use the jog dial or  $\triangle$  and  $\nabla$  keys to recall panel settings that have been stored according to the procedures given in section [8.7.1,](#page-78-0) "Saving the Panel Settings."\*<sup>2</sup>

You can also press  $\triangleleft$  (BEGIN) to recall the panel settings at the BEGIN address that has been specified according to the procedures given in section [8.6.1,](#page-75-0) "Specifying the Recall Range."

To exit from the recall screen, press RECALL again. The LED will turn off, and the recall screen will close.

The address number you specify here is not stored to preset memories.

- \*1 The panel settings at the BEGIN address are recalled when you press RECALL. Be careful, because all the previous settings will be lost.
- \*2 The address numbers that you can recall are those between and including the beginning and ending addresses.

#### **Settings**

RECALL ADRS 0 to 99

Specifies the address number to recall from the panel settings.

#### **Procedure**

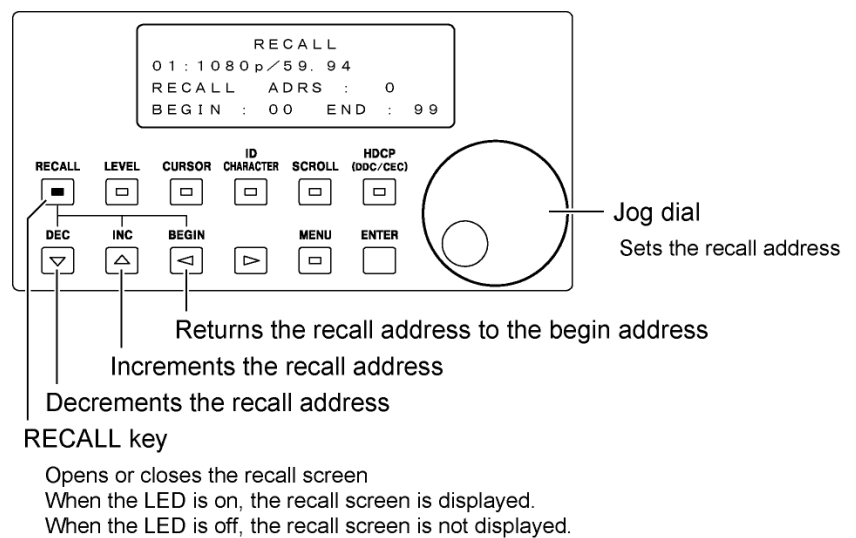

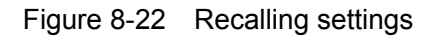

# 8.7 Configuring the Preset Feature

The preset feature stores up to 100 panel settings. In addition, you can save the power-on panel settings in the START UP MEMORY configuration screen. You can configure the preset feature in the PRESET SETTING configuration screen.

#### **Procedure** MENU LEVEL  $\boxed{=}$  $B = C \Delta 1$ SETTING **PRESET** ENTER  $\overline{\mathbf{I}}$ PRESET SETTING →PRESET ADDRESS<br>START UP MEMORY 8.7.1, "Saving the Panel Settings" ٦ 8.7.2, "Power-on Panel Settings" UP MENU Returns to the menu screen ID<br>Character HDCP<br>DDC/CEC) SCROLL RECALI LEVEL **CURSOR**  $\Box$  $\boxed{\square}$  $\Box$  $\boxed{\square}$  $\Box$  $\Box$  $\frac{1}{1}$ DEC **BEGIN MENU** ENTER खि  $\boxed{\triangle}$  $\boxed{\triangle}$  $\triangleright$  $\Box$  $\overline{\phantom{a}}$ Moves the arrow up Selects a setting Moves the arrow down Figure 8-23 Preset settings

You can also save preset memories and startup memory to a USB memory device that is connected to the rear panel USB port. The USB memory folder structure is shown below. The "lt450" and "preset" folders are created automatically when you save the data if they do not exist on the USB memory device.

# USB Memory

 $L \oplus$  lt450

└ preset

├ lt450pset00.ini to lt450pset99.ini Preset 00 to 99

├ lt450psetStUpMem.ini Startup memory

 $L \Box$  preset\_begin\_end Startup memory (recall range)

## 8.7.1 Saving the Panel Settings

You can store up to 100 panel settings from the PRESET ADDRESS configuration screen. You can also save the stored panel settings to USB memory and load panel settings to the LT 450 from USB memory. For a list of the items that can be stored, see the "Preset" column in Table 12-4, "List of settings."

The address number you specify here is not stored to preset memories or startup memory.

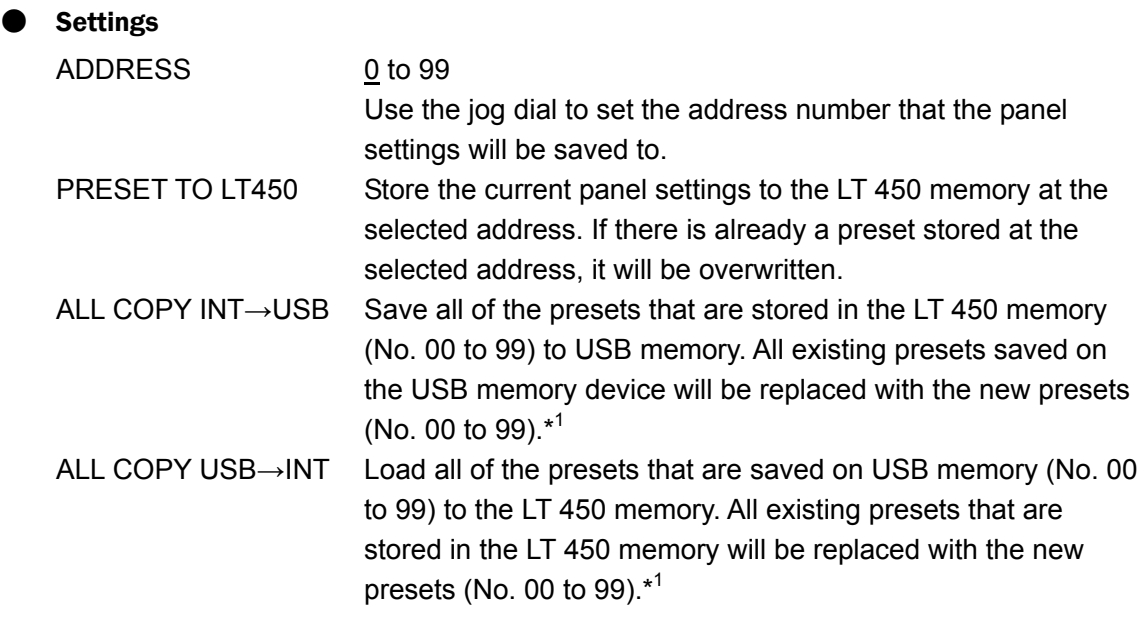

\*1 Do not remove the USB memory or turn the LT 450 off while presets are being copied. You cannot load presets that are saved on USB memory to the LT 450 memory if the presets were saved on an LT 450 whose firmware was 3.9 or earlier.

#### **Procedure**

 $MENU$   $\rightarrow$  PRESET SETTING  $\rightarrow$  PRESET ADDRESS

<span id="page-78-0"></span>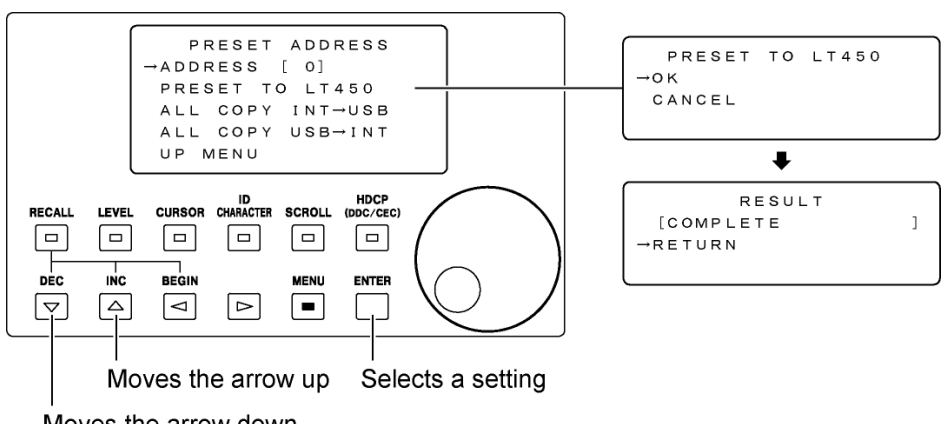

Moves the arrow down

Figure 8-24 Panel settings storage

The figure above shows an example of the screens that appear when you select PRESET TO LT450.

Similar screens appear when you select ALL COPY INT→USB or ALL COPY USB→INT.

## 8.7.2 Power-on Panel Settings

You can save the power-on panel settings in the START UP MEMORY configuration screen. For a list of the items that can be saved, see "Startup" in Table 12-4, "List of settings." The LT 450 does not store the panel settings when you turn off the power. When you turn the LT 450 on, the panel settings that have been stored using the START UP MEMORY menu screen are recalled.

The panel settings you make here are not stored to preset memories. They are also not reset if you initialize the settings.

#### **Settings**

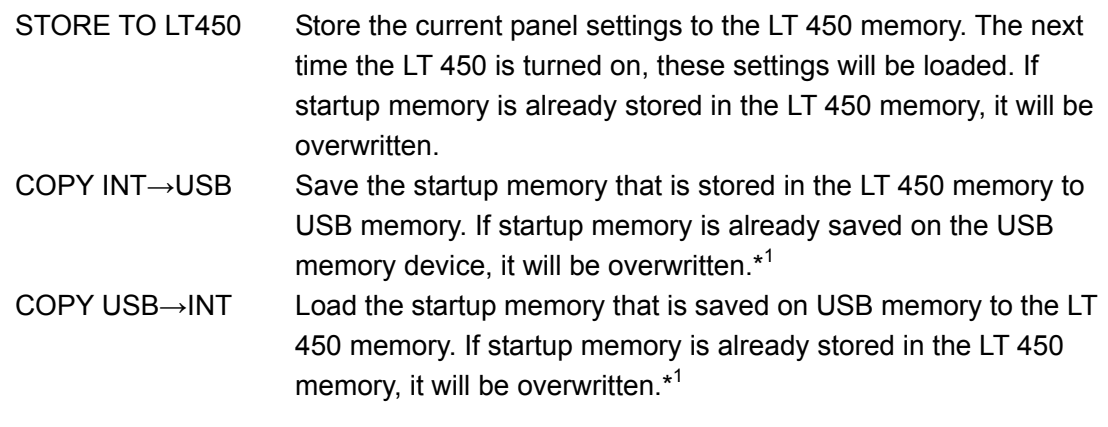

\*1 Do not remove the USB memory or turn the LT 450 off while startup memory is being copied. You cannot load presets that are saved on USB memory to the LT 450 memory if the presets were saved on an LT 450 whose firmware was 3.9 or earlier.

#### **Procedure**

 $MENU$   $\rightarrow$  PRESET SETTING  $\rightarrow$  START UP MEMORY

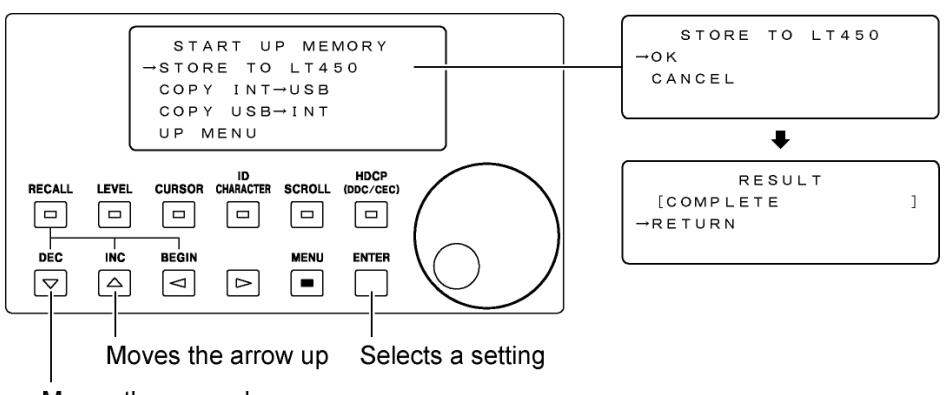

Moves the arrow down

Figure 8-25 Power-on panel settings

\* The figure above shows an example of the screens that appear when you select STORE TO LT450.

Similar screens appear when you select COPY INT→USB or COPY USB→INT.

# 8.8 Configuring the HDMI

You can configure the signal that is transmitted from the rear panel HDMI connector. For instructions on how to configure the HDMI connector on an option, see section [8.11](#page-91-0), "Configuring the HDMI on an Option." Configure the HDMI by using the HDCP key on the front panel and the HDMI settings accessible from the menu screen.

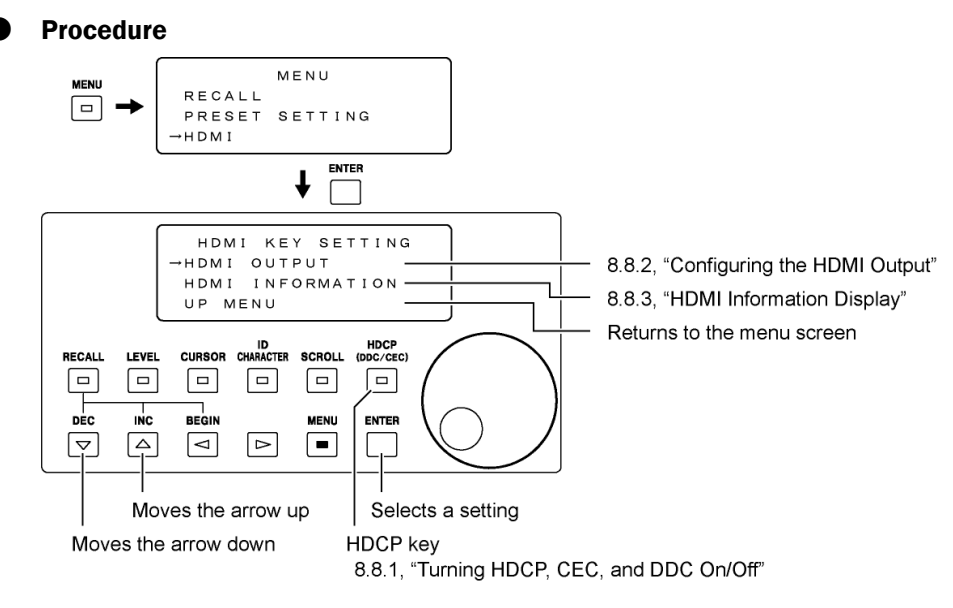

Figure 8-26 HDMI settings

8.8.1 Turning HDCP, CEC, and DDC On and Off

Pressing HDCP will cause its LED to illuminate and turn the HDCP, CEC, and DDC settings on. If you press HDCP again, the HDCP, CEC, and DDC settings will be turned off, and the LED will turn off.

You can only turn HDCP, CEC, and DDC on and off using the HDCP key if HDCP, CEC, and DDC are set to PANEL. The HDCP key function applies to both HDMI connectors (including those options) and DVI-I connectors (including those on options).

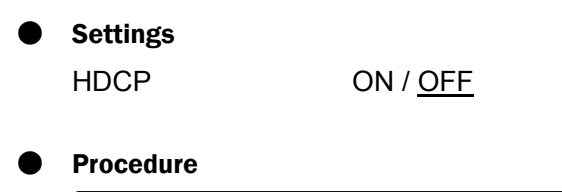

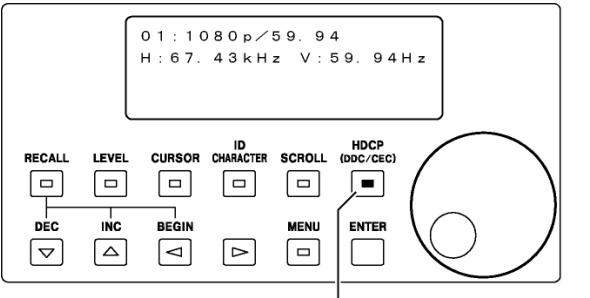

HDCP key Turns HDCP, CEC, and DDC on and off When the LED is on, they are on. When the LED is off, they are off.

<span id="page-81-0"></span>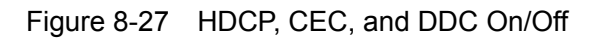

## 8.8.2 Configuring the HDMI Output

You can configure the signal that is transmitted from the HDMI connector in the HDMI OUTPUT SETTING configuration screen. Some settings specified here are applied to DVI-I connectors (including those on options) and the HDMI connectors on options. The table below shows the scope of each setting. For example, the AUDIO INPUT setting is applied to the HDMI connector on an option.

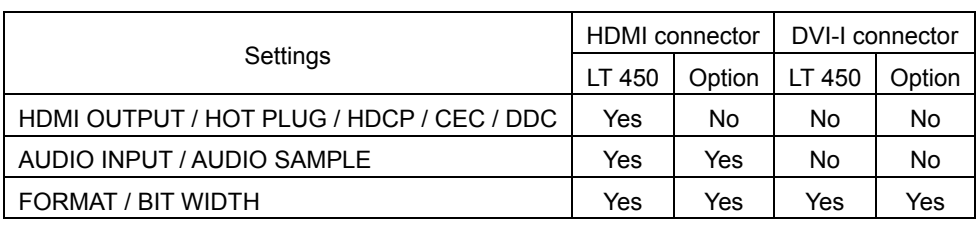

#### Table 8-3 Scope of HDMI output settings

# ● Settings

<span id="page-82-0"></span>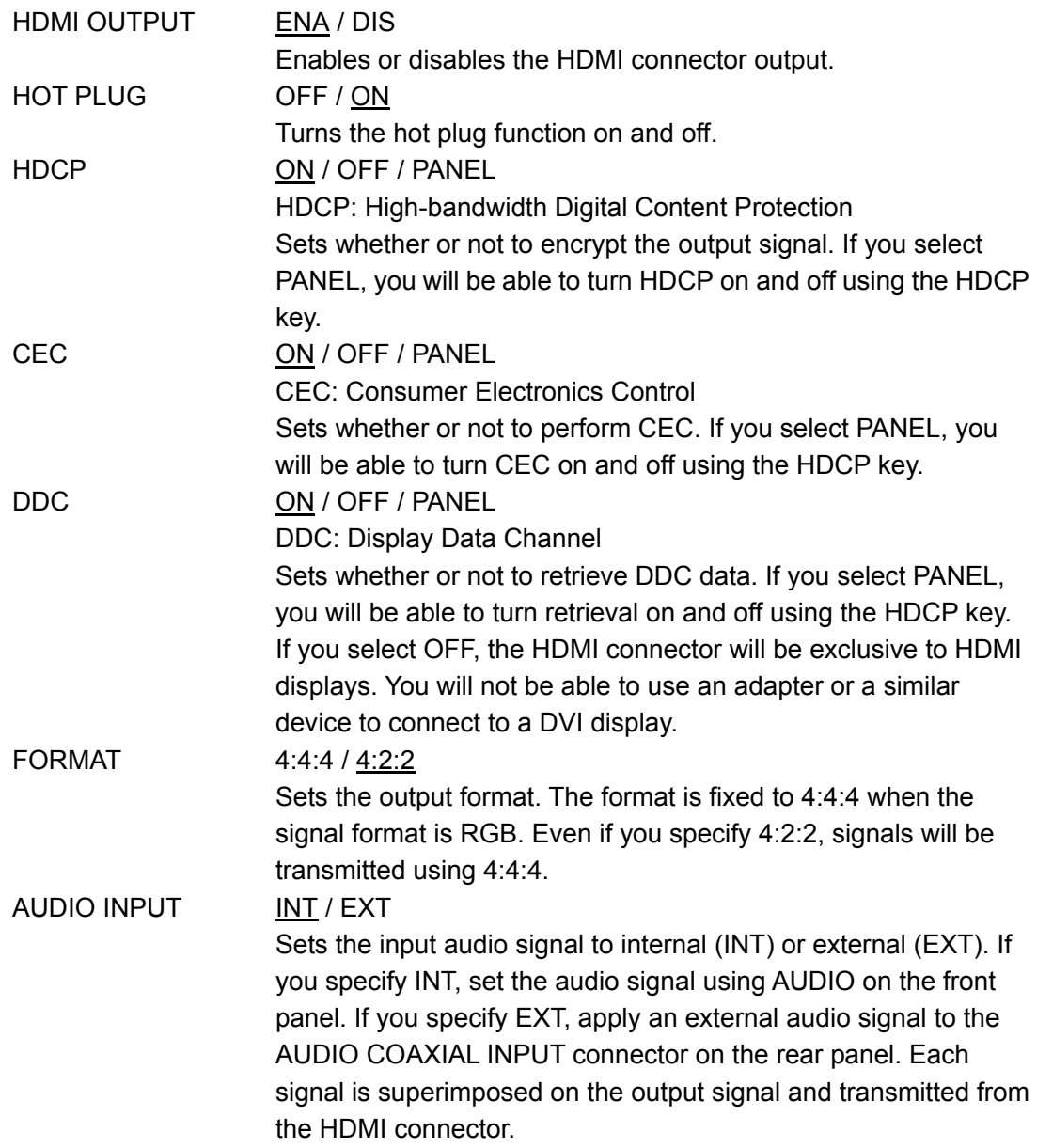

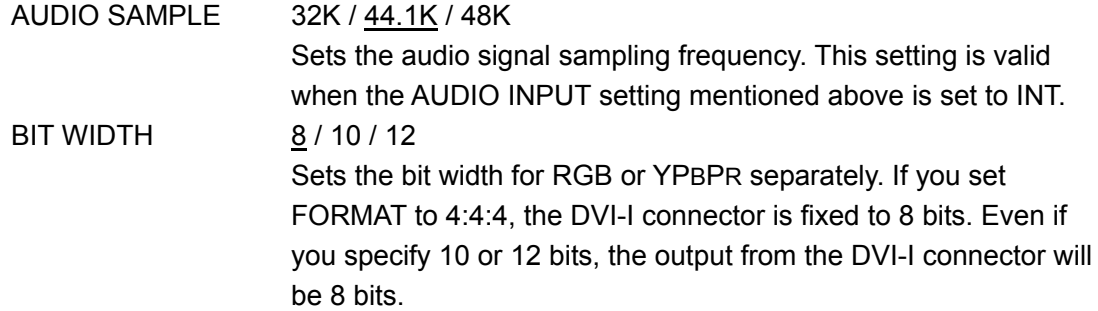

#### **Procedure**

 $\overline{\text{MENU}}$   $\rightarrow$  HDMI  $\rightarrow$  HDMI OUTPUT

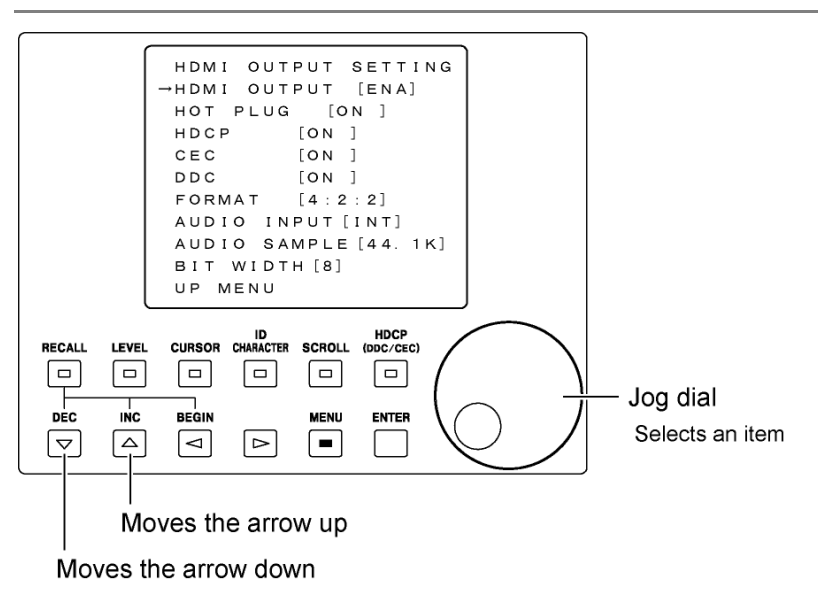

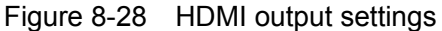

\* The actual screen displays up to four lines.

#### <span id="page-83-0"></span>8.8.3 HDMI Information Display

You can display HDMI output information in the HDMI INFORMATION configuration screen. The information appears when you select HDMI INFORMATION on the menu screen. This screen is only for viewing. You cannot set values in this screen.

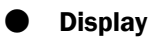

HOT PLUG

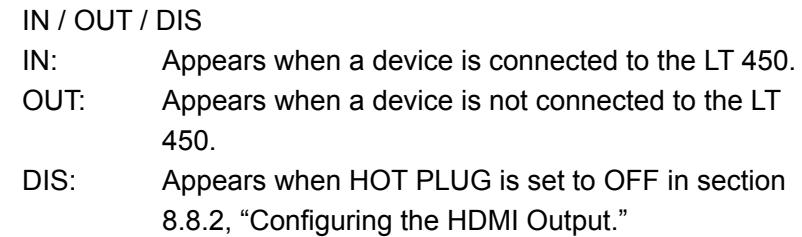

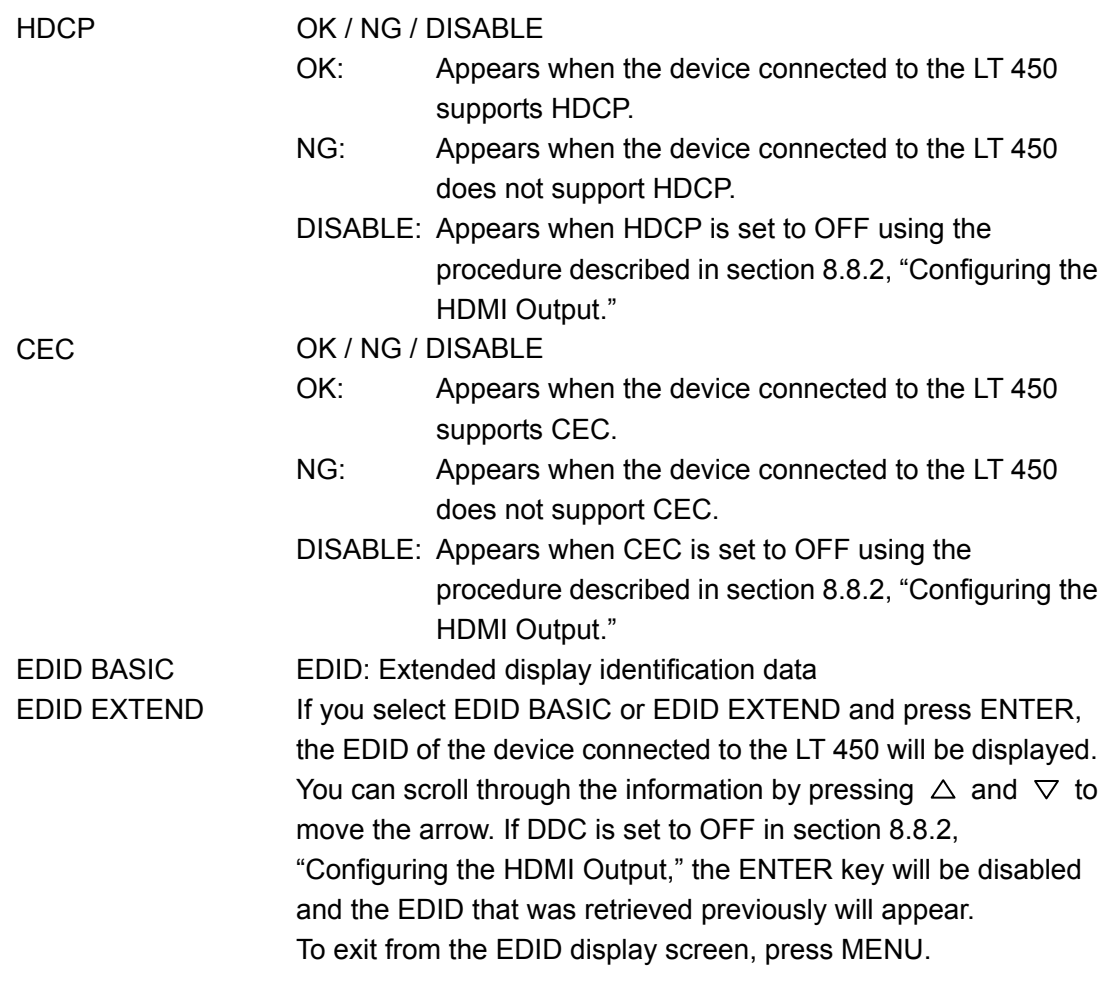

#### **Procedure**

 $MENU \rightarrow HDMI \rightarrow HDMI$  INFORMATION

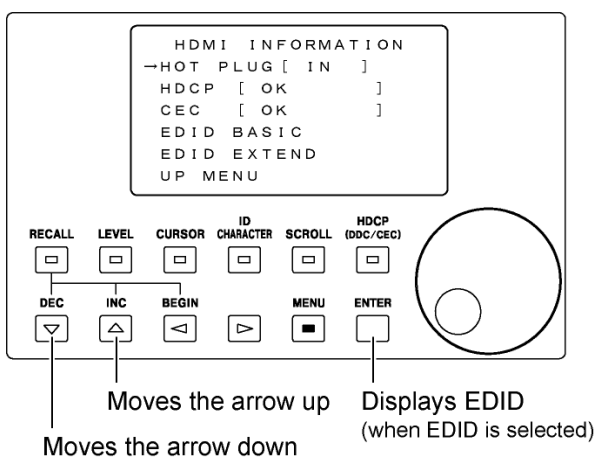

Figure 8-29 HDMI information display

# 8.9 Configuring the DVI-I

You can configure the signal that is transmitted from the rear panel DVI-I connector. For instructions on how to configure the DVI-I connector on an option, see section [8.10](#page-88-0), "Configuring the DVI-I on an Option." Configure the DVI-I by using HDCP on the front panel and DVI-I in the configuration screen.

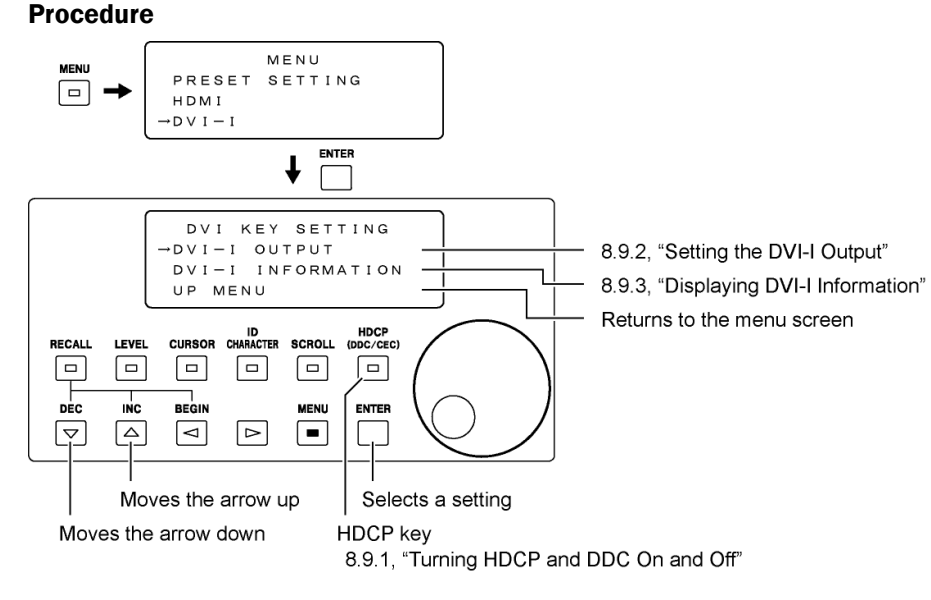

Figure 8-30 DVI-I settings

# 8.9.1 Turning HDCP and DDC On and Off

Pressing HDCP will cause its LED to illuminate and the HDCP and DDC settings to turn on. If you press HDCP again, the HDCP and DDC settings will be turned OFF, and the LED will turn OFF.

You can only turn HDCP and DDC on and off using the HDCP key if HDCP and DDC are set to PANEL. The HDCP key function applies to both HDMI connectors (including those on options) and DVI-I connectors (including those on options).

For information about the settings and procedures, see section [8.8.1](#page-81-0), "Turning HDCP, CEC, and DDC On and Off."

# 8.9.2 Configuring the DVI-I Output

You can set the signal that is transmitted from the DVI-I connector in the DVI-I OUTPUT SET configuration screen. The output format and bit width settings are shared with the HDMI connector. Follow the procedures in section [8.8.2,](#page-82-0) "Configuring the HDMI Output" to set them.

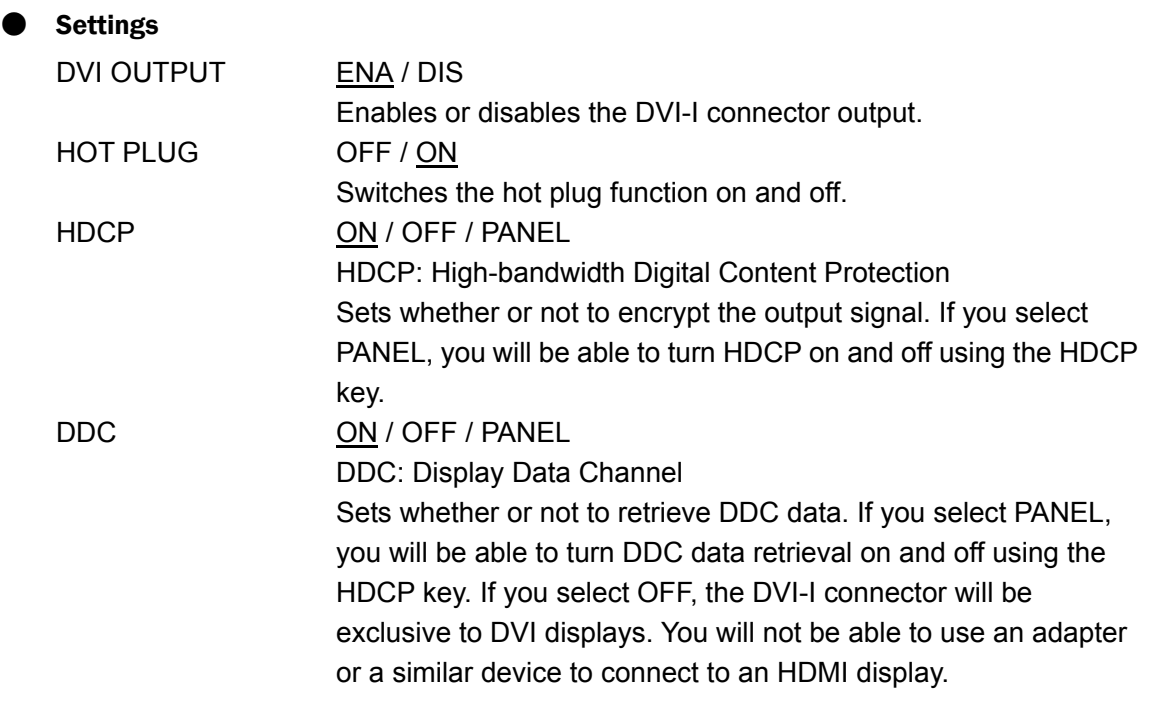

#### **Procedure**

 $MENU$   $\rightarrow$  DVI-I  $\rightarrow$  DVI-I OUTPUT

<span id="page-86-0"></span>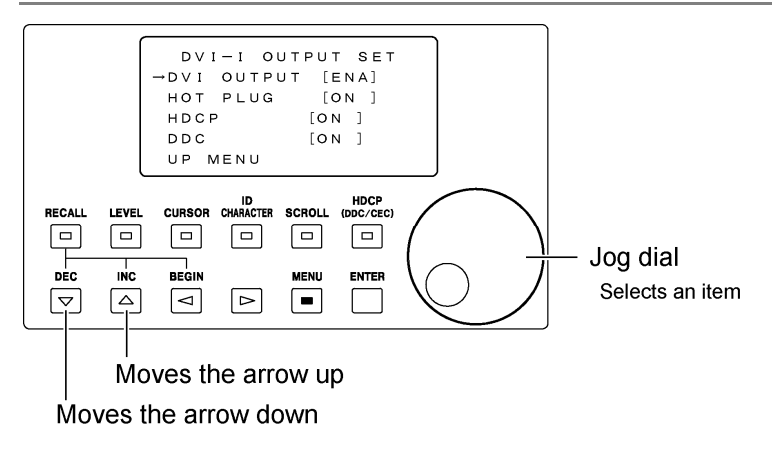

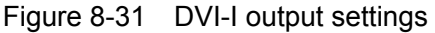

## 8.9.3 Displaying DVI-I Information

You can display DVI-I output information in the DVI-I INFORMATION display screen. The information appears when you select DVI-I INFORMATION on the menu screen. This screen is only for viewing. You cannot set values in this screen.

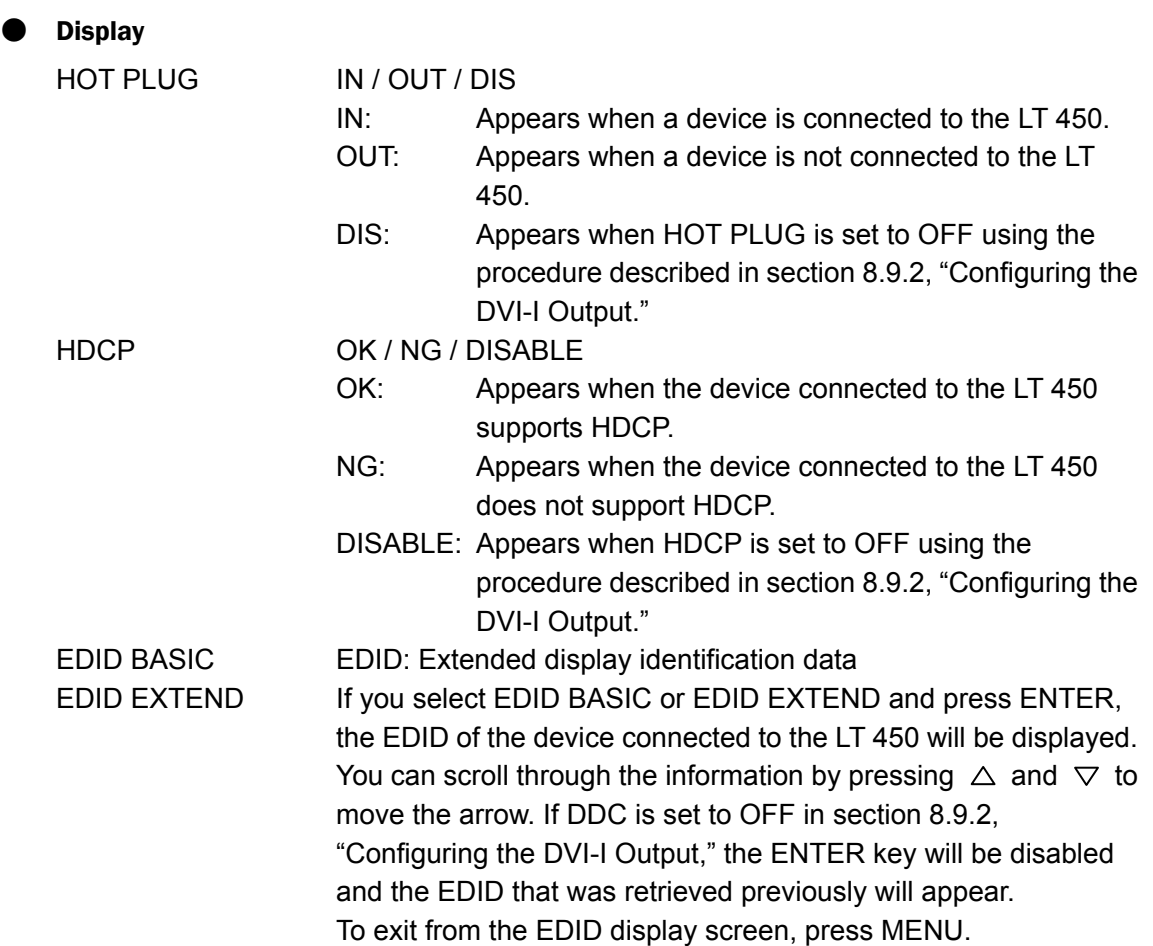

#### **Procedure**

 $MENU \rightarrow DVI-I \rightarrow DVI-II INFORMATION$ 

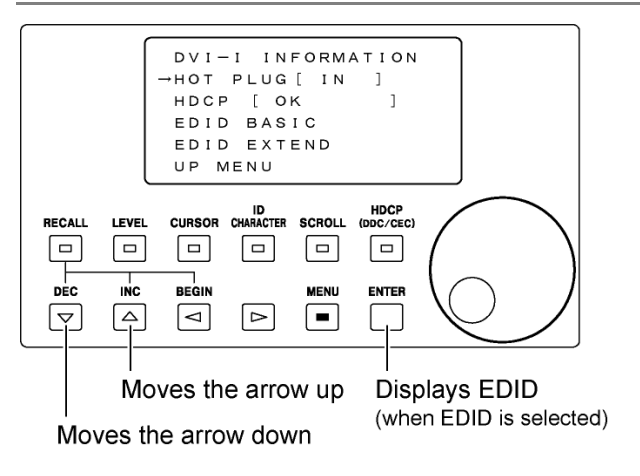

<span id="page-87-0"></span>Figure 8-32 DVI-I information display

# 8.10 Configuring the DVI-I on an Option

You can configure the signal that is transmitted from the DVI-I connector on an option. As an example, this section will explain the settings for the LT 45SER01 (DVI-I unit) installed in slot 1. (The settings are the same if it is installed in slot 2 or 3. ) Configure the DVI-I by using the HDCP key on the front panel and the SLOT1 [ DVI-I ] settings available from the menu screen.

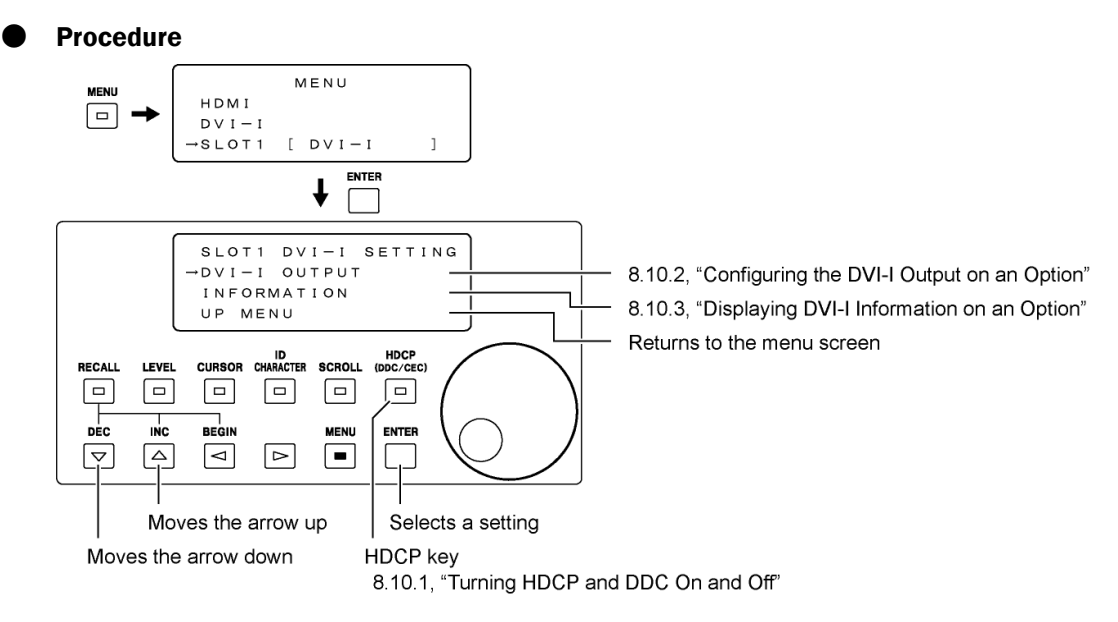

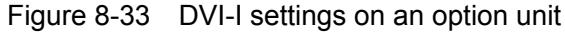

#### 8.10.1 Turning HDCP and DDC On and Off

Pressing HDCP will cause its LED to illuminate and the HDCP and DDC settings to turn on. If you press HDCP again, its LED will be turned off along with HDCP and DDC.

You can only turn HDCP and DDC on and off using the HDCP key if HDCP and DDC are set to PANEL. The HDCP key function applies to both HDMI connectors (including those on options) and DVI-I connectors (including those on options).

<span id="page-88-0"></span>For information about the settings and procedures, see section [8.8.1](#page-81-0), "Turning HDCP, CEC, and DDC On and Off."

8.10.2 Configuring the DVI-I Output on an Option

You can set the signal that is transmitted from the DVI-I connector on an option in the SLOT 1 DVI-I OUTPUT configuration screen. The output format and bit width settings are shared with the HDMI connector. Follow the procedures in section [8.8.2,](#page-82-0) "Configuring the HDMI Output" to set them.

## ● Settings

For a description of the settings, see section [8.9.2](#page-86-0), "Configuring the DVI-I Output."

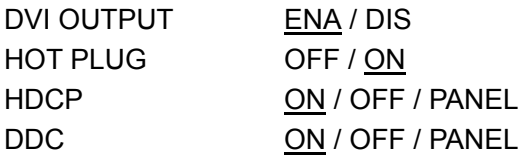

#### **Procedure**

```
\boxed{\text{MENU}} \rightarrow \text{SLOT1} [ DVI-I ] \rightarrow DVI-I OUTPUT
```
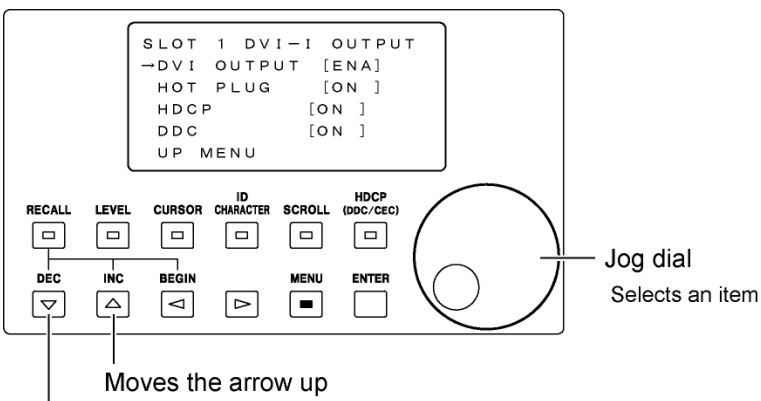

Moves the arrow down

Figure 8-34 DVI-I output settings on an option unit

8.10.3 Displaying DVI-I Information on an Option

You can display information about the DVI-I output on an option in the SLOT1 DVI-I INFORMATION display screen. The information appears when you select INFORMATION on the menu screen. This screen is only for viewing. You cannot set values in this screen.

# ● Display

For a description of the displayed items, see section [8.9.3](#page-87-0), "Displaying DVI-I Information."

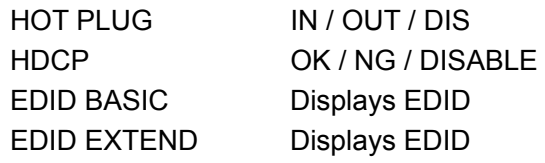

## **Procedure**

 $\boxed{\text{MENU}}$   $\rightarrow$  SLOT1 [ DVI-I ]  $\rightarrow$  INFORMATION

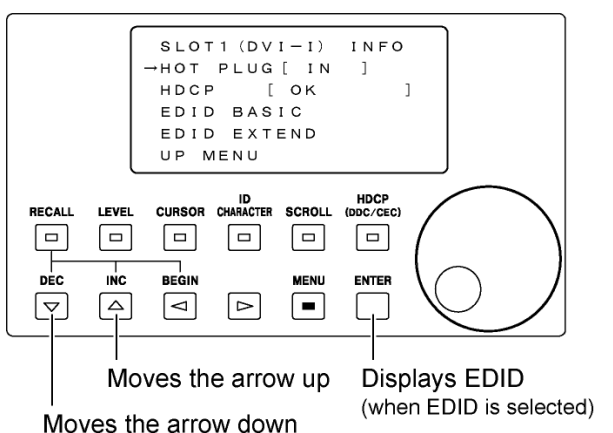

Figure 8-35 DVI-I information display for an option unit

# 8.11 Configuring the HDMI on an Option

You can configure the signal that is transmitted from the HDMI connector on an option. As an example, this section will explain the settings for the LT 45SER02 (HDMI unit) installed in slot 2. (The settings are the same if it is installed in slot 1 or 3.) Configure the HDMI by using the HDCP key on the front panel and the SLOT2 [HDMI ] settings accessible from the menu screen.

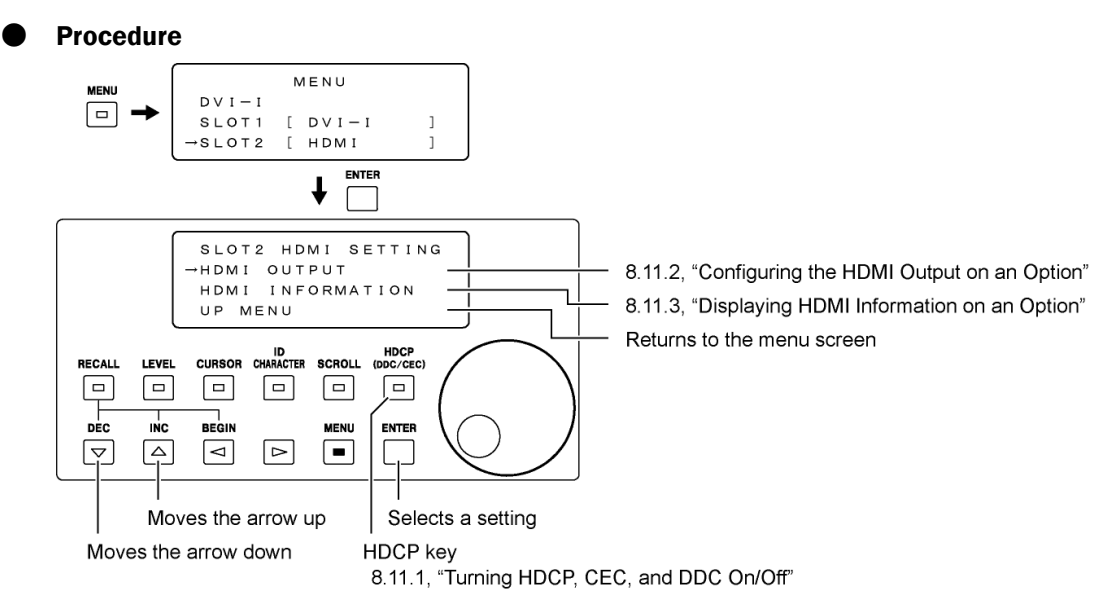

Figure 8-36 HDMI settings on an option unit

# 8.11.1 Turning HDCP, CEC, and DDC On and Off

Pressing HDCP will cause its LED to illuminate, and the HDCP, CEC, and DDC settings to turn on. If you press HDCP again, its LED will be turned off along with HDCP, CEC, and DDC.

You can only turn HDCP, CEC, and DDC on and off using the HDCP key if HDCP, CEC, and DDC are set to PANEL. The HDCP key function applies to both HDMI connectors (including those on options) and DVI-I connectors (including those on options).

<span id="page-91-0"></span>For information about the settings and procedures, see section [8.8.1](#page-81-0), "Turning HDCP, CEC, and DDC On and Off."

## 8.11.2 Configuring the HDMI Output on an Option

You can configure the signal that is transmitted from the HDMI A and B connectors of an option in the SLOT2 HDMI OUTPUT configuration screen. The output format, bit width, and audio signal settings are shared with the HDMI connector on the LT 450. Follow the procedures in section [8.8.2,](#page-82-0) "Configuring the HDMI Output" to set them.

# **Settings**

For a description of the settings, see section [8.8.2](#page-82-0), "Configuring the HDMI Output."

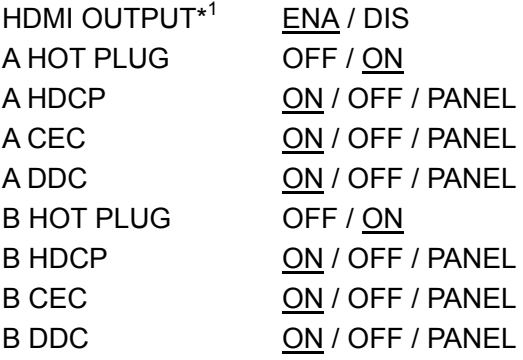

\* A and B above indicate top and bottom connectors, respectively (see Figure 3-2, "Rear panel").

\*1 You cannot configure connectors A and B separately.

#### **Procedure**

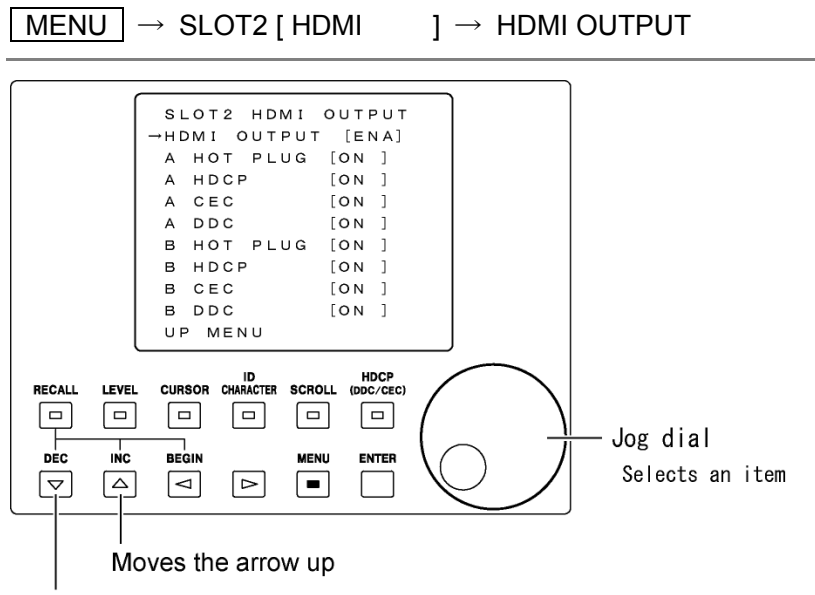

Moves the arrow down

Figure 8-37 HDMI output settings on an option unit

8.11.3 Displaying an Option's HDMI Information

You can display an option's HDMI output information in the SLOT2(HDMI) INFO display screen. The information appears when you select HDMI INFORMATION on the menu screen. This screen is only for viewing. You cannot set values in this screen.

# ● Display

For a description of the displayed items, see section [8.8.3](#page-83-0), "HDMI Information Display."

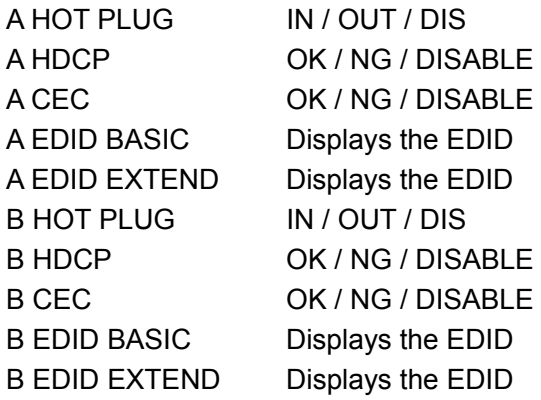

\* A and B above indicate top and bottom connectors, respectively (see Figure 3-2, "Rear panel").

#### **Procedure**

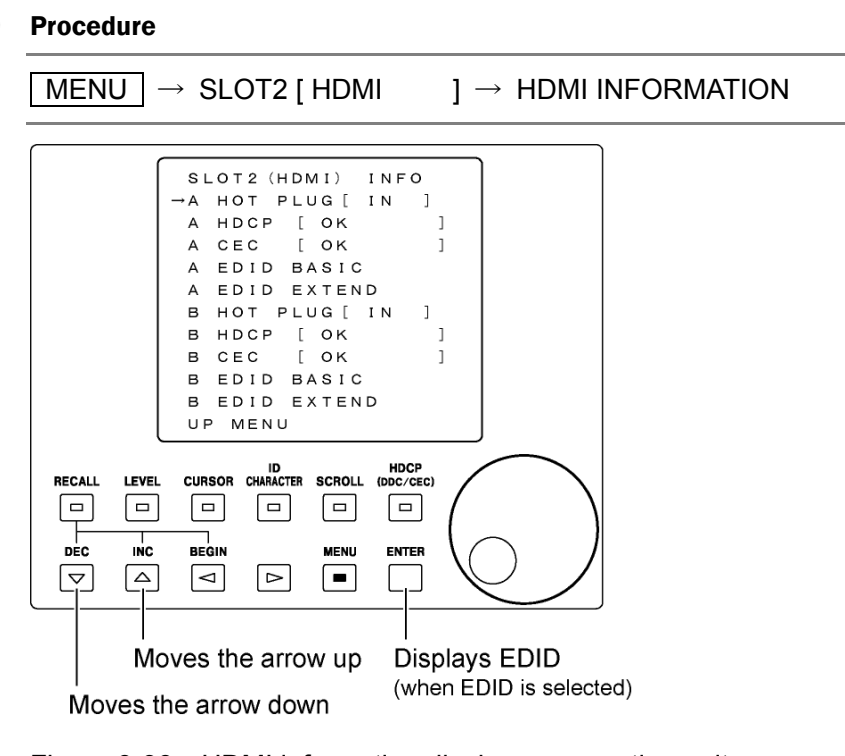

Figure 8-38 HDMI information display on an option unit

# 8.12 Configuring the SCART Connection on an Option

You can configure the signal that is transmitted from the SCART connector on an option. As an example, this section will explain the settings for the LT 45SER03 (SCART unit) installed in slot 3. (The settings are the same if it is installed in slot 1 or 2.) Configure the SCART connection using the SLOT3 [ SCART ] configuration screen.

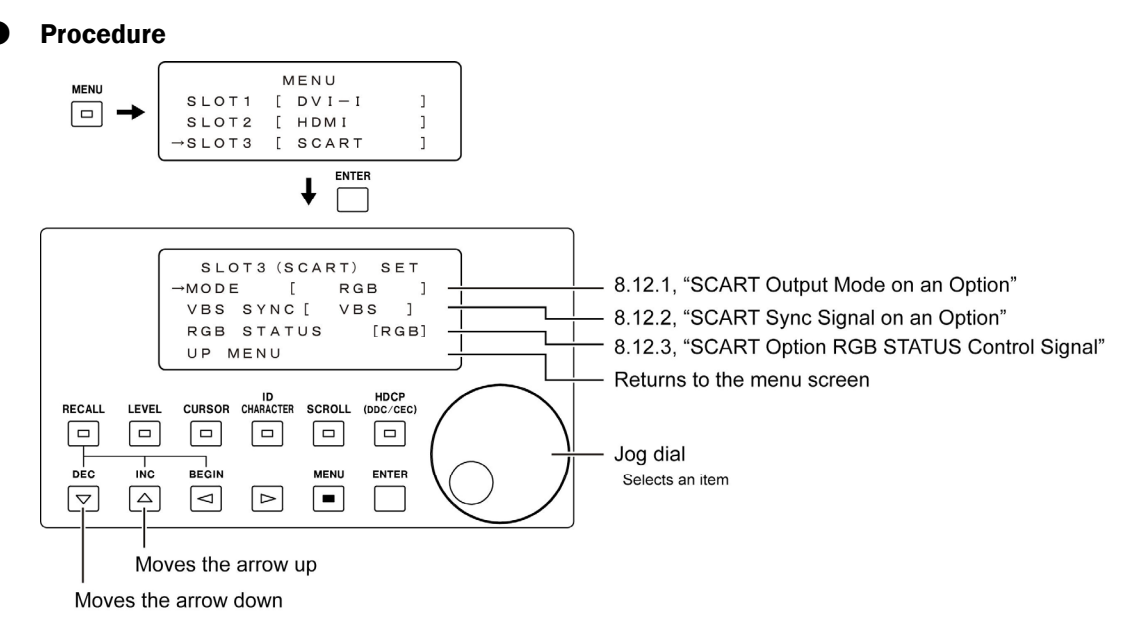

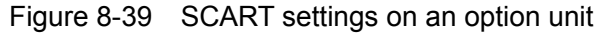

\* The actual screen displays up to four lines.

# 8.12.1 SCART Output Mode on an Option

You can set the SCART connector output mode in the SLOT3(SCART) SET configuration screen. For details on the output mode, see Table 7-10, "SCART connector pin arrangement." Use the jog dial and  $\triangle$  and  $\nabla$  keys to set the mode.

**Settings** 

MODE RGB / S-VHS / COMPOSITE / VBS / RGB

## 8.12.2 SCART Sync Signal on an Option

In the SLOT3 (SCART) SET configuration screen, you can set the 19-pin output signal when the SCART connector output mode is set to RGB. For the SCART connector pin arrangement, see Table 7-10, "SCART connector pin arrangement." Use the jog dial and  $\triangle$ and  $\nabla$  keys to set the signal.

**Settings** 

VBS SYNC VBS / SYNC

# 8.12.3 SCART Option RGB STATUS Control Signal

In the SLOT3 (SCART) SET menu screen, you can set the 16-pin control signal when the SCART connector output mode is set to RGB or VBS/RGB. (If the SCART connector output mode is set to RGB, the control signal setting is valid only when VBS SYNC is set to VBS.) For the SCART connector pin arrangement, see Table 7-10, "SCART connector pin arrangement." Use the jog dial and  $\triangle$  and  $\nabla$  keys to set them.

## ● Settings

RGB STATUS RGB / VBS

# 8.13 Configuring the Pattern Change

You can configure the pattern change in the PATTERN CHANGE configuration screen.

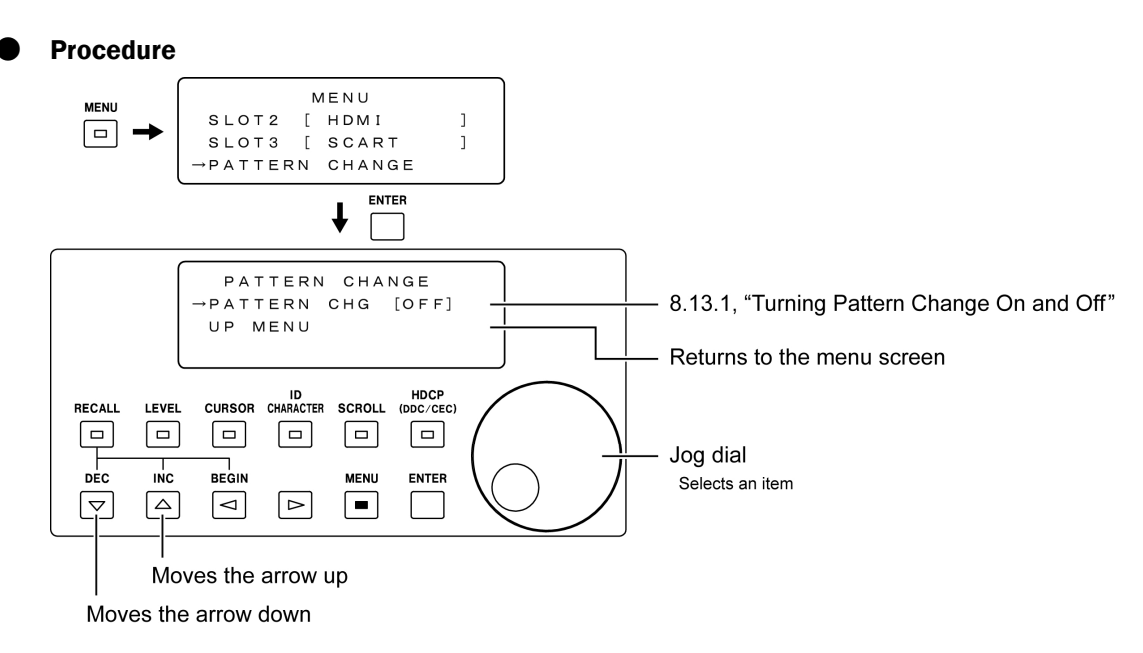

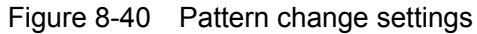

# 8.13.1 Turning Pattern Change On and Off

You can turn the pattern change function on and off in the PATTERN CHANGE menu screen. If you set it to on, the LT 450 will switch between the patterns marked as Yes in Table 12-2, "List of output patterns" at approximately 2-second intervals, in the current output format. Patterns marked as No or NA will be skipped.

The menu screen closes when you set the pattern change function to on. If you turn off the LT 450 or press any front panel key while the pattern change function is in progress, the function will be turned off.

Use the jog dial and  $\triangle$  and  $\nabla$  keys to turn the pattern change function on and off.

**Settings** 

PATTERN CHG OFF / ON

# 8.14 Configuring Closed Captioning

You can configure closed captioning in the CLOSED CAPTION configuration screen.

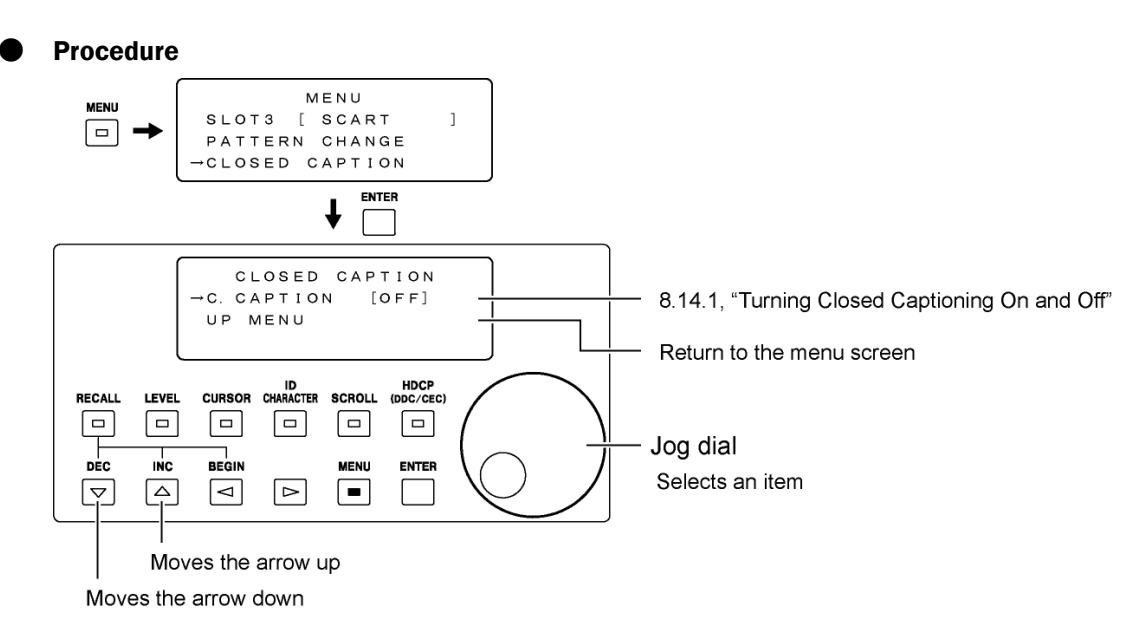

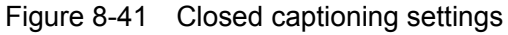

## 8.14.1 Turning Closed Captioning On and Off

You can turn closed captioning on and off in the CLOSED CAPTION configuration screen using the jog dial and  $\triangle$  and  $\nabla$  keys.

**Settings** 

C.CAPTION OFF / ON

#### 8. CONFIGURATION

Closed captioning is transmitted when the output format is NTSC-M or NTSC-J. The figure below shows the order and contents of the screens that are displayed. Field 1 and Field 2 are transmitted simultaneously. You cannot turn them on or off individually.

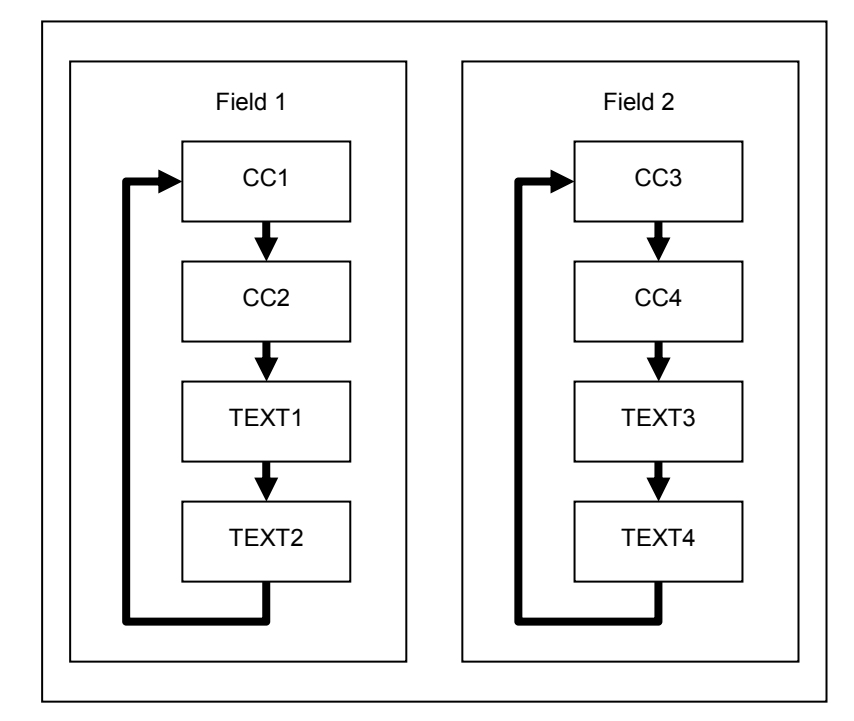

Figure 8-42 Closed captioning display order

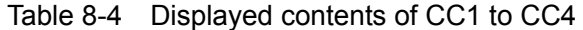

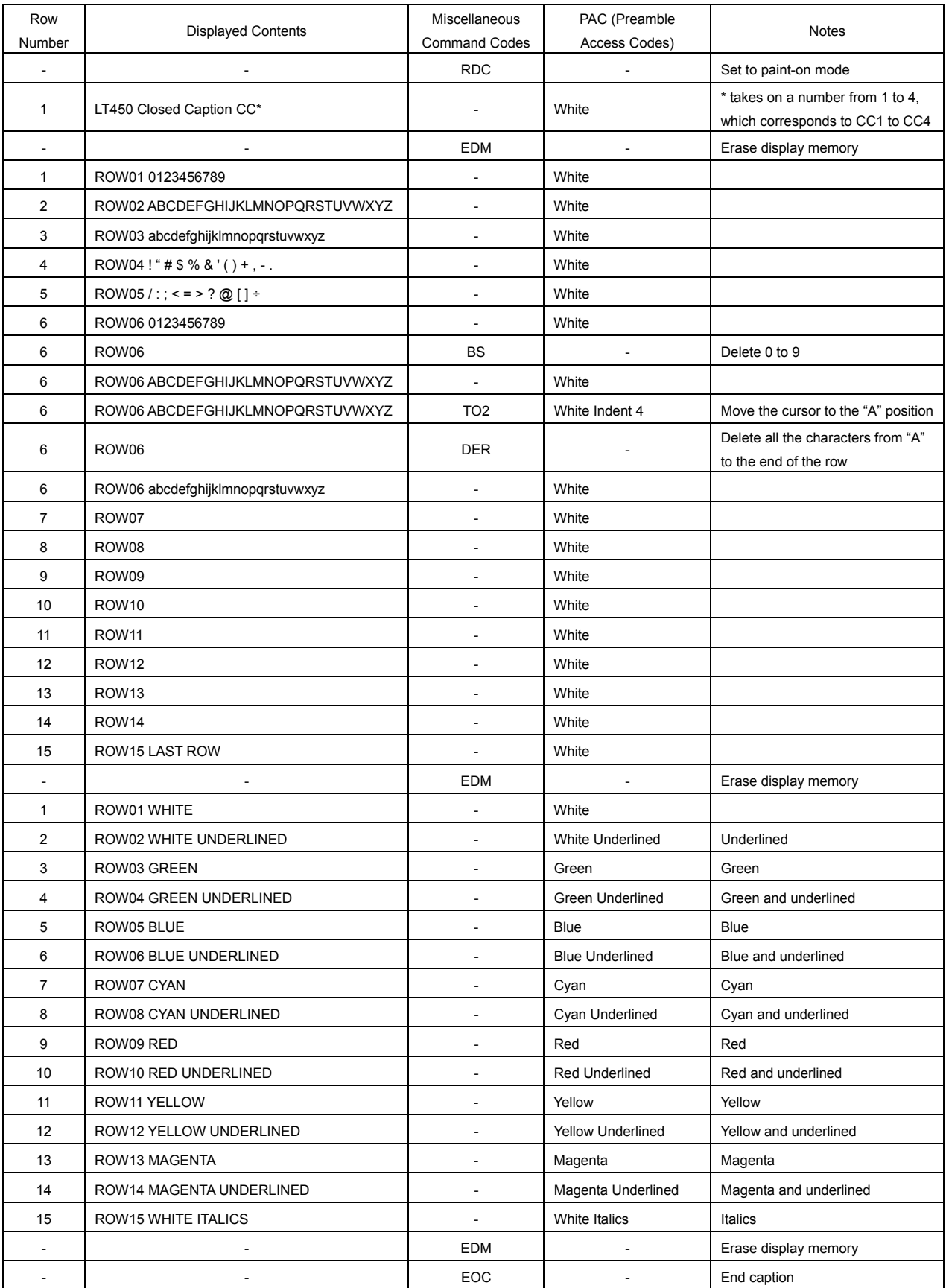

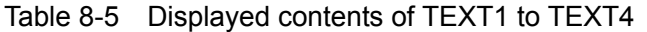

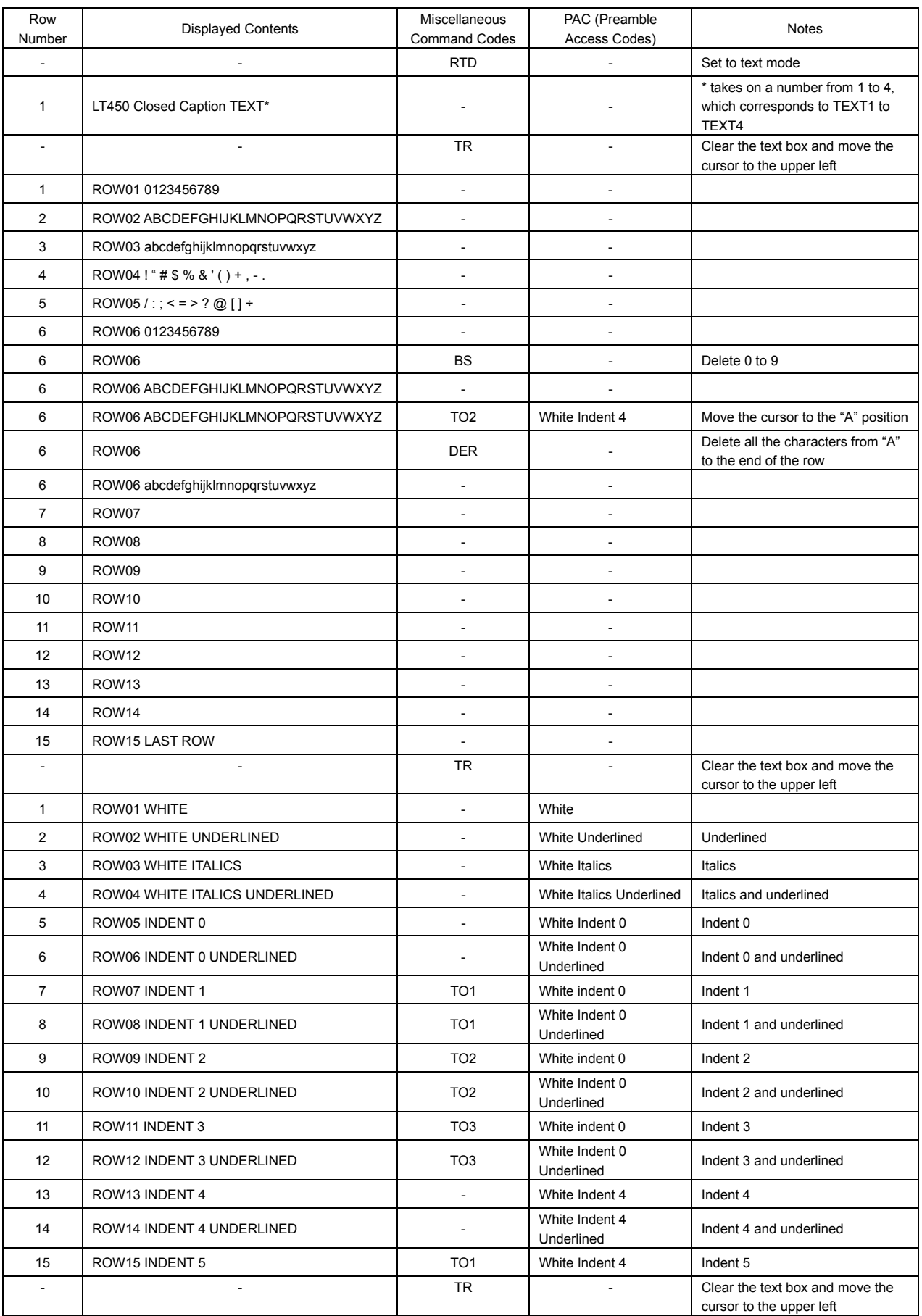

# 8.15 Configuring the Audio Signal

You can configure the signal that is transmitted from the rear panel audio signal output connector. Configure the audio signal using the AUDIO configuration screen.

## **Procedure**

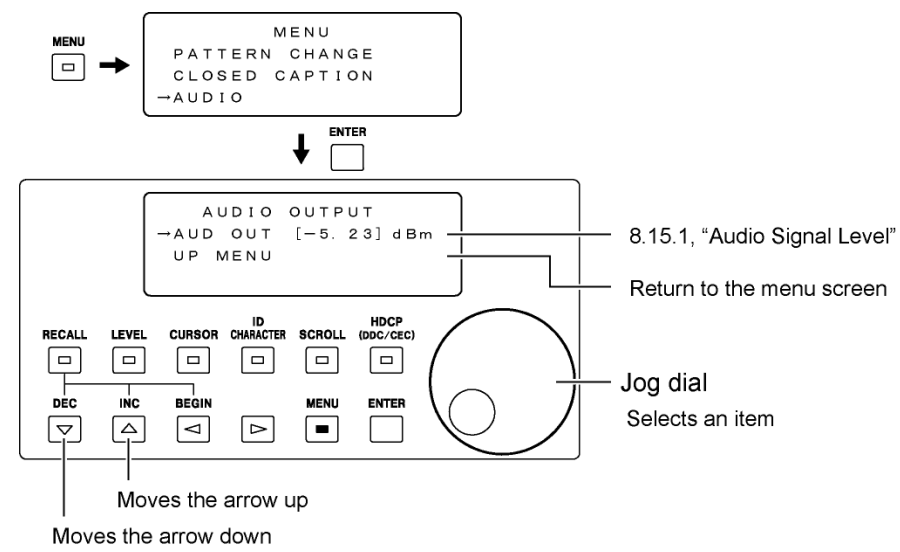

Figure 8-43 Audio signal settings

## 8.15.1 Audio Signal Level

Set the audio signal output level to 0dBm or -5.23dBm in the AUDIO OUTPUT configuration screen. Use the jog dial and  $\triangle$  and  $\nabla$  keys to set the level.

**Settings** 

AUD OUT 0dBm / -5.23dBm

# 8.16 Setting the Clock Frequency

You can set the clock frequency in the VIDEO CLOCK configuration screen.

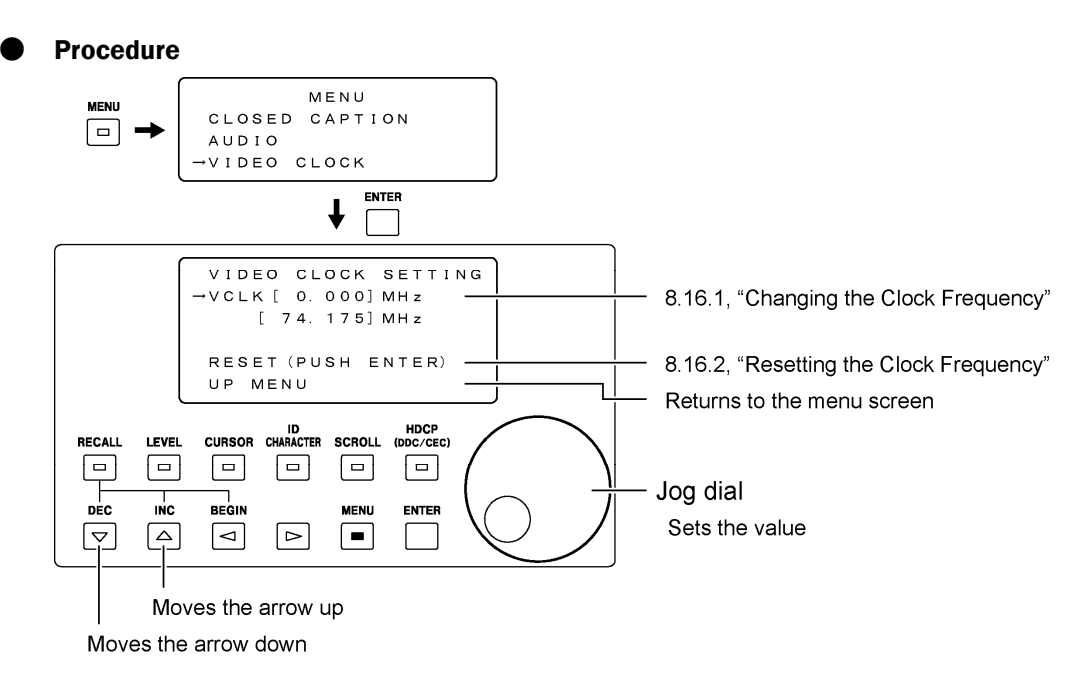

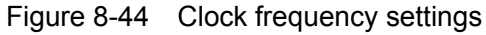

## 8.16.1 Changing the Clock Frequency

You can change the clock frequency by changing VCLK.

Changing this setting changes the frequency of the LT450 system video clock. This means that when you change this setting, the clock frequencies of all output connectors (including those on options) change simultaneously. The clock frequency that you change here is only valid for the currently selected output format. Remember that when you change the output format, the clock frequency is reset.

#### **Settings**

VCLK -1.000 to 0.000 to +1.000 MHz, 0.001 MHz steps Use the jog dial to specify the amount by which you want to change the current frequency, and then press ENTER. While you are adjusting the value, it is surrounded by parentheses. After you confirm the value by pressing ENTER, it is surrounded by square brackets. The setting does not change until you press the ENTER key.

The result of adding the set value to the current clock frequency is displayed on the third line.

After you have changed the clock frequency, a square flashes in the upper left of the screen as shown in the figure below. Also, in the output format screen, the clock frequency is displayed instead of the horizontal and frame frequencies.

```
\frac{1}{2} : 1080 i / 59. 94 (30s F)
VAR VCLK: 74. 500MHz
```
Figure 8-45 Output format screen

When the output format is composite and you change the clock frequency, the subcarrier frequency changes as indicated below.

Amount of subcarrier Amount of clock frequency change [Hz] × Subcarrier frequency [Hz] frequency change [Hz]  $13500000$ 

## 8.16.2 Resetting the Clock Frequency

Select RESET to reset the clock frequency to its default value. For the default values, see the "Interface sampling frequency" column in table 12-1, "List of output formats."

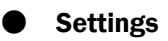

RESET When you move the cursor to RESET and press ENTER, the clock frequency is reset to its default value.

# 8.17 System Configuration

You can set the date and time and other system settings. The settings you make here are not stored to preset memories.

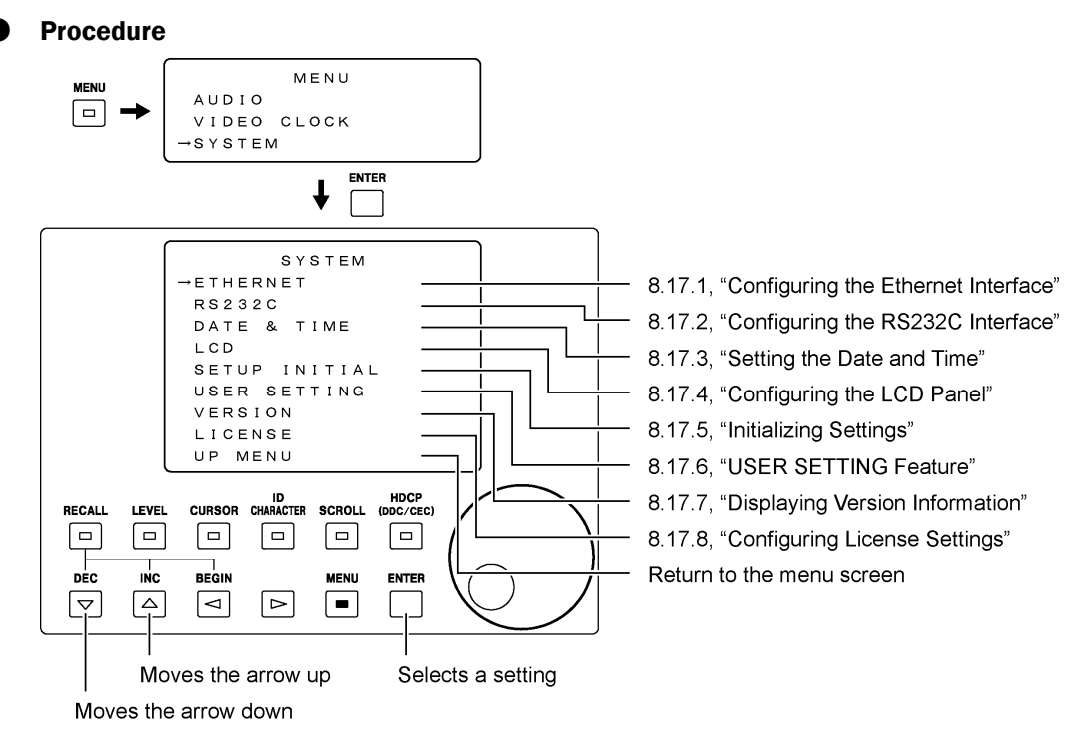

Figure 8-46 System settings

# 8.17.1 Configuring the Ethernet Interface

You can configure Ethernet settings in the ETHERNET SETTING configuration screen. Do this if you want to control the LT 450 settings from a PC through the Ethernet port.

The settings specified here will take effect when the LT 450 is restarted. The settings are stored in the LT 450 even when the power is turned off. They are not stored in the startup memory.

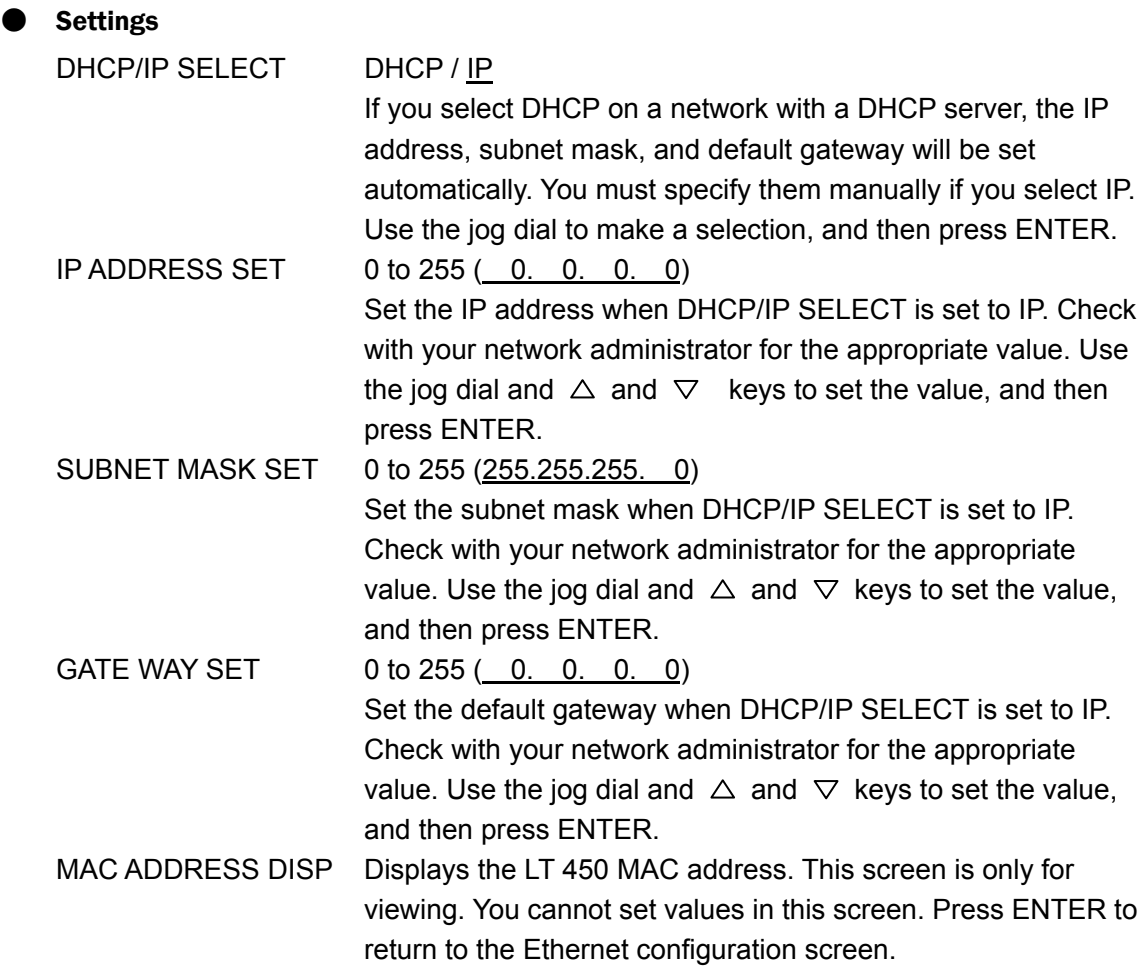

#### **Procedure**

 $MENU \rightarrow SYSTEM \rightarrow ETHERNET$ 

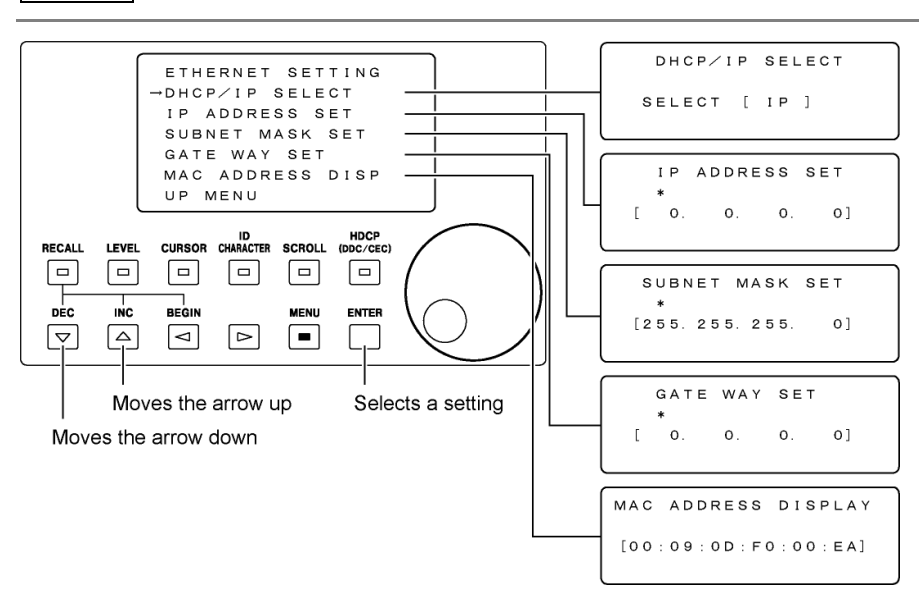

Figure 8-47 Ethernet settings

## 8.17.2 Configuring the RS232C Interface

You can configure the RS232C setting in the RS232C configuration screen. Select the appropriate value for this setting when you want to change the LT 450 settings through the RS232C port from an external device such as a PC or an LG 226.

The setting configured here is stored in the LT 450 memory and remains valid even if you turn the power off. This setting is not stored to the startup memory. It is also not reset if you initialize the settings.

#### **Settings**

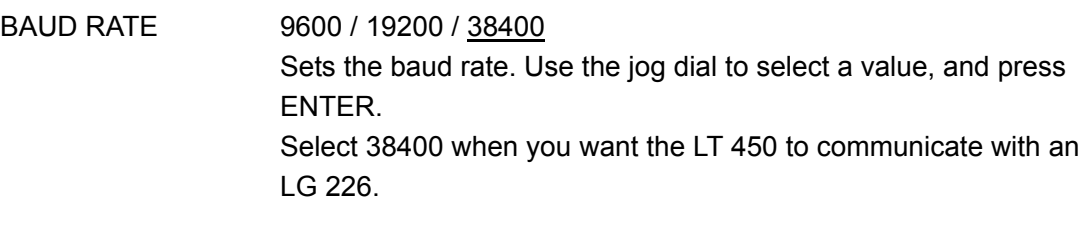

#### **Procedure**

 $MENU$   $\rightarrow$  SYSTEM  $\rightarrow$  RS232C

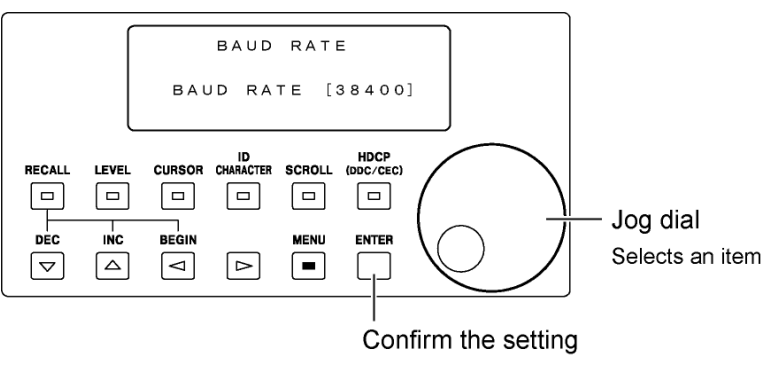

Figure 8-48 RS232C setting

#### 8.17.3 Setting the Date and Time

You can set and view the date and time in the DATE & TIME configuration screen. The date and time you set here are not stored to the startup memory. They are also not reset if you initialize the settings.

#### **Settings**

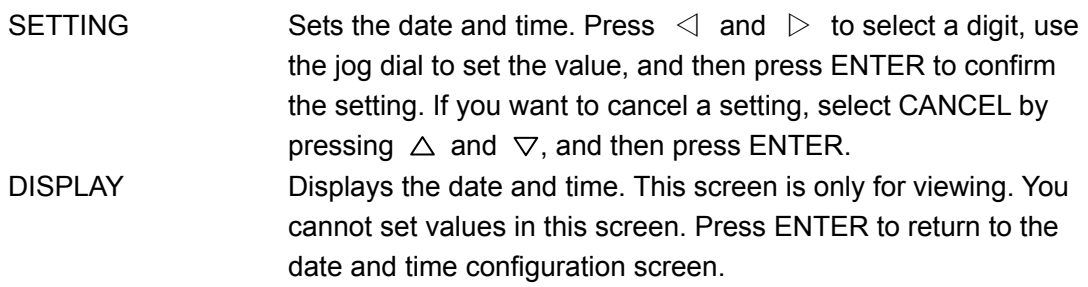

#### **Procedure**

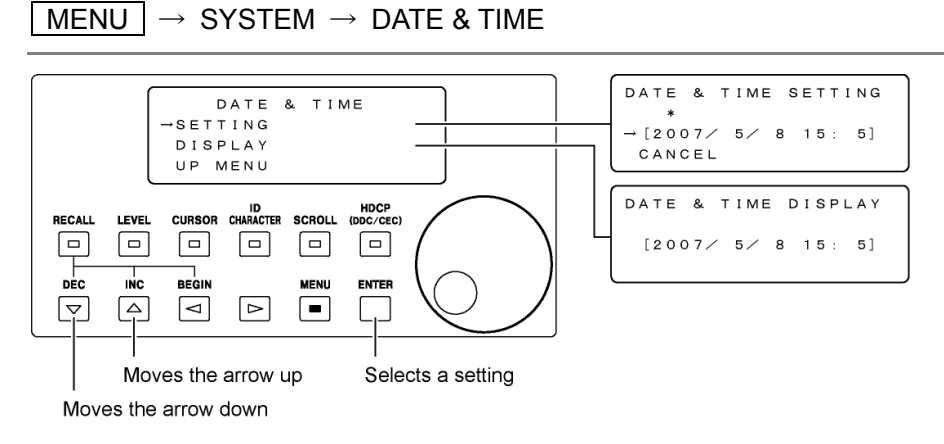

Figure 8-49 Date and time settings

# 8.17.4 Configuring the LCD Panel

You can set the LCD backlight and the contrast level in the LCD SETTING configuration screen. Use the jog dial and  $\triangle$  and  $\nabla$  keys to set them.

## **Settings**

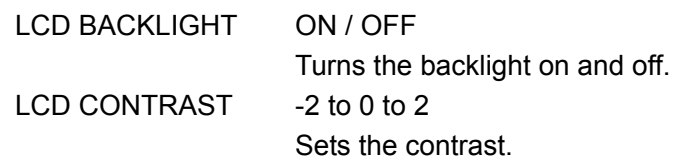

#### **Procedure**

MENU  $\vert \rightarrow$  SYSTEM  $\rightarrow$  LCD

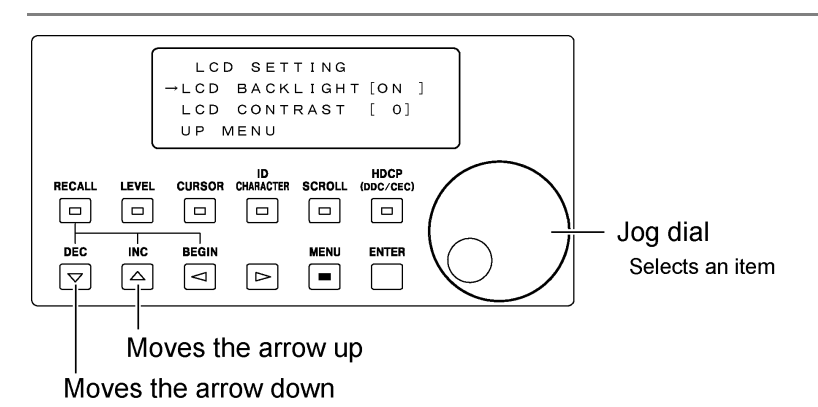

Figure 8-50 LCD settings
## 8.17.5 Initializing Settings

You can initialize the LT 450 settings in the Setup Initialize configuration screen. For information on what items are initialized, see "Initialization" in Table 12-4, "List of settings." The contents of preset memories and startup memory are not initialized. Select SETUP INIT, and then press ENTER to initialize the settings and close the configuration screen.

## **Procedure**

 $\overline{\text{MENU}} \rightarrow \text{SYSTEM} \rightarrow \text{SETUP INITAL}$ 

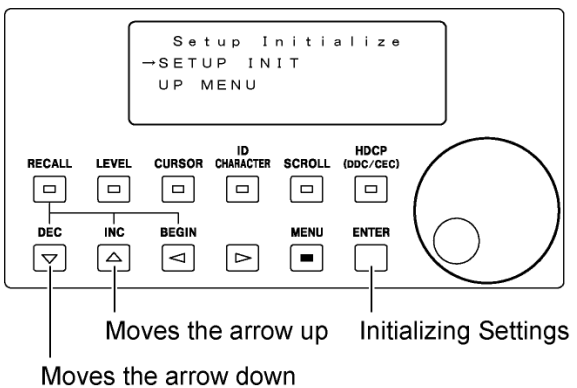

Figure 8-51 Initialization

## 8.17.6 USER SETTING Feature

In the USER SETTING screen, you can (1) turn PB and PR on or off when the output pattern is ramp, step, or multiburst and (2) set the polarities of the horizontal drive (HD) and vertical drive (VD) signals. Use the jog dial and  $\triangle$  and  $\nabla$  keys to set them.

These settings are retained until you change the settings again. They are not saved to startup memory. They are not reset when you initialize the settings.

#### **Settings**

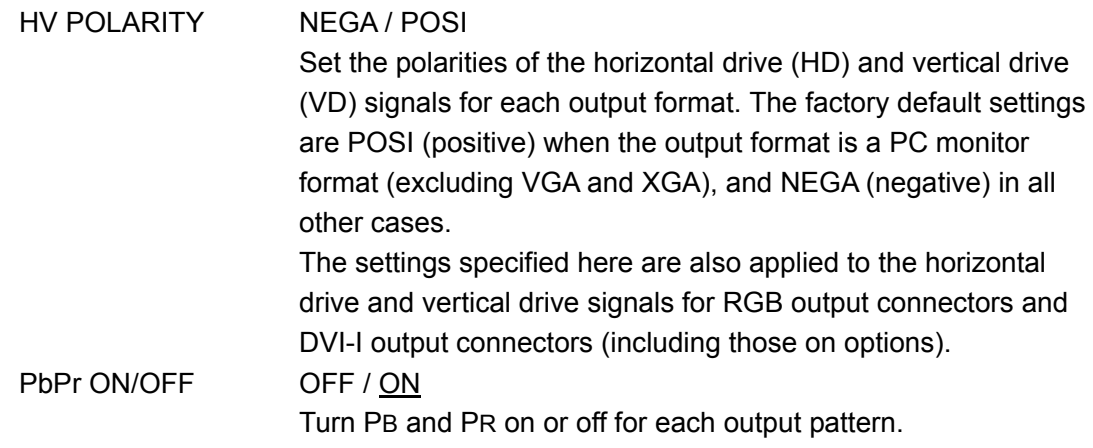

#### **Procedure**

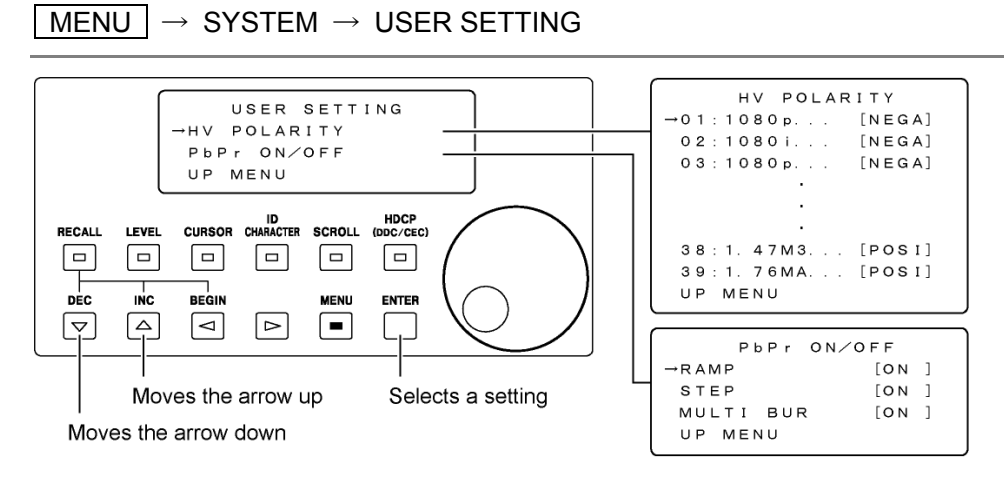

Figure 8-52 USER SETTING Feature

8.17.7 Displaying Version Information

You can view the LT 450 firmware version in the VERSION DISPLAY screen. This screen is only for viewing. You cannot set values in this screen. To exit from the version display screen, press MENU.

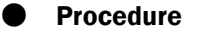

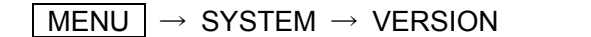

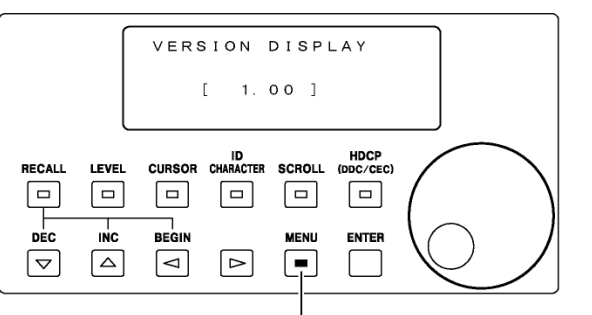

Exit from the version display screen

Figure 8-53 Version display

#### 8.17.8 Configuring License Settings

You can configure the license settings on the LICENSE configuration screen. Configure these settings when you install an option that requires a license.

The settings configured here are stored in the LT 450 memory and remain valid even if you turn the power off. These settings are not stored to the startup memory. They are also not reset if you initialize the settings.

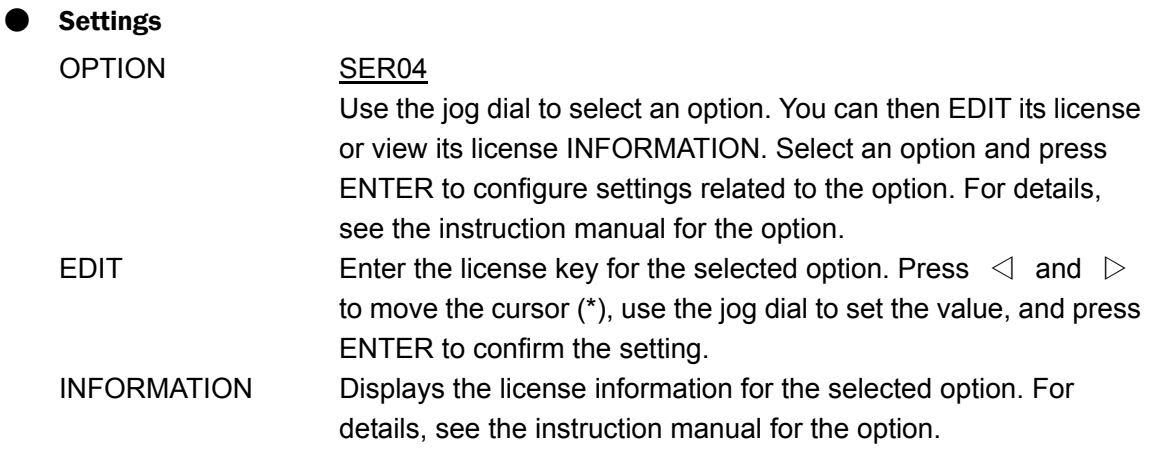

#### **Procedure**

 $MENU$   $\rightarrow$  SYSTEM  $\rightarrow$  LICENSE

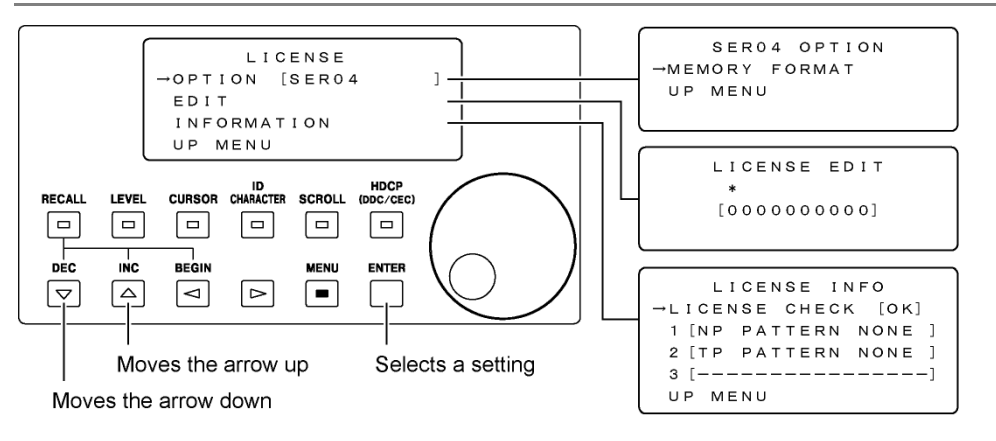

Figure 8-54 License settings

# 9.1 Controlling the LT 450 through the Ethernet or RS232C Port

You can control the LT 450 settings from a PC through the Ethernet or RS232C port. However, you cannot use these ports simultaneously.

9.1.1 Ethernet Port

## **Connector Specifications**

The following figure shows the connector diagram. The connector is 10BASE-T compatible.

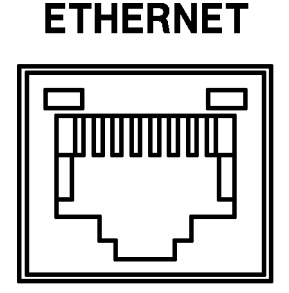

Figure 9-1 Ethernet port

## ● Configuring the LT 450

Carry out the procedures given in section [8.17.1](#page-104-0), "Configuring the Ethernet Interface." The settings specified here will take effect when the LT 450 is restarted.

## **Connection**

Connect the LT 450 Ethernet port to a PC. If you are connecting the LT 450 directly to a PC, use a cross cable. If you are connecting via a hub, use a straight cable. Telnet is used to control the LT 450 from the PC. For details on how to start Telnet, read the instruction manual of your PC.

The login name and password are shown below. You cannot change them. LOGIN: LT450 PASSWORD: LT450

## 9.1.2 RS232C Port

#### **Connector Specifications**

The following figure shows the connector diagram. It is a D-sub 9-pin connector.

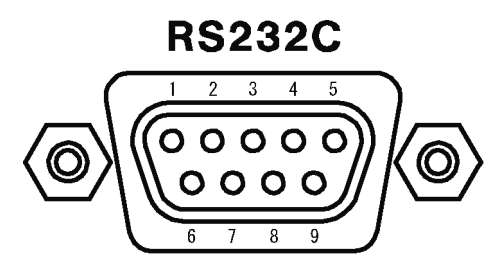

Figure 9-2 RS232C port

## **Connection**

Connect the LT 450 RS232C port and the PC using an RS232C cross cable. The following figure shows the RS232C cross cable specifications.

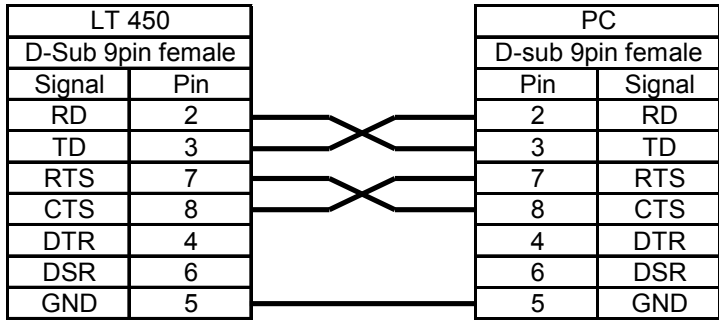

Figure 9-3 Connection between the LT 450 and PC

## **Communication Parameters**

The following table contains the RS232C communication parameters. You can select the baud rate by following the procedure described in section [8.17.2,](#page-106-0) "Configuring the RS232C Interface."

Table 9-1 Communication parameters

| Transmission mode | Asynchronous start-stop  |
|-------------------|--------------------------|
| Baud rate         | 9600 / 19200 / 38400 bps |
| Data bits         | 8 bits                   |
| Stop bits         | 1 bit                    |
| Parity check      | None                     |
| Flow control      | Hardware (RTS/CTS)       |

## 9.1.3 Controlling the LT 450

#### ● Establishing a Connection

To establish a connection, send the "@COM,1" command. Once the LT 450 receives this command, the connection is established. The following indication appears on the LCD panel. The front panel keys are disabled during the connection.

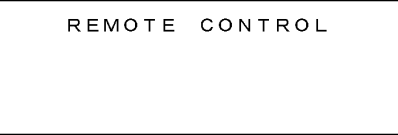

Figure 9-4 Screen during connection

## **Sending a Command**

To send a command to the LT 450, use ASCII codes in the following syntax. For a list of commands, see Table 9-3, "List of commands."

```
[Command] + [,] + [parameter 1] + [.] + [parameter 2] + [.] + ... + [parameter 7] + [CR+LF:]
```
- 
- Type commands in all capital letters.
- A command is a four-character (four-byte) word that starts with an @.
- The number of parameters varies between 0 and 7 depending on the command. Separate each parameter with a comma.
- The terminator is the 2-byte code CR+LF (0DH+0AH).

## **Response**

When a command is sent to the LT 450, the LT 450 responds using ASCII codes in the following syntax. For a list of responses, see Table 9-4, "List of responses."

```
[Response] + [] + [parameter 1] + [] + [parameter 2] + [] + ... + [parameter 18] + [CR+LF:]
```
- A response is a four-character (four-byte) word that starts with an @.
- There may be up to 18 parameters depending on the response. Each parameter is separated with a comma.
- The terminator is the 2-byte code CR+LF (0DH+0AH).

The following table contains the response to each command.

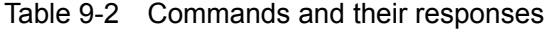

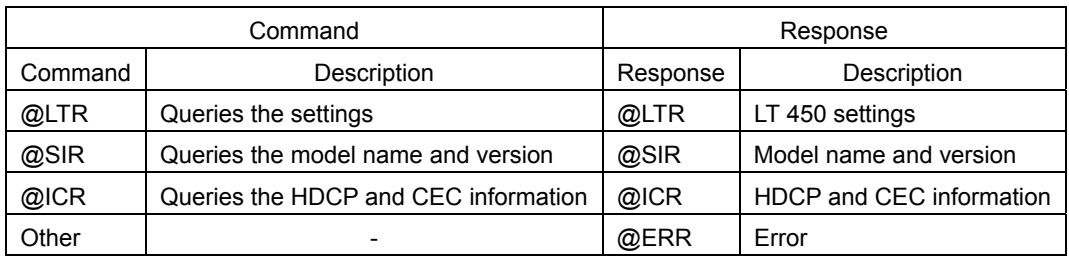

## ● Closing the Connection

To close the connection, send the "@COM,0" command or turn the LT 450 off.

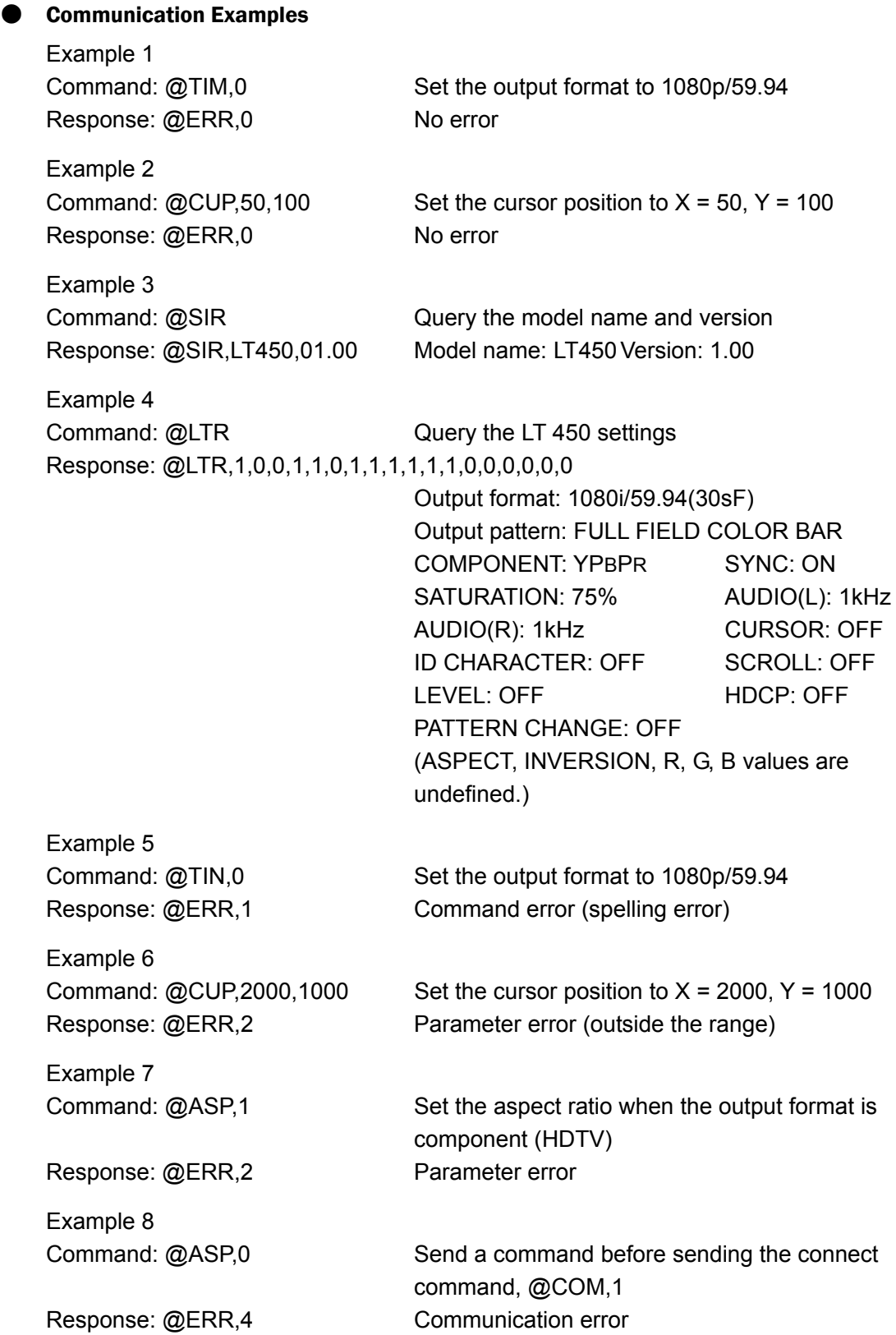

## 9.1.4 List of Commands

#### Table 9-3 List of commands

# Communication control and queries

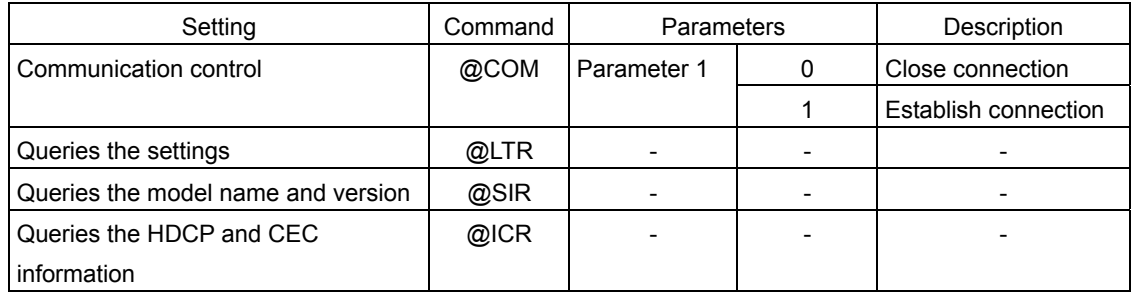

# Front panel

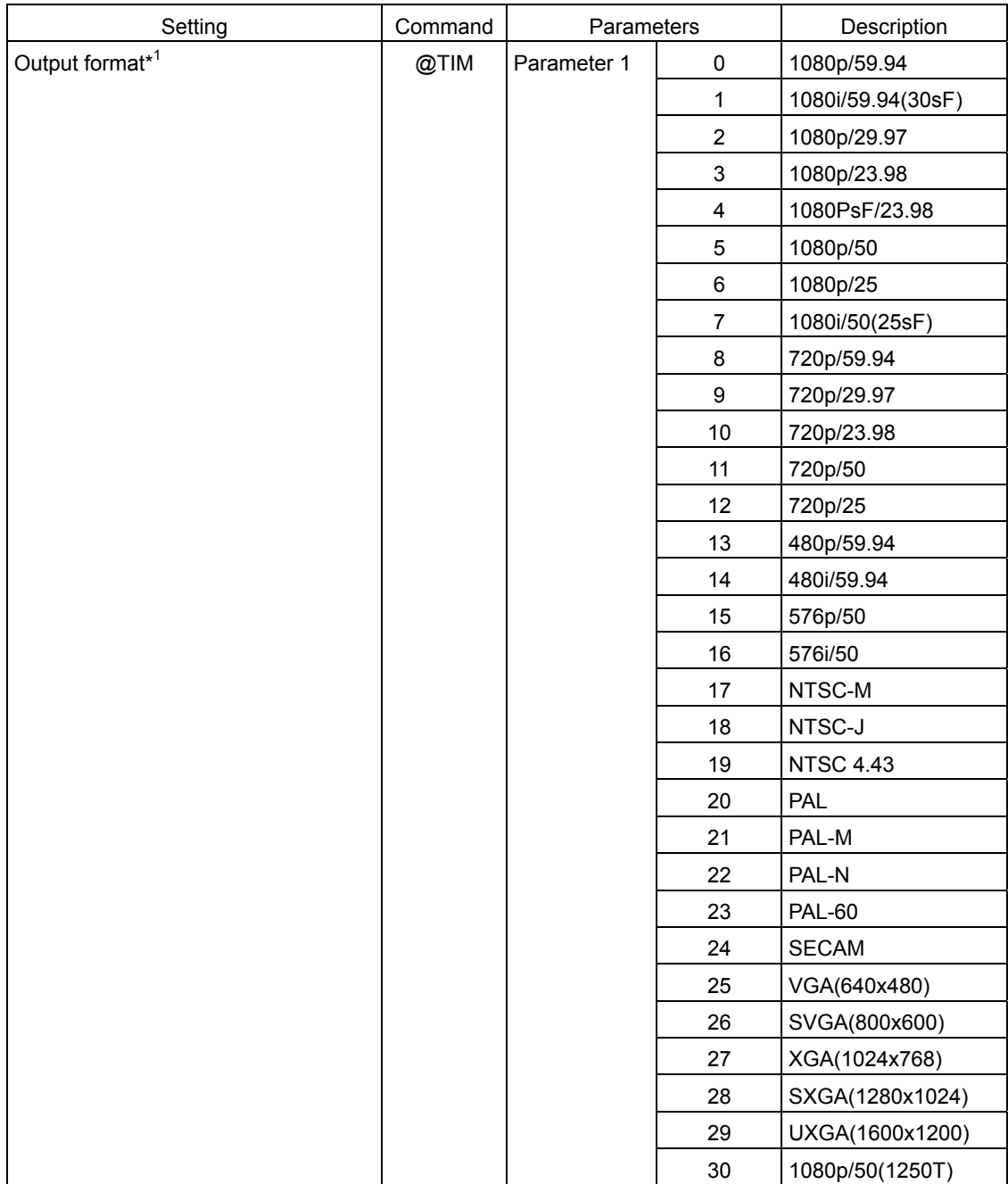

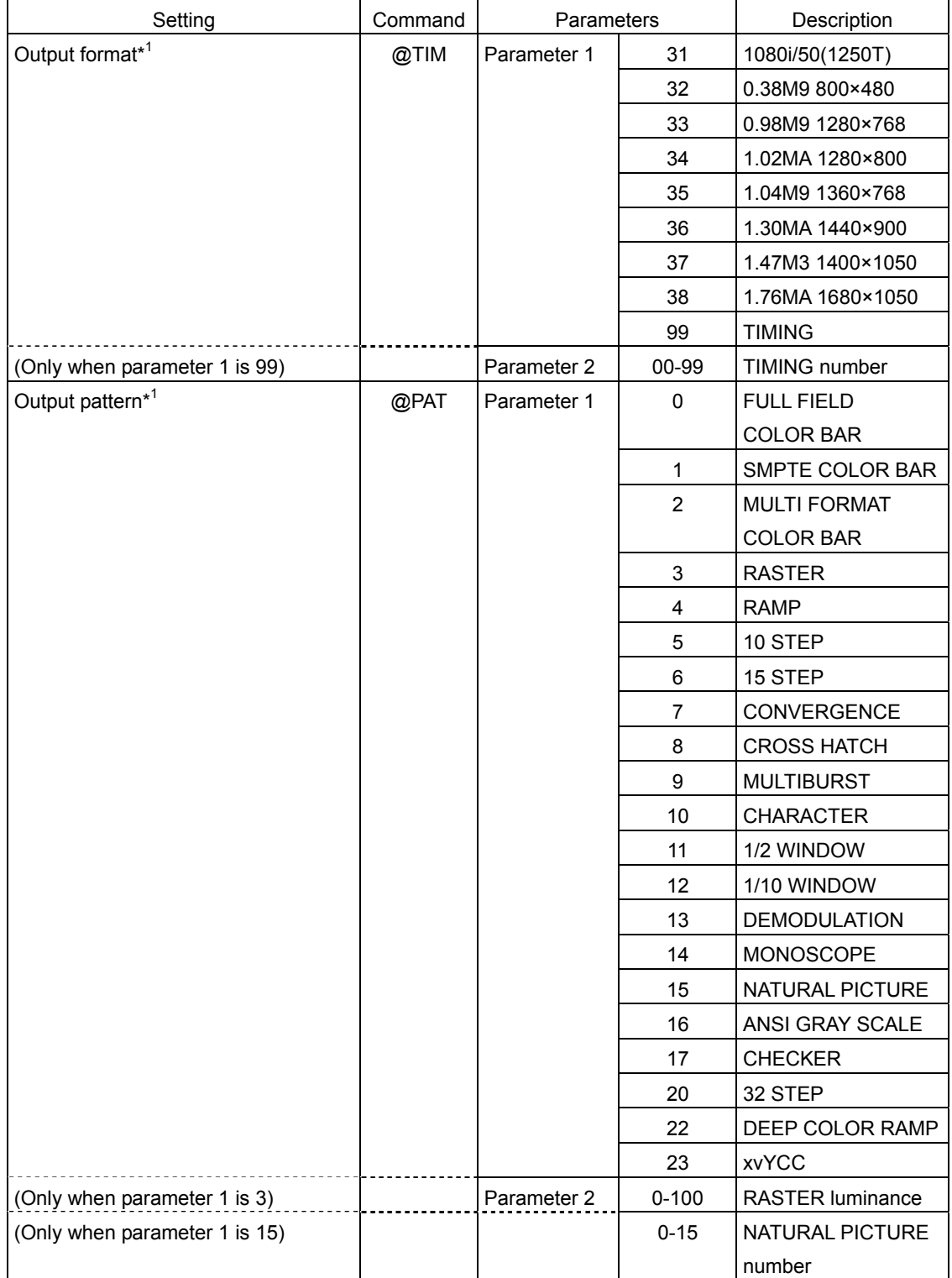

\*1 The order that the output formats and the output patterns are listed in the table is different from the order that they are listed on the LT 450.

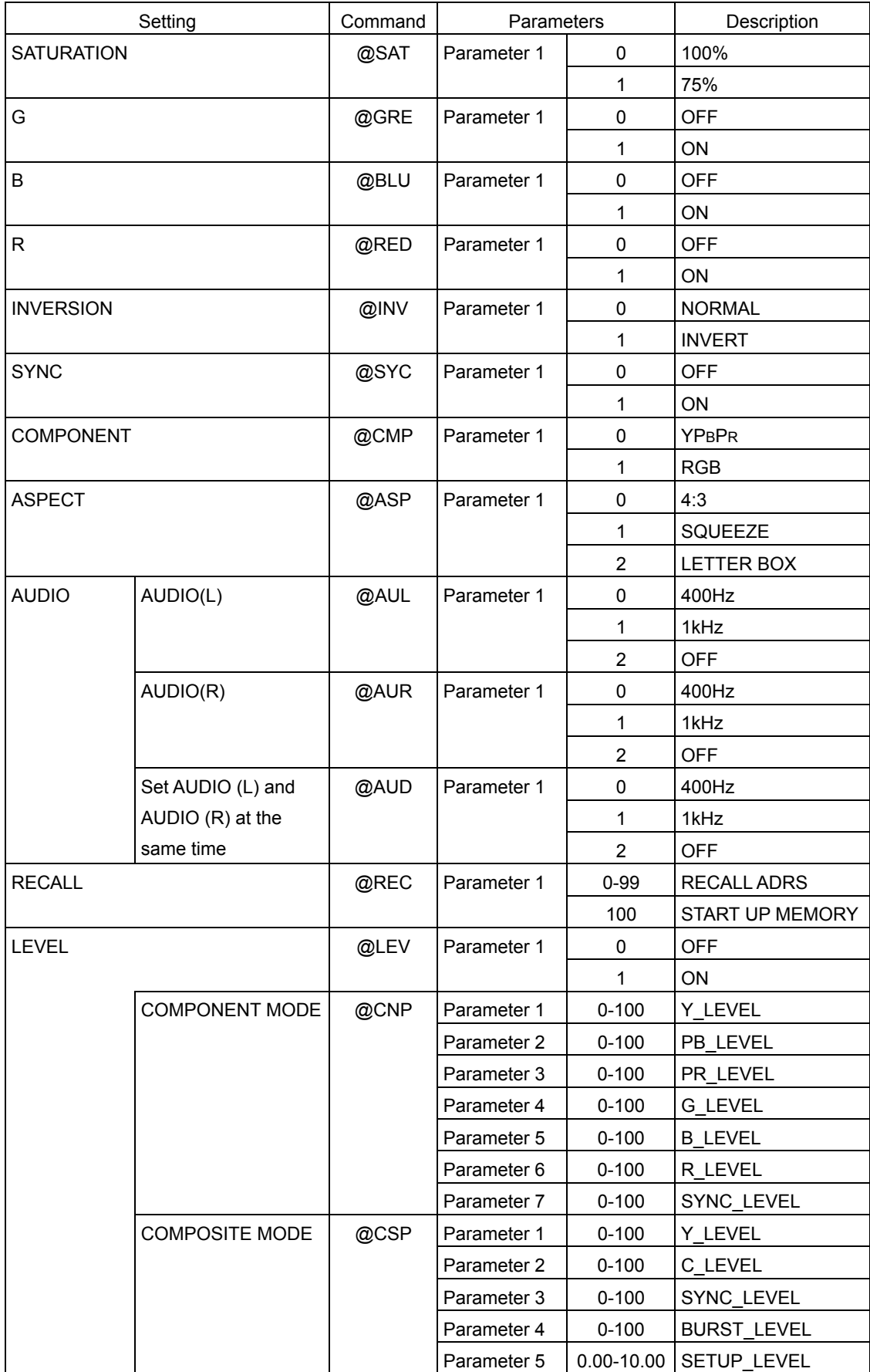

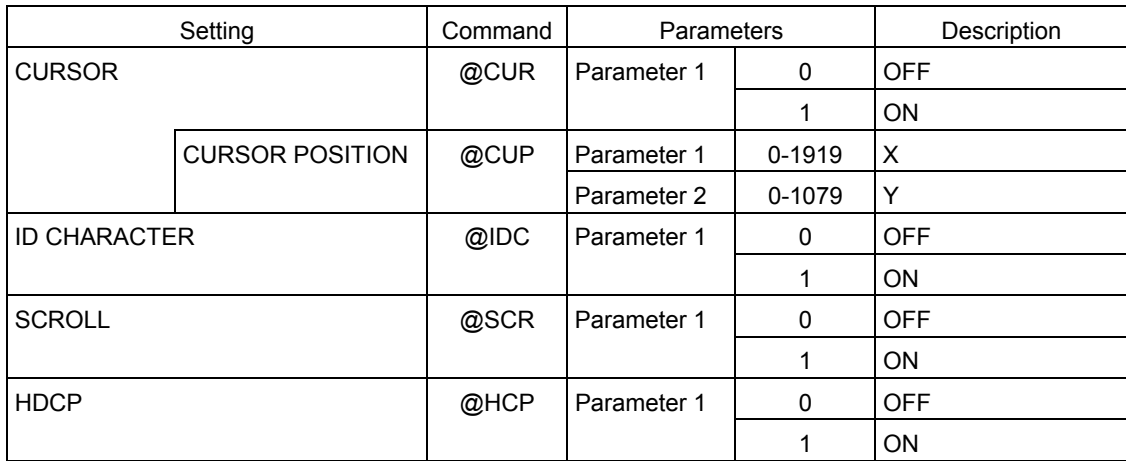

#### Menu Screen

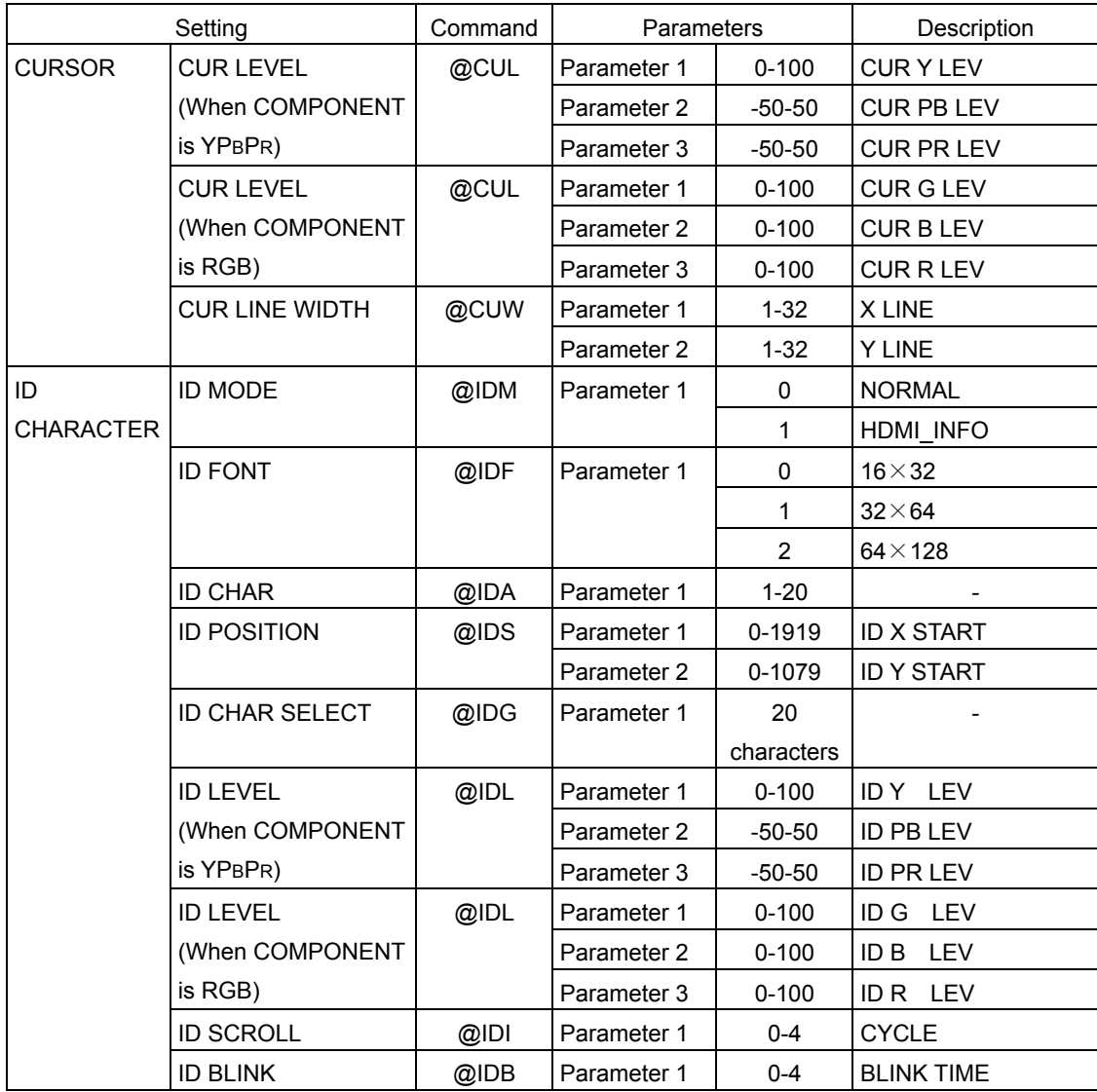

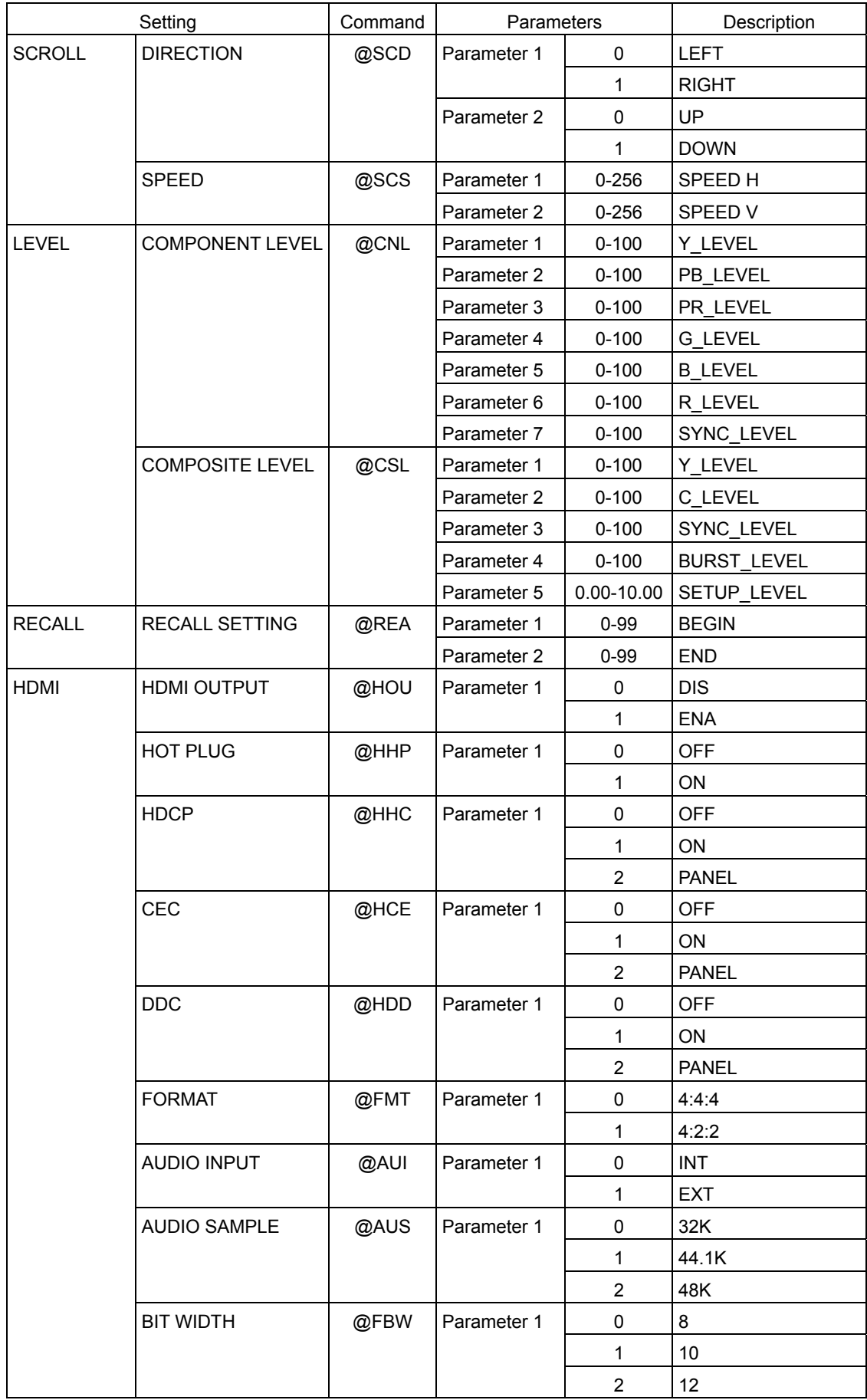

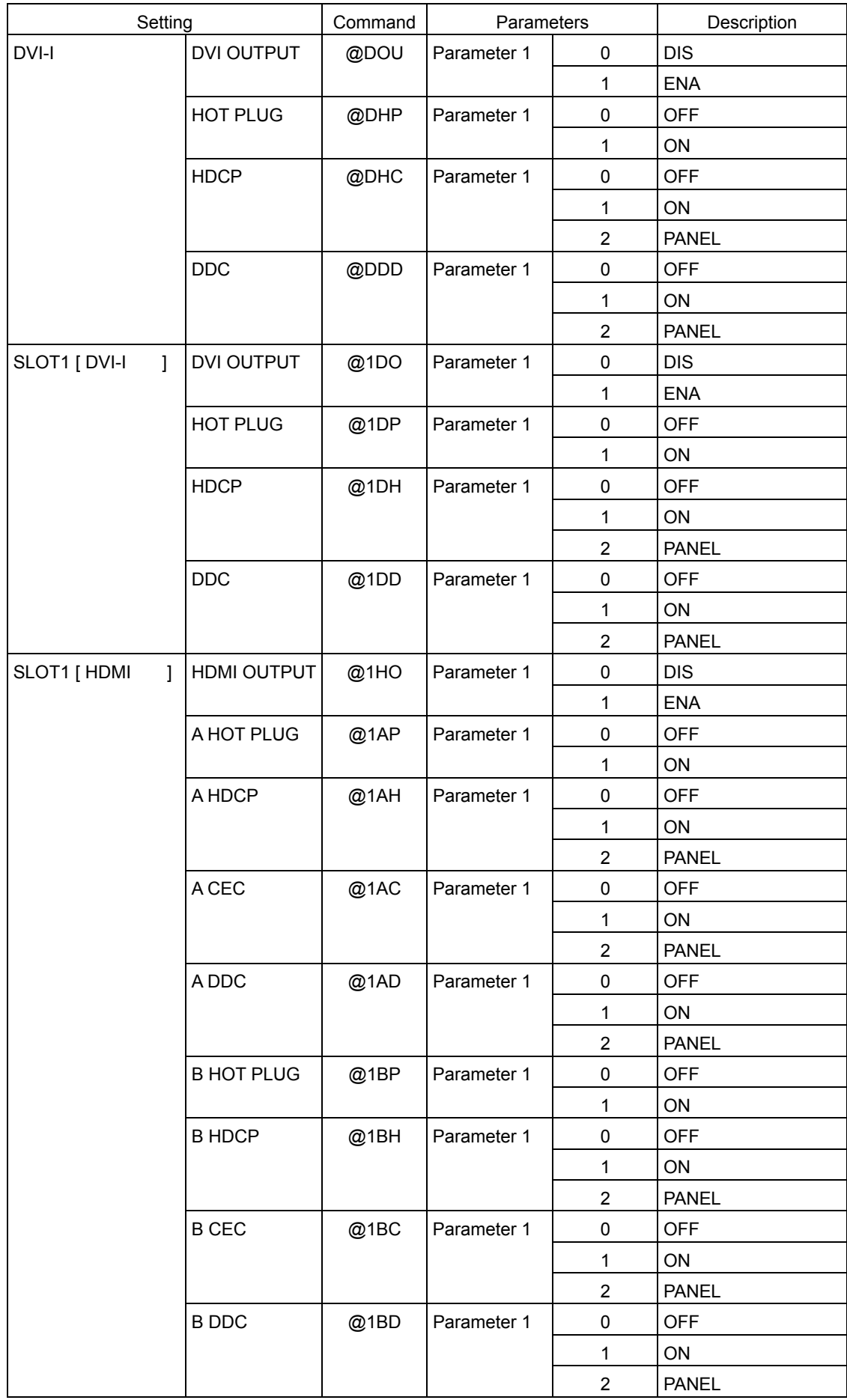

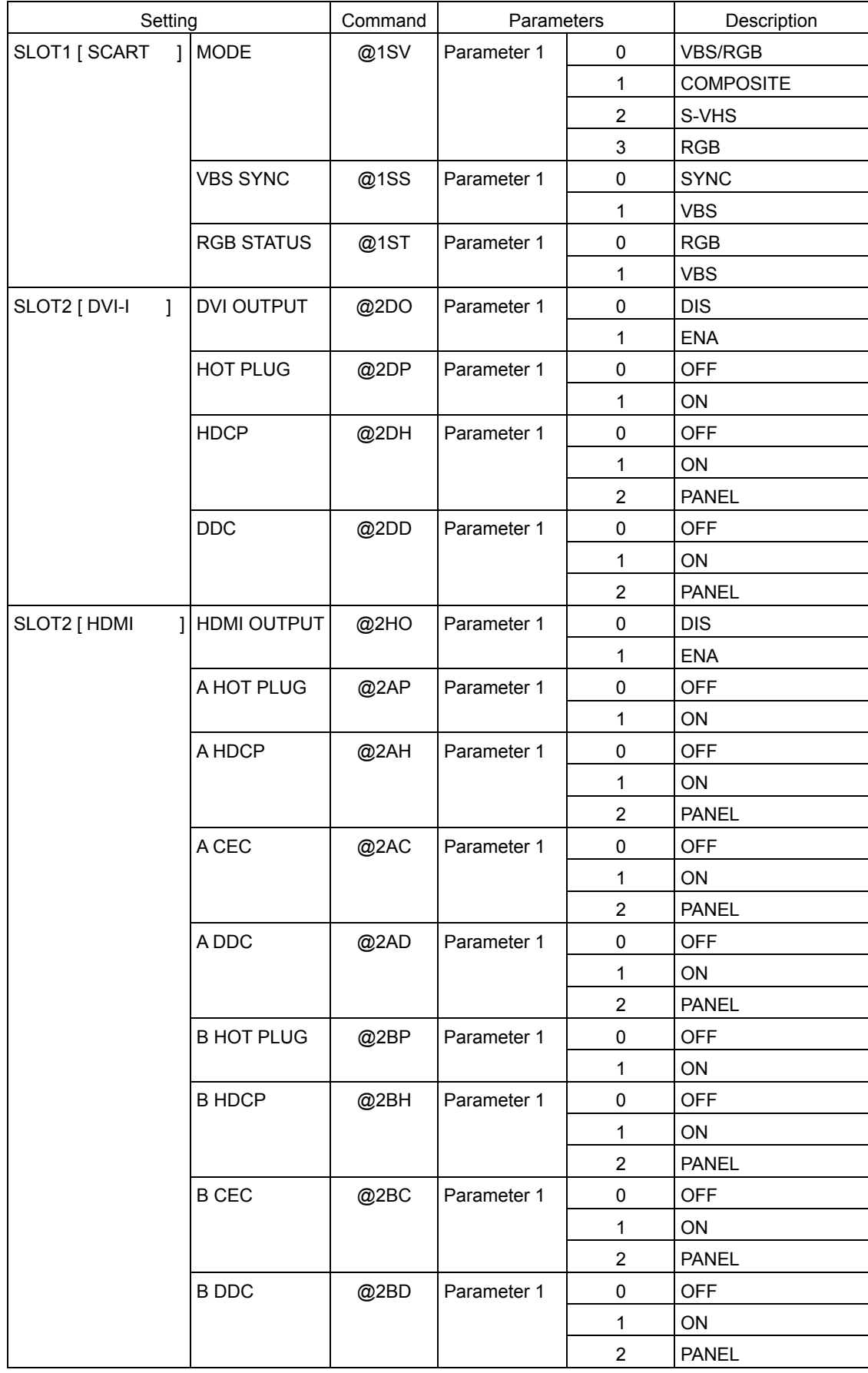

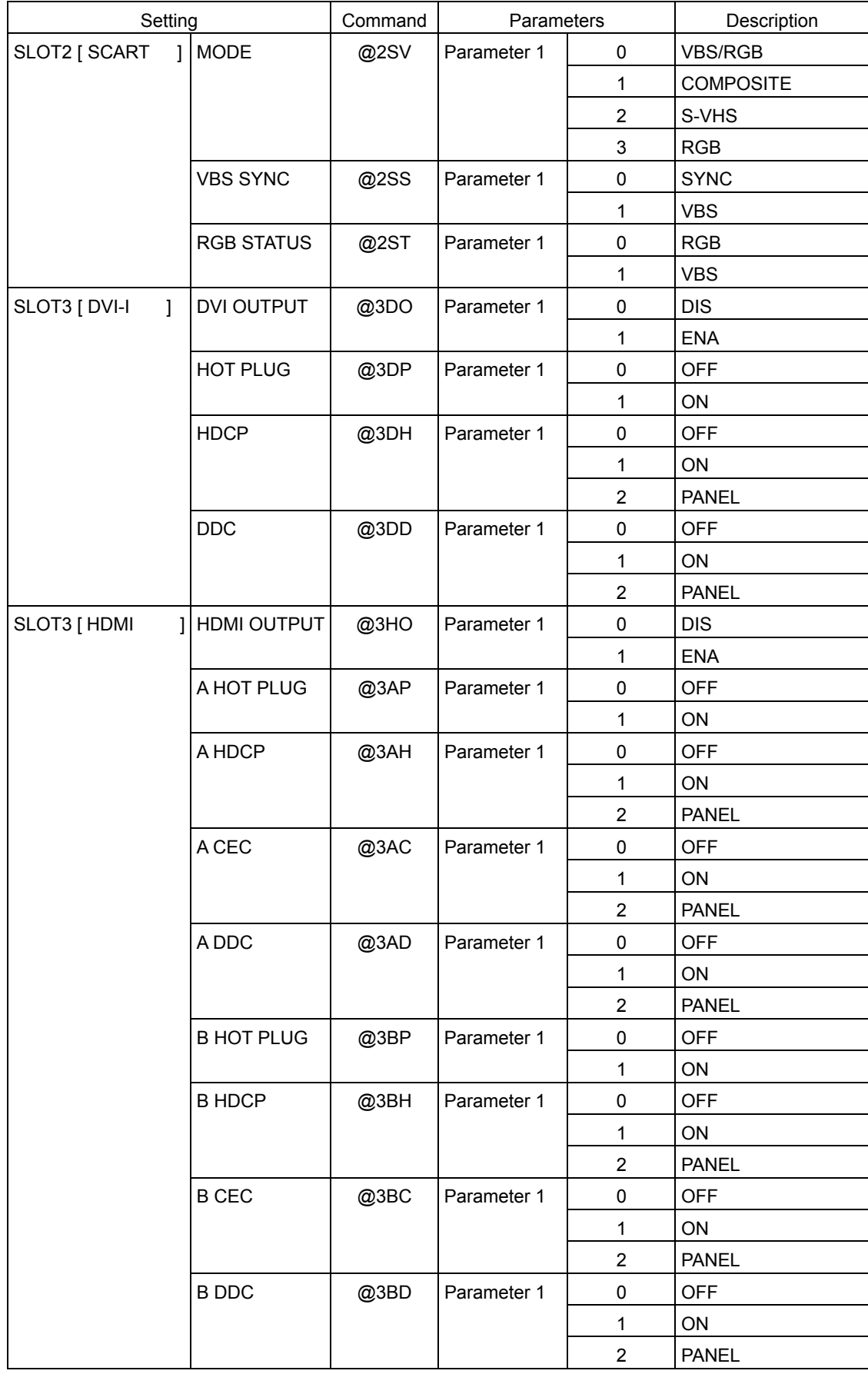

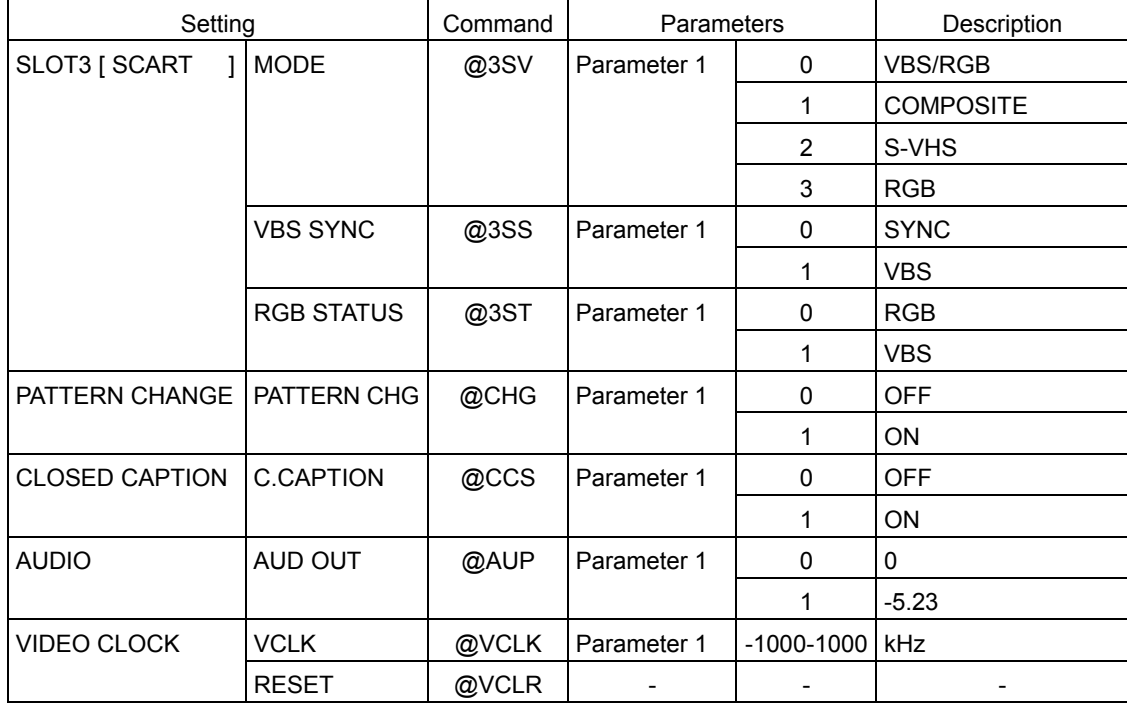

## Table 9-4 List of responses

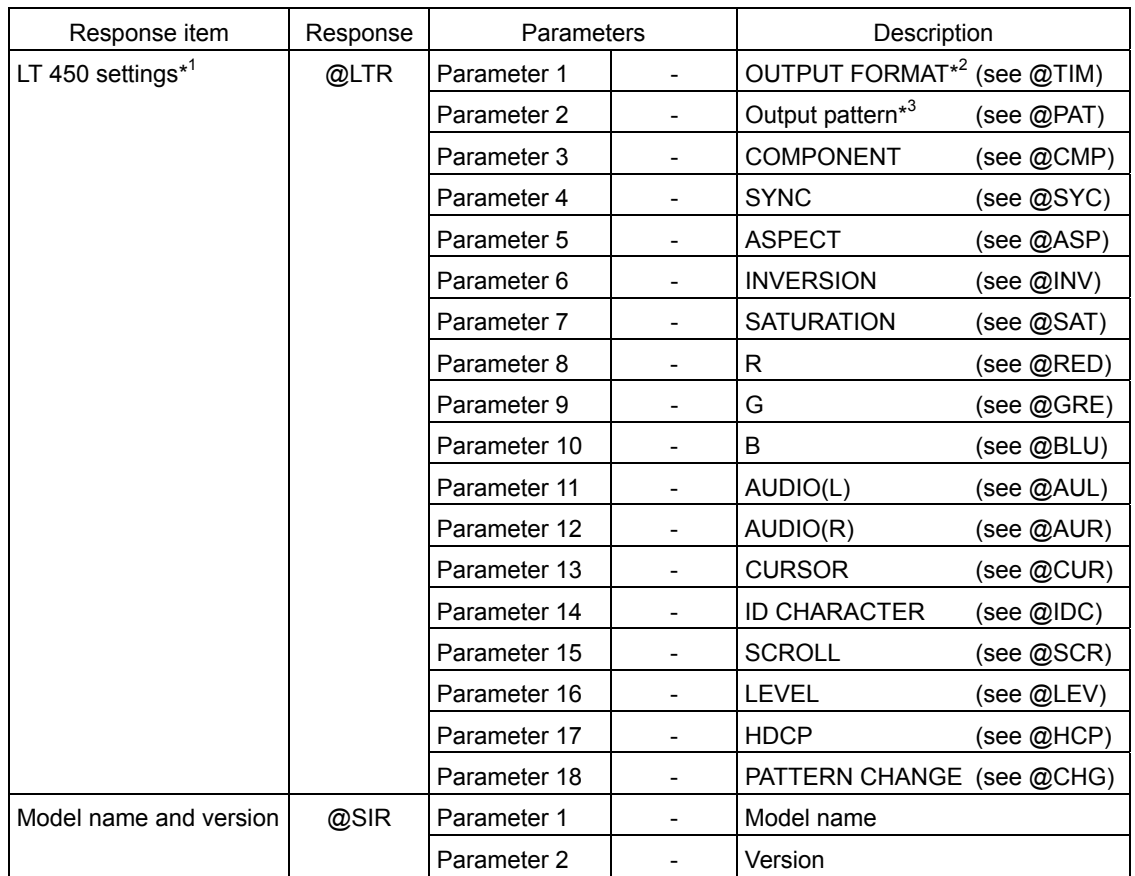

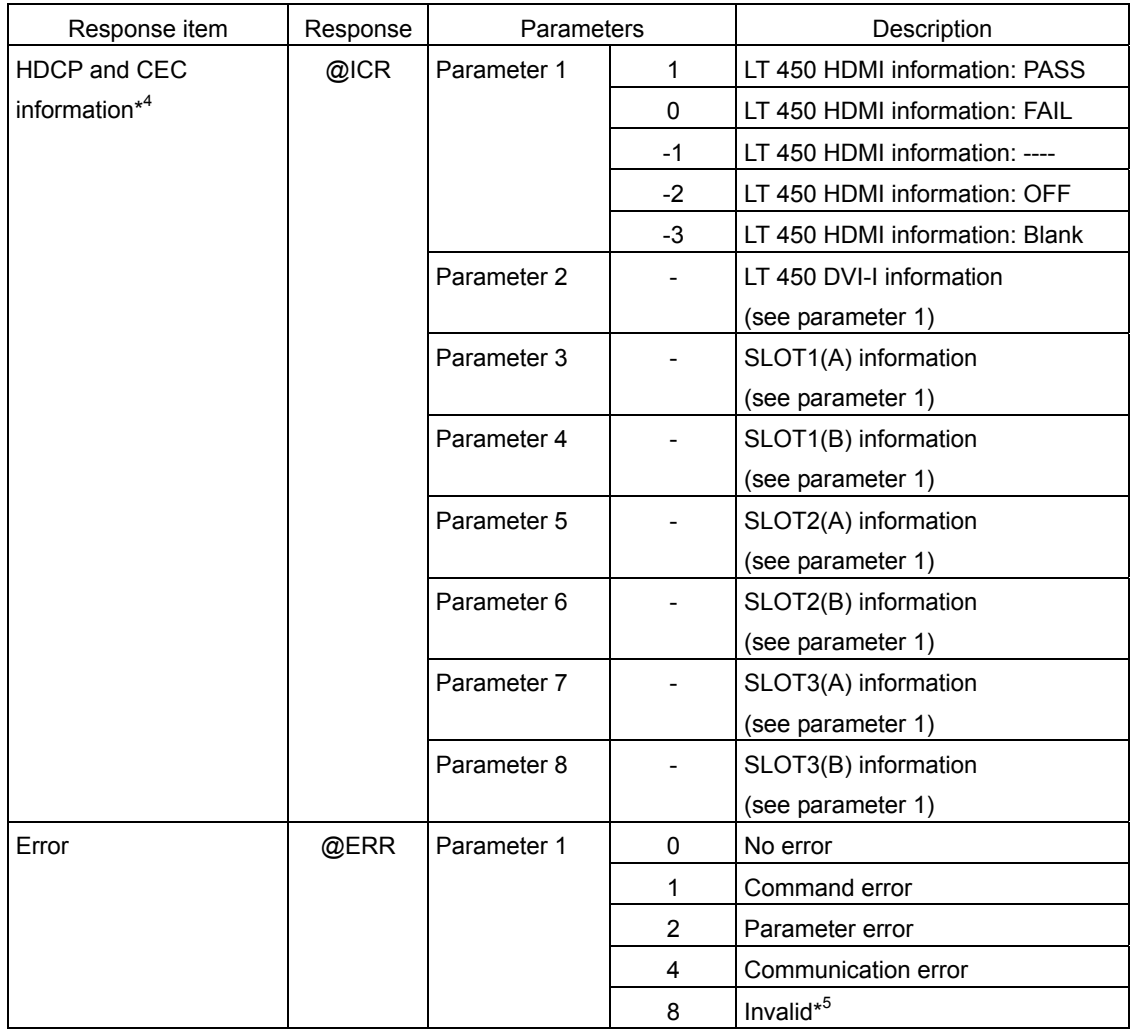

\*1 Parameters that cannot be specified using front panel keys are also returned, but the values of those parameters are undefined.

\*2 TIMING-format numbers are not returned.

- \*3 RASTER luminance and natural picture numbers are not returned.
- \*4 The item is invalid when the output format is set to a number between P00 and P99.
- \*5 The LT 450 only returns a value when the output format is set to a number between P00 and P99.

## 9.2 Connecting to the LG 226 through the RS232C Port

You can automatically set the output format and recall address by connecting the LT 450 to the LG 226 (TV Signal Generator) through the RS232C port. For instructions on how to use the LG 226, see the LG 226 Instruction Manual.

## **Connection**

Connect the LT 450 RS232C port and the LG 226 RS232C port using an RS232C cable. Connect the LT 450 COMPOSITE OUTPUT connector to the LG 226 VIDEO INPUT connector using a 75-Ω BNC cable.

(The LG 226 RS232C port is designed exclusively for controlling the LT 450. Do not connect the port to other devices.)

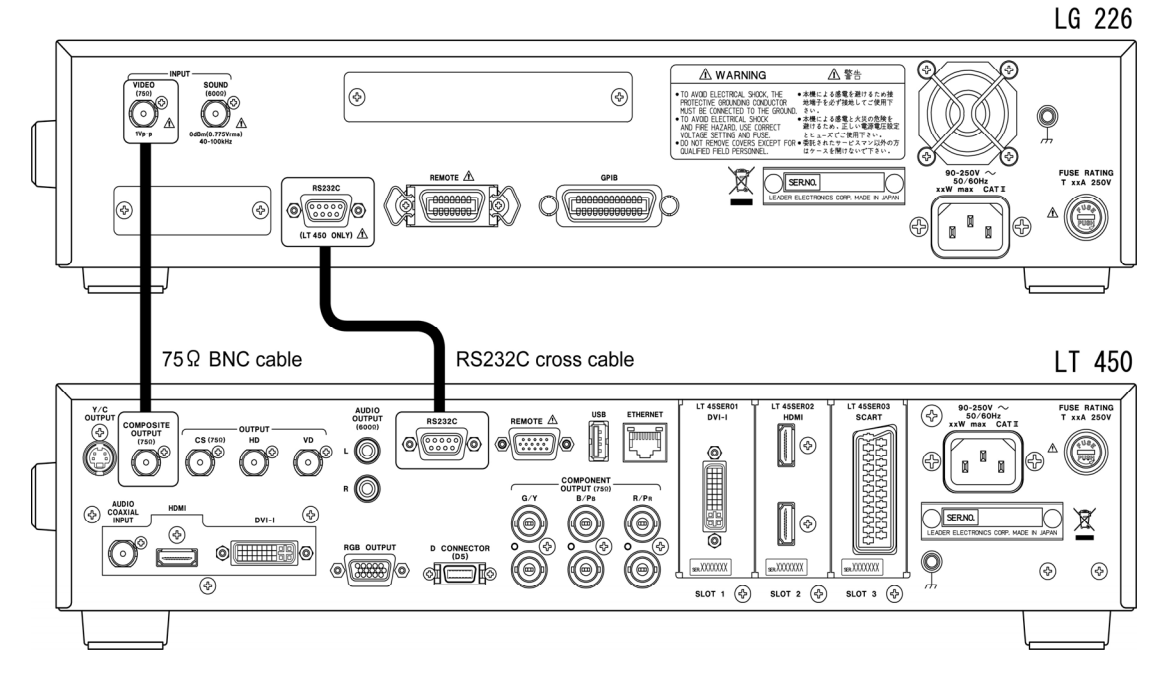

Figure 9-5 Connection between the LT 450 and LG 226

The following figure shows the RS232C cross cable specifications.

|  | LT 450<br>D-Sub 9pin female |     | LG 226            |            |
|--|-----------------------------|-----|-------------------|------------|
|  |                             |     | D-sub 9pin female |            |
|  | Signal                      | Pin | Pin               | Signal     |
|  | <b>RD</b>                   | 2   | 2                 | <b>RD</b>  |
|  | TD                          | 3   | 3                 | TD         |
|  | <b>RTS</b>                  |     |                   | <b>RTS</b> |
|  | <b>CTS</b>                  | 8   | 8                 | <b>CTS</b> |
|  | <b>DTR</b>                  |     |                   | <b>DTR</b> |
|  | <b>DSR</b>                  | 6   | 6                 | <b>DSR</b> |
|  | <b>GND</b>                  | 5   | 5                 | <b>GND</b> |

Figure 9-6 Connection between the LT 450 and LG 226

#### **Configuring the LG 226**

#### Setting the video signal source

Press VIDEO and then select EXTERNAL.

```
◆ V I D E O : E X T E R N A L
 SOUND : EXTERNAL
```
Figure 9-7 VIDEO setting

#### Enabling the LT 450 remote control feature

Press UTILITY, select LT450 REMOTE, and select ON. If the LG 226 and LT 450 are not communicating properly, the word "err" appears at the lower right of the screen. If "err" appears, set LT450 REMOTE to OFF, check the communication between the LG 226 and the LT 450, and then set LT450 REMOTE to ON again.

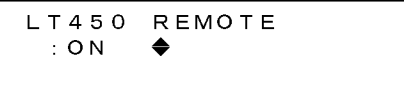

Figure 9-8 LT 450 REMOTE setting

#### **Configuring the LT 450**

#### Setting the baud rate

Press MENU, select SYSTEM and then RS232C, and select 38400. (See section [8.17.2](#page-106-0), "Configuring the RS232C Interface.")

```
BAUD RATE
BAUD RATE [38400]
```
Figure 9-9 Baud rate setting

## **Changing the Broadcasting System Settings**

Changing the LG 226 broadcasting system setting automatically changes the LT 450 output format in the manner shown below. To change the LG 226 broadcasting system setting, press COUNTRY (when in channel mode) or TV SYSTEM (when in frequency mode).

| LG 226 setting              |                               |     | LT 450 output format |  |
|-----------------------------|-------------------------------|-----|----------------------|--|
| COUNTRY (in channel mode)   | TV SYSTEM (in frequency mode) | No. | Format name          |  |
| <b>USA</b>                  | NTSC-M                        | 25  | NTSC-M               |  |
|                             |                               |     |                      |  |
| <b>JAPAN</b>                | NTSC-J                        | 26  | NTSC-J               |  |
|                             | <b>NTSC-4.43</b>              | 27  | <b>NTSC-4.43</b>     |  |
| <b>ITUR / CHINA / GBR /</b> | PAI                           | 28  | PAL                  |  |
| HKG / IDN / AUS / ITALY     |                               |     |                      |  |
|                             | PAL-M                         | 29  | PAL-M                |  |
|                             | PAL-N                         | 30  | PAL-N                |  |
| -                           | <b>PAL-60</b>                 | 31  | <b>PAL-60</b>        |  |
| <b>FRA</b>                  | <b>SECAM</b>                  | 32  | <b>SECAM</b>         |  |

Table 9-5 Broadcasting system settings

LG 226

```
+TV SYS : NTSC-J
 FREQ: 91.25MHzS CARRIER: +4. 5MHz
 LEVEL: 80dBuV
```
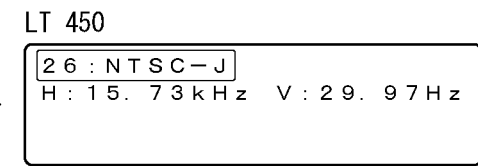

Figure 9-10 Changing the broadcasting system in frequency mode

## **Controlling the Recall Address**

When you recall a LG 226 memory preset, the memory preset at the same address is also recalled on the LT 450. If you change the address using INC, DEC, and RESET on the LG 226, the LT 450 address also changes in the same manner. The LT 450 displays "REMOTE CONTROL" while it is being remotely controlled, and you cannot view the recall address.

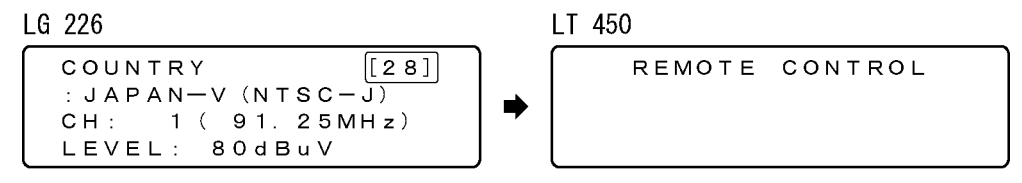

Figure 9-11 Controlling the preset memory

The LT 450 broadcasting system is not changed at the point when a preset memory is recalled on the LG 226. Align the broadcasting system settings in the preset memories between the LG 226 and the LT 450 according to Table 9-5 in advance.

LG 226

```
COUNTRY
                [28]: [JAPAN-V(NTSC-J)]1 (91.25 MHz)CH:LEVEL: 80dBuV
```
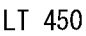

```
RECALL
26:NTSC-JRECALL
         ADRS: 28
BEGIN
         0<sub>0</sub>END:
                      99
```
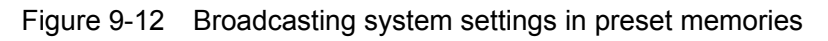

## 9.3 Controlling the Recall Address through the Remote Connector

You can execute INC, DEC, and BEGIN preset memory commands by applying an external contact signal to the remote connector.

## **Connector Specifications**

The connector diagram and pin arrangement are given below. The connector is XM4K-1542-112 (by Omron).

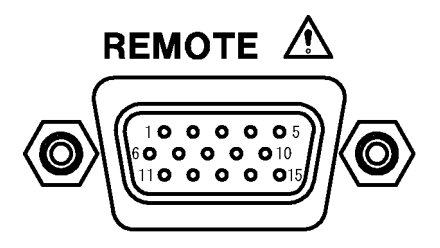

Figure 9-13 Remote connector

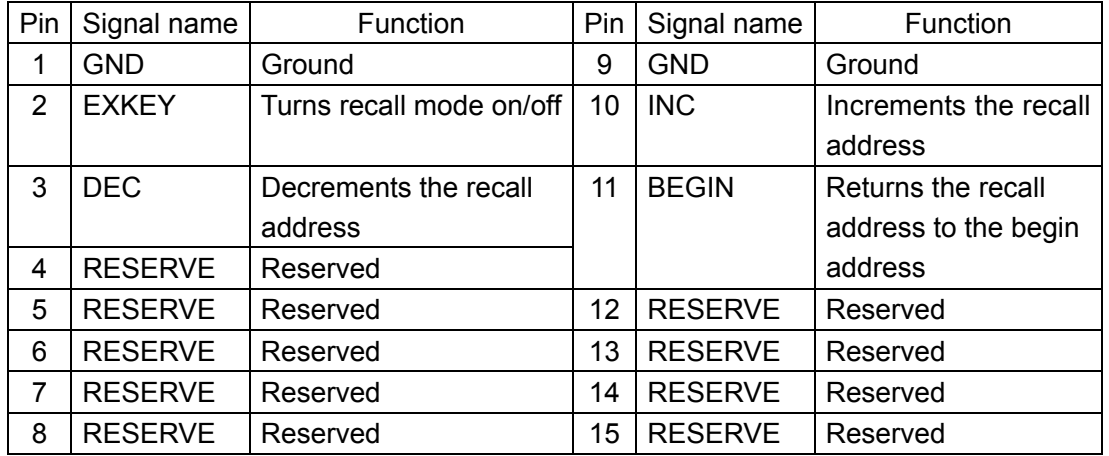

#### Table 9-6 Remote connector pin arrangement

## **Control Procedure**

Each function turns on when EXKEY, DEC, INC, or BEGIN is connected to ground for 100 ms or longer. The figure below shows an example of a control circuit.

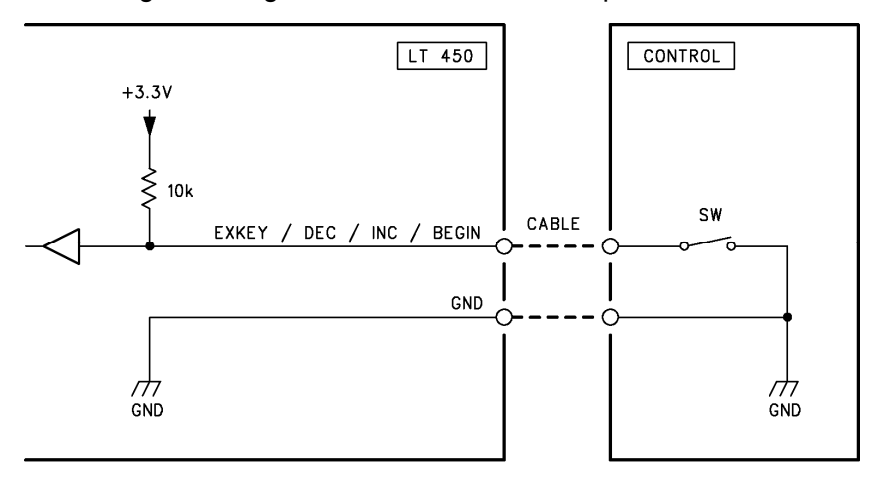

Figure 9-14 Control circuit example

To start controlling the recall address, first set EXKEY to on. The recall address can be controlled while EXKEY is on.

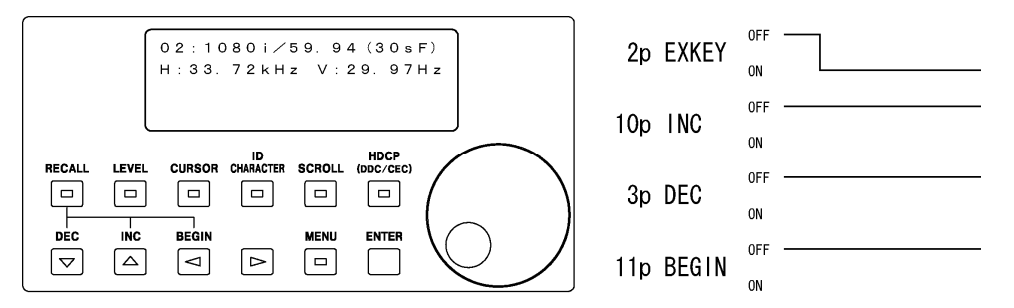

Figure 9-15 EXKEY operation to start controlling the recall address

If INC, DEC, or BEGIN is set to on while EXKEY is on, the RECALL key LED will illuminate, and the recall screen will appear. If you set INC to on, the recall address will be incremented. If you set DEC to on, the recall address will be decremented. If you set BEGIN to on, the recall address will be reset to the BEGIN address. Set INC, DEC, or BEGIN on for at least 100 ms.

(The panel settings are recalled when INC, DEC, or BEGIN is set to on. Be careful, because all the previous settings will be lost.)

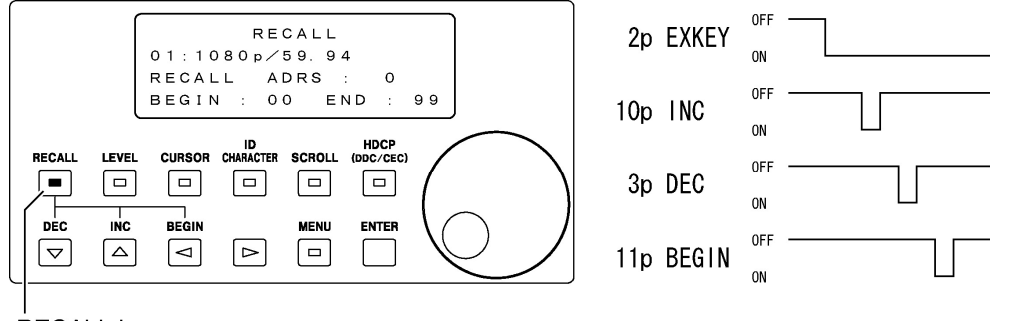

**RECALL key** 

Figure 9-16 INC, DEC, and BEGIN operations

To stop controlling the recall address, first set EXKEY to off. The recall screen will remain even if EXKEY is set to off.

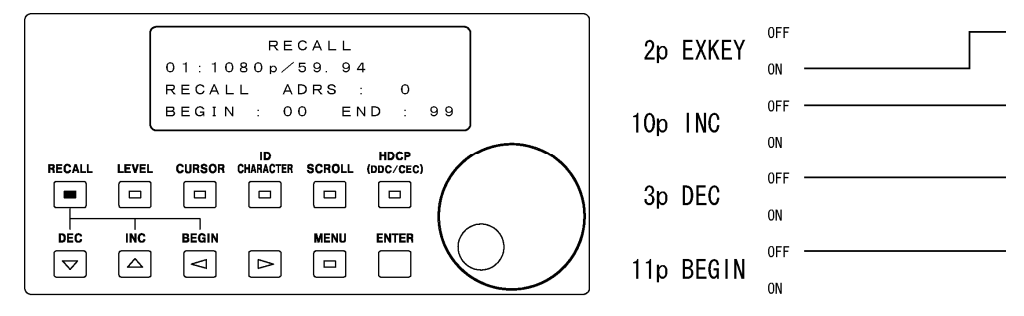

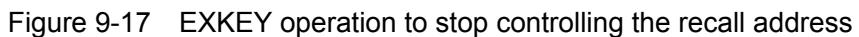

## 9.4 Controlling the LT 450 through the Front Panel USB Port

You can transmit timing and picture data from an external device such as a PC to the LT 450 through the front panel USB port. For details, see the instruction manual for the LT 45SER04 (TIMING AND PICTURE TOOL).

## 9.5 Saving Preset Memories through the Rear Panel USB Port

You can connect a USB memory device to the rear panel USB port and save and recall preset memories from it.

See section [8.7](#page-77-0), "Configuring the Preset Feature."

# 10. OPTIONS

## 10.1 Installing an Option

There are three slots on the LT 450 rear panel for installing options.

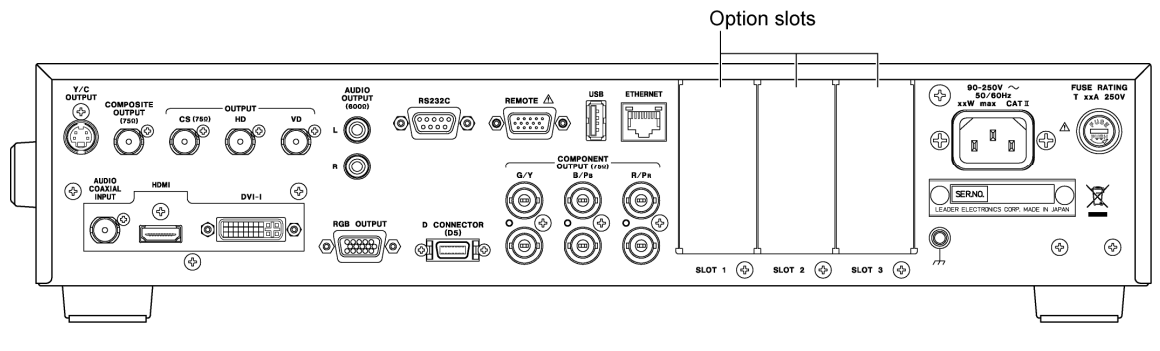

Figure 10-1 Option slots

The following options are available. An option can be installed to any slot.

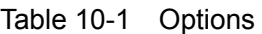

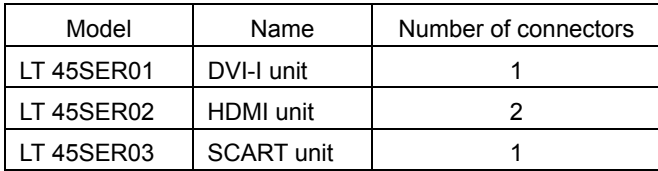

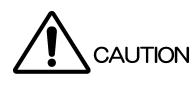

Follow the procedure described below when installing an option. It is the responsibility of the user to ensure safe installation. Damages caused by the user's inappropriate handling of the product will not be covered by the warranty.

- ・ Unplug the power cord from the outlet.
- ・ Do not install an option in an electrically charged environment.
- ・ Wear an antistatic wrist band and gloves.
- ・ Avoid touching internal circuitry.

As an example, the procedure to install the LT 45SER01 (DVI-I unit) to slot 1 will be explained below. (You can install other options in the same manner.)

#### 1 Obtain the necessary tools.

The following tools are necessary to install an option.

- ・ Screwdriver for hexalobular socket screws (T10)
- **Gloves**
- Antistatic wrist band

#### 2 Turn the front panel power switch off, and unplug the power cord from the outlet.

#### 3 Remove the top cover and the cover plate.

Unfasten the 16 screws, and remove the top cover and the slot 1 cover plate.

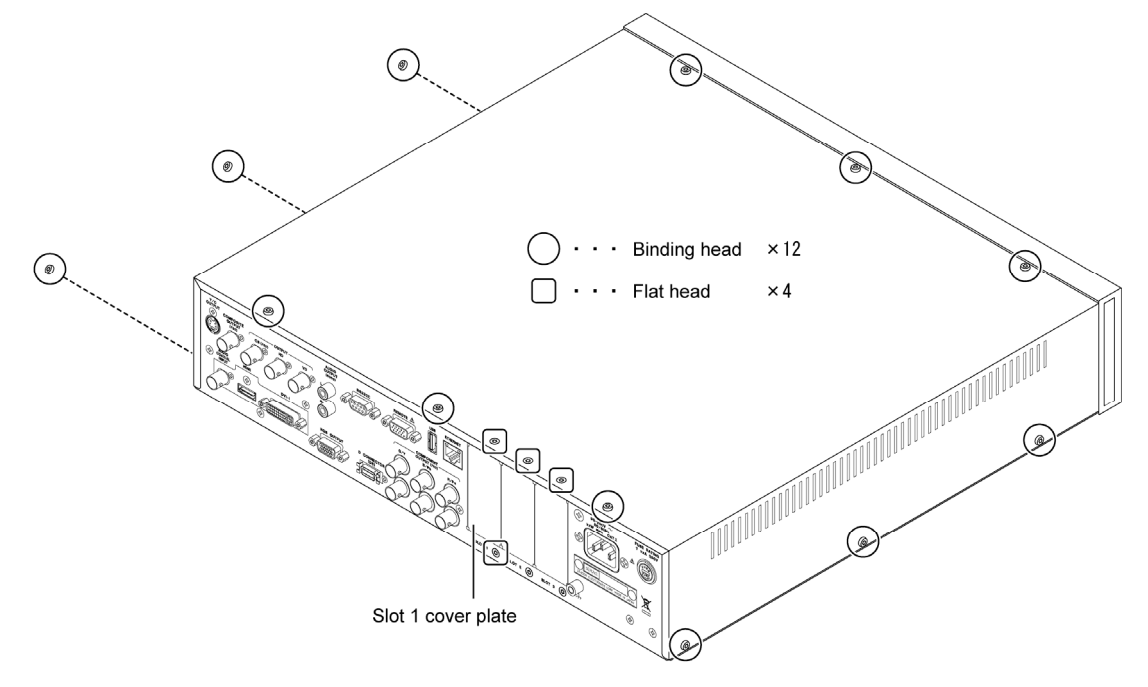

Figure 10-2 Removing the top cover

If there is another option installed in slot 1, remove it.

As shown below, pull up on the option's red ejector, and slowly pull the option upward.

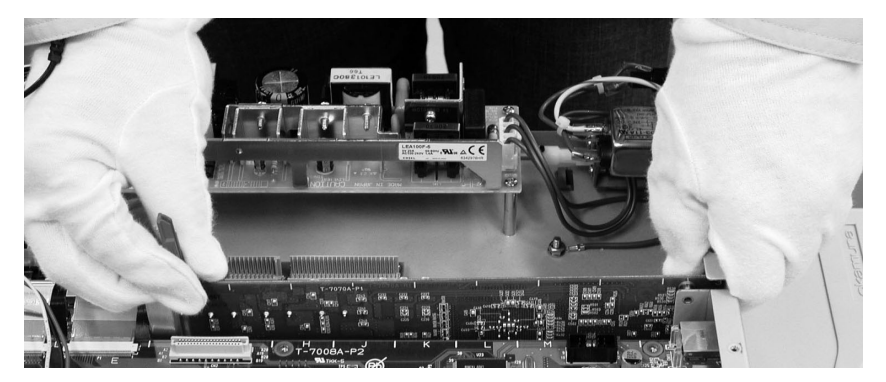

Figure 10-3 Removing an option

## 4 Attach the option.

Align the option with the guides, and insert the option's circuit board connector into the connector on the LT 450. Check that the option is aligned properly before firmly inserting it into the connector.

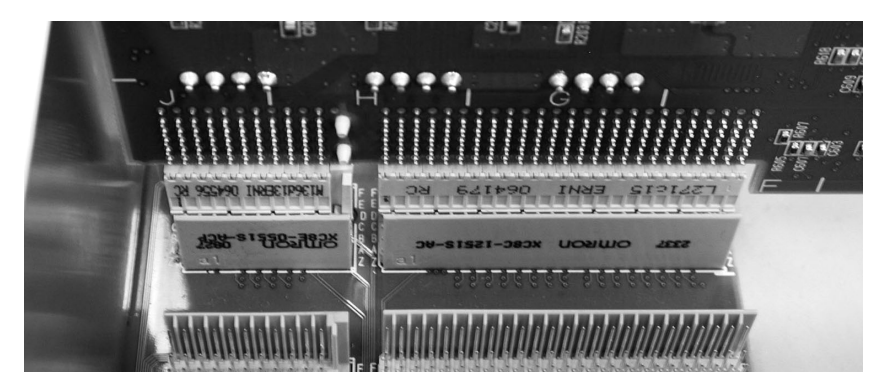

Figure 10-4 Option alignment

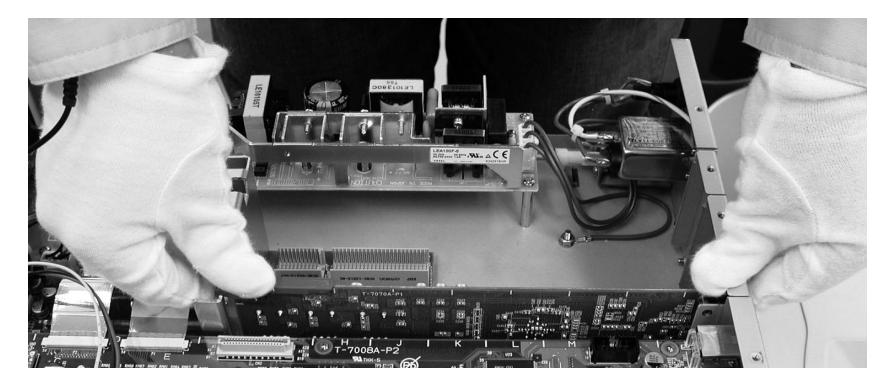

Figure 10-5 Option installation

## 5 Attach the top cover.

Refer to Figure 10-2 to fasten the 16 screws.

# 11. CALIBRATION AND REPAIRS

The performance of the instrument was tested under the strictest quality control specifications before it was shipped from the factory. However, due to aging of parts and other factors, the instrument's performance may change over time. We recommend periodic calibration so that the instrument's performance is maintained. If the instrument is not operating properly, a repair may be necessary. For information about calibration and repairs, contact your local LEADER agent.

# 12.1 Output Signals

# Table 12-1 List of output formats

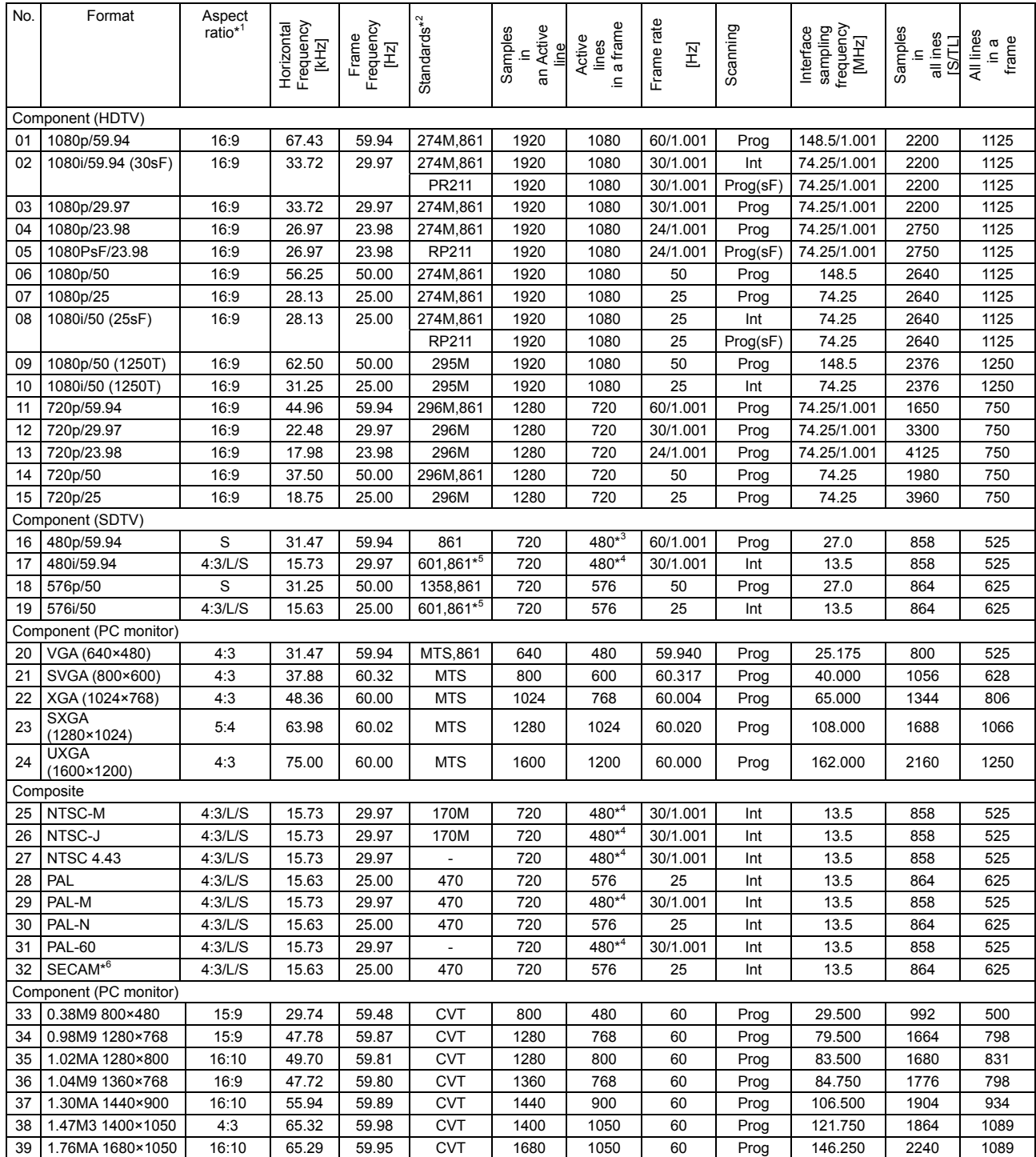

\*1 L: Letterbox S: Squeeze

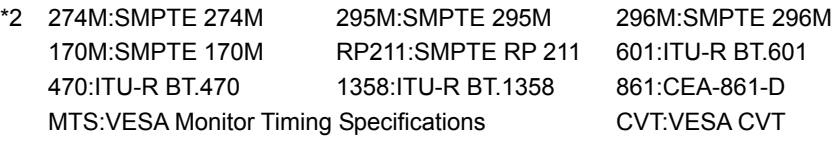

- \*3 The analog output when INVERSION is set to INVERT is 483 lines.
- \*4 The analog output when INVERSION is set to INVERT is 486 lines.
- \*5 The interface sampling frequency for 861 (CEA-861-D) is doubled.
- \*6 The SECAM field color ID signal is not supported. Time and frequency values are typical values.

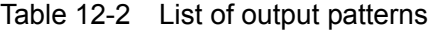

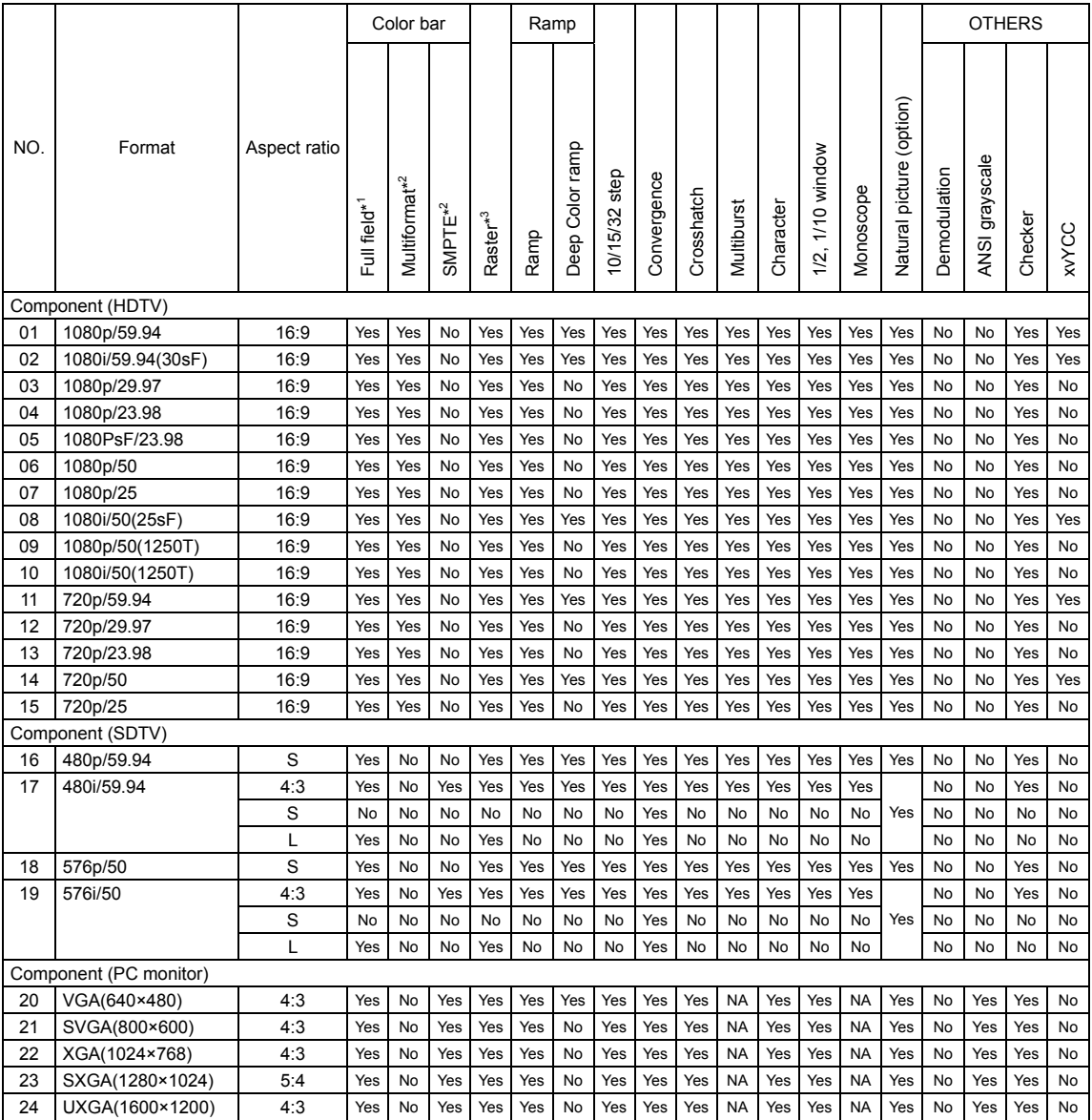

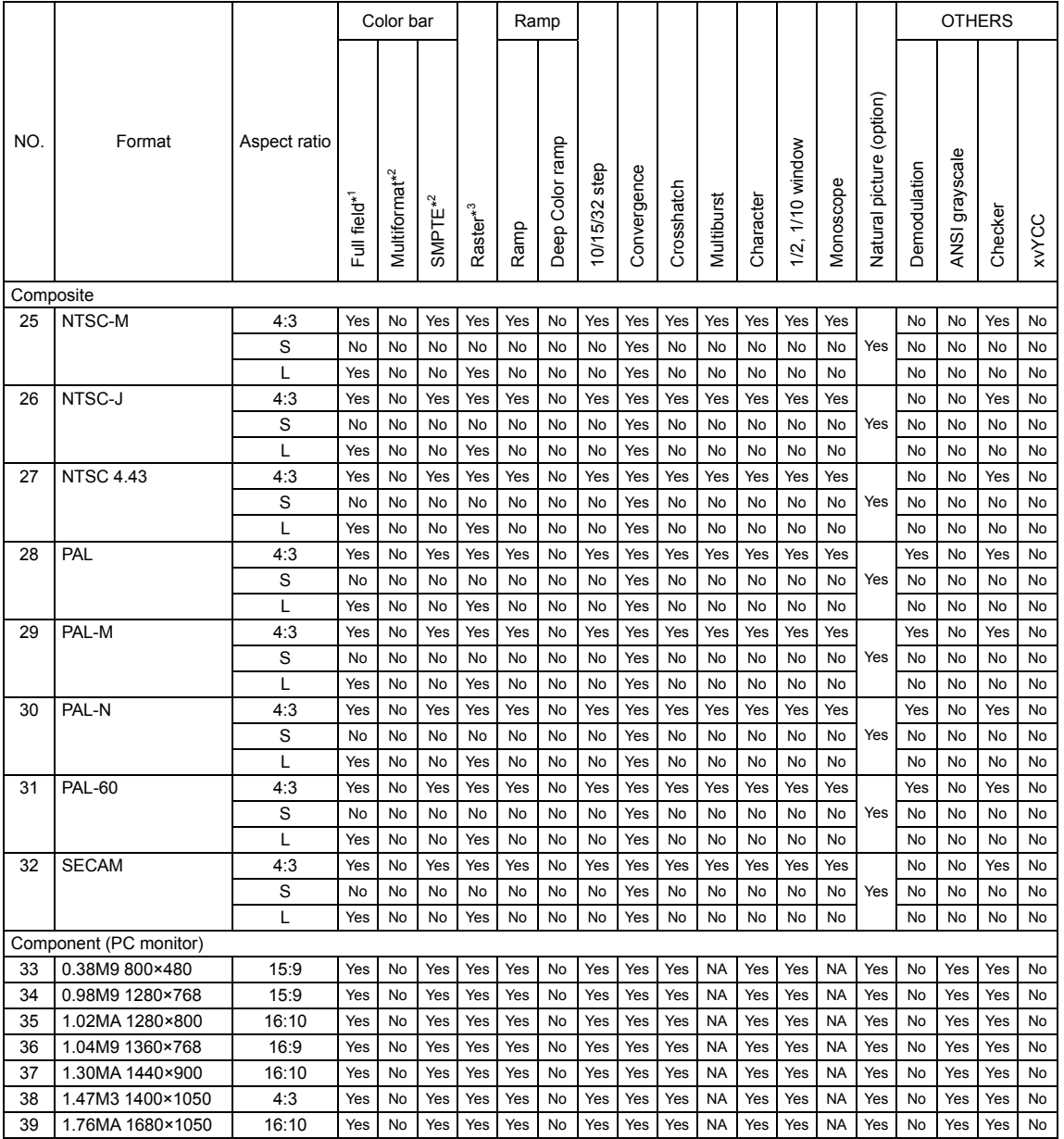

\*1 You can switch between SATURATION 100% (100/0/100/0) and 75% (100/0/75/0).

\*2 LT 450 original specifications are used for RGB output.

\*3 You can switch between SATURATION 100% and 75%. You can turn G, B, R on and off separately.

\* Yes: Transmitted. No: Not transmitted (skipped or not settable). NA: The LCD displays "Not available," and the LT 450 transmits black.

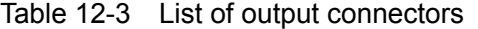

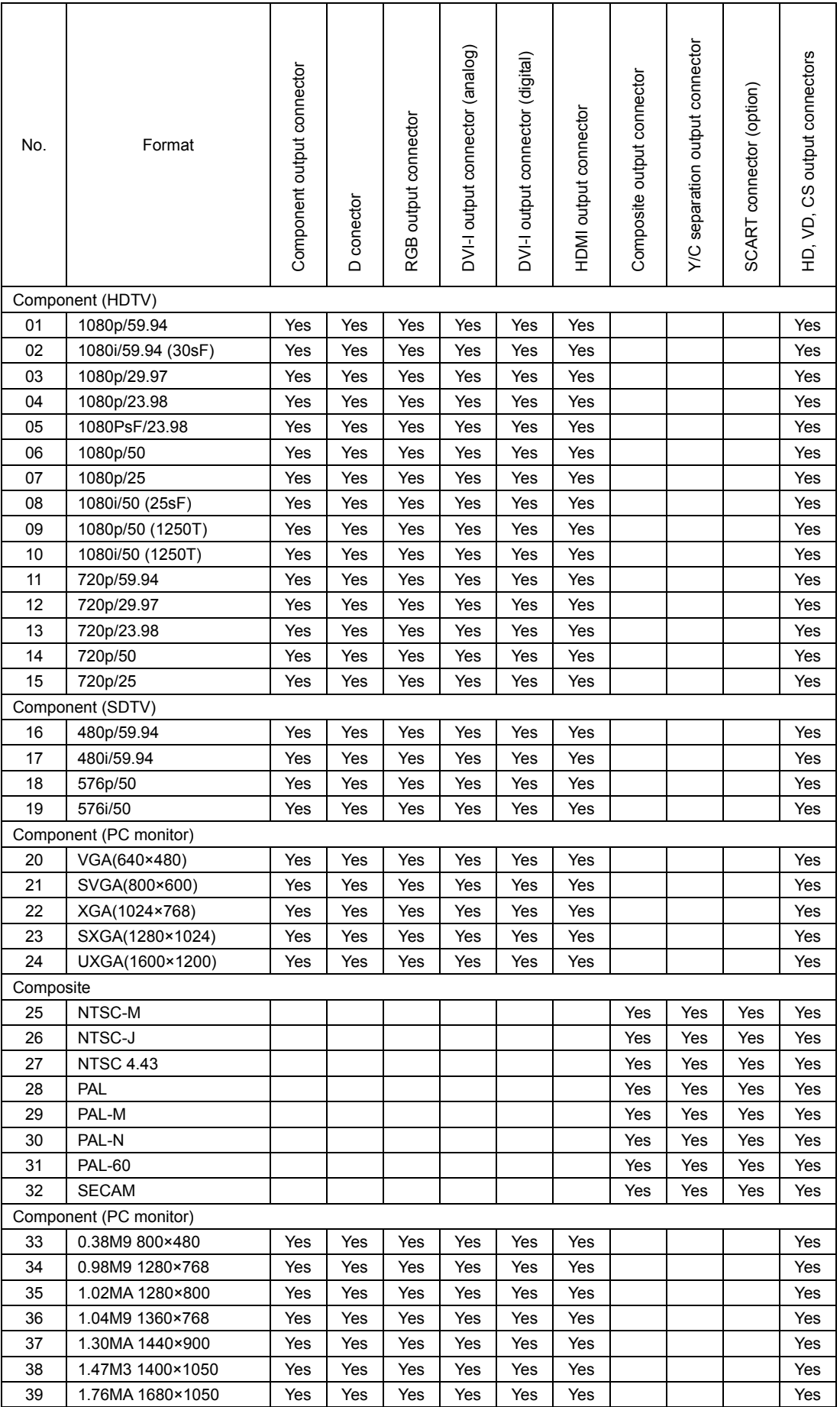

## 12.2 Menu Tree

Figure 12-1 shows an example of the menu tree when the LT 45SER01 (DVI-I unit) is installed in slot 1, the LT 45SER02 (HDMI unit) is installed in slot 2, and the LT 45SER03 (SCART unit) is installed in slot 3.

Underlined items indicate factory default settings when the output format is set to No.02, the output pattern is set to COLOR BAR, and COMPONENT is set to YPBPR.

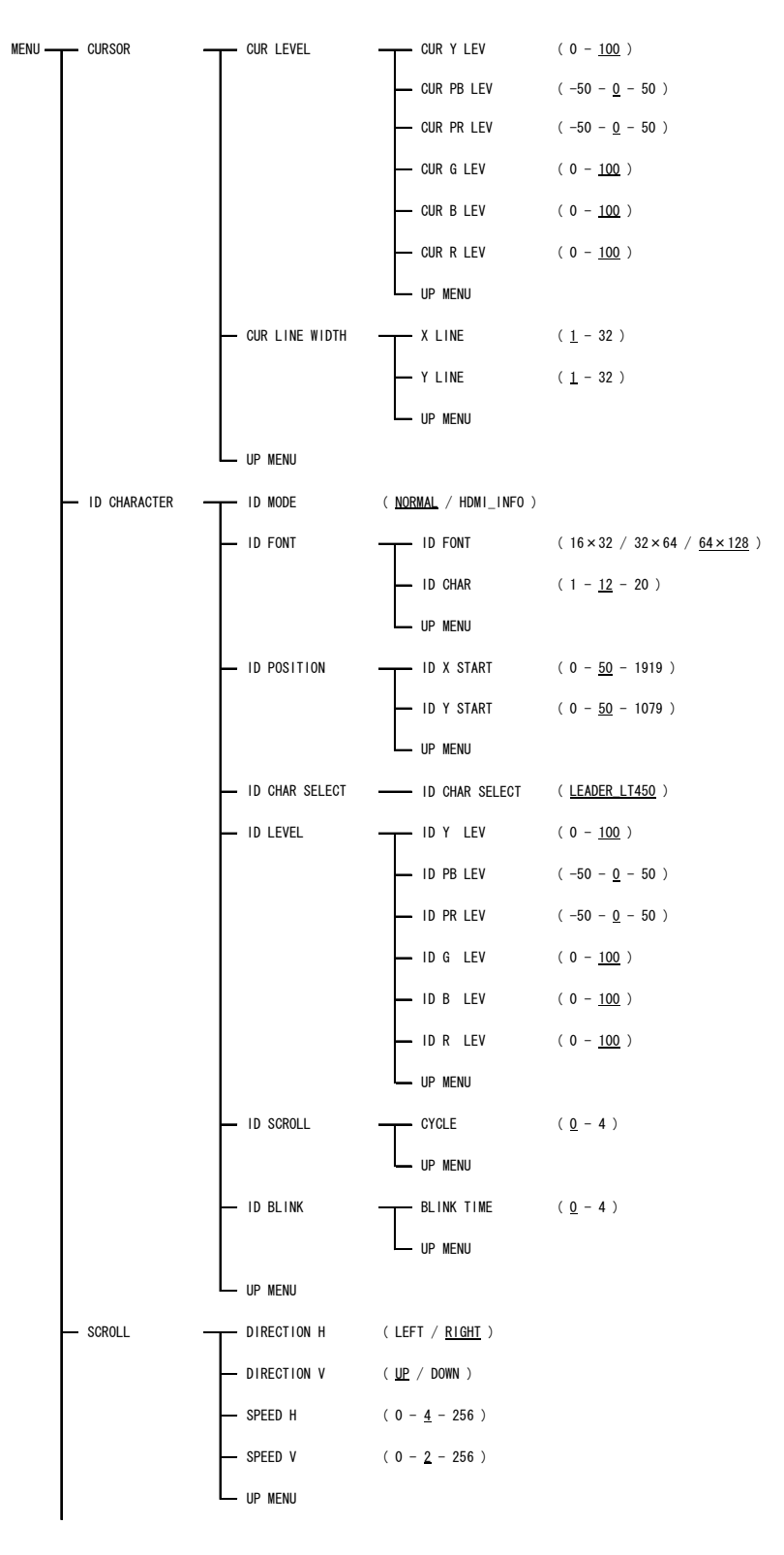

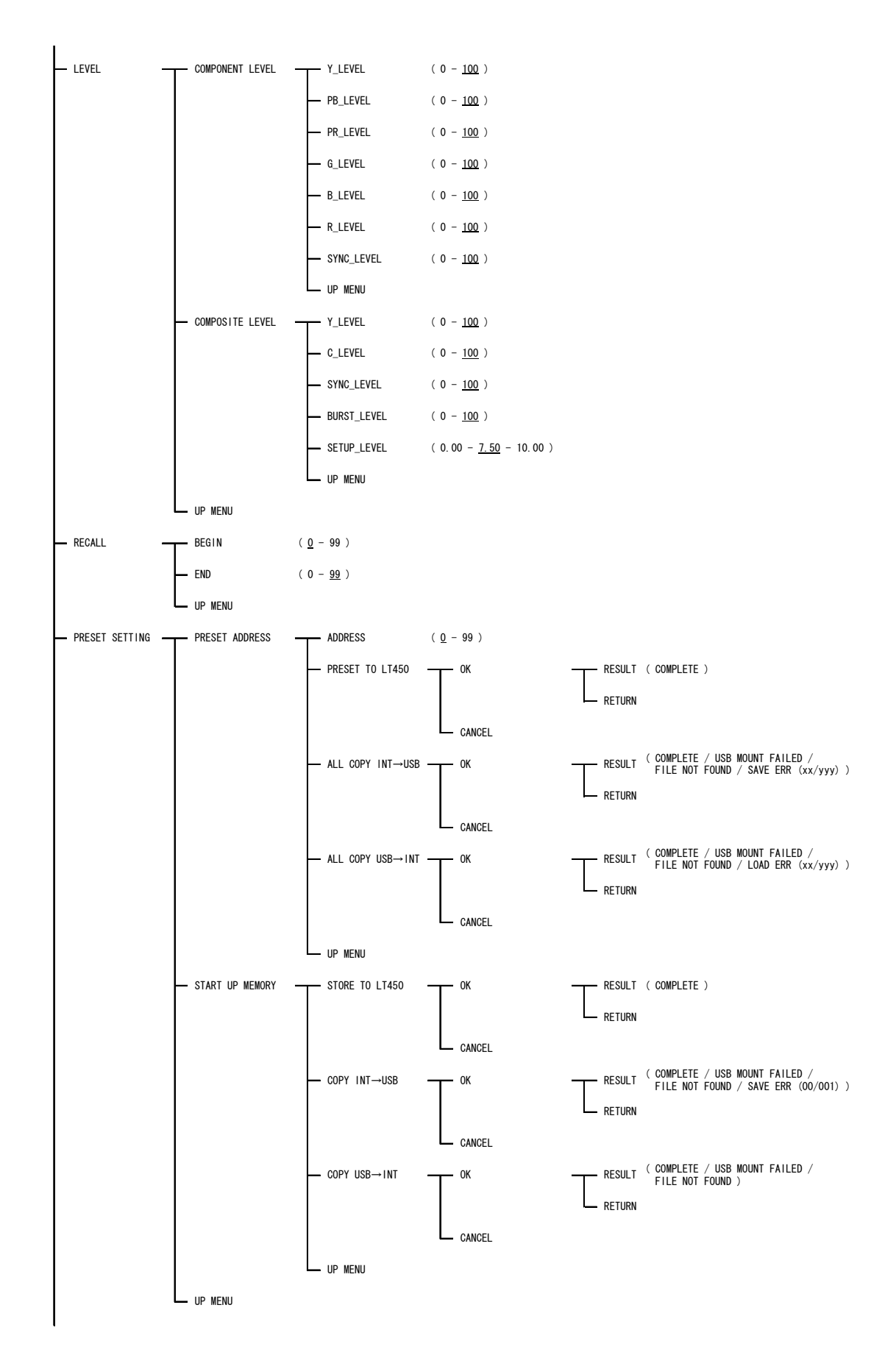

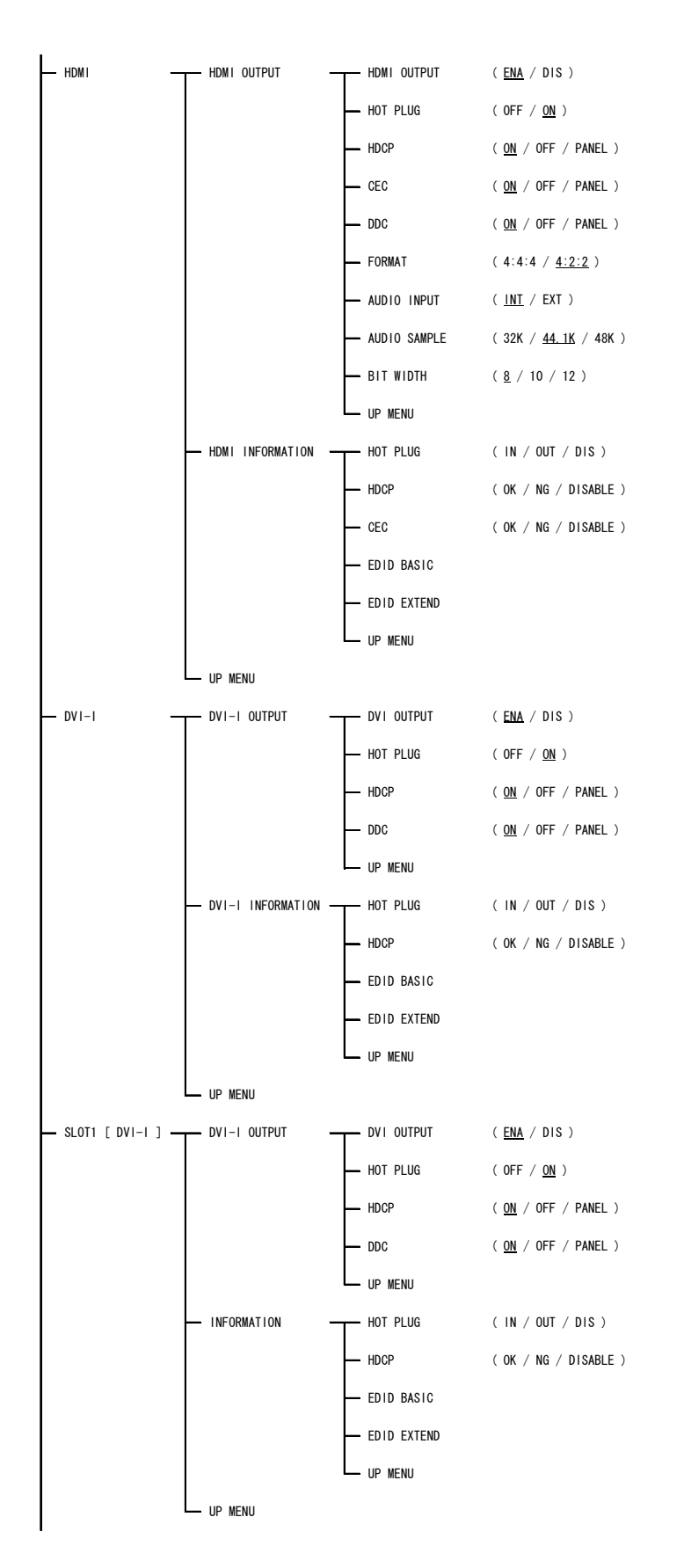

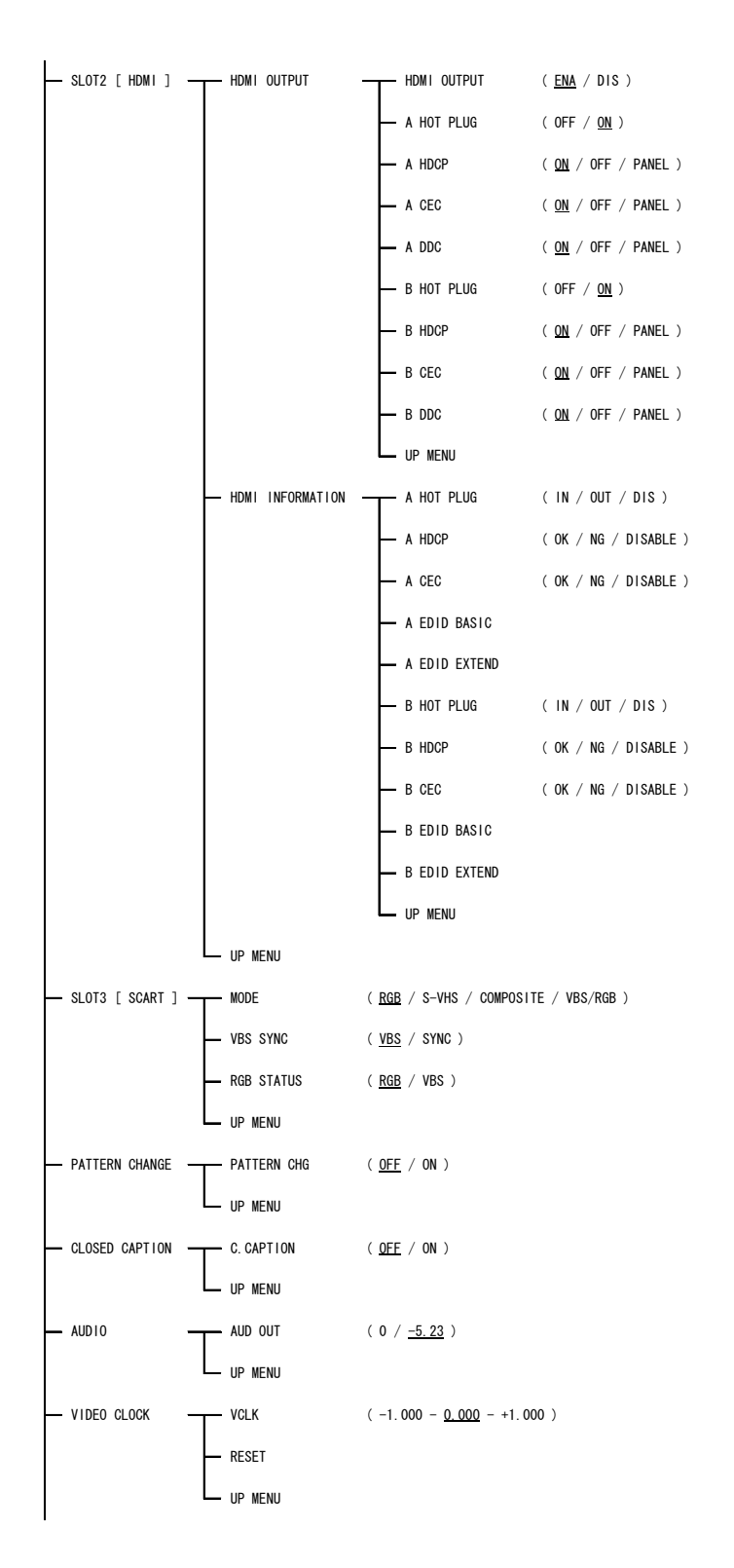

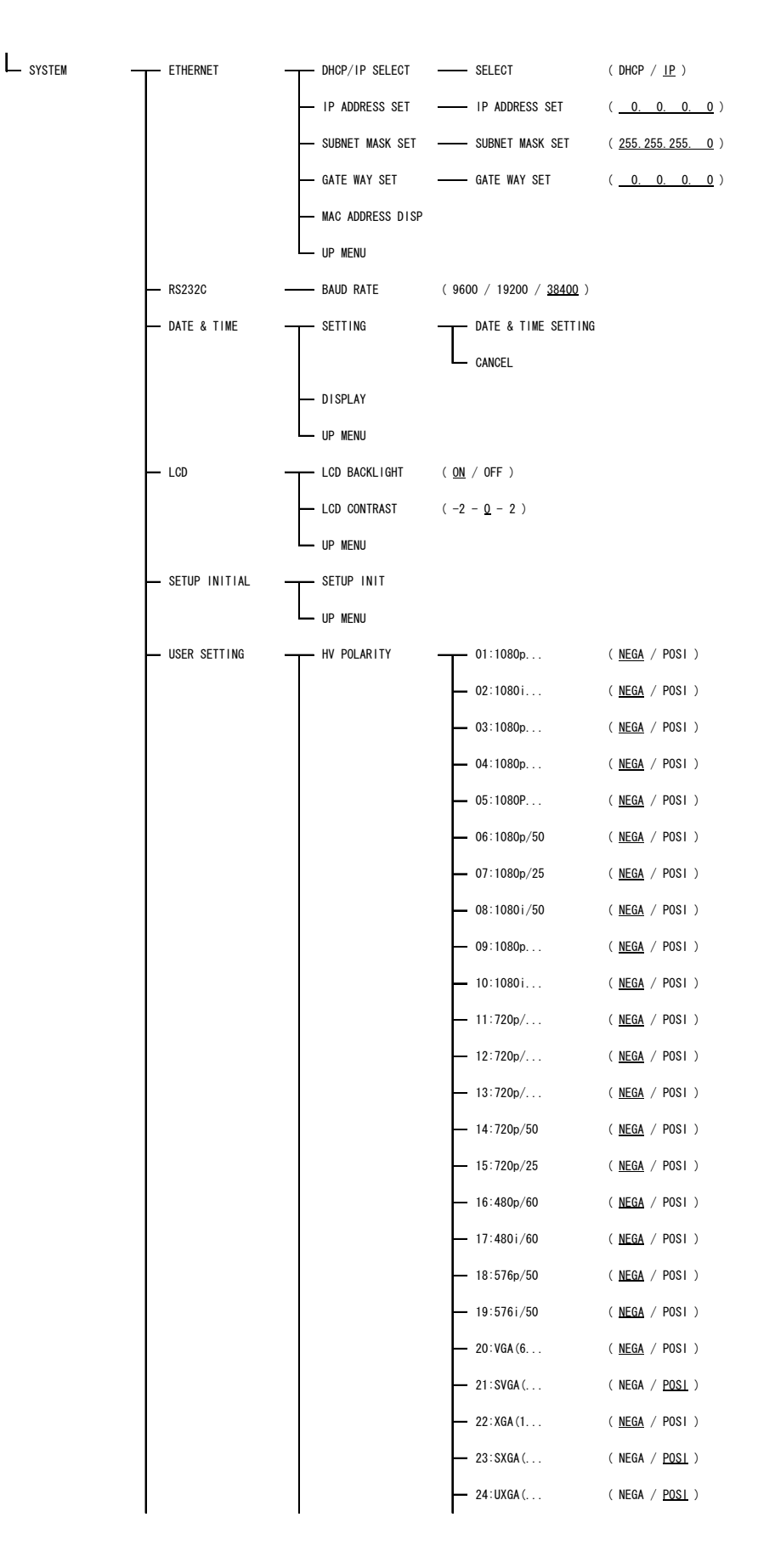
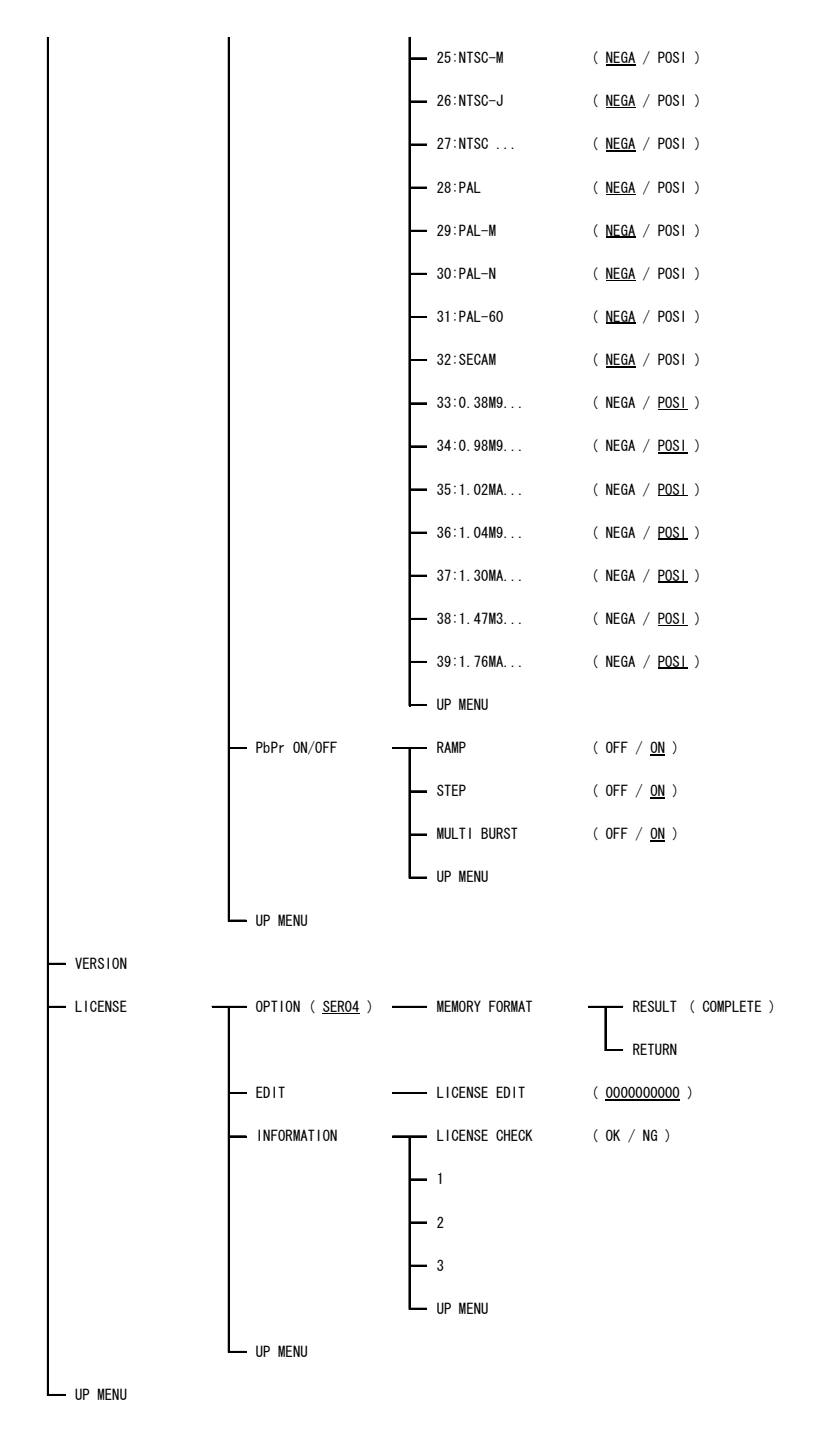

Figure 12-1 Menu tree

## 12.3 List of Settings

Table 12-4 contains the list of settings when the LT 45SER01 (DVI-I unit) is installed in slot 1, the LT 45SER02 (HDMI unit) is installed in slot 2, and the LT 45SER03 (SCART unit) is installed in slot 3. The headings in the table are described below.

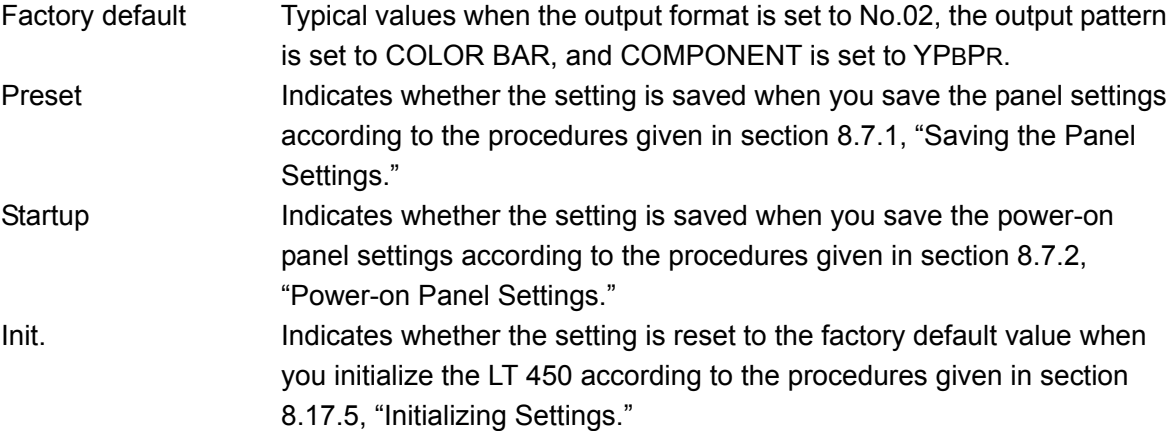

#### Table 12-4 List of settings

#### ● Front panel

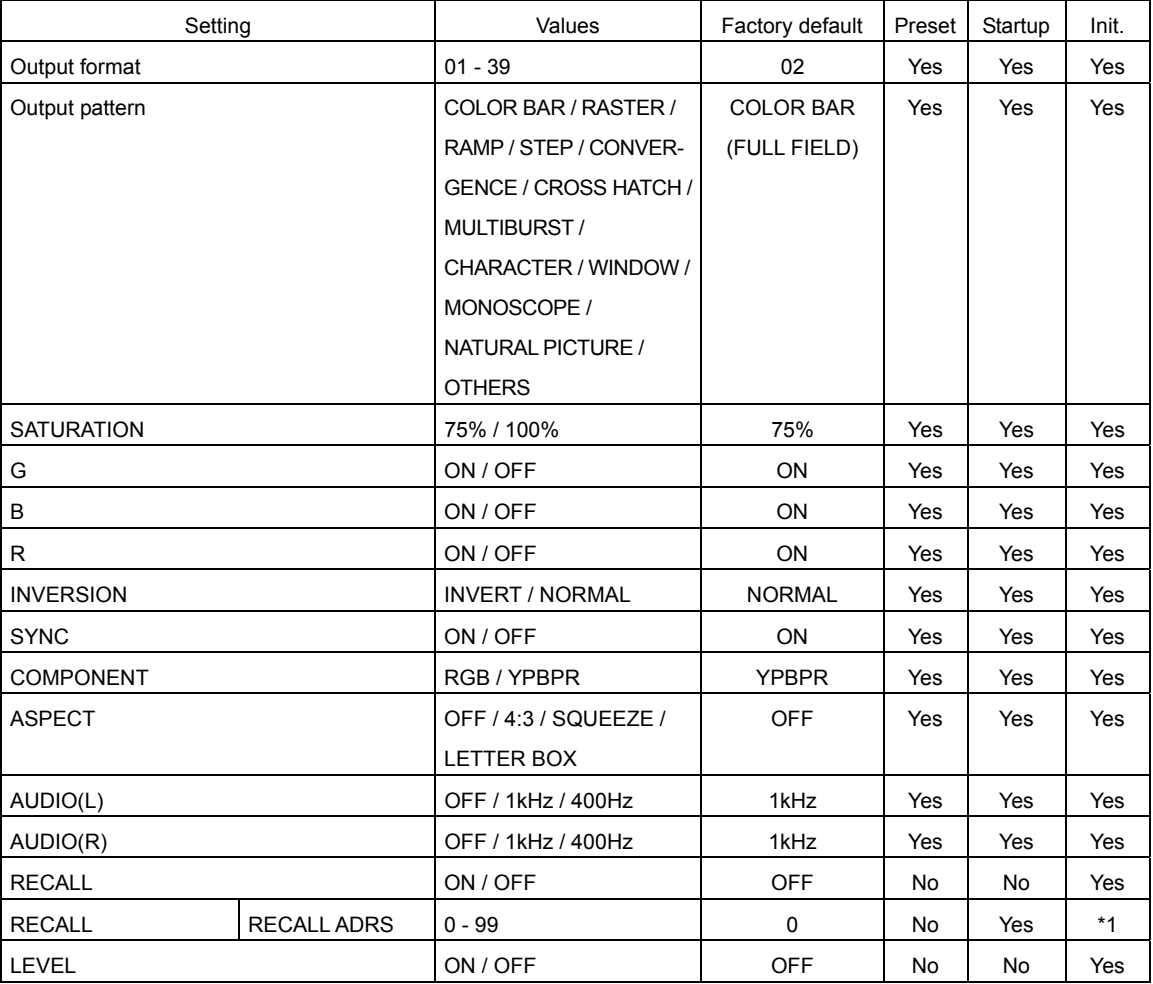

\*1 BEGIN address.

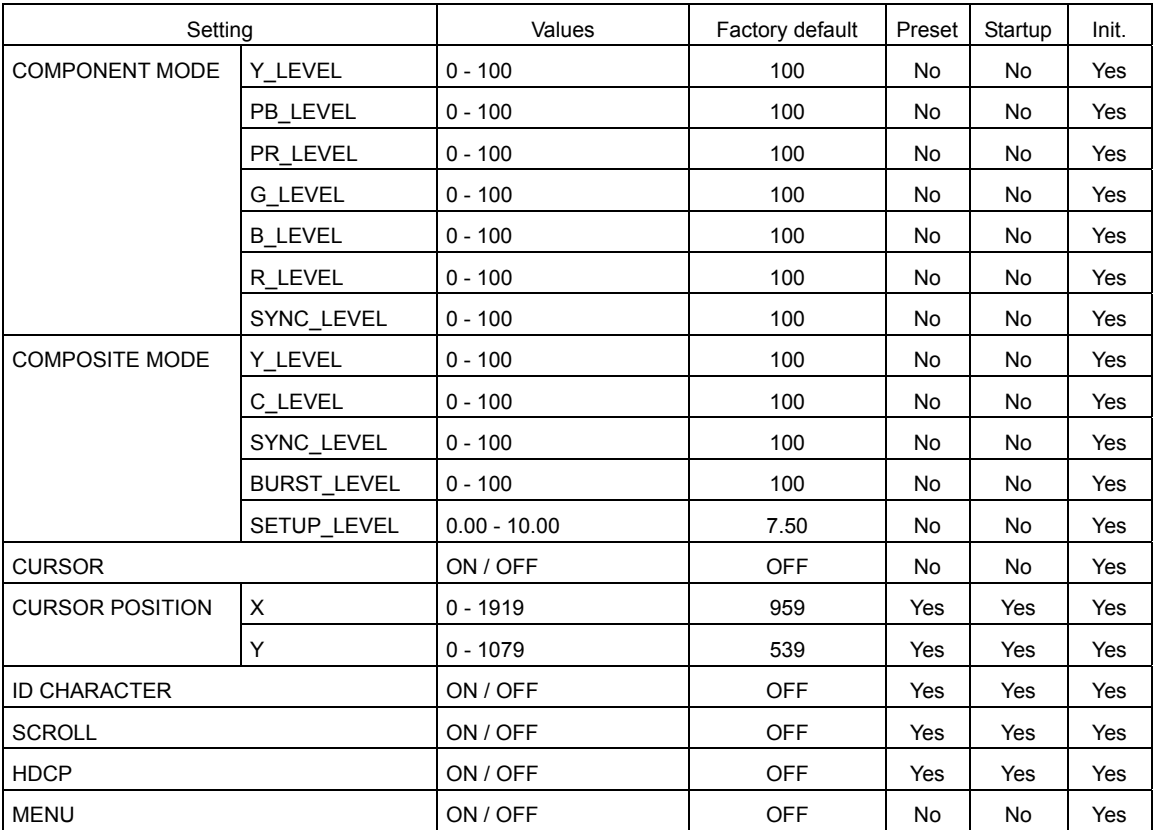

#### ● Menu screen

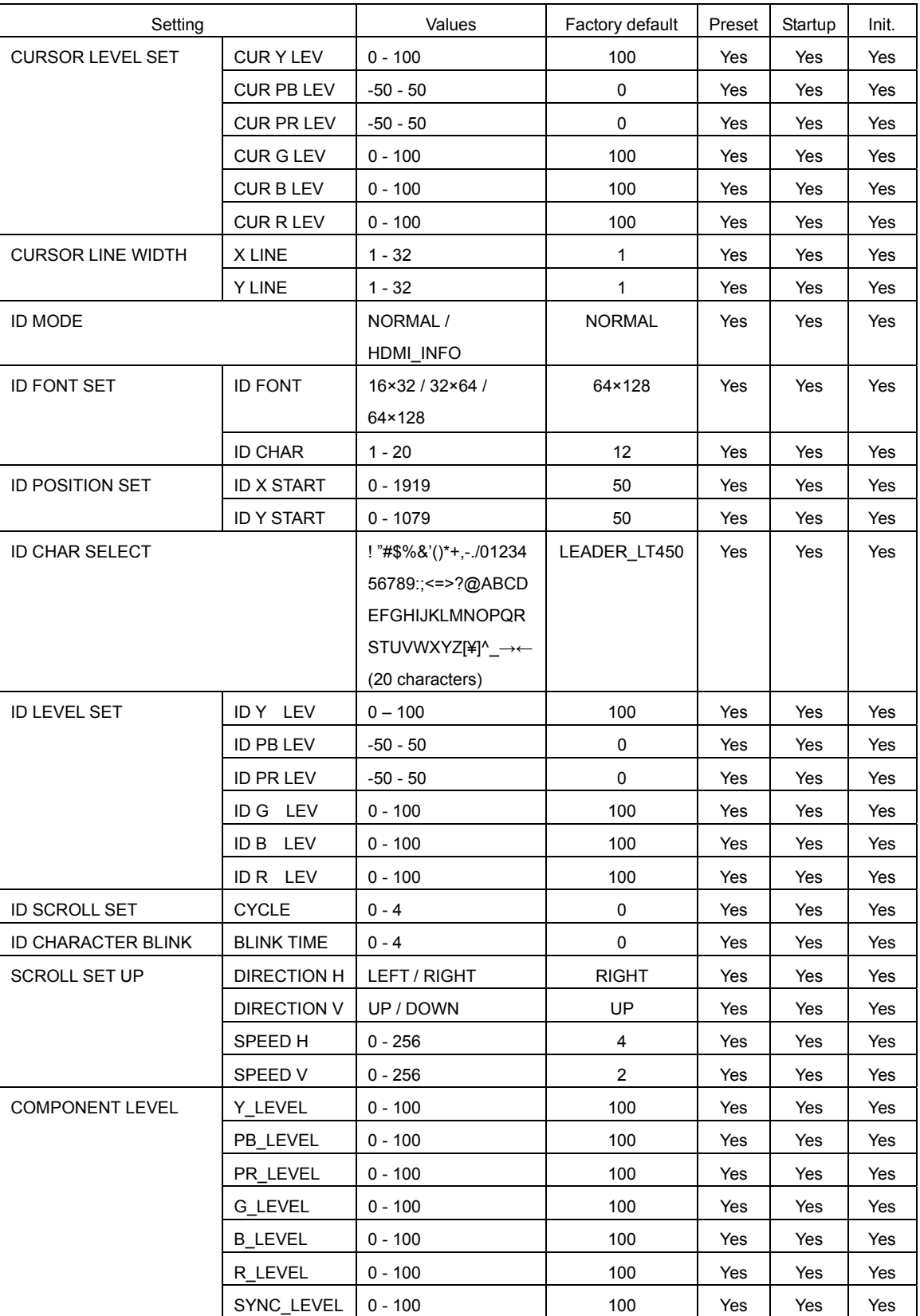

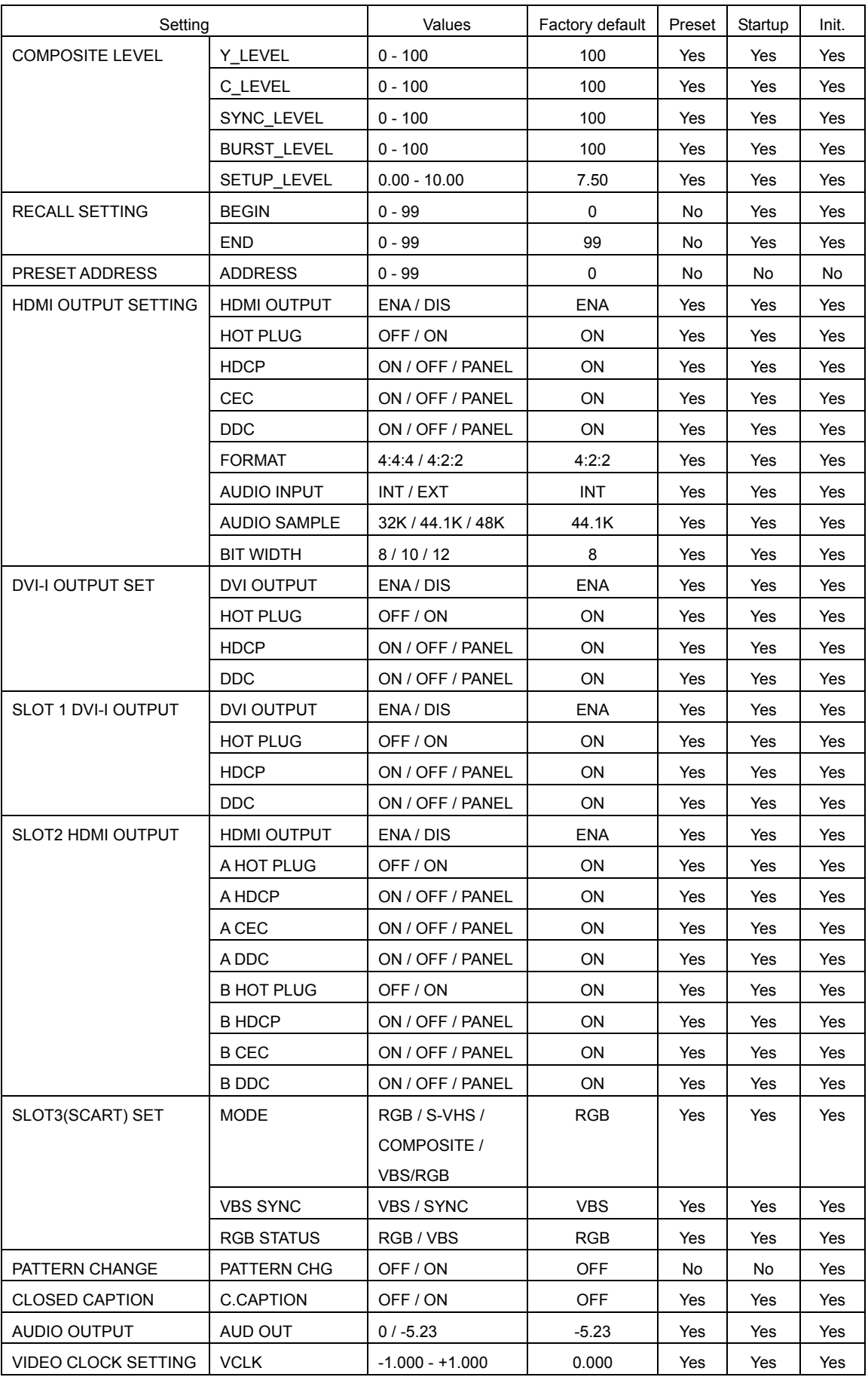

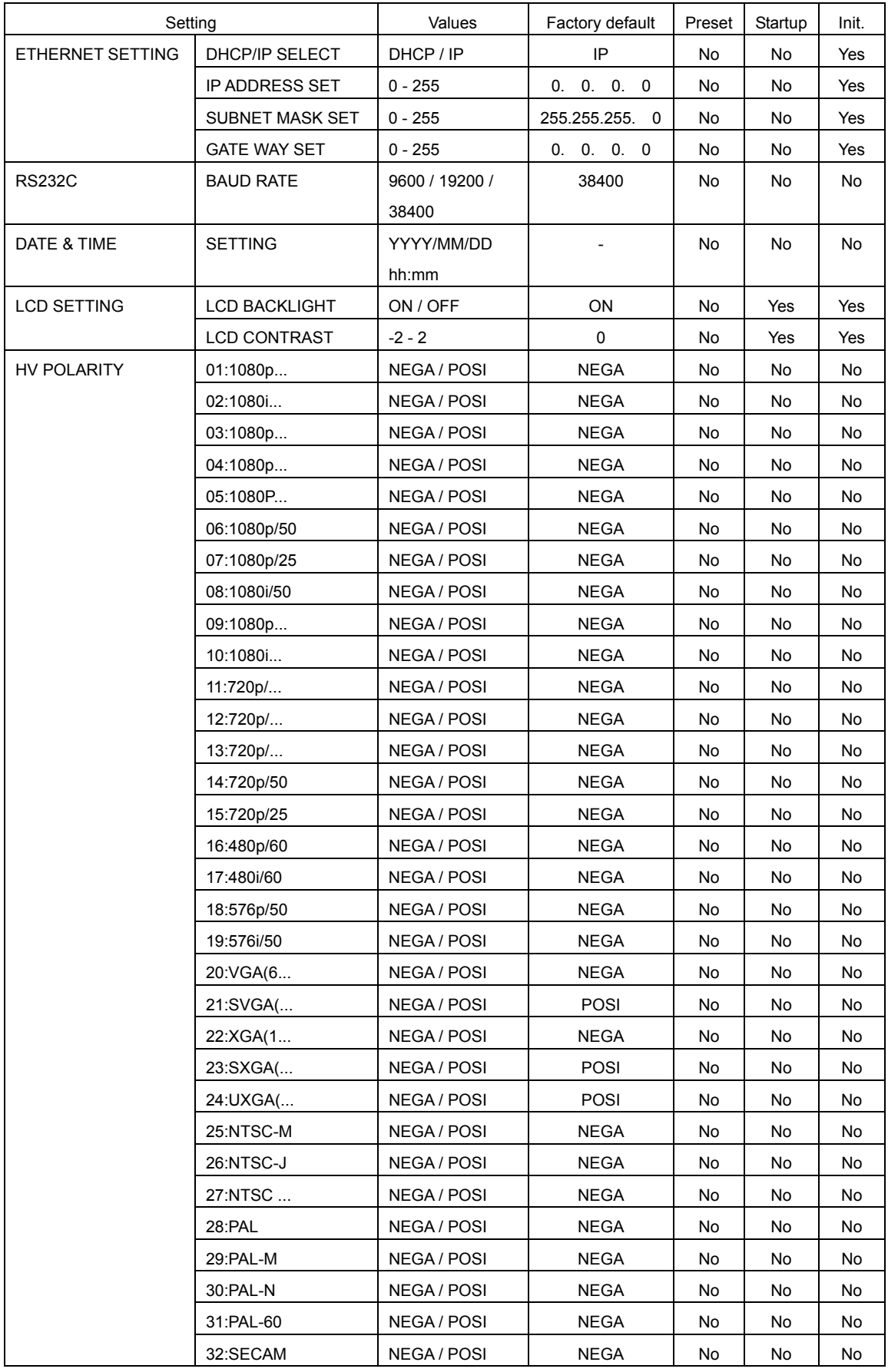

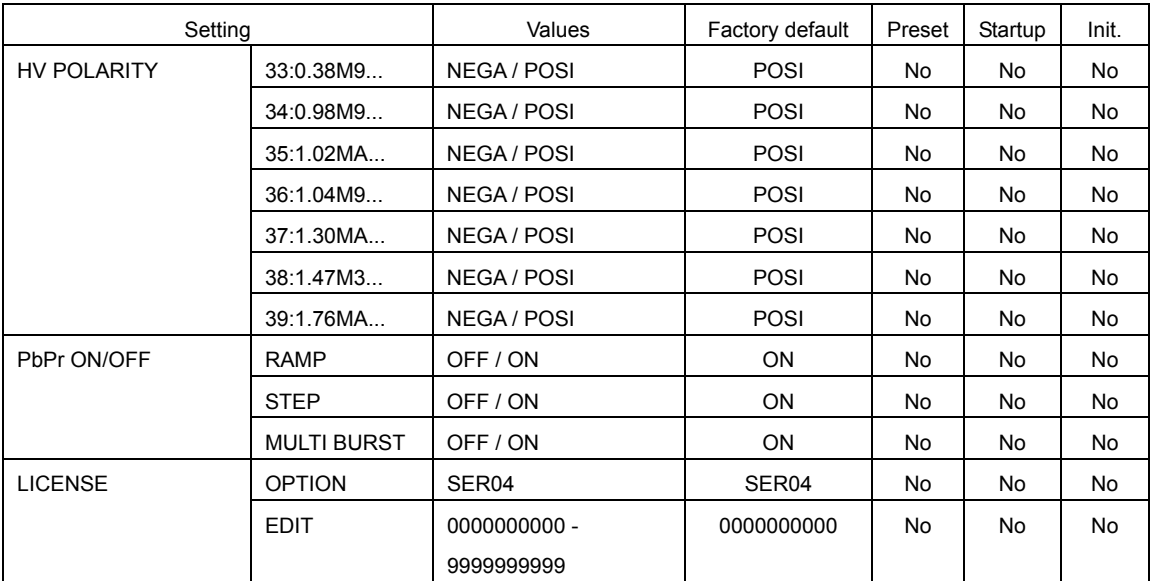

## 12.4 Firmware Change History

The following numbers are LT 450 firmware version numbers. To confirm the version, press the following: MENU  $\rightarrow$  SYSTEM  $\rightarrow$  VERSION. This manual was written for version 5.0.

## ● Ver. 5.0

• Support for NTSC-M, NTSC-J, and NTSC-4.43 was added to the LT 45SER03.

#### ● Ver. 4.8

• A feature for changing the clock frequency was added.

## $\blacktriangleright$  Ver. 4.5

• The command @ICR (which queries the HDCP and CEC information) was added.

## ● Ver. 4.4

- The preset begin and end addresses are now saved as startup memory items.
- LT 45SER04 version 1.4 support was added (support for digital DVI outputs, etc.).

## ● Ver. 4.2

• xvYCC was added to the output patterns.

## ● Ver. 4.0

- The preset feature was modified to support USB memory.
- LT 45SER04 version 1.3 support was added (support for licenses, etc.).

## ● Ver. 3.9

- The license setting feature was added.
- Support was added for closed captioning that contains parity bits.

## ● Ver. 3.8

• LT 45SER04 version 1.2 support was added.

#### ● Ver. 3.7

• A feature for switching between RS232C baud rates was added.

#### ● Ver. 3.6

- Seven formats (No. 33 to 39) from the VESA CVT standard were added.
- 1080p/59.94 was added to the formats that support deep color ramp.

## ● Ver. 2.44

- The closed captioning feature was added.
- Remote commands that the LT 448 supports were added.
- The DEEP COLOR RAMP pattern was added.
- The USER SETTING feature was added.

# Index

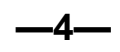

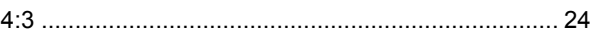

# $-A-$

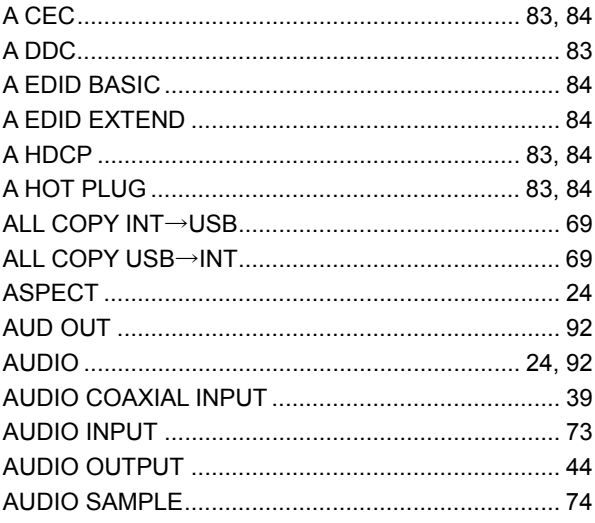

# $-B-$

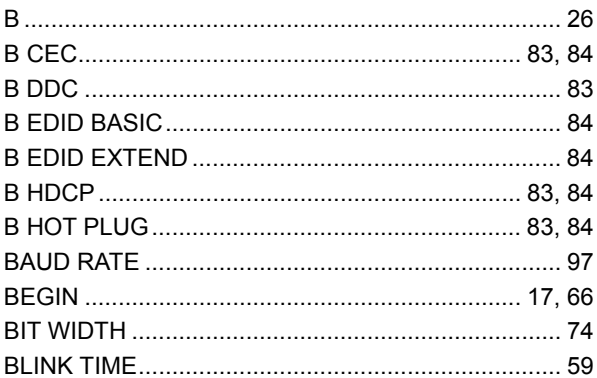

# $-c-$

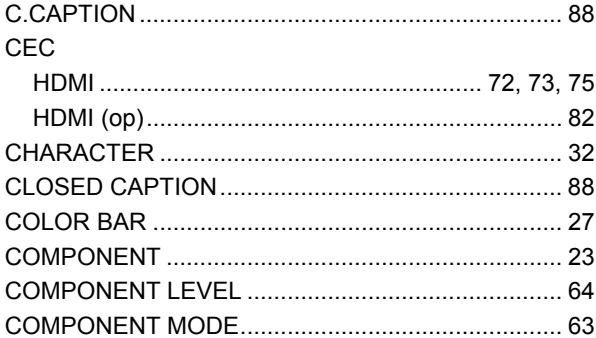

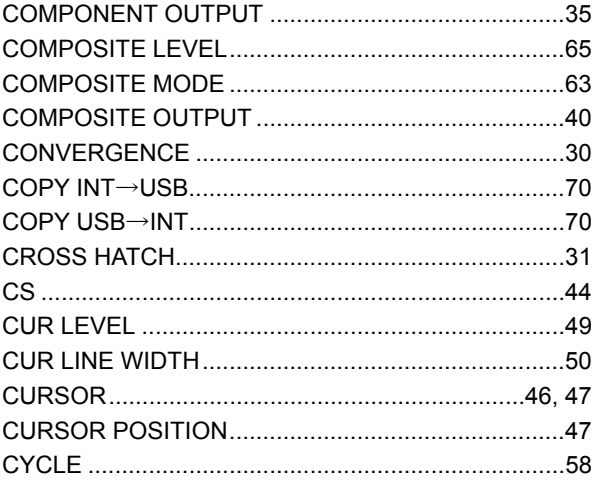

# $-D-$

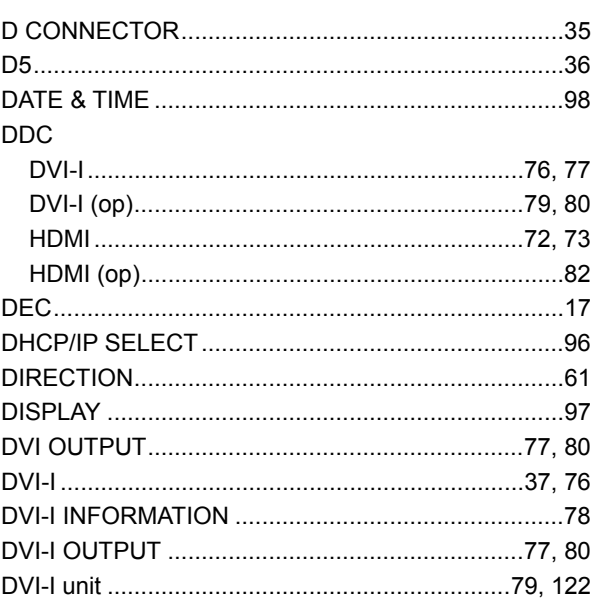

# $-E-$

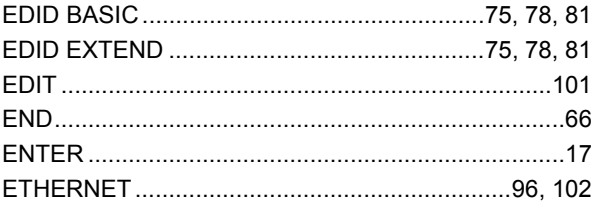

# $-F-$

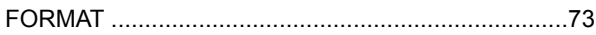

# $-G-$

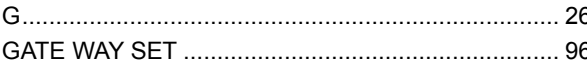

# $-H-$

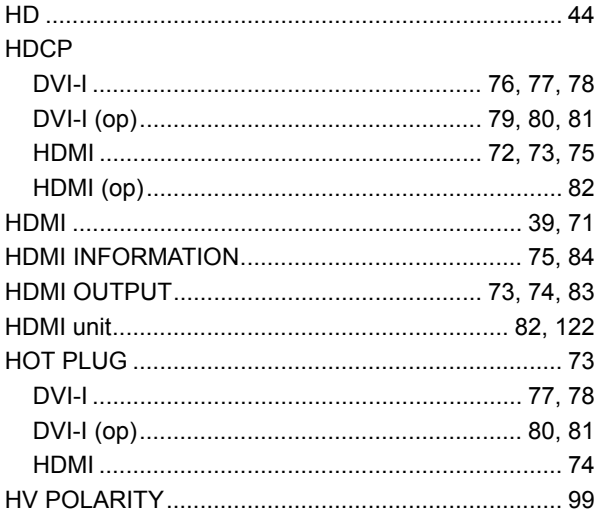

## -1---

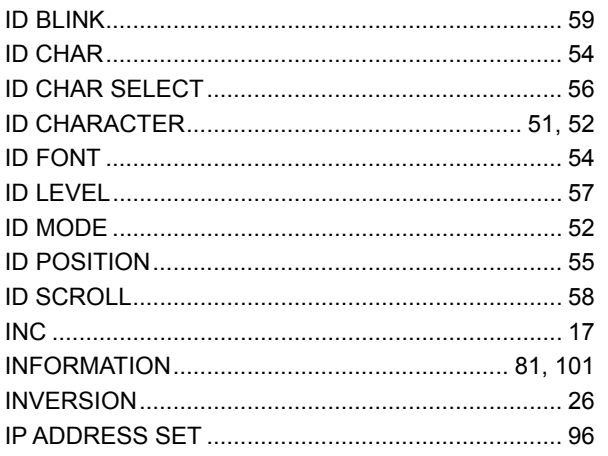

# –L–

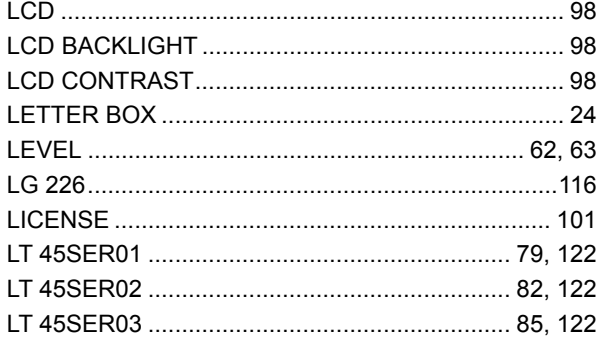

# $-M-$

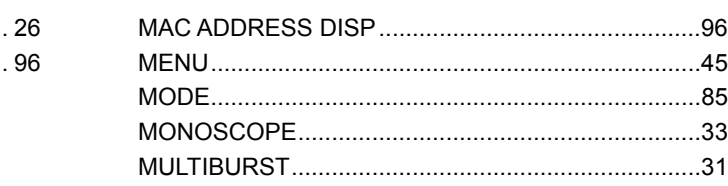

# $-N-$

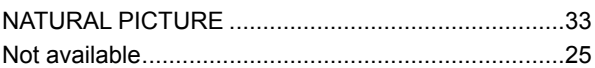

# $-0-$

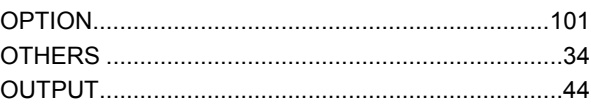

# $-P-$

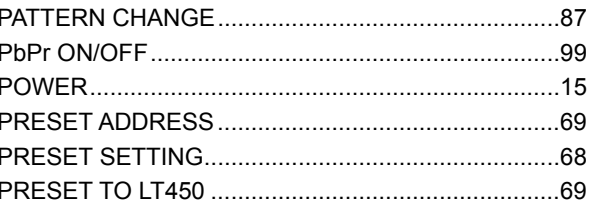

# $-R-$

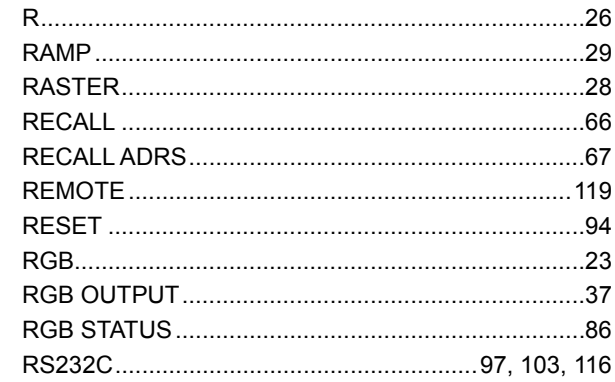

# -S-

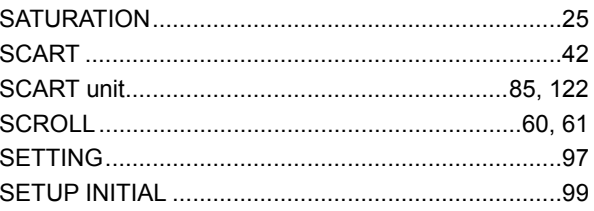

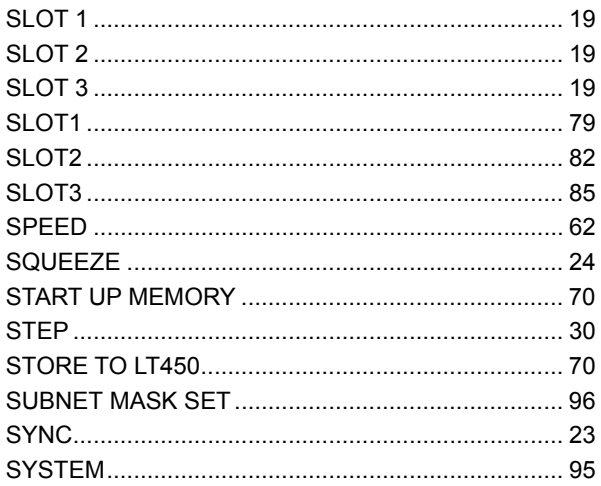

# $-V-$

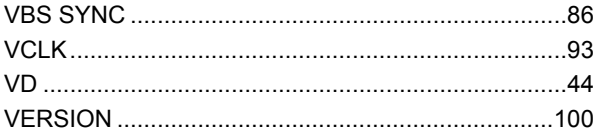

# $-W-$

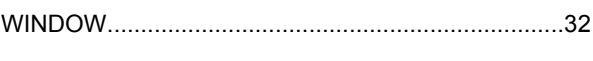

# $-Y-$

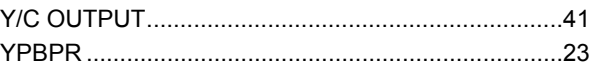

# $-U-$

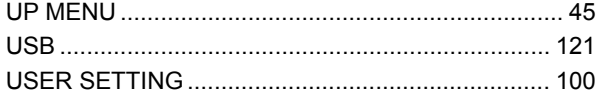

#### Following information is for Chinese RoHS only

# 所含有毒有害物质信息

# 部件号码: LT 450

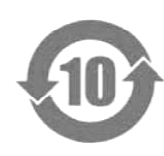

此标志适用于在中国销售的电子信息产品,依据2006年2月28日公布的 《电子信息产品污染控制管理办法》以及SJ/T11364-2006《电子信息产品污染 控制标识要求》,表示该产品在使用完结后可再利用。数字表示的是环境保护使 用期限,只要遵守与本产品有关的安全和使用上的注意事项,从制造日算起在数 字所表示的年限内,产品不会产生环境污染和对人体、财产的影响。 产品适当使用后报废的方法请遵从电子信息产品的回收、再利用相关法令。 详细请咨询各级政府主管部门。

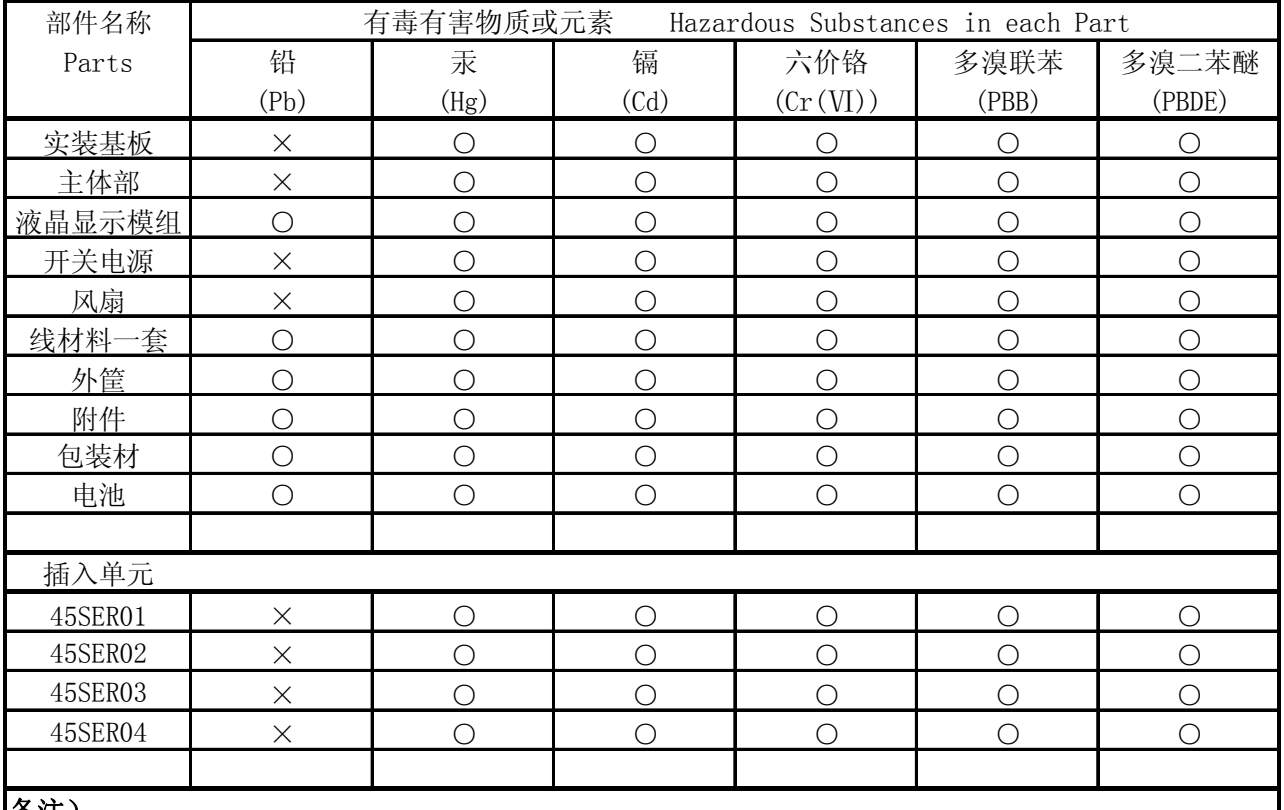

产品中有毒有害物质或元素的名称及含量

#### 备注)

○:表示该有毒有害物质在该部件所有均质材料中的含量均在SJ/T11363-2006 规定的限量要求以下。

 ×:表示该有毒有害物质或元素至少在该部件的某一均质材料中的含量超出SJ/T11363-2006 标准规定的限量要求。

Ver.5

# 所含有毒有害物质信息

# 部件号码: LT 45SER01/02/03/04

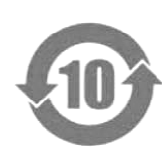

此标志适用于在中国销售的电子信息产品,依据2006年2月28日公布的 《电子信息产品污染控制管理办法》以及SJ/T11364-2006《电子信息产品污染 控制标识要求》,表示该产品在使用完结后可再利用。数字表示的是环境保护使 用期限,只要遵守与本产品有关的安全和使用上的注意事项,从制造日算起在数 字所表示的年限内,产品不会产生环境污染和对人体、财产的影响。 产品适当使用后报废的方法请遵从电子信息产品的回收、再利用相关法令。 详细请咨询各级政府主管部门。

| 部件名称       | 有毒有害物质或元素<br>Hazardous Substances in each Part |      |      |          |       |        |
|------------|------------------------------------------------|------|------|----------|-------|--------|
| Parts      | 铅                                              | 汞    | 镉    | 六价铬      | 多溴联苯  | 多溴二苯醚  |
|            | (Pb)                                           | (Hg) | (Cd) | (Cr(VI)) | (PBB) | (PBDE) |
| 实装基板       | $\times$                                       |      |      |          |       |        |
| 主体部        | $\times$                                       |      |      |          |       |        |
| 附件         |                                                |      |      |          |       |        |
| 包装材        |                                                |      |      |          |       |        |
|            |                                                |      |      |          |       |        |
|            |                                                |      |      |          |       |        |
|            |                                                |      |      |          |       |        |
|            |                                                |      |      |          |       |        |
|            |                                                |      |      |          |       |        |
| $H \Sigma$ |                                                |      |      |          |       |        |

产品中有毒有害物质或元素的名称及含量

备注)

○:表示该有毒有害物质在该部件所有均质材料中的含量均在SJ/T11363-2006 规定的限量要求以下。

 ×:表示该有毒有害物质或元素至少在该部件的某一均质材料中的含量超出SJ/T11363-2006 标准规定的限量要求。

Ver.3

# **LEADER**

# LEADER ELECTRONICS CORP.

2-6-33 Tsunashima-Higashi, Kohoku-ku, Yokohama 223-8505, Japan PHONE:81-45-541-2123 FAX:81-45-541-2823 http://www.leader.co.jp